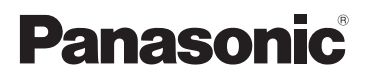

# Bedienungsanleitung für erweiterte Funktionen Digital-Kamera

# Model Nr. DMC-GF5

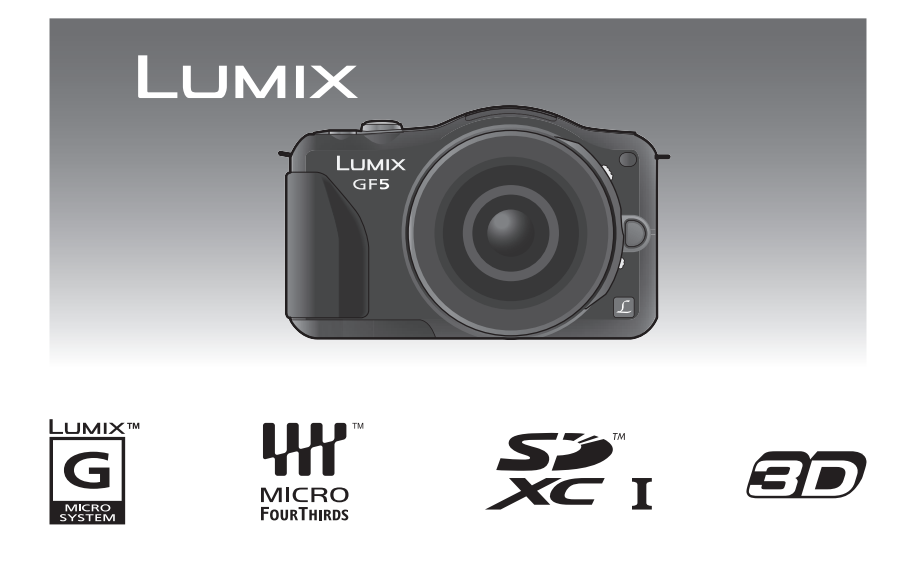

Bitte lesen Sie diese Bedienungsanleitung vor der Inbetriebnahme des Gerätes vollständig durch.

> VQT4G05 F0412YS0

# **Inhalt**

# **[Vor dem ersten Fotografieren](#page-4-0)**

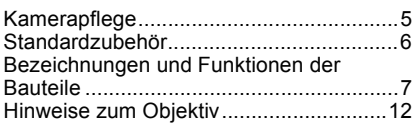

# **[Vorbereitung](#page-12-0)**

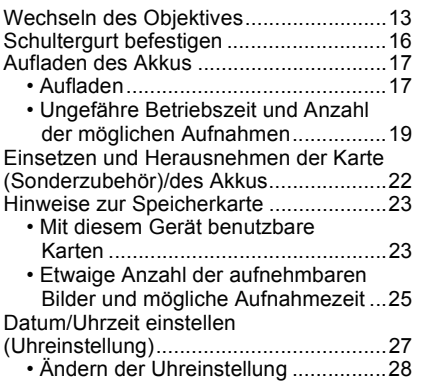

# **[Grundfunktionen](#page-28-0)**

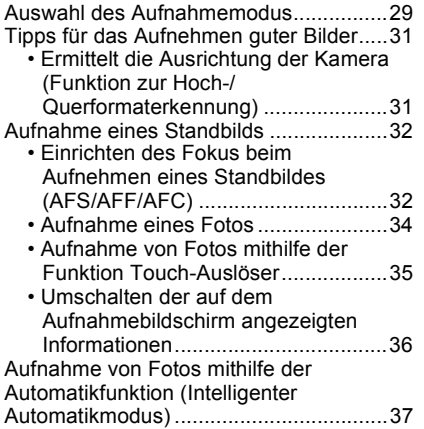

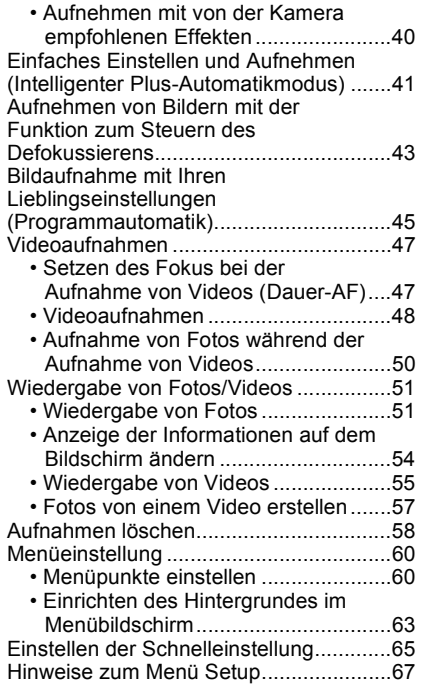

# **[Aufnahme](#page-73-0)**

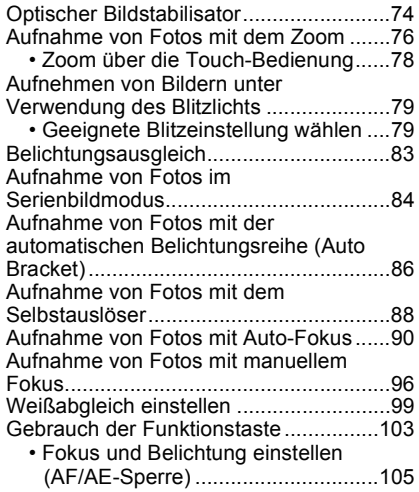

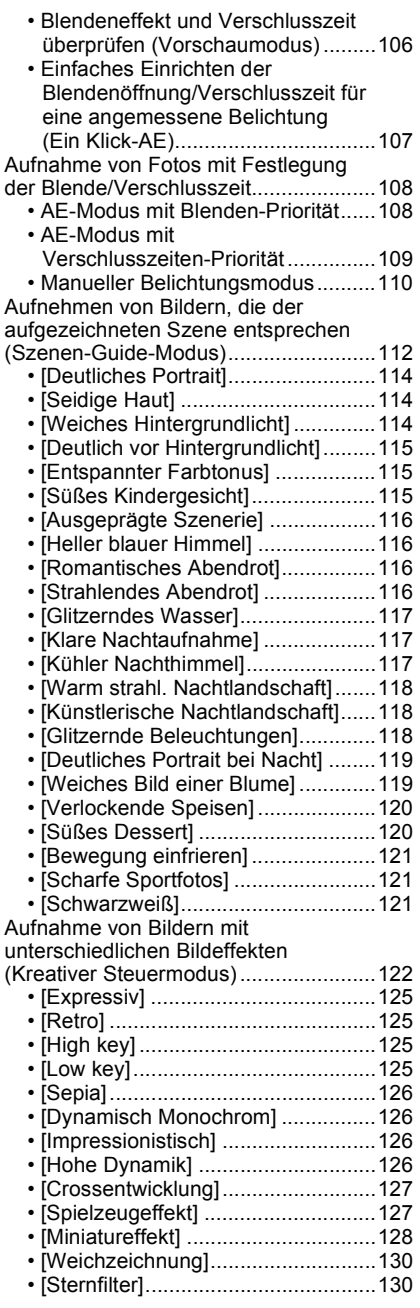

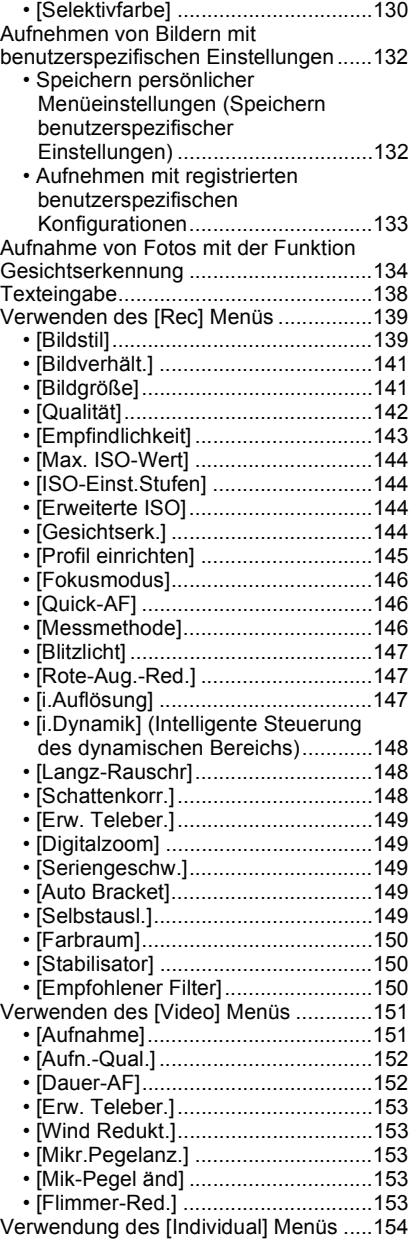

*- 3 -*

# **[Wiedergabe/Bearbeiten](#page-159-0)**

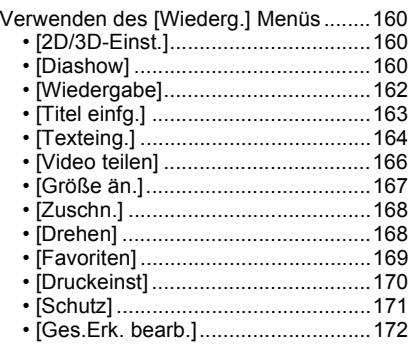

# **[An andere Geräte anschließen](#page-172-0)**

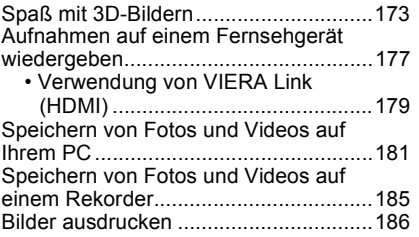

# **[Sonstiges](#page-189-0)**

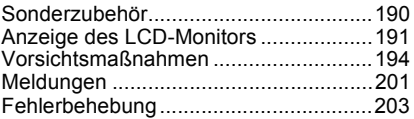

# <span id="page-4-0"></span>**Kamerapflege**

### **Keinen starken Erschütterungen, Stößen oder Druck aussetzen.**

• Das Objektiv, der LCD-Monitor oder das Gehäuse können beschädigt werden, wenn das Gerät unter folgenden Bedingungen verwendet wird.

Außerdem kann es zu Funktionsstörungen kommen oder das Bild wird nicht aufgezeichnet.

- Fallen oder Stoßen der Kamera.
- Starkes Drücken auf das Objektiv oder den LCD-Monitor.

## **Diese Kamera ist nicht staub-/tropf-/wasserdicht. Vermeiden Sie den Gebrauch der Kamera an Orten mit starkem Aufkommen von Staub, Wasser, Sand, usw.**

- Flüssigkeiten, Sand oder andere Fremdstoffe können in die Freiräume um das Objektiv, die Tasten usw. eindringen. Gehen Sie besonders vorsichtig vor, da es dadurch nicht nur zu Funktionsstörungen kommen kann, sondern die Kamera auch irreparabel beschädigt werden kann.
	- Sehr sandige oder staubige Orte.
	- Orte, an denen das Gerät mit Feuchtigkeit in Kontakt kommen kann, wie beispielsweise bei Regenwetter oder am Strand.

#### **Fassen Sie niemals in den Objektivanschluss der Kamera. Da der Sensor ein Präzisionsgerät ist, kann dies zu Funktionsstörungen oder Schäden führen.**

# ∫ **Zu Kondensation (Bei Beschlagen der Linse oder des LCD-Monitors)**

- Kondensatbildung wird durch eine Änderung der Außentemperaturen oder der Luftfeuchtigkeit verursacht. Kondensation sollte möglichst vermieden werden, da sie zu einer Verunreinigung der Linse und des LCD-Monitors, zur Schimmelbildung und einer Fehlfunktion der Kamera führen kann.
- Falls sich Kondenswasser bildet, schalten Sie die Kamera für ca. 2 Stunden aus. Der Beschlag wird von alleine verschwinden, wenn sich die Kameratemperatur an die Außentemperatur annähert.

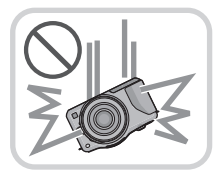

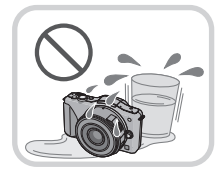

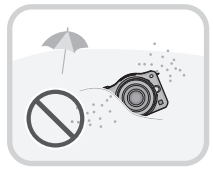

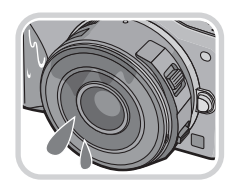

# <span id="page-5-0"></span>**Standardzubehör**

Kontrollieren Sie vor dem Gebrauch der Kamera, dass alle Zubehörteile mitgeliefert wurden.

- Umfang und Design des Zubehörs können sich unterscheiden, je nachdem, in welchem Land bzw. in welcher Region die Kamera erworben wurde. Einzelheiten zum Zubehör können Sie der Bedienungsanleitung zu den Grundfunktionen entnehmen.
- Der Akkupack wird im Text als **Akkupack** oder **Akku** bezeichnet.
- Das Akku-Ladegerät wird im Text als **Akku-Ladegerät** oder **Ladegerät** bezeichnet.
- SD-Speicherkarte, SDHC-Speicherkarte und SDXC-Speicherkarte werden im Text allgemein als **Karte** bezeichnet.
- **• Die Speicherkarte ist als Sonderzubehör erhältlich.**
- Die Beschreibung in dieser Bedienungsanleitung basiert auf dem Wechselobjektiv (H-PS14042).
- Wenden Sie sich an den Händler oder an den nächstgelegenen Kundendienst, wenn Sie mitgeliefertes Zubehör verlieren und Ersatz benötigen. (Alle Zubehörteile sind separat erhältlich.)

# <span id="page-6-0"></span>**Bezeichnungen und Funktionen der Bauteile**

## ∫ **Kameragehäuse**

- 1 Sensor<br>2 Blitz (S)
- 2 Blitz [\(S79\)](#page-78-0)<br>3 Selbstauslot
- 3 Selbstauslöseranzeig[e \(S88\)/](#page-87-0) AF-Hilfslich[t \(S156\)](#page-155-0)
- 4 Markierung zur Objektivanbringun[g \(S14\)](#page-13-0)
- **Fassung**
- 6 Objektivverschlusspin<br>7 Objektiventriegelungst
- 7 Objektiventriegelungstaste [\(S13\)](#page-12-1)

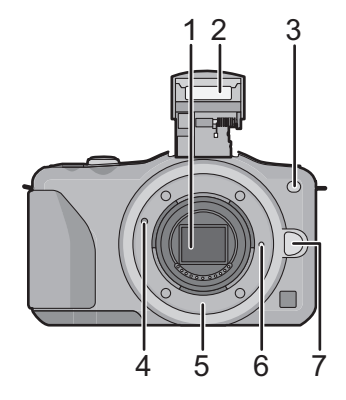

- 8 Blitz-Freigabetast[e \(S79\)](#page-78-0)
- 9 Touchscreen/LCD-Monitor [\(S10\)](#page-9-0)
- 10 Wiedergabetast[e \(S51](#page-50-1)[, 55\)](#page-54-0)
- 11 [Q.MENU/Fn1]-Taste [\(S65](#page-64-0)[, 103\)/](#page-102-0) Taste Löschen/Zurück [\(S58](#page-57-0)[, 62\)](#page-61-0)
- 12 [MENU/SET] Taste [\(S11](#page-10-0)[, 60\)](#page-59-1)
- 13 Steuerschalter [\(S11\)](#page-10-1)
- 14 Cursortasten [\(S11\)](#page-10-0)
	- ▲/Taste für Belichtungsausgleic[h \(S41](#page-40-1)[, 83,](#page-82-0) [108](#page-107-1)[, 109](#page-108-0)[, 110\)](#page-109-0)
	- 1/WB (Weißabgleich) [\(S99\)](#page-98-0)
	- 2/Taste AF-Modu[s \(S90\)](#page-89-0)
	- 4/Taste [Antriebsmodus]

Diese Taste erlaubt es dem Benutzer, im

Bildmodus zwischen folgenden Optionen zu wählen.

Einzeln [\(S34\)/](#page-33-0)Serienbildgrupp[e \(S84\)](#page-83-0)/Auto Bracke[t \(S86\)](#page-85-0)/Selbstauslöser [\(S88\)](#page-87-0)

15 [DISP.] Tast[e \(S36](#page-35-0)[, 54\)](#page-53-0)

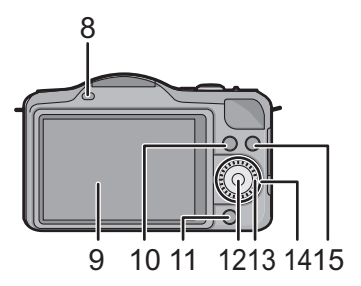

- 16 Öse für Schultergur[t \(S16\)](#page-15-0)
	- Die Kamera sollte mit dem Schultergurt gesichert werden, um zu verhindern, dass sie beim Einsatz versehentlich herunterfällt.
- 17 [HDMI]-Anschluss [\(S177\)](#page-176-1)
- 18 [AV OUT/DIGITAL]-Anschlus[s \(S177](#page-176-2)[, 182,](#page-181-0) [185](#page-184-1)[, 186\)](#page-185-1)
- 19 Stereomikrofon [\(S153\)](#page-152-5)
	- Achten Sie darauf, dass Sie das Mikrofon nicht mit Ihrem Finger verdecken. Andernfalls könnte dies das Aufnehmen erschweren.
- 20 Auslöser [\(S34\)](#page-33-1)
- 21 Videotast[e \(S48\)](#page-47-0)
- 22 Lautspreche[r \(S68\)](#page-67-0)
	- Achten Sie darauf, dass Sie den Lautsprecher nicht mit Ihrem Finger verdecken. Andernfalls könnte dies Tonqualität beeinträchtigen.
- 23 Referenzmarkierung für die Aufnahmeentfernun[g \(S98\)](#page-97-0)
- 24 Intelligente Automatiktaste [\(S37\)](#page-36-0)
- 25 ON/OFF-Schalter [\(S27\)](#page-26-0)
- 26 Statusanzeige [\(S27\)](#page-26-0)
- 27 Stativanschluss [\(S200\)](#page-199-0)
- 28 Karten-/Akkuabdeckun[g \(S22\)](#page-21-0)
- 29 Gleichstromanschlussabdeckung
	- Vergewissern Sie sich bei Verwendung eines Netzadapters, dass der Panasonic DC-Koppler (Sonderzubehör) und der Netzadapter (Sonderzubehör) verwendet werden[. \(S190\)](#page-189-1) Versuchen Sie nicht, den Netzadapter für
		- andere Geräte zu verwenden.
- 30 Freigabeschalte[r \(S22\)](#page-21-0)

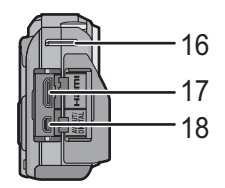

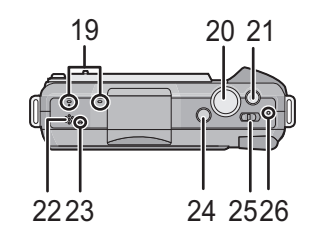

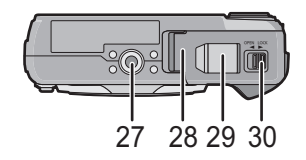

## **H-PS14042 (LUMIX G X VARIO PZ 14–42 mm/ F3.5–5.6 ASPH./POWER O.I.S.)**

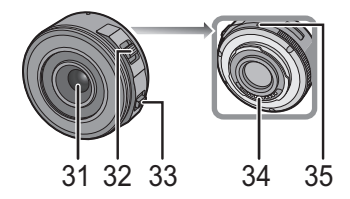

- 31 Linsenoberfläche
- 32 Zoomhebel [\(S76\)](#page-75-0)
- 33 Fokus-Hebe[l \(S96\)](#page-95-0)
- 34 Kontaktpunkt
- 35 Markierung zur Objektivanbringung [\(S14\)](#page-13-0)
- 36 Fokusring [\(S96\)](#page-95-0)
- 37 Tele
- 38 Weitwinkel
- 39 Zoomring [\(S76\)](#page-75-0)

### **H-FS014042 (LUMIX G VARIO 14–42 mm/F3.5–5.6 ASPH./MEGA O.I.S.)**

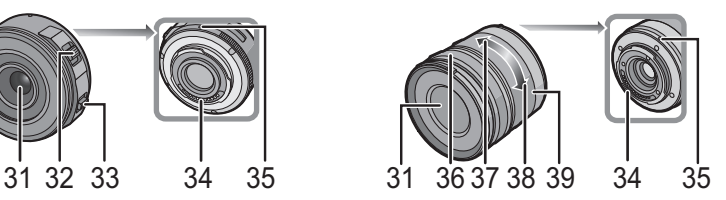

**H-H014 (LUMIX G 14 mm/F2.5 ASPH.)**

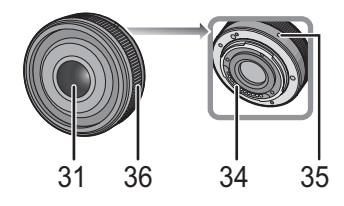

### <span id="page-9-1"></span>**Touchscreen**

Dieser Touchscreen reagiert auf Druck.

<span id="page-9-0"></span>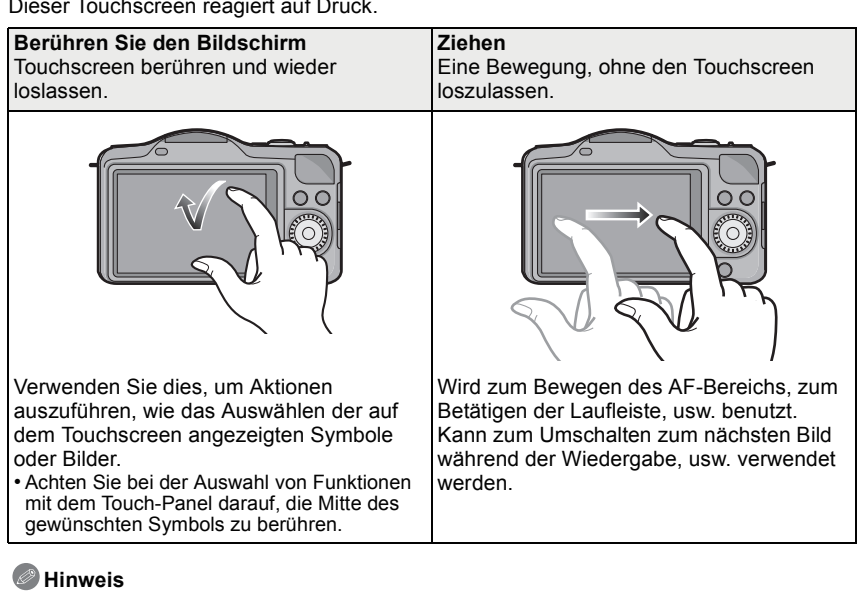

- 
- Wenn Sie eine handelsübliche Schutzfolie für LCD-Monitore verwenden, halten Sie sich an die Bedienungsanleitung für die Schutzfolie. (Manche Schutzfolien können die Sicht oder Bedienbarkeit beeinträchtigen.)
- Bei Verwendung einer handelsüblichen LCD-Schutzfolie, **kann ein geringer, zusätzlicher Druck** erforderlich sein, wenn Sie feststellen, dass der Touchscreen nicht reagiert.
- Achten Sie, wenn Sie die Kamera in der Hand halten, darauf, keinen unabsichtlichen Druck auf den Touchscreen auszuüben. Dadurch kann die Funktionsweise des Touchscreens beeinträchtigt werden.
- Drücken Sie niemals mit einer harten Spitze, wie sie z. B. Kugelschreiber haben, auf den LCD-Monitor.
- Nehmen Sie die Bedienung nicht mit den Fingernägeln vor.
- Wenn der LCD-Monitor z. B. durch Fingerabdrücke verschmutzt ist, wischen Sie ihn mit einem weichen, trockenen Tuch ab.
- Kratzen Sie nicht auf dem LCD-Monitor und üben Sie keinen übermäßigen Druck aus.
- Für Informationen zu den auf dem Touchscreen angezeigten Symbolen, siehe ["Anzeige des](#page-190-1)  [LCD-Monitors"](#page-190-1) auf [S191](#page-190-1).

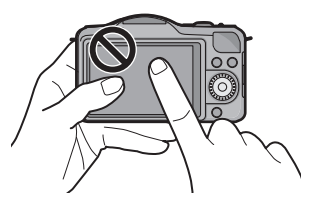

#### <span id="page-10-0"></span>**Cursortasten/[MENU/SET]-Taste**

#### **Betätigen der Cursortaste: Auswahl von Optionen oder Einrichten von Werten, usw. Betätigen von [MENU/SET]: Bestätigung der Einstellungen usw.**

In diesem Dokument werden die Cursortasten nach oben, nach unten, nach links und nach rechts, wie folgt bezeichnet:  $\triangle$ / $\P$ / $\triangle$ / $\triangleright$ .

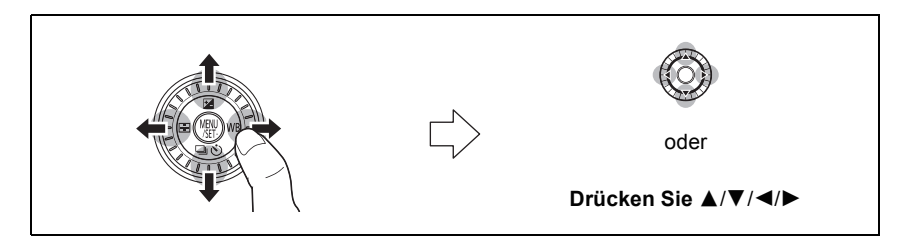

Auch wenn die Kamera mit dem Touchscreen bedient wird, ist es möglich, mit der Cursor-Taste und der [MENU/SET]-Taste zu arbeiten, wenn eine Anleitung, wie der rechts gezeigten, zu sehen ist.

Auch auf Menübildschirmen usw., auf denen die Anleitung nicht angezeigt wird, können Sie durch Betätigen dieser Tasten Einstellungen vornehmen und Optionen wählen.

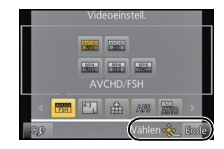

### <span id="page-10-1"></span>**Steuerschalter**

#### **Drehen des Steuerschalters: Auswahl von Optionen oder Einrichten von Werten, usw.**

In dieser Bedienungsanleitung wird das Drehen des Steuerschalters wie folgt angegeben.

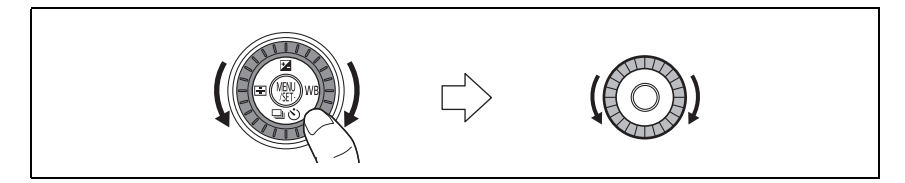

# <span id="page-11-0"></span>**Hinweise zum Objektiv**

# ∫ **Micro Four Thirds™-Objektiv**

Mit diesem Gerät können die entsprechenden Objektive verwendet werden, die zur Objektiv-Anschlussspezifikation Micro Four Thirds-Systeme kompatibel sind (Micro Four Thirds-Anschluss).

# ∫ **Four Thirds™-Objektiv**

Ein Objektiv mit Four Thirds-Anschlussspezifikation kann unter Verwendung des Bajonettadapters (DMW-MA1: Sonderzubehör) benutzt werden.

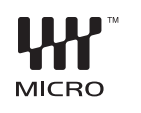

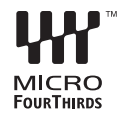

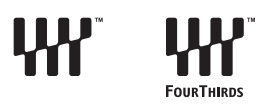

# ∫ **Leica-Objektiv**

- Wenn Sie den M-Adapterring oder den R-Adapterring (DMW-MA2M, DMW-MA3R: Sonderzubehör) verwenden, können Sie auch Wechselobjektive mit Leica-M-Bajonett oder Leica-R-Bajonett benutzen.
	- Bei bestimmten Objektiven kann die Entfernung, in der das Objekt scharf gestellt wird, geringfügig von der Nennentfernung abweichen.
	- Stellen Sie bei Verwendung eines Montageadapters für Leica-Objektive [Auslösen o.Obj.] [\(S159\)](#page-158-0) auf [ON].

# <span id="page-11-1"></span>**Das Objektiv und seine Funktionen**

Es gibt Funktionen, die nicht benutzt werden können, bzw. die Funktionsweise unterscheidet sich je nach dem verwendeten Objektiv.

Einstellung von Auto Fokus<sup>\*</sup>/Automatischer Blendenöffnung<sup>\*</sup>/Steuerung zum Defokussiere[n \(S43\)](#page-42-0)/[Stabilisator] [\(S74\)/](#page-73-0)Touch-Zoo[m \(S78\)](#page-77-0)/[Quick-AF] [\(S146\)](#page-145-3)/ [Schattenkorr.] [\(S148\)](#page-147-3)/[Pz-Objektiv] [\(S157\)](#page-156-0)

 $*$  Wechselobjektive (H-PS14042, H-FS014042, H-H014) sind mit dem Autofokus und der automatischen Blendeneinstellung während der Aufnahme von Videos kompatibel. Mit dem Wechselobjektiv (H-PS14042), bei Verwendung des Power Zooms (elektrisch betriebener Zoom); Sie können Videos gleichmäßiger und störungsfreier durch die leistungsstarke AF-Verfolgung und das geräuschlose Design aufnehmen.

Für Details zum verwendeten Objektiv siehe auf der Internetseite.

Aktuelle Informationen zu kompatiblen Objektiven finden Sie in entsprechenden Katalogen oder im Internet, zum Beispiel auf folgender Website. **http://panasonic.jp/support/global/cs/dsc/** (Diese Website ist nur auf Englisch verfügbar.)

# **Hinweis**

- Je nach Blende des Objektivs unterscheiden sich der effektive Blitzbereich und andere Werte.
- Die auf dem verwendeten Objektiv angegebene Brennweite entspricht dem Doppelten, wenn sie auf die 35 mm-Film-Kamera umgerechnet wird. (d.h. bei Verwendung eines

50 mm-Objektivs gleicht sie einem 100 mm-Objektiv.)

Details zum 3D-Wechselobjektiv finden Sie auf der Website.

# <span id="page-12-0"></span>**Wechseln des Objektives**

Durch Wechseln des Objektives lassen sich die Aufnahmemöglichkeiten erhöhen und Sie haben mehr Spaß mit Ihrer Kamera. Wechseln Sie das Objektiv wie folgt.

- Schalten Sie die Kamera aus.
- Wechseln Sie die Objektive an einem Ort, der nicht besonders stark verschmutzt oder staubig ist. Siehe unter [S195](#page-194-0), wenn Schmutz oder Staub auf das Objektiv gelangen.

## <span id="page-12-1"></span>**Abnehmen des Objektives**

Vorbereitung: Bringen Sie den Objektivdeckel an.

- Wechseln Sie bei Verwendung des austauschbaren Objektivs (H-PS14042) dieses erst nach dem Umstellen des Ein-/ Ausschalters auf [OFF] und der Kontrolle, dass der Objektivtubus eingefahren wurde. (Drücken Sie nicht mit Ihren Fingern auf den Objektivtubus. Dies kann zu einer Beschädigung des Objektivs führen.)
- <sup>A</sup> Beim Einfahren des Objektivtubus

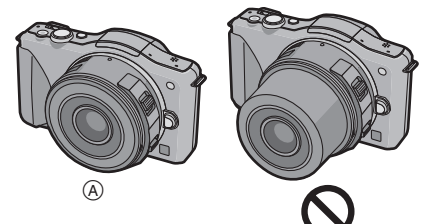

**Drehen Sie beim Betätigen der Objektiventriegelungstaste** B **das Objektiv in Pfeilrichtung bis zum Anschlag und entfernen Sie es.**

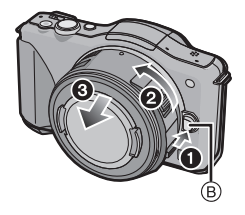

*Vorbereitung*

### <span id="page-13-0"></span>**Anbringen des Objektives**

Vorbereitung: Entfernen Sie den hinteren Objektivdeckel vom Objektiv.

• Entfernen Sie den Gehäusedeckel, wenn dieser an der Kamera angebracht ist.

**Richten Sie die Markierung zur Objektivanbringung (A) (rote Markierungen) aus und drehen Sie das Objektiv dann in Pfeilrichtung, bis ein Klicken zu vernehmen ist.**

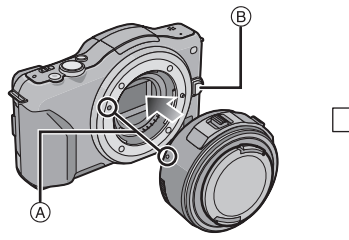

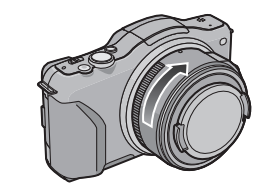

- Drücken Sie nicht die Objektiventriegelungstaste ® wenn Sie ein Objektiv anschließen.
- Versuchen Sie nicht, das Objektiv anzubringen, während Sie es in einem Winkel zur Kamera halten. Dadurch kann der Objektivanschluss verkratzt werden.
- Entfernen Sie beim Aufnehmen unbedingt den Objektivdeckel.

- Fassen Sie nicht in den Anschluss, wenn Objektiv und Gehäusedeckel von der Kamera entfernt sind.
- Bringen Sie, damit kein Staub oder Schmutz in die Teile im Inneren der Kamera eindringt, den Gehäusedeckel oder ein Objektiv am Aufsatzadapter an.
- Bringen Sie, um ein Zerkratzen der Kontaktstellen zu vermeiden, den hinteren Objektivdeckel am Objektiv an, wenn dieses nicht montiert ist, oder bringen Sie das Objektiv an der Kamera an.
- Es wird geraten, den Objektivdeckel oder den MC-Schutz (Sonderzubehör) anzubringen, um die Objektivoberfläche beim Transport zu schützen[. \(S190\)](#page-189-2)

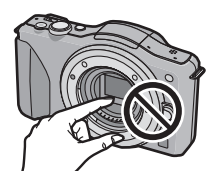

#### **Gegenlichtblende aufsetzen**

Beim Aufnehmen unter starkem Gegenlicht kann es zu einer unregelmäßigen Reflexion im Objektiv kommen. Die Gegenlichtblende verringert das Eindringen unerwünschten Lichts in den aufgenommenen Bildern und verringert einen Rückgang des Kontrastes. Die Gegenlichtblende verhindert eine zu starke Lichteinstrahlung und verbessert so die Bildqualität.

### **Anbringen des Objektivdeckels (blütenförmig), der dem Wechselobjektiv (H-FS014042) beiliegt**

• Das Wechselobjektiv (H-PS14042, H-H014) verfügt über keine Gegenlichtblende.

# **Setzen Sie die Gegenlichtblende so in das Objektiv ein, dass die kürzeren Vorsprünge oben und unten sitzen, und drehen Sie die Gegenlichtblende in Pfeilrichtung bis zum Anschlag.**

A Ausrichten der Markierungen.

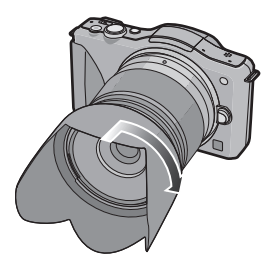

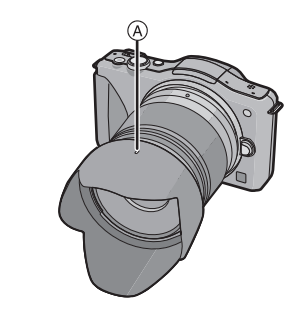

# **Hinweis**

• Bringen Sie die Gegenlichtblende bei einem vorübergehenden Entfernen und Transportieren umgekehrt am Objektiv an.

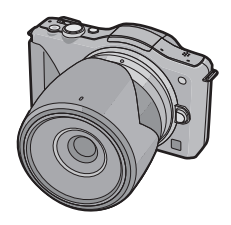

# <span id="page-15-0"></span>**Schultergurt befestigen**

**• Die Kamera sollte mit dem Schultergurt gesichert werden, um ein versehentliches Herunterfallen zu verhindern.**

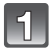

# **Ziehen Sie den Schultergurt durch die Öse am Kameragehäuse.**

A: Öse für Schultergurt

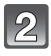

**Ziehen Sie das Ende des Schultergurts in Pfeilrichtung durch den Ring und dann durch den Stopper.**

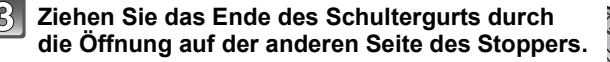

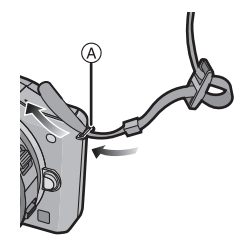

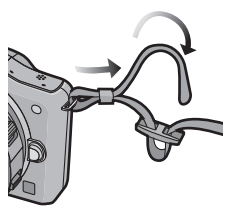

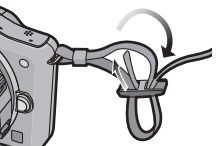

- **Ziehen Sie den Schultergurt mit dem anderen Ende fest und vergewissern Sie sich, dass er sicher sitzt und nicht herausrutschen kann.**
	- Befestigen Sie nach Ausführung der Schritte **1** bis **4** auch die andere Seite des Schultergurts entsprechend.

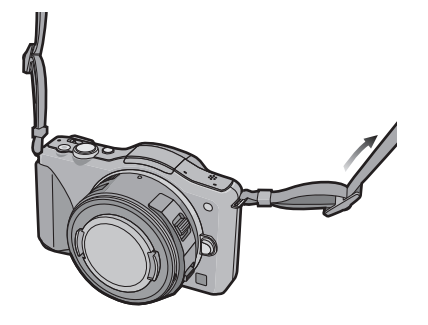

- Legen Sie den Gurt über die Schulter.
	- Der Gurt darf nicht um den Hals getragen werden.
- Es könnte sonst zu Verletzungen oder Unfällen kommen.
- Bewahren Sie den Schultergurt außer Reichweite von Kindern auf.
- Es könnte zu Unfällen kommen, wenn sich der Gurt versehentlich um den Hals wickelt.

# <span id="page-16-0"></span>**Aufladen des Akkus**

#### ∫ **Akkus, die mit diesem Gerät verwendet werden können**

**Es ist bekannt, dass immer wieder gefälschte Akkus zum Verkauf angeboten werden, die dem Originalprodukt täuschend ähnlich sehen. Manche dieser Akkus sind nicht mit einem ordnungsgemäßen inneren Schutz ausgestattet, der den Bestimmungen der geltenden Sicherheitsvorschriften genügen würde. Diese Akkus können unter Umständen zu Bränden oder Explosionen führen. Panasonic übernimmt keinerlei Haftung für Unfälle, Schäden oder Ausfälle, die aus der Verwendung eines gefälschten Akkus resultieren. Zu Sicherstellung, dass nur sichere Produkte verwendet werden. Wir empfehlen die Verwendung eines Original-Akkus von Panasonic.**

**• Verwenden Sie nur das vorgesehene Ladegerät und den vorgesehenen Akku.**

# <span id="page-16-1"></span>**Aufladen**

- **• Der Akku ist bei Auslieferung nicht geladen. Laden Sie den Akku vor dem ersten Einsatz auf.**
- Laden Sie den Akku mit dem Ladegerät immer in Innenräumen auf.
- **Achten Sie beim Einsetzen des Akkus auf die richtige Ausrichtung.**

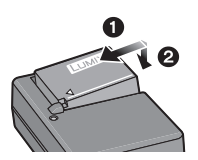

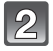

## **Schließen Sie das Ladegerät an eine Netzsteckdose an.**

• Die [CHARGE]-Anzeige (A) leuchtet auf und der Ladevorgang beginnt.

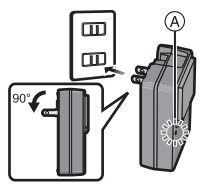

Plug-in-Typ Inlet-Typ

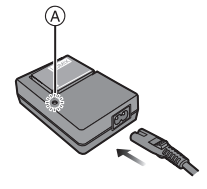

# ∫ **Informationen zur [CHARGE] Anzeige**

**Die [CHARGE] Anzeige schaltet sich ein:** Die [CHARGE]-Anzeige ist während des Ladevorgangs eingeschaltet.

## **Die [CHARGE] Anzeige schaltet sich aus:**

Die [CHARGE] Anzeige schaltet sich nach problemloser Beendigung des Ladevorgangs aus. (Ziehen Sie das Ladegerät aus der Stromnetzdose und entnehmen Sie den Akku nach beendeter Aufladung.)

#### **• Wenn die [CHARGE] Anzeige blinkt**

- Die Akku-Temperatur ist zu hoch oder zu niedrig. Der Akku sollte nochmals bei einer Raumtemperatur zwischen 10 °C und 30 °C aufgeladen werden.
- Die Kontakte des Ladegeräts oder des Akkus sind schmutzig. In diesem Fall wischen Sie den Schmutz mit einem trockenen Tuch ab.

### ∫ **Ladedauer**

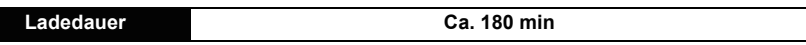

**• Die angezeigte Ladedauer gilt für vollständig entladene Akkus. Die Ladedauer kann je nach den Bedingungen, unter denen der Akku verwendet wurde, unterschiedlich sein. Die Ladedauer für Akkus in besonders warmer/kalter Umgebung oder von Akkus, die lange Zeit nicht verwendet wurden, kann länger als üblich sein.**

- **• Achten Sie darauf, dass keine Gegenstände aus Metall (z.B. Büroklammern) in den Kontaktbereich des Netzsteckers gelangen. Durch einen Kurzschluss oder die dabei erzeugte Hitze könnte es sonst zu einem Brand bzw. zu Stromschlägen kommen.**
- Der Akku kann zwar wieder aufgeladen werden, wenn er noch nicht ganz entladen ist, häufiges zusätzliches Laden, wenn der Akku bereits vollständig aufgeladen ist, sollte aber vermieden werden. (Es könnte sonst zum typischen Anschwellen des Akkus kommen.)

# <span id="page-18-0"></span>**Ungefähre Betriebszeit und Anzahl der möglichen Aufnahmen**

## ∫ **Akku-Anzeige**

Die Akku-Anzeige wird auf dem Bildschirm angezeigt.

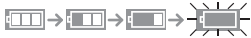

• Die Anzeige wird rot und blinkt, wenn die verbleibende Akkuleistung zu gering wird. (Die Statusanzeige blinkt ebenfalls.) Laden Sie den Akku auf oder tauschen Sie ihn gegen einen geladenen Akku aus.

## ■ Aufnehmen von Videos (Nach CIPA Standard im AE-Modus mit **Programmautomatik)**

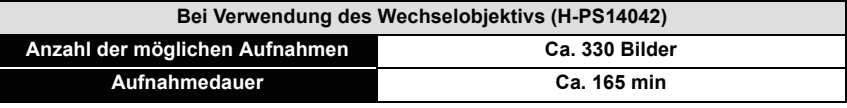

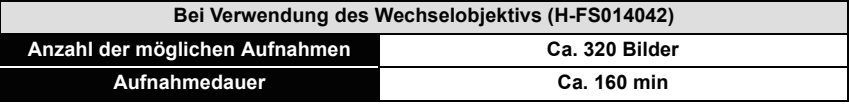

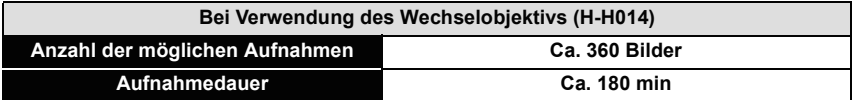

### **Aufnahmebedingungen gemäß CIPA-Standard**

- CIPA ist die Abkürzung für [Camera & Imaging Products Association].
- Temperatur: 23 °C/Luftfeuchte: 50%RH, bei eingeschaltetem LCD-Monitor.
- Mithilfe einer SD Speicherkarte von Panasonic (2 GB).
- Bei Verwendung des mitgelieferten Akkus.
- Aufnahmebeginn 30 Sekunden, nachdem die Kamera eingeschaltet wurde. (Beim Anbringen eines Wechselobjektivs, das zur optischen Bildstabilisatorfunktion kompatibel ist, muss der optische Bildstabilisator auf [(((u))] eingestellt werden)
- **Je eine Aufnahme alle 30 Sekunden,** wobei jede zweite Aufnahme mit voller Blitzstärke erfolgt.
- Beim Anbringen eines Wechselobjektivs, das zu Power Zoom (elektrisch betriebener Zoom) kompatibel ist, bewegt sich der Zoom bei jeder Aufnahme von Weitwinkel zu Tele, oder von Tele zu Weitwinkel.
- Ausschalten der Kamera nach allen 10 Aufnahmen, anschließend Warten, bis die Temperatur des Akkus sinkt.

**Die Anzahl an möglichen Bildaufnahmen ist vom Aufnahmeintervall abhängig. Bei längeren Zeitintervallen verringert sich die mögliche Anzahl an Bildaufnahmen. [Werden zum Beispiel Bilder im Abstand von 2 Minuten aufgenommen, dann verringert sich die Anzahl an Bildern auf ca. 25% der oben angegebenen Zahl (d.h. wenn der Zeitabstand zwischen den Bildern 30 Sekunden beträgt).]**

*Vorbereitung*

### ∫ **Aufnehmen von Videos**

– [AVCHD] (Aufnahme mit auf [FSH] eingestellter Bildqualität)

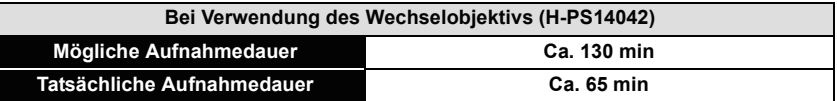

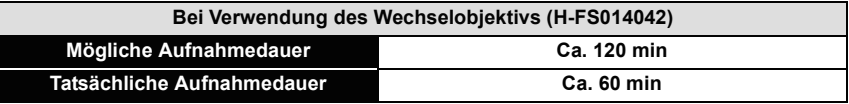

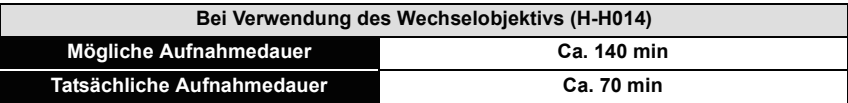

– [MP4] (Aufnahme mit auf [FHD] eingestellter Bildqualität)

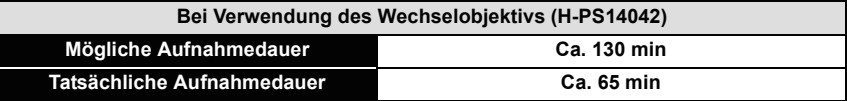

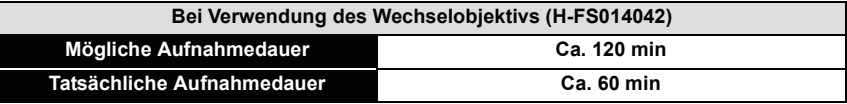

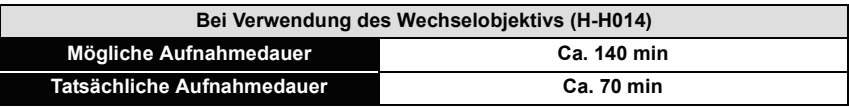

• Diese Zeitangaben gelten für eine Umgebungstemperatur von 23 °C und eine Luftfeuchtigkeit von 50%RH. Bitte beachten Sie, dass die Zeitangaben Richtwerte darstellen.

• Die tatsächliche Aufnahmedauer bezeichnet die für Aufnahmen verfügbare Zeit, wenn man wiederholte Tätigkeiten wie [ON]/[OFF]-Schalten, Aufnahme starten/stoppen usw. berücksichtigt.

• Die maximale kontinuierliche Aufnahmedauer für ein Video mit [AVCHD] beträgt 29 Minuten 59 Sekunden.

Die maximale kontinuierliche Aufnahmedauer für Videos mit [MP4] beträgt 29 Minuten 59 Sekunden oder bis zu 4 GB.

Sie können die mögliche Aufnahmedauer auf dem Bildschirm prüfen. (Bei [FHD] in [MP4]-Format ist die Datei groß, so dass die mögliche Aufnahmedauer unter 29 min 59 s sinkt.)

## ∫ **Wiedergabe**

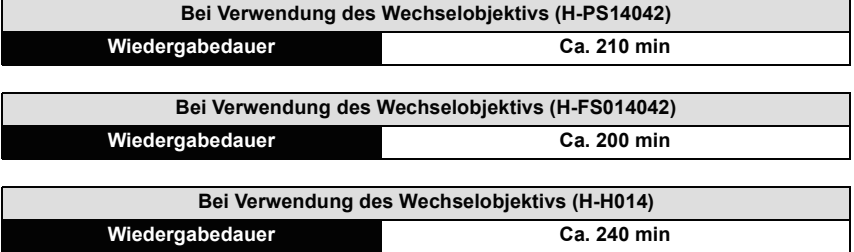

## **Hinweis**

**• Die Betriebszeit und die Anzahl der möglichen Aufnahmen unterscheiden sich je nach der Umgebung und den Betriebsbedingungen.**

So verkürzt sich zum Beispiel in folgenden Fällen die Betriebszeit und die Anzahl der möglichen Aufnahmen verringert sich.

- Bei niedrigen Umgebungstemperaturen, zum Beispiel auf Skipisten.
- Bei Verwendung von [AUTO] im [LCD-Modus] oder von [MODE1] im [LCD-Modus].
- Wenn [Live View Modus] auf [NORMAL] eingestellt wurde.
- Bei wiederholter Verwendung des Blitzes.
- Wenn die Betriebsdauer der Kamera auch nach ordnungsgemäß erfolgter Aufladung des Akkus sehr kurz ist, ist das Ende der Akku-Lebensdauer erreicht. Kaufen Sie einen neuen Akku.

# <span id="page-21-0"></span>**Einsetzen und Herausnehmen der Karte (Sonderzubehör)/des Akkus**

- Stellen Sie sicher, dass die Kamera ausgeschaltet ist.
- Es wird empfohlen, Speicherkarten von Panasonic zu verwenden.
	- **Schieben Sie den Freigabeschalter in Pfeilrichtung und öffnen Sie die Karten-/ Akkuabdeckung.**
		- **• Verwenden Sie nur Originalakkus von Panasonic.**
		- **• Falls andere Akkus verwendet werden, übernehmen wir keine Garantie für die Qualität dieses Produkts.**

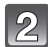

**Akku: Achten Sie auf die Ausrichtung des Akkus. Setzen Sie ihn vollständig ein, bis ein Einrasten zu hören ist und prüfen Sie dann, ob er durch den Hebel**  A **arretiert wird.** 

**Ziehen Sie den Hebel** A **in Pfeilrichtung, um den Akku zu entfernen.**

**Karte: Schieben Sie die Karte vorsichtig hinein, bis ein "Klicken" zu vernehmen ist. Achten Sie dabei auf die Einschubrichtung.** 

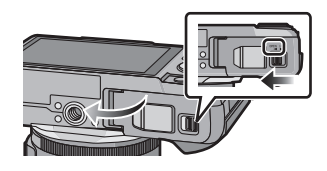

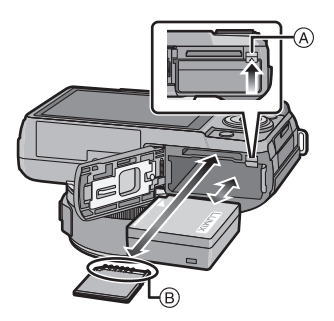

**Drücken Sie auf die Karte, um sie zu entfernen, bis ein Klicken zu hören ist, und ziehen Sie die Karte dann nach oben heraus.**

- B: Achten Sie darauf, die Anschlusskontakte der Karte nicht zu berühren.
- 

1**:Schließen Sie die Karten-/ Akkuabdeckung.**

2**:Schieben Sie den Freigabeschalter in Pfeilrichtung.**

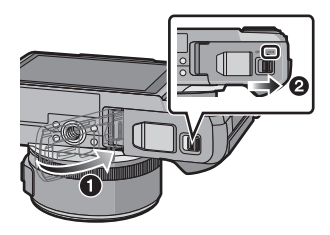

- Entfernen Sie den Akku nach dem Gebrauch. (Der Akku verliert an Leistung, wenn er nach dem Aufladen eine lange Zeit im Gerät bleibt.)
- Der Akku erwärmt sich sowohl während des Betriebs als auch während des Ladevorgangs und danach. Auch die Kamera erwärmt sich während des Betriebs. Dies ist keine Fehlfunktion.
- Bevor Sie die Karte oder den Akku herausnehmen, schalten Sie die Kamera aus und warten Sie, bis die Ein-/Aus-Anzeigeleuchte vollständig aus ist. (Sonst funktioniert die Kamera unter Umständen nicht mehr ordnungsgemäß, die Karte könnte beschädigt werden oder die aufgezeichneten Aufnahmen könnten verloren gehen.)

# <span id="page-22-0"></span>**Hinweise zur Speicherkarte**

# <span id="page-22-1"></span>**Mit diesem Gerät benutzbare Karten**

Die folgenden Karten entsprechen der SD-Videonorm und können mit dem Gerät verwendet werden.

(Diese Speicherkarten werden im Text als **Karte** bezeichnet.)

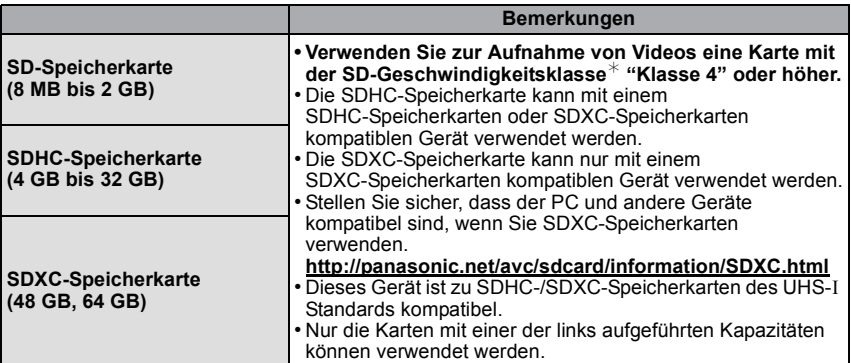

 $*$  Die SD-Geschwindigkeitsklasse ist der Geschwindigkeitsstandard für durchgehendes Schreiben. Prüfen Sie das Etikett auf der Karte, etc.  $z - B$ .

 $CLASS(4)$ 

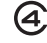

# **Zugriff auf die Speicherkarte**

Die Zugriffsanzeige wird rot angezeigt, wenn die Bilder auf der Karte aufgenommen werden.

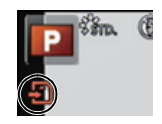

**• Schalten Sie während des Zugriffs (Schreib-, Lese- und Löschvorgang, Formatierung, usw.) nicht das Gerät aus, entfernen Sie nicht den Akku oder stecken Sie nicht den Netzadapter (Sonderzubehör) aus. Setzen Sie die Karte außerdem keinen Erschütterungen, Stößen oder elektrostatischer Aufladung aus.**

**Die Karte selbst oder die Daten auf der Karte könnten beschädigt werden und das Gerät funktioniert unter Umständen nicht mehr ordnungsgemäß.**

**Falls ein Bedienvorgang aufgrund von Erschütterungen, Stößen oder elektrostatischer Aufladung nicht funktioniert, führen Sie den Vorgang erneut aus.**

• Die neuesten Informationen dazu finden Sie auf folgender Website. **http://panasonic.jp/support/global/cs/dsc/**

(Diese Website steht nur auf Englisch zur Verfügung.)

# **Hinweis**

• Mit Schreibschutzschalter  $\widehat{A}$  ausgestattet (Wenn dieser Schalter in der Position [LOCK] steht, ist kein weiteres Schreiben oder Löschen von Daten und kein Formatieren möglich. Die Möglichkeit zum Schreiben oder Löschen von Daten und zum Formatieren der Karte besteht dann wieder, wenn der Schalter wieder in der ursprünglichen Position steht.)

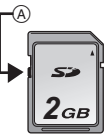

- Die Daten auf der Karte können durch elektromagnetische Felder, statische Elektrizität oder Fehlfunktionen von Kamera oder Karte beschädigt werden oder vollständig verloren gehen. Es empfiehlt sich daher, wichtige Daten auf einen PC oder ein anderes Speichermedium zu übertragen.
- Formatieren Sie die Speicherkarte nicht mit Ihrem PC oder anderen Geräten. Die Speicherkarte funktioniert nur dann richtig, wenn sie mit der Kamera formatiert wurde[. \(S73\)](#page-72-0)
- Bewahren Sie die Speicherkarte außerhalb der Reichweite von Kindern auf, damit diese die Karte nicht verschlucken können.

*Vorbereitung*

# <span id="page-24-0"></span>**Etwaige Anzahl der aufnehmbaren Bilder und mögliche Aufnahmezeit**

# ∫ **Anzeige der aufnehmbaren Bildanzahl und der möglichen Aufnahmezeit**

- Das Umschalten zwischen der Anzeige der Anzahl der aufnehmbaren Bilder und der verfügbaren Aufnahmezeit kann mit [Restanzeige] [\(S158\)](#page-157-0) im Menü [Individual] erfolgen.
- A Anzahl an möglichen Bildaufnahmen
- $\overline{B}$  Verfügbare Aufnahmezeit

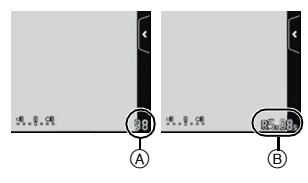

### ∫ **Anzahl an möglichen Bildaufnahmen**

• [9999+] wird angezeigt, wenn mehr als 10000 Bilder verbleiben.

#### **• Bildverhältnis [**X**], Qualität [**A**]**

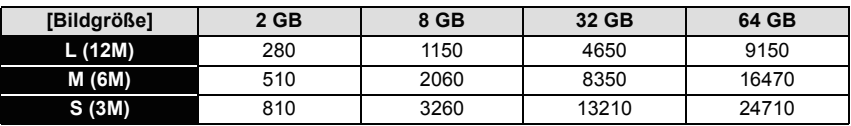

### **• Bildverhältnis [**X**], Qualität [ ]**

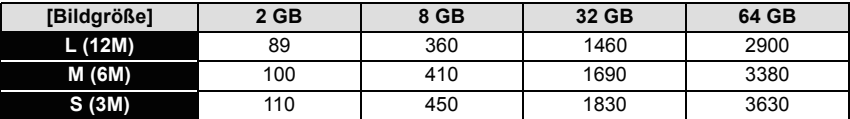

## ∫ **Verfügbare Aufnahmezeit**

• "h" steht für Stunde, "m" für Minute und "s" für Sekunde.

#### **• [AVCHD]**

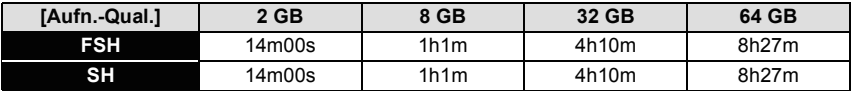

#### **• [MP4]**

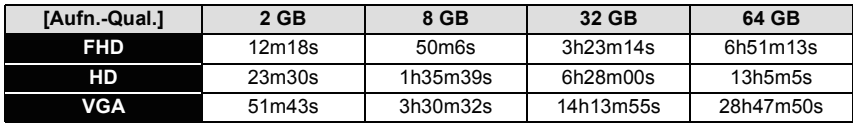

• Die mögliche Aufnahmedauer entspricht der Gesamtzeit aller aufgenommenen Videos.

• Die maximale kontinuierliche Aufnahmedauer für ein Video mit [AVCHD] beträgt 29 Minuten 59 Sekunden.

1.8.99

Die maximale kontinuierliche Aufnahmedauer für Videos [MP4] beträgt 29 Minuten 59 Sekunden oder bis zu 4 GB.

Sie können die mögliche Aufnahmedauer auf dem Bildschirm prüfen. (Bei [FHD] in [MP4]-Format ist die Datei groß, so dass die mögliche Aufnahmedauer unter 29 min 59 s sinkt.)

• Die maximal mögliche kontinuierliche Aufnahmedauer wird auf dem Bildschirm angezeigt.

- Die Bildanzahlen und Aufnahmedauern sind Näherungswerte. (Sie können je nach Aufnahmebedingungen und Typ der Speicherkarte unterschiedlich sein.)
- Die Anzahl der möglichen Aufnahmen und die verfügbare Aufnahmedauer hängt auch von den Motiven ab.

# <span id="page-26-0"></span>**Datum/Uhrzeit einstellen (Uhreinstellung)**

**• Die Uhr ist bei Auslieferung der Kamera nicht eingestellt.**

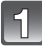

# **Schalten Sie die Kamera ein.**

- Die Statusanzeige  $\bigcirc$  blinkt, wenn Sie dieses Gerät einschalten.
- Wenn der Bildschirm zur Wahl der Sprache nicht angezeigt wird, gehen Sie weiter zu Schritt **4**.

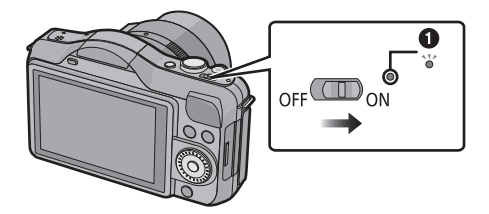

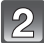

**Berühren Sie [Spracheinst.].**

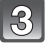

**Wählen Sie die Sprache aus.**

**Berühren Sie [Uhreinst.].**

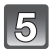

# **Berühren Sie die Menüpositionen, die Sie einstellen möchten (Jahr/Monat/Tag/Stunden/ Minuten), und stellen Sie sie mithilfe von [ ]/[ ] ein.**

A: Uhrzeit am Heimatort

B: Uhrzeit am Reiseziel

- Sie können die Einstellungen durch ständiges Berühren von  $[$   $\Diamond$   $]$   $[$   $\Diamond$   $]$  verändern.
- Berühren Sie [[D], um die Datums- und Zeiteinstellung abzubrechen, ohne ein Datum und eine Zeit einzustellen.

## **Einrichten der Anzeigereihenfolge und des Anzeigeformats der Uhrzeit.**

• Berühren Sie [Stil], um den Einstellbildschirm zur Einstellung der Anzeigenreihenfolge/des Anzeigeformats der Zeit anzuzeigen.

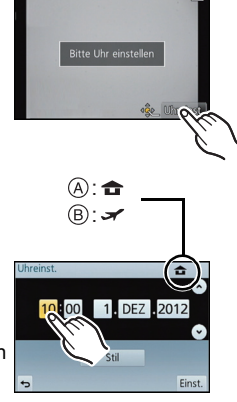

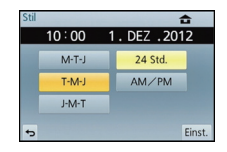

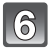

**Berühren Sie [Einst.] für die Einstellung.**

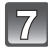

**Berühren Sie [Einst.] im Bestätigungsfenster.**

# <span id="page-27-0"></span>**Ändern der Uhreinstellung**

**Wählen Sie [Uhreinst.] im [Setup]-Menü[. \(S60\)](#page-59-1)**

- Die Uhr kann zurückgestellt werden, wie in den Schritten **5** und **6** gezeigt.
- **• Die Uhreinstellung wird auch ohne den Kamera-Akku mit Hilfe des integrierten Uhr-Akkus drei Monate lang beibehalten. (Lassen Sie den aufgeladenen Kamera-Akku 24 Stunden im Gerät, um den eingebauten Akku vollständig aufzuladen.)**

- Wenn die Uhr nicht eingestellt wird, kann das korrekte Datum nicht aufgedruckt werden, wenn Sie Bildern mit der Funktion [Texteing.] Datumsinformationen zuweisen oder Abzüge in einem Fotogeschäft beauftragen.
- Wenn die Uhr eingestellt wurde, kann das korrekte Datum auch dann aufgedruckt werden, wenn es nicht auf dem Kamera-Display angezeigt wird.

# <span id="page-28-0"></span>**Auswahl des Aufnahmemodus**

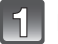

# **Drücken Sie [MENU/SET].**

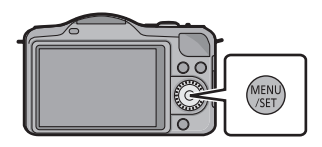

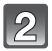

# **Berühren Sie [Aufn.modus].**

- Es wird ein Bildschirm mit Angabe des Aufnahmemodus angezeigt.
- Außerdem kann der Aufnahmemodus durch Berühren des Symbols für den Aufnahmemodus im Aufnahmemodus angezeigt werden.

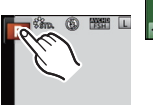

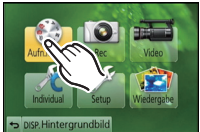

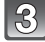

# **Berühren Sie den zu wählenden Aufnahmemodus.**

- $\cdot$  Es wird die Erläuterung  $(A)$  zum berührten Aufnahmemodus angezeigt.
- Beim Entfernen Ihres Fingers wird dieser Modus gewählt. Wenn Sie Ihren Finger auf dem Bildschirm halten, müssen Sie ihn in einen Bereich ohne Symbole bewegen und dann entfernen, damit der Modus nicht gewählt wird.

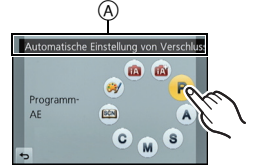

## ∫ **Grundfunktionen**

#### **Intelligenter Automatikmodu[s \(S37\)](#page-36-0)** 1A

Die Motive werden mit automatisch von der Kamera vorgenommenen Einstellungen aufgenommen.

#### **Intelligenter Plus-Automatikmodus [\(S41\)](#page-40-0)** 碰

Einfache Einstellungen, die von der Kamera entsprechend Ihren Vorzügen und Daten gewählt werden.

#### **Programmautomatik [\(S45\)](#page-44-0)** Р

Für die Aufnahmen werden die Einstellungen verwendet, die Sie selbst vorgenommen haben.

## ∫ **Erweiterte Funktionen**

#### **AE-Modus mit Blenden-Prioritä[t \(S108\)](#page-107-1)** А

Die Verschlusszeit richtet sich automatisch nach der eingestellten Blende.

#### S. **AE-Modus mit Zeiten-Prioritä[t \(S109\)](#page-108-0)**

Die Blende richtet sich automatisch nach der eingestellten Verschlusszeit.

#### M **Manuelle Belichtungseinstellung [\(S110\)](#page-109-0)**

Die Belichtung richtet sich nach der manuellen Einstellung für Blende und Verschlusszeit.

## **Benutzerspezifische Einstellung [\(S132\)](#page-131-0)**

In diesem Modus werden Aufnahmen mit zuvor abgespeicherten Einstellungen gemacht.

#### $|SCN|$ **Szenen-Guide-Modus [\(S112\)](#page-111-0)**

Mit dem Szenenmodus können Aufnahmen gemacht werden, deren Einstellungen ideal zur Aufnahmesituation passen.

#### **Kreativmodus [\(S122\)](#page-121-0)**  $\bullet$

Aufnahme mit Kontrolle des Bildeffektes.

# <span id="page-30-0"></span>**Tipps für das Aufnehmen guter Bilder**

**Halten Sie die Kamera vorsichtig mit beiden Händen, halten Sie Ihre Arme fest an Ihrer Seite und stellen Sie Ihre Füße leicht geöffnet.**

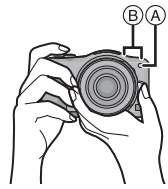

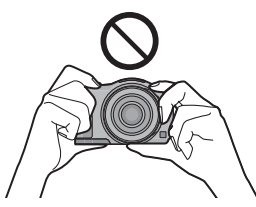

- **•** Bedecken Sie nicht den Blitz, das AF-Hilfslicht (A) oder das Mikrophon (B) mit Ihren **Fingern oder anderen Gegenständen.**
- Achten Sie darauf, die Kamera ruhig zu halten, wenn Sie den Auslöser drücken.

# <span id="page-30-1"></span>**Ermittelt die Ausrichtung der Kamera (Funktion zur Hoch-/Querformaterkennung)**

Diese Funktion ermittelt die vertikale Ausrichtung beim Aufnehmen mit senkrecht gehaltener Kamera. Wenn Sie die Aufnahme wiedergeben, wird sie automatisch senkrecht angezeigt. (Nur möglich, wenn [Anz. Drehen[\] \(S72\)](#page-71-0) auf [ON] eingestellt ist.)

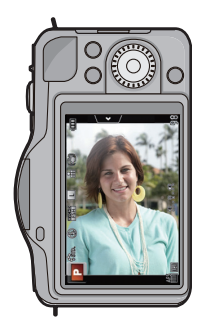

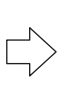

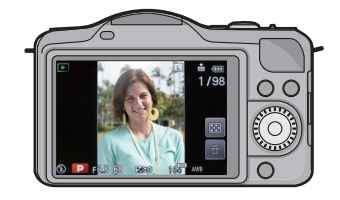

Aufnehmen von Bildern Wiedergabe von Bildern

- Beim Aufnehmen mit diesem Gerät kann eine Ausrichtungserkennung auch erfolgen, wenn Sie ein Objektiv benutzen, das nicht zur Funktion für die Ausrichtungserkennung kompatibel ist.
- Wenn die Kamera zur Aufnahme senkrecht gehalten und deutlich nach oben oder unten geneigt wird, funktioniert die Ausrichtungserkennung unter Umständen nicht korrekt.
- Aufnahmen, die mit hochkant gehaltener Kamera gemacht wurden, werden im Hochformat (gedreht) wiedergegeben.
- Sie können keine 3D-Bilder in vertikaler Ausrichtung der Kamera aufnehmen.

Anwendbare Modi: **[A] G] P A S M C & #** 

# <span id="page-31-0"></span>**Aufnahme eines Standbilds**

<span id="page-31-1"></span>**Einrichten des Fokus beim Aufnehmen eines Standbildes (AFS/AFF/AFC)**

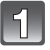

# **Wählen Sie [Fokusmodus] im [Rec]-Menü. [\(S60\)](#page-59-1)**

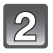

# **Berühren Sie die Option.**

• Wählen Sie [Fokusmodus] entsprechend der Bewegung des Objektes und der aufgenommenen Szene.

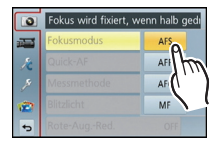

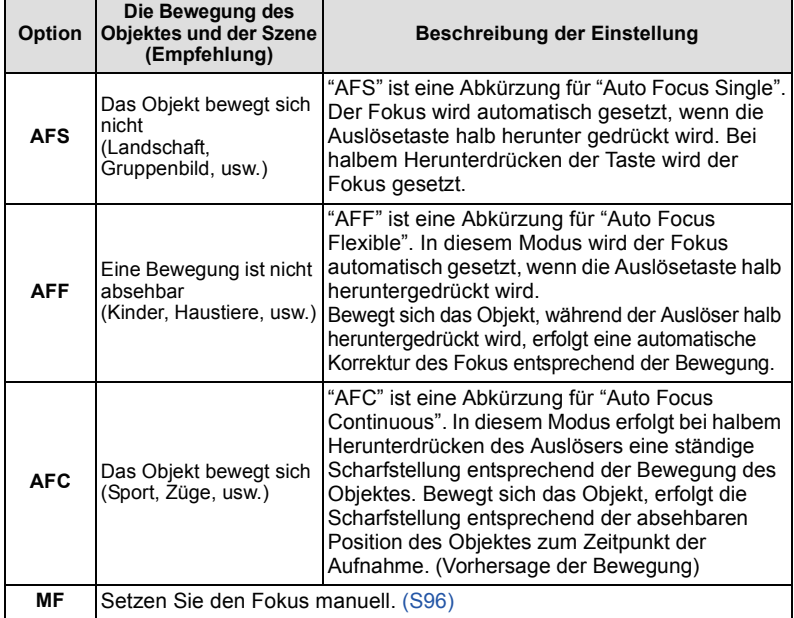

## **• Aufnehmen mit [AFF], [AFC]**

- Es kann eine Zeit dauern, das Objekt beim Bedienen des Zooms von Weitwinkel auf Tele, oder bei einem plötzlichen Wechsel von einem entfernten zu einem nahen Objekt, scharfzustellen.
- Drücken Sie den Auslöser noch einmal halb herunter, wenn die Scharfstellung auf das Motiv schwierig ist.
- Bei halbem Herunterdrücken der Auslösetaste kann eine Erschütterung auf dem Bildschirm zu sehen sein.
- Je nach dem verwendeten Objektiv sind [AFF] und [AFC] unter Umständen nicht aktiv. Siehe auf der Internetseite unter [S12.](#page-11-1)
- Verlassen Sie das Menü nach der Einstellung.

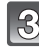

**Drücken Sie den Auslöser halb herunter.**

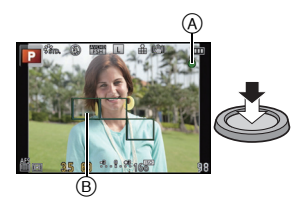

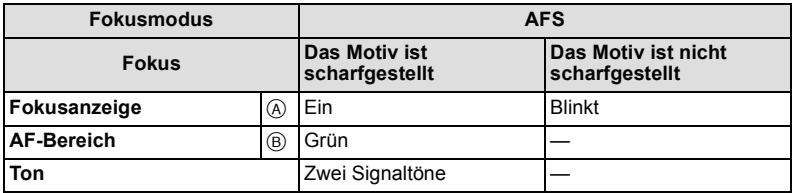

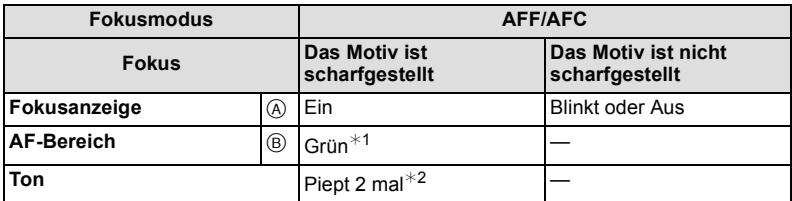

¢1 Wenn der AF-Modus auf [ ] eingestellt ist, kann der erste scharfgestellte Bereich vorübergehend angezeigt werden, während der Auslöser halb heruntergedrückt wird.

- $*2$  Ein Piepton wird ausgegeben, wenn der Fokus erst beim halben Herunterdrücken der Auslösetaste erzielt wird.
- Wenn die Helligkeit für [AFF] oder [AFC] nicht ausreichend ist, arbeitet die Kamera so, als ob [AFS] eingerichtet wäre. In diesem Fall wird die Anzeige gelb [AFS].

# **Hinweis**

• Der Fokusbereich unterscheidet sich je nach verwendetem Objektiv.

- Bei Verwendung des Wechselobjektivs (H-PS14042): 0,2 m (Weitwinkel bis Brennweite 20 mm) bis  $\infty$ , 0,3 m (Brennweite 21 mm bis Tele) bis  $\infty$
- Bei Verwendung des Wechselobjektivs (H-FS014042): 0,3 m bis  $\infty$
- Bei Verwendung des Wechselobjektivs (H-H014): 0,18 m bis  $\infty$

## ∫ **Motiv- und Aufnahmebedingungen, bei denen das Scharfstellen schwerfallen kann**

- Motive in schneller Bewegung, sehr hell beleuchtete Motive oder Motive ohne Kontrast
- Wenn Sie Motive durch Fenster oder in der Nähe glänzender Gegenstände aufnehmen
- Bei wenig Licht oder mit unruhiger Kameraführung
- Aufnahmen mit zu geringem Abstand zum Motiv oder Aufnahmen von nahen und entfernten Objekten

# <span id="page-33-0"></span>**Aufnahme eines Fotos**

• Richten Sie den Laufmodus durch Betätigen von  $\P$  ( $\Box$  ( $\Diamond$ )) auf  $\Box$  ein.

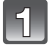

# **Auswahl des Aufnahmemodus.**

- Für Details zum Einrichten des Aufnahmemodus siehe auf [S29](#page-28-0).
- <span id="page-33-1"></span>

## **Drücken Sie zum Scharfstellen den Auslöser halb herunter.**

- A Blendenwert
- B Verschlusszeit
- Es werden der Blendenwert und die Verschlusszeit angezeigt. (Die Anzeige blinkt rot, wenn die richtige Belichtung nicht erzielt wurde, es sei denn, es wurde das Blitzlicht eingestellt.)
- **• Wenn das Bild richtig scharf gestellt ist, wird es aufgenommen, wenn [Fokus-Prior.[\] \(S156\)](#page-155-1) zuvor auf [ON] gestellt wurde.**

**8 Drücken Sie die Auslösetaste ganz herunter (drücken Sie sie weiter nach unten) und fotografieren Sie.**

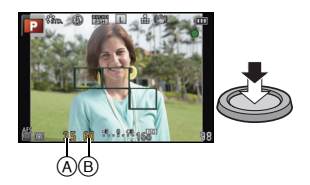

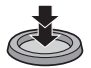

# <span id="page-34-0"></span>**Aufnahme von Fotos mithilfe der Funktion Touch-Auslöser**

Durch Berühren des zu fokussierenden Objekts wird auf dieses fokussiert und automatisch ausgelöst.

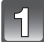

# **Berühren Sie [ ].**

**Berühren Sie [<u>ˈ ×</u>].** 

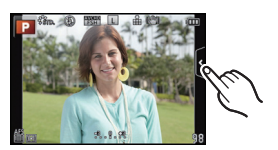

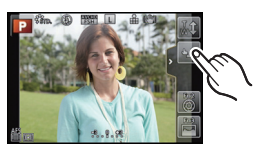

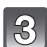

## **Berühren Sie das Motiv, das Sie fokussieren möchten und fotografieren Sie dann.**

• Das Symbol ändert sich in [[2] und das Fotografieren mit

der Funktion Touch-Auslöser wird möglich.

- Ein AF-Bereich mit der gleichen Funktion wie [De]] wird im AF-Modus in der berührten Position angezeigt und das Bild wird aufgenommen, wenn es scharf gestellt wurde während der AF-Modus auf [ $\mathcal{L}$ ], [ [reel], [  $\mathbb{E}$ ] oder [ $\blacksquare$ ] eingerichtet ist.
- Die berührte Position wird vergrößert und das Bild kann aufgenommen werden, wenn es scharf gestellt wird, während der AF-Modus auf  $[+]$  eingerichtet ist. (Kann nicht am Bildschirmrand eingestellt werden)
- Wenn das Histogramm über dem Motiv, das Sie berühren möchten, angezeigt wird, berühren Sie das Motiv, nachdem Sie zuerst das Histogramm durch Ziehen verschoben haben. [\(S10\)](#page-9-1)

## ∫ **Zum Abbrechen der Funktion Touch-Auslöser.**

# Berühren Sie [**bid**].

- Falls [Fokus-Prior.] auf [ON] steht, wenn [Fokusmodus] auf [AFS] eingestellt ist, der Touch-Auslöser fehlschlägt und der AF-Bereich nachdem er rot wird verlischt, bedeutet dies, dass das Bild unter den vorliegenden Bedingungen nicht aufgenommen werden kann. Bei Einstellung auf [AFF] oder [AFC] wird kein Foto aufgenommen, wenn die Fokusanzeige grün blinkt, sondern die Aufnahme erfolgt, wenn das Motiv während der Berührung des Bildschirms fokussiert wird.
- Die Helligkeitsmessung erfolgt am berührten Punkt, wenn [Messmethode[\] \(S146\)](#page-145-4) auf  $\lceil \cdot \rceil$ ] gestellt ist. Am Bildschirmrand kann die Messung durch die Helligkeit um den berührten Bereich beeinträchtigt werden.

# <span id="page-35-0"></span>**Umschalten der auf dem Aufnahmebildschirm angezeigten Informationen**

# **Drücken Sie auf [DISP.], um die Anzeige zu ändern.**

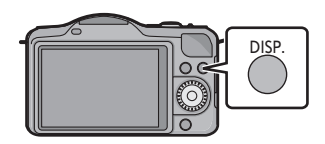

• Der Bildschirm ändert sich wie folgt:

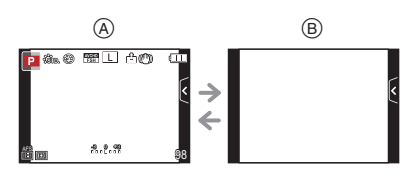

- $A$  Mit Informationen<sup>\*</sup>
- $\overline{B}$  Ohne Informationen
	- ¢ Die Histogramme werden angezeigt, wenn [Histogramm] im [Individual]-Menü auf [ON] gestellt ist.

Der Belichtungsmesser kann durch die Einstellung von [Bel.Messer] im [Individual] Menü auf [ON] angezeigt werden. [\(S155\)](#page-154-0)

# **Hinweis**

• Vergeht etwa 1 Minute, ohne dass ein Vorgang ausgeführt wird, verlischt ein Teil der Anzeige. Betätigen Sie [DISP.] oder berühren Sie den LCD-Monitor, um die Anzeige wieder erscheinen zu lassen.
Aufnahmemodus: n

# <span id="page-36-0"></span>**Aufnahme von Fotos mithilfe der Automatikfunktion**

### **(Intelligenter Automatikmodus)**

Auf diese Weise stellt die Kamera die optimalen Einstellungen für das Objekt und die Szene ein. Es wird daher empfohlen, die Einstellungen der Kamera zu überlassen und aufzunehmen, ohne sich darüber Gedanken zu machen.

### **Richten Sie den Aufnahmemodus auf [nm] ein.**

• Für Details zum Einrichten des Aufnahmemodus siehe auf [S29.](#page-28-0)

- Die Steuerung zum Defokussieren kann durch Berühren von [8] im Aufnahmebildschirm und nachfolgendem Berühren von [ eingerichtet werden[. \(S43\)](#page-42-0)
- Wurde das Objekt berührt, ist die AF-Verfolgungsfunktion aktiv. Dies ist auch durch Betätigen der Cursortaste in Richtung von < und ein nachfolgendes halbes Herunterdrücken der Auslösetaste möglich. Für weitere Einzelheiten siehe [S92.](#page-91-0)

### ∫ **Die [**¦**]-Taste**

Beim Betätigen der [n]-Taste können Sie zwischen dem Intelligenten Automatikmodus ( na oder  $\mathbb{R}$ ) des Aufnahmemodus und anderen Modi umschalten.

- Ist der Aufnahmemodus na oder nur leuchtet die [n]-Taste auf. (Verlischt während der Aufnahme)
- Verwenden Sie zum Umschalten zwischen nn und nur der Aufnahmemodi die Einstellmethode des Aufnahmemodus von [S29](#page-28-0).

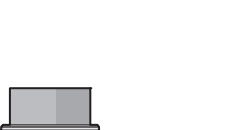

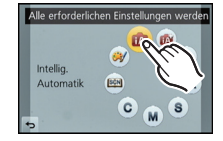

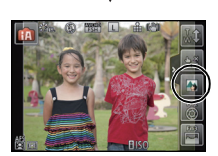

#### ∫ **Szenenerkennung**

Sobald die Kamera die optimale Szene erkannt hat, wird das Symbol der betreffenden Szene zwei Sekunden lang blau angezeigt, danach wechselt die Farbe auf das sonst übliche Rot.

Je nach der ermittelten Szene zeigt die Kamera unter Umständen [ ] an, womit Sie die von der Kamera empfohlenen Effekte

einrichten können. Für Details siehe unter ["Aufnehmen mit von der](#page-39-0)  [Kamera empfohlenen Effekten"](#page-39-0) auf [S40](#page-39-0).

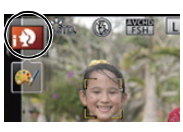

#### **Aufnehmen von Bildern**

 $\mathbf{f}_1$ 

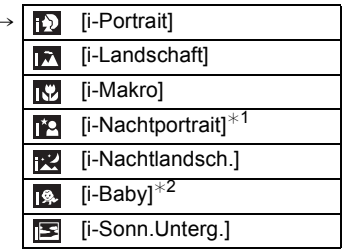

- $*1$  Nur bei Auswahl von [i≰A] (AUTO).
- ¢2 Wenn [Gesichtserk.] auf [ON] gestellt ist, wird [ ] für die Geburtstage bereits eingestellter registrierter Gesichter nur bei der Erkennung der Gesichter von Personen angezeigt, die höchstens 3 Jahre alt sind.

#### **Bei Aufnahme von Videos**

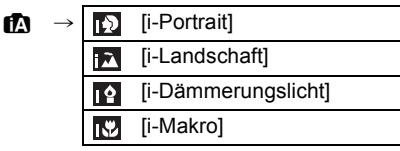

- [[7] wird eingestellt, wenn keine der Szenen passend erscheint und die Standardeinstellungen eingestellt sind.
- Wenn [  $\boxed{1}$ ], [ $\boxed{1}$  oder [ $\boxed{2}$ ] ausgewählt ist, erkennt die Kamera das Gesicht einer Person automatisch und stellt Schärfe und Belichtung entsprechend ein. **(Gesichtserkennung)**
- Zum Beispiel bei Verwendung eines Stativs und wenn die Kamera das Verwackeln der Kamera als minimal beurteilt, wenn der Szenen-Guide-Modus als [ ] identifiziert wurde, wird die Verschlusszeit auf einen niedrigeren Wert als normal eingestellt. Achten Sie darauf, die Kamera beim Aufnehmen nicht zu bewegen.
- Beim Einrichten der AF-Verfolgung wird eine für das spezifizierte Motiv optimale Szene ausgewählt.
- Wenn [Gesichtserk.] auf [ON] gestellt ist und ein Gesicht erkannt wird, das einem registrierten Gesicht entspricht, wird bei [ $\overline{121}$ ], [ $\overline{141}$ ] und [ $\overline{123}$ ] oben rechts das Symbol [R] angezeigt.
- Bei den unten genannten Bedingungen können für das gleiche Motiv unterschiedliche Szenen als passend erkannt werden.
- Motivbedingungen: Wenn das Gesicht hell oder dunkel ist, die Größe des Motivs, die Farbe des Motivs, die Entfernung zum Motiv, der Kontrast des Motivs, wenn sich das Motiv bewegt
- Aufnahmebedingungen: Sonnenuntergang, Sonnenaufgang, Geringe Helligkeit, Verwackeln der Kamera, Verwendung des Zooms
- Um Aufnahmen einer gewünschten Szene zu machen, sollte der passende Aufnahmemodus gewählt werden.

#### ∫ **Das Blitzlicht**

Der Blitzlichtmodus ist auf [Hetaphist] eingestellt, wenn das Blitzlicht geschlossen ist, bzw. auf [ ] (AUTO), wenn es offen ist. Bei geöffnetem Blitzlicht richtet die Kamera automatisch [ $\leq$ A], [ $\leq$ A] (AUTO/Reduzierung roter Augen), [ $\leq$ A], oder [ $\leq$ S] entsprechend dem Objekt und der Helligkeit ein.

#### **Hinweis**

- **• Öffnen Sie den Blitz, wenn die Aufnahmen mit Blitz erfolgen sollen[. \(S79\)](#page-78-0)**
- Wenn [ $\frac{1}{2}$ ] oder [ $\frac{1}{2}$ ] eingestellt sind, wird die digitale Rotaugenkorrektur eingeschaltet.
- Die Verschlusszeit ist während [ $\frac{1}{2}$ §] oder [ $\frac{1}{2}$ s] langsamer.

#### ∫ **Automatische Funktionen und deaktivierte Menüoptionen**

Die folgenden Funktionen werden automatisch ausgeführt, damit die Kamera optimale Einstellungen herstellen kann.

– Szenenerkennung/Gegenlichtausgleich/Gesichtserkennung/Automatischer Weißabgleich/ Intelligente Steuerung der ISO-Empfindlichkeit/[Quick-AF]/[Rote-Aug.-Red.]/[i.Auflösung]/ [i.Dynamik]/[Langz-Rauschr]/[Schattenkorr.]/[AF-Hilfslicht]

Da die Kamera die optimalen Einstellungen automatisch ausführt, sind die folgenden Menüs deaktiviert.

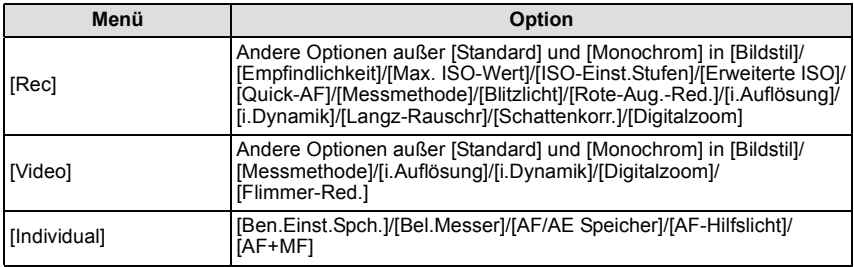

• Zur Vorgehensweise beim Einrichten des Menüs siehe auf [S60](#page-59-0).

### **Hinweis**

#### **• Gegenlichtausgleich**

– Als Gegenlicht wird ein Licht bezeichnet, das von hinten auf ein Objekt fällt. In diesem Fall erscheint das Motiv zu dunkel. Der Gegenlichtausgleich kompensiert diesen Umstand, indem er die Aufnahme automatisch insgesamt aufhellt. Es erfolgt ein automatischer Gegenlichtausgleich.

### <span id="page-39-0"></span>**Aufnehmen mit von der Kamera empfohlenen Effekten**

Je nach der Szene, die automatisch erkannt wird, ist es unter Umständen möglich, aus einer Reihe verschiedener Bildeffekte (Filter) zu wählen, die von der Kamera in Bezug auf Beispielbilder empfohlen werden. (Nur verfügbar, wenn [Empfohlener Filter] im Aufnahmemenü auf [ON] eingerichtet ist. Beim Kauf ist diese Einstellung [ON].)

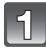

#### Berühren Sie das Symbol [ a], das nach der **automatischen Erkennung automatisch angezeigt wird.**

• Der Auswahlbildschirm für die von der Kamera empfohlenen Effekte wird angezeigt.

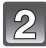

#### **Wählen Sie einen Bildeffekt (Filter) in Bezug auf die Beispielbilder und berühren Sie das Symbol.**

- Der Bildeffekt des gewählten Beispielbildes wird in einer Vorschau (A) angewandt.
- Der Bildeffekt kann durch Berühren von  $\lceil \langle \hat{\wedge} \rangle \rangle \lceil \langle \hat{\vee} \rangle \rceil$  gewechselt werden.

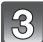

### **Berühren Sie [Einst.].**

• Der Kreative Steuermodus für den gewählten Bildeffekt wurde eingerichtet.

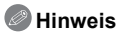

- Berühren Sie [Umschlt.], um zwischen der Anzeige von 2 oder 3 Beispielbildern auf dem Bildschirm zur Auswahl von Bildeffekten umzuschalten.
- [  $\approx$  ] wird auf dem Aufnahmebildschirm angezeigt. Berühren Sie dieses Symbol, um zum Intelligenten Automatikmodus (<sup>1</sup>1 oder <sup>(1</sup>) zurückzuschalten.
- Bei Verwendung eines empfohlenen Filters können Sie keine Menüs oder Aufnahmefunktionen benutzten, die nicht im Intelligenten Automatikmodus ( $\mathbb{R}$ ) oder  $\mathbb{R}^n$ ) enthalten sind, bzw. Menüs oder Aufnahmefunktionen, die nicht im Kreativen Steuermodus verfügbar sind.

Wenn Sie zum Beispiel den empfohlenen Filter benutzen, ist die Aufnahme mit Blitzlicht nicht möglich.

• Zum Einrichten der Bildeffekte und anderen Informationen siehe unter ["Aufnahme von Bildern mit unterschiedlichen Bildeffekten](#page-121-0)  [\(Kreativer Steuermodus\)"](#page-121-0) auf [S122](#page-121-0).

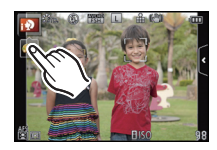

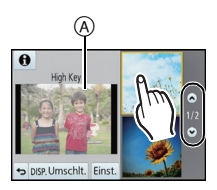

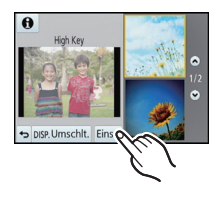

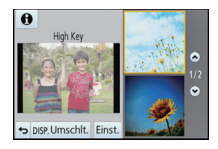

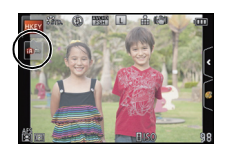

Aufnahmemodus: n<del>o</del>t

# **Einfaches Einstellen und Aufnehmen (Intelligenter Plus-Automatikmodus)**

Die von der Kamera optimal eingerichtete Helligkeit und Farbe kann mühelos Ihren Wünschen angepasst werden. Dieser Modus ist nützlich, wenn Sie sich nicht detaillierten Einstellungen widmen möchten, sondern die Einstellungen automatisch von der Kamera nach Ihren Vorzügen vorgenommen werden sollen.

### **Richten Sie den Aufnahmemodus auf [** $_{\text{max}}$ **] ein.**

- Für Details zum Einrichten des Aufnahmemodus siehe auf [S29.](#page-28-0)
- Ausgenommen der zulässigen Einstellung für Helligkeit und Farbe, gleicht der Intelligente Plus-Automatikmodus dem Intelligenten Automatikmodus. Für Details zu den automatischen Funktionen, veränderbaren Einstellungen, automatischer Szenenerfassung usw. siehe auf [S37–](#page-36-0) [S40](#page-39-0).

#### **Einrichten der Helligkeit**

- **1** Berühren Sie [  $\frac{1}{2}$  ].
- **2 Berühren Sie [ ], um den Bildschirm zum Einrichten aufzurufen.**
	- Der Einstellungsbildschirm kann auch vom Aufnahmebildschirm durch Betätigen der Cursortaste aufgerufen werden.
- **3 Verschieben Sie zum Einrichten die Laufleiste.**
	- Dies stellt die Helligkeit des Bildes ein.
	- Die Einstellung kann auch durch Drehen des Steuerschalters vorgenommen werden.
	- Berühren Sie  $\lceil \cdot \rceil$  erneut, um zum Aufnahmebildschirm zurückzukehren. Sie können auch durch Betätigen der Cursortaste zum Aufnahmebildschirm zurückschalten A.

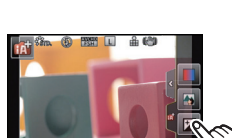

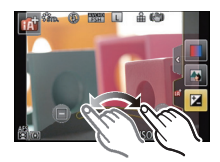

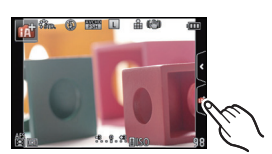

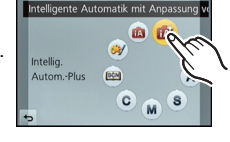

#### **Einrichten der Farbe**

**1 Berühren Sie** [  $\omega$  ].

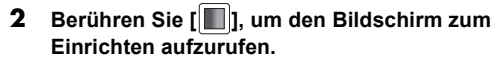

• Der Einstellungsbildschirm kann auch vom Aufnahmebildschirm durch Betätigen der Cursortaste 1 aufgerufen werden.

#### **3 Verschieben Sie zum Einrichten die Laufleiste.**

- Dadurch wird die Farbe des Bildes von einer rötlichen zu einer bläulichen Farbe korrigiert.
- Die Einstellung kann auch durch Drehen des Steuerschalters vorgenommen werden.
- Berühren Sie [ $\|\|\|$ ] erneut, um zum Aufnahmebildschirm zurückzukehren. Sie können auch durch Betätigen der Cursortaste zum Aufnahmebildschirm zurückschalten  $\blacktriangleright$ .

### **Hinweis**

• Es ist auch möglich, ein Bild durch Berühren von  $[\Box]$ aufzunehmen.

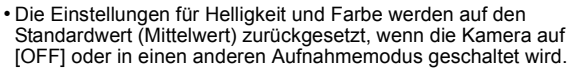

*- 42 -*

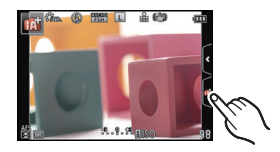

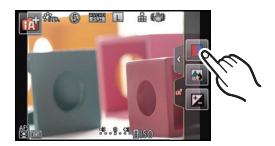

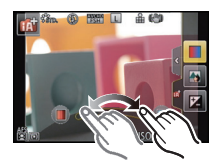

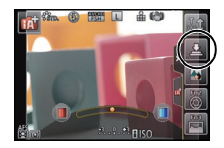

Anwendbare Modi: **[A] D** A S M C **A** 

# <span id="page-42-0"></span>**Aufnehmen von Bildern mit der Funktion zum Steuern des Defokussierens**

Sie können die Unschärfe des Hintergrunds mühelos durch Prüfen des Bildschirms einstellen.

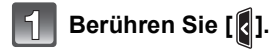

 $\overline{4}$ 

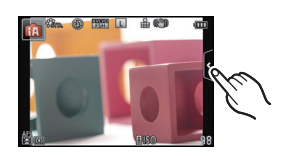

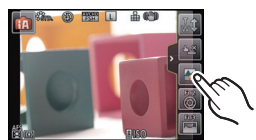

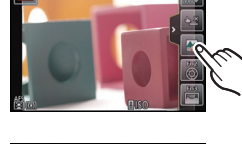

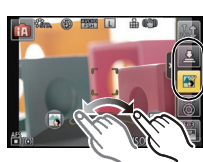

#### **Verschieben Sie zum Einrichten die**   $\mathbb{R}$ **Laufleiste.**

**Einrichten aufzurufen.**

• Die Einstellung kann auch durch Drehen des Steuerschalters vorgenommen werden.

**Berühren Sie [ ], um den Bildschirm zum** 

### **Aufnehmen von Fotos oder Videos.**

- Die Steuerung zum Defokussieren kann durch Berühren von [[3] beendet werden.
- Es ist auch möglich, ein Bild durch Berühren von [[1] aufzunehmen.

### **Hinweis**

• Im Bildschirm zum Konfigurieren der Defokussiersteuerung im Intelligenten Automatikmodus  $(\mathbf{F} \cdot \mathbf{C})$  oder  $\mathbf{F} \cdot \mathbf{C}$  ist der AF-Modus auf  $[\mathbf{C}]$  eingestellt.

Sie können die Position des AF-Bereichs durch Berühren des Bildschirms einrichten. (Die Größe kann nicht geändert werden)

- Nach Beginn der Videoaufnahme variiert die Stärke der Defokussierung entsprechend der Aufnahmebedingungen.
- Die Blendenöffnung wird bei der Aufnahme eines Videos innerhalb des geeigneten Belichtungsbereichs gesteuert, so dass sich die Öffnung unter Umständen nicht wirklich ändert, wenn die Laufleiste entsprechend der Helligkeit des Objekts verschoben wird. Die Trübung ändert sich unter Umständen nicht.

(Beim Aufnehmen von dunklen Szenen in Räumen usw., bleiben die Blende unter Umständen vollständig geöffnet und der Defokussierungsgrad unverändert, obwohl Sie die Laufleiste von einem Ende zum anderen bewegen.)

- Je nach dem verwendeten Objektiv kann unter Umständen ein Geräusch des Objektivs aufgezeichnet werden, wenn die Steuerung zum Defokussieren benutzt wird. Dies wird aber durch den Blendenbetrieb des Objektivs hervorgerufen und ist keine Fehlfunktion.
- Je nach dem verwendeten Objektiv wird unter Umständen das Betriebsgeräusch der Steuerung zum Defokussieren bei der Aufnahme eines Videos mit aufgezeichnet, wenn diese Funktion benutzt wird.
- Je nach dem verwendeten Objektiv ist die Funktion zum Steuern des Defokussierens unter Umständen nicht aktiv.

Für die kompatiblen Objektive siehe auf der Internetseite.

• Unter [Miniatureffekt] des Kreativmodus kann die Defokussiersteuerung nicht benutzt werden.

Aufnahmemodus:  $\boxed{\mathsf{P}}$ 

# **Bildaufnahme mit Ihren Lieblingseinstellungen (Programmautomatik)**

Blende und Verschlusszeit werden von der Kamera je nach Helligkeit des Motivs automatisch eingestellt.

Durch die Variation verschiedener Einstellungen im Menü [Rec] können Sie Aufnahmen mit größerer kreativer Freiheit machen.

### **Richten Sie den Aufnahmemodus auf [P] ein.**

• Für Details zum Einrichten des Aufnahmemodus siehe auf [S29.](#page-28-0)

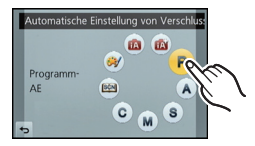

- In folgenden Fällen wird die Verschlusszeit automatisch zwischen 20 s und 1/4000 einer Sekunde eingestellt.
	- Wenn [Empfindlichkeit] auf [ISO160] eingestellt wurde.
	- Wenn der Blendenwert auf F3.5 eingerichtet ist [bei angebrachtem Wechselobjektiv (H-PS14042, H-FS014042)].
	- Wenn der Blendenwert auf F2.5 eingerichtet ist [bei angebrachtem Wechselobjektiv (H-H014)].

#### **Programmverschiebung**

In der Programmautomatik können Sie die voreingestellten Werte für Blende und Verschlusszeit ändern, ohne dass sich die Belichtung, also die auf das Bild auftreffende Lichtmenge, ändert. Diese Funktion wird Programmverschiebung genannt.

Bei Aufnahmen mit Programmautomatik können Sie den Hintergrund verschwommener und weicher erscheinen lassen, indem Sie aufblenden, also den Blendenwert verringern, oder ein bewegtes Motiv dynamischer erscheinen lassen, indem Sie die Verschlusszeit verlängern.

- **1 Drücken Sie den Auslöser halb herunter, um die Werte für Blende und Verschlusszeit auf dem Display anzuzeigen.**
- **2 Führen Sie, während die Werte angezeigt werden (etwa 10 s) den Programmwechsel durch Drehen des Steuerschalters aus.**

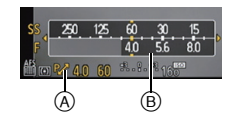

- Während der Anzeige der Ziffernwerte bewirkt jedes Betätigen der Cursortaste  $\blacktriangle$  ein Umschalten zwischen Programmwechsel und Belichtungsausgleich[. \(S83\)](#page-82-0)
- Drehen Sie den Steuerschalter zur Anzeige von [Bel.Messer] (B. [\(S155\)](#page-154-0)
- Die Anzeige Programmwechsel (A) erscheint auf dem Bildschirm, wenn der Programmwechsel aktiviert wird.
- Schalten Sie, um den Programmwechsel abzubrechen, die Kamera aus oder drehen Sie den Steuerschalter bis die Anzeige Programmwechsel verlischt. Die Programmverschiebung lässt sich mühelos durch Einrichten von [Fn-Tasteneinst.] im [Individual]-Menü auf [AE-Korrektur] aufheben. [\(S107\)](#page-106-0)

#### ∫ **Beispiel für eine Programmverschiebung [Bei Verwendung des Wechselobjektivs (H-PS14042)]**

- (A): Blende
- (B): Verschlusszeit
- 1 Umfang der Programmverschiebung
- **2** Liniendiagramm der Programmverschiebung
- **3** Grenzwert der Programmverschiebung

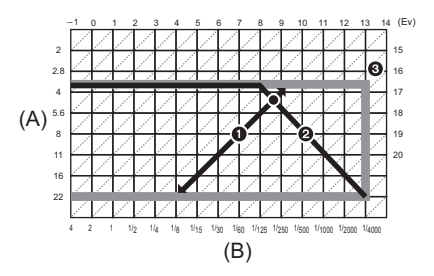

- EV ist die Abkürzung für [Exposure Value], im Deutschen auch als Lichtwert (LW) bezeichnet. Der Wert ändert sich in Abhängigkeit vom Blendenwert oder der Verschlusszeit.
- Falls die Belichtungseinstellungen nicht korrekt sind, werden die Werte für Blende und Verschlusszeit im Display rot blinkend angezeigt, wenn der Auslöser halb heruntergedrückt wird.
- Die Programmverschiebung wird abgebrochen und die Kamera kehrt in die normale Programmautomatik zurück, wenn nach der Aktivierung der Programmverschiebung mehr als 10 Sekunden verstreichen. Die Einstellung der Programmverschiebung wird aber gespeichert.
- Der Programmwechsel ermöglicht die Vornahme von Änderungen nur, wenn eine ausreichende Beleuchtung vorhanden ist.
- Der Programmwechsel ist bei allen [Empfindlichkeit]-Einstellungen möglich, außer bei [Biso].

Anwendbare Modi: **[A] G] P A S M C & 9** 

# **Videoaufnahmen**

In diesem Modus können Sie Full-HD-Videoaufnahmen machen, die mit dem AVCHD-Format kompatibel sind, oder Videoaufnahmen im Format MP4. Die Tonaufzeichnung erfolgt in Stereo.

Die bei Aufnahme von Videos verfügbaren Funktionen ändern sich je nach dem verwendeten Objektiv und der Betriebston des Objektivs könnte aufgenommen werden. Siehe auf Seite [12](#page-11-0) für Einzelheiten.

### **Setzen des Fokus bei der Aufnahme von Videos (Dauer-AF)**

Das Scharfstellen variiert je nach den Einstellungen von [Fokusmodus] und [Dauer-AF] im [Video]-Menü.

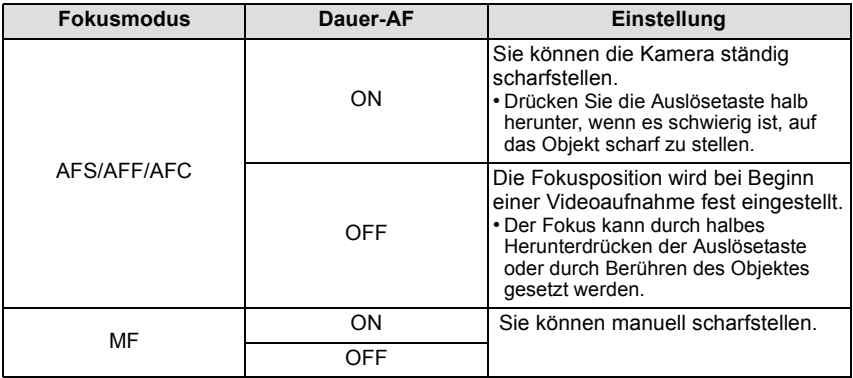

• Je nach Aufnahmebedingungen oder verwendetem Objektiv könnte der Betriebston aufgenommen werden, wenn der Autofokus während der Fotoaufnahme betätigt wird. Es wird empfohlen, mit [Dauer-AF] im [Video]-Menü auf [AUS] eingestellt aufzunehmen, wenn Sie der Betriebston stört, um die Aufnahme des Objektivgeräuschs zu vermeiden.

• Wenn der Zoom bei Videoaufnahmen betätigt wird, kann die Scharfstellung eine gewisse Zeit dauern.

#### **Videoaufnahmen**

**• Die Bildschirmdarstellung zeigt ein Beispiel für die Einstellung des Aufnahmemodus auf [ ] (Programm AE-Modus).**

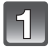

**Durch Drücken der Videotaste starten Sie die Aufnahme.**

- A Vergangene Aufnahmedauer
- $\overline{B}$  Verfügbare Aufnahmezeit

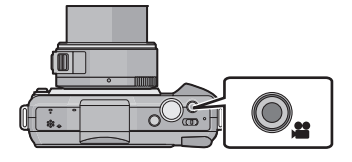

B

 $_{\mathbb{O}}$ 

 $^\circledR$ 

- Die Aufnahme von Videos ist in allen Modi möglich.
- Die Anzeige des Aufnahmestatus (rot) © blinkt bei Videoaufnahmen.
- Vergeht etwa 1 Minute, ohne dass ein Vorgang ausgeführt wird, verlischt ein Teil der Anzeige. Betätigen Sie [DISP.] oder berühren Sie den LCD-Monitor, um die Anzeige wieder erscheinen zu lassen.
- Verdecken Sie bei Videoaufnahmen nicht das Mikrophon mit Ihren Fingern oder anderen Gegenständen.
- Lassen Sie die Videotaste direkt nach dem Druck los.
- Für die Einstellungen im Video-Menü, wie [Aufnahme], [Aufn.-Qual.], [Wind Redukt.] und [Mik-Pegel änd], siehe unter [S151](#page-150-0) bis [153.](#page-152-0)

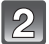

### **Durch erneutes Drücken der Videotaste halten Sie die Aufnahme an.**

#### ∫ **Informationen zum Aufnahmeformat für Videoaufnahmen**

Dieses Gerät kann Videos sowohl im Format AVCHD als auch MP4 aufnehmen.

#### **AVCHD:**

Sie können High Definition-Qualitätsbilder mit diesem Format aufnehmen. Es ist für das Ansehen auf einem Großformat-Fernseher oder für das Speichern auf einer Disc geeignet.

#### **MP4:**

Dies ist ein einfacheres Videoformat, das am besten verwendet wird, wenn eine umfangreiche Bearbeitung notwendig ist oder wenn das Video in das Internet hochgeladen wird.

#### ∫ **Informationen zur Kompatibilität der aufgenommenen Videos**

Im Format [AVCHD] oder [MP4] aufgenommene Videos werden unter Umständen mit geringerer Bild- oder Tonqualität wiedergegeben bzw. die Wiedergabe ist nicht möglich, auch wenn sie mit einem zu diesen Formaten kompatiblen Gerät erfolgt. Die Aufnahmeinformationen werden gegebenenfalls nicht richtig angezeigt. Verwenden Sie in diesem Fall dieses Gerät.

• Genauere Informationen zu MP4-kompatiblen Geräten finden Sie auf folgenden Support-Seiten:

#### **http://panasonic.jp/support/global/cs/dsc/**

(Diese Website steht nur auf Englisch zur Verfügung.)

- Falls Sie den Zoom oder Funktionstasten bei laufender Videoaufnahme betätigen, kann das entsprechende Betriebsgeräusch aufgezeichnet werden.
- Bei Verwendung des Wechselobjektivs (H-PS14042) wird, wenn Sie Ihre Finger während der Aufnahme eines Videos vom Zoomhebel oder Fokushebel nehmen, unter Umständen das Geräusch des sich zurück bewegenden Hebels aufgenommen. Führen Sie den Hebel somit geräuschlos in seine Ausgangsposition zurück.
- Bei Verwendung des Wechselobjektivs (H-PS14042) ist die Zoomgeschwindigkeit unter Umständen langsamer als beim normalen Aufnehmen von Videos.
- Die auf dem Display angezeigte verbleibende Aufnahmedauer verringert sich unter Umständen nicht gleichmäßig.
- Je nach Typ der Karte kann die Kartenzugriffsanzeige nach Videoaufnahmen eine Zeitlang aufleuchten. Dies ist keine Fehlfunktion.
- Wenn das Bildseitenverhältnis für Fotos und Videos unterschiedlich eingestellt ist, ändert sich der Bildwinkel beim Start der Videoaufnahme. Wenn [Aufn.Feld] [\(S158\)](#page-157-0) auf [ ] gestellt ist, wird der Bildwinkel für Videoaufnahmen angezeigt.
- Bei Einstellung von [Erw. Teleber.] auf [EIN] ändert sich der Sichtwinkel, wenn der Bildschirm zwischen Bildschirm für Fotos und dem für Videos umgeschaltet wird, da der Zoomfaktor von Fotos und Videos unterschiedlich ist[. \(S76\)](#page-75-0)
- Bei [Miniatureffekt] im Kreativen Steuermodus wird kein Ton aufgenommen.
- Mit [Miniatureffekt] wird im Kreativen Steuermodus etwa 1/8 der Zeitspanne aufgenommen. (Wenn Sie 8 Minuten lang aufnehmen, hat die daraus resultierende Videoaufnahme eine Länge von ca. 1 Minute)
- Beenden Sie die Videoaufnahme nach kurzer Zeit unter Verwendung von [Miniatureffekt] des Kreativmodus, setzt die Kamera die Aufnahme unter Umständen über eine gewisse Zeit fort. Halten Sie die Kamera weiterhin fest, bis die Aufnahme endet.
- Die [Empfindlichkeit] wird bei der Aufnahme von Videos auf [AUTO] (für Videos) eingerichtet. Außerdem funktioniert [Max. ISO-Wert] nicht.
- Bei Aufnahme eines Videos wird der [Stabilisator] fest auf [(((((((((((((()))] eingestellt, auch wenn [(((((((()))})] ausgewählt wird.
- Es empfiehlt sich, bei der Aufnahme von Videos einen voll aufgeladenen Akku oder einen Netzadapter (Sonderzubehör) zu verwenden[. \(S190\)](#page-189-0)
- Wird ein Netzadapter (Sonderzubehör) verwendet und es kommt während der Aufnahme von Videos zum Stromausfall oder der Netzadapter (Sonderzubehör) wird von der Stromquelle getrennt, wird die Aufnahme gestoppt.
- In den folgenden Fällen können keine Videos aufgenommen werden.
	- [Glitzerndes Wasser], [Glitzernde Beleuchtungen] und [Weiches Bild einer Blume] im Szenen-Guide-Modus
	- [Weichzeichnung] und [Sternfilter] im Kreativen Steuermodus
- In bestimmten Aufnahmemodi wird in folgenden Kategorien aufgenommen. Eine dem Aufnahmemodus entsprechende Videoaufnahme wird für die nicht nachfolgend aufgeführten Modi ausgeführt.

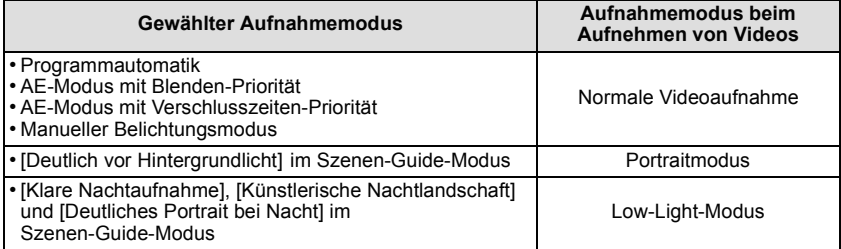

### **Aufnahme von Fotos während der Aufnahme von Videos**

Standbilder können auch während der Aufnahme eines Videos aufgenommen werden. (Simultanaufnahme)

#### **Drücken Sie während der Aufnahme von Videos die Auslösetaste ganz herunter, um ein Standbild aufzunehmen.**

- Die Anzeige für gleichzeitige Aufnahme (A) erscheint während der Aufnahme von Standbildern.
- Sie können auch mithilfe der Funktion Touch-Auslöser [\(S35\)](#page-34-0) fotografieren. <sup>A</sup>

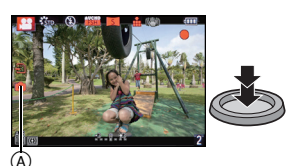

- Die Bilder werden mit einer Bildgröße von [S] (2 M) aufgenommen. Die Bildqualität könnte von [S] (2 M) der Standardbilder abweichen.
- Es werden nur JPEG Bilder aufgenommen, wenn [Qualität] auf [RAWini], [RAWini] oder [RAW] eingestellt ist. (Bei Einstellung auf [RAW] werden Standbilder in [Qualität] von [A]] aufgenommen.)
- Bis zu 3 Fotos können während der Aufnahme von Videos aufgenommen werden.
- Das Bildverhältnis wird fest auf [Fraul] eingestellt.
- In den folgenden Fällen ist die gleichzeitige Aufnahme nicht möglich:
- Wenn [Aufnahme] auf [VGA] in [MP4] eingestellt wurde
- Im Kreativmodus [Miniatureffekt] tritt unter Umständen eine geringfügige Verzögerung zwischen dem vollständigen Drücken des Auslösers und der Aufnahme auf.

# **Wiedergabe von Fotos/Videos**

### <span id="page-50-0"></span>**Wiedergabe von Fotos**

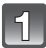

**Drücken Sie auf [**(**].**

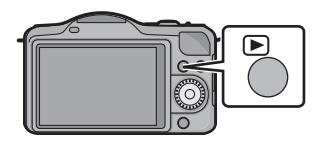

### **Durch horizontales Ziehen über den Bildschirm zum vorherigen oder nächsten Bild wechseln.**

#### **Vorwärts: von rechts nach links ziehen Rückwärts: von links nach rechts ziehen**

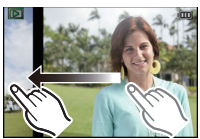

- Sie können auch zum vorherigen oder nächsten Bild wechseln, indem Sie die Cursortasten </a> /> drücken.
- Die Geschwindigkeit des Wechselns zum nächsten/vorherigen Bild ist je nach Wiedergabestatus unterschiedlich.
- Sie können Bilder fortlaufend vor- oder zurückbewegen, indem Sie Ihren Finger nach dem Vor-/Zurückbewegen eines Bildes links oder rechts vom Bildschirm halten. (Die Bilder werden verkleinert dargestellt)

#### ∫ **Wiedergabe beenden**

**Drücken Sie noch einmal auf [**(**], drücken Sie die Videotaste oder drücken Sie den Auslöser halb herunter.**

- Diese Kamera entspricht dem DCF Standard "Design rule for Camera File system", der von JEITA "Japan Electronics and Information Technology Industries Association" eingeführt wurde, und dem Exif "Exchangeable Image File Format". Diese Kamera kann nur Bilder anzeigen, die dem DCF-Standard entsprechen.
- Mit einer anderen Kamera aufgenommene Bilder können unter Umständen nicht auf diesem Gerät wiedergegeben werden.

#### **Mehrere Aufnahmen gleichzeitig anzeigen (Multi-Anzeige)**

### **Berühren Sie [因].**

- Der Wiedergabebildschirm kann durch Berühren der folgenden Symbole umgeschaltet werden.
	- [ ]: 1 Bildschirm
	- $-[$  $]$ : 12 Bildschirme
	- [ ]: 30 Bildschirme
	- $-$  [<sub>CAL</sub>]: Anzeige Kalenderbildschirm
- Der Wiedergabebildschirm kann auch durch Drehen des Steuerschalters umgeschaltet werden.
- Schalten Sie den Bildschirm durch Berühren von  $[({\widehat{\wedge}})]/[({\widehat{\vee}})]$  um, wenn diese in der Laufleiste angezeigt werden.
- Der Bildschirm kann durch Ziehen der Laufleiste nach oben oder unter umgeschaltet werden.
- A Laufleiste
- Der Bildschirm kann durch Ziehen des Bildschirms nach oben oder unten schrittweise umgeschaltet werden.
- Aufnahmen, die mit [[!]] angezeigt werden, können nicht wiedergegeben werden.

#### ∫ **Um zur normalen Wiedergabe zurückzukehren, berühren Sie das auszuwählende Bild.**

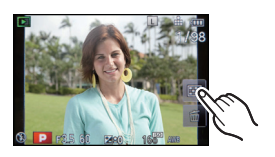

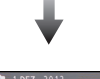

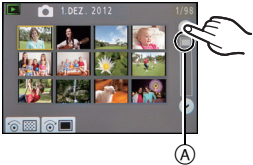

#### **Aufnahmen nach dem Datum ihrer Aufzeichnung anzeigen (Anzeige nach Aufnahmedatum)**

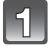

#### **Berühren Sie [** $\boxed{64}$ **] auf dem Multi-Wiedergabebildschirm.**

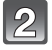

#### Berühren Sie [  $\textcircled{\scriptsize{\wedge}}$  ]/[  $\textcircled{\scriptsize{\vee}}$  ] zur Auswahl des **wiederzugebenden Monats.**

- Wenn in einem Monat keine Aufnahmen aufgezeichnet wurden, wird dieser Monat nicht angezeigt.
- Berühren Sie [ 333] zur Anzeige des Multi-Wiedergabebildschirms.

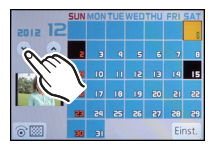

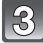

#### **Wählen Sie das Datum aus, das Sie wiedergeben möchten, und berühren Sie dann [Einst.].**

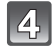

### **Berühren Sie das Bild, das Sie wiedergeben möchten.**

• Drehen Sie, um zur Anzeige des Kalender-Bildschirms zurückzuschalten den Steuerschalter oder berühren Sie [caL].

- Bei der ersten Anzeige des Kalenderbildschirms wird das Datum der Aufnahme verwendet, die momentan auf dem Wiedergabebildschirm ausgewählt ist.
- Wenn es mehrere Aufnahmen mit gleichem Aufnahmedatum gibt, wird die erste an diesem Tag gemachte Aufnahme angezeigt.
- Der Kalender kann für den Zeitraum Januar 2000 bis Dezember 2099 angezeigt werden.
- Wenn kein Datum in der Kamera eingestellt ist, wird der 1. Januar 2012 als Aufnahmedatum angegeben.
- Wenn Sie Aufnahmen machen, nachdem Sie unter [Weltzeit] ein Reiseziel eingestellt haben, werden die Bilder in der Kalender-Wiedergabe nach dem Datum des Reiseziels angezeigt.

#### **Wiedergabezoom**

#### **Berühren Sie den zu vergrößernden Bereich.**

- $1x\rightarrow 2x\rightarrow 4x\rightarrow 8x\rightarrow 16x$
- Sie können das Bild durch Drehen des Steuerschalters auch vergrößern/ verkleinern.
- Bei Änderung der Vergrößerung erscheint die Zoompositionsangabe (A) für ungefähr 1 Sekunde.
- Je stärker eine Aufnahme vergrößert wird, desto schlechter wird die Bildqualität.
- Sie können den vergrößerten Bereich durch Verziehen [\(S10\)](#page-9-0) des Bildschirms bewegen.
- Das Bild kehrt bei Berührung von  $\left[\begin{smallmatrix} 0 & 0 \\ 0 & x \end{smallmatrix}\right]$  zur ursprünglichen Größe (1×) zurück.

PAS 60 PRO 165<sup>0</sup> AWB **100 AWB 100-0001** 100-0001 100-0001 100-0001

10:00 1.DEZ.2012

**P STD.**

 $60$ 

s RGB

**160** AFS **0** WB ISO AWB

• Beim Berühren von [ $\bigodot$ ] verringert sich die Vergrößerung.

**Anzeige der Informationen auf dem Bildschirm ändern**

**Betätigen Sie [DISP.], um den Anzeigebildschirm umzuschalten.**

• Der Bildschirm ändert sich wie folgt:

 $160$ 

1/98

- $(A)$  Mit Informationen<sup>\*1</sup>
- $\overline{B}$  Anzeige detaillierter Informationen<sup>\*2</sup> [\(S193\)](#page-192-0)
- $\overline{C}$  Anzeige des Histogramms<sup> $*2$ </sup> [\(S193\)](#page-192-1)
- $\circledR$  Ohne Informationen (Markierungsanzeige)<sup>\*1, 2, 3, 4</sup>
- $E$  Ohne Informationen  $*4$
- ¢1 Vergeht etwa 1 Minute, ohne dass ein Vorgang ausgeführt wird, verlischt ein Teil der Anzeige. Betätigen Sie [DISP.] oder berühren Sie den LCD-Monitor, um die Anzeige wieder erscheinen zu lassen.

 $\overline{A}$  (a)  $\overline{B}$  (c)  $\overline{D}$  (c)

1/98

 $F3.5 60$ 

**0 ISO160**

- ¢2 Keine Anzeige erfolgt während des Wiedergabe-Zoom, der Wiedergabe eines Videos oder einer **Diashow**
- ¢3 Dies wird angezeigt, wenn [Spitzlichter] [\(S155\)](#page-154-1) im [Individual] Menü auf [ON] eingestellt ist.
- $*4$  Wird über mehrere Sekunden kein Vorgang ausgeführt, verlöschen  $\left[\begin{array}{cc} \frac{1}{2} & \frac{1}{2} \\ 0 & \frac{1}{2} \end{array}\right]$ und die anderen Touch-Symbole.
- Das Histogramm wird während der Wiedergabe in R (rot), G (grün), B (blau) und Y (Helligkeit) angezeigt.

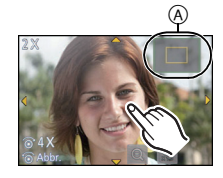

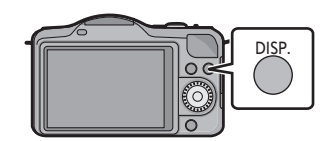

 $(E)$ 

J

### **Wiedergabe von Videos**

Die Formate von Videodateien, die auf diesem Gerät wiedergegeben werden können, sind AVCHD (ausgenommen von AVCHD Progressive) bei Aufnahme auf einer Digitalkamera von Panasonic (LUMIX), MP4 und QuickTime Motion JPEG.

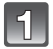

## **Drücken Sie auf [**(**].**

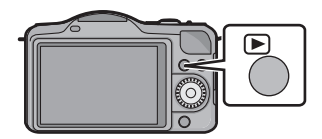

#### **Wählen Sie ein Bild mit dem Videosymbol ([ 124]) aus und drücken Sie dann [ ] zur Wiedergabe.**

- (A) Video-Symbol
- $\overline{B}$  Video-Aufnahmezeit
- Nach Beginn der Wiedergabe wird die abgelaufene Wiedergabezeit auf dem Bildschirm angezeigt. 8 Minuten und 30 Sekunden wird zum Beispiel als [8m30s] angezeigt.
- Manche Informationen (Aufnahmeinformationen usw.) werden für Videos, die im Format [AVCHD] aufgenommen wurden, nicht angezeigt.
- Betätigen Sie die Cursortaste A, um Videos wiederzugeben.

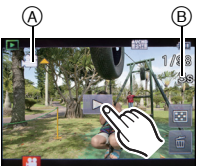

#### ∫ **Mögliche Bedienschritte während der Wiedergabe von Videos**

- **1 Das Bedienfeld können Sie durch Berühren des Displays aufrufen.**
	- Wenn 2 Sekunden lang kein Bedienschritt erfolgt, wird wieder der ursprüngliche Zustand angezeigt.
- **2 Die Funktionen auf dem Bedienfeld können Sie durch Berühren bedienen.**

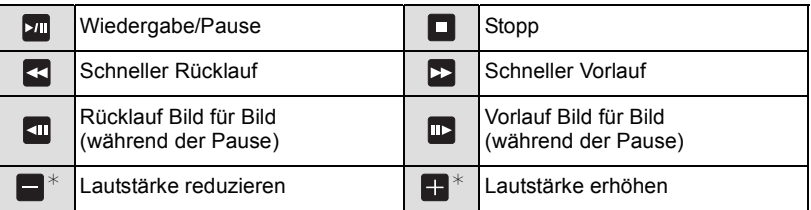

- $*$  Bei Wiedergabe von Videos, die mit [Miniatureffekt] im Kreativmodus aufgenommen wurden, erfolgt keine Anzeige.
	- Anzeige rechts auf dem Bildschirm während der Wiedergabe mit  $\triangle$ / $\Pi$ / $\blacktriangleleft$ / $\blacktriangleright$  auf der Cursortaste.

#### **• Zur Wiedergabe mit schnellem Vorlauf/Rücklauf**

- Berühren Sie für einen schnellen Vorlauf während der Wiedergabe [ $\sum$ ] (berühren Sie für einen schnellen Rücklauf [ << 1). Die Vorlauf-/Rücklaufgeschwindigkeit nimmt zu, wenn Sie erneut [ $\sum$ ]/[  $\sum$ ] berühren. (Die Bildschirmanzeige wechselt von [ $\blacktriangleright$ ] zu  $[$  $\blacktriangleright$  $\blacktriangleright$  $]$ . $)$ 
	- Berühren Sie [ $\mu$ II], um die normale Wiedergabegeschwindigkeit wieder herzustellen.

- Bei Speicherkarten mit großer Kapazität kann der schnelle Rücklauf langsamer erfolgen als normal.
- Zur Wiedergabe der von diesem Gerät auf einen PC aufgenommenen Videos verwenden Sie die Software "PHOTOfunSTUDIO" auf der (mitgelieferten) CD-ROM.
- Mit einer anderen Kamera aufgenommene Videos können unter Umständen nicht auf diesem Gerät wiedergegeben werden.
- Mit [Miniatureffekt] im Kreativmodus aufgenommene Videos werden etwa mit einer 8-fachen Geschwindigkeit wiedergegeben.

### **Fotos von einem Video erstellen**

Sie können ein einzelnes Standbild von einer Videoaufnahme erstellen.

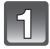

## **Berühren Sie [ ] während der Wiedergabe eines Videos.**

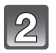

### **Berühren Sie [**

• Es wird der Bestätigungsbildschirm angezeigt. Die Aktion wird bei Auswahl von [Ja] ausgeführt. Berühren Sie [ $\Box$ ] zum Beenden der Videowiedergabe nach der Ausführung.

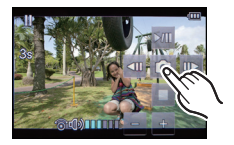

- Die Einstellung wird mit [Bildgröße] auf [S] (2 M), [Bildverhält.] auf [**IBU]** und [Qualität] auf [<sub>-\*-</sub>] gespeichert.
- Von einem Video erstellte Standbilder können gröber sein, als Bilder mit normaler Bildqualität.
- Bei Aufnahme mit [MP4], unter Verwendung von [VGA], ist die Möglichkeit zum Erstellen von Fotos deaktiviert.
- Möglicherweise können Standbilder von einem Video, das mit einem anderen Gerät aufgenommen wurde, nicht gespeichert werden.
- [ $\mathbb{R}$ ] wird während der Wiedergabe von aus Videos erstellten Standbildern angezeigt.

# **Aufnahmen löschen**

**Einmal gelöschte Aufnahmen können nicht wiederhergestellt werden.**

#### **Einzelne Aufnahmen löschen**

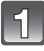

### **Wählen Sie das zu löschende Bild aus und**  berühren Sie dann [  $\frac{2}{10}$  ].

• Der gleiche Vorgang kann durch Betätigen von [  $\frac{1}{10}$  /  $\leftarrow$  ] ausgeführt werden.

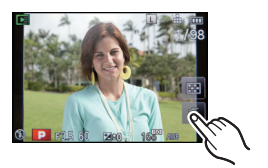

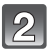

### **Berühren Sie [Einzeln löschen].**

• Es wird der Bestätigungsbildschirm angezeigt. Die Bilder werden bei Auswahl von [Ja] gelöscht.

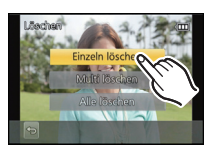

#### **Mehrere Aufnahmen (bis zu 100) oder alle Aufnahmen löschen**

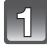

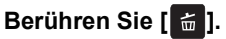

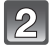

### **Berühren Sie [Multi löschen] oder [Alle löschen].**

- [Alle löschen]  $\rightarrow$  Es wird der Bestätigungsbildschirm angezeigt. Das Bild wird bei Auswahl von [Ja] gelöscht.
- Alle Bilder, außer den als Favoriten markierten, können gelöscht werden, wenn [Alle löschen außer favoriten] beim Einstellen von [Alle löschen] gewählt wird.

### **(Wenn [Multi löschen] ausgewählt ist) Berühren Sie das zu löschende Bild.**

(Wiederholen Sie diesen Schritt)

• [fm] erscheint auf den ausgewählten Bildern. Bei erneuter Berührung wird die Auswahl aufgehoben.

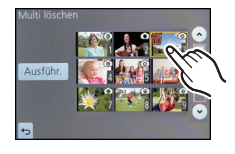

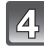

#### **(Wenn [Multi löschen] ausgewählt ist) Berühren Sie [Ausführ.].**

• Es wird der Bestätigungsbildschirm angezeigt. Das Bild wird bei Auswahl von [Ja] gelöscht.

- Schalten Sie die Kamera während des Löschvorgangs nicht aus. Verwenden Sie einen Akku mit ausreichender Leistung oder einen Netzadapter (Sonderzubehör).
- Je nach der Anzahl der Aufnahmen, die gelöscht werden sollen, kann das Löschen einige Zeit in Anspruch nehmen.
- Wenn Aufnahmen nicht dem DCF-Standard genügen oder geschützt sind, werden sie nicht gelöscht, auch wenn [Alle löschen] oder [Alle löschen außer favoriten] ausgewählt wird.

# **Menüeinstellung**

Die Kamera bietet Menüoptionen, mit denen Sie die Bedienung individuell anpassen können, um das Fotografieren optimal auf Ihre Bedürfnisse abzustimmen.

Insbesondere im [Setup]-Menü lassen sich einige wichtige Einstellungen zur Uhr und zur Leistung der Kamera vornehmen. Prüfen Sie die Einstellungen dieses Menüs, bevor Sie mit der Kamera weiterarbeiten.

### <span id="page-59-0"></span>**Menüpunkte einstellen**

Sie können die Menüs mit zwei Arten von Vorgängen einrichten: Touch-Funktionen, bei denen Sie den Bildschirm berühren und Tastenfunktionen, bei denen Sie die Cursortaste drücken und die Steuerschalter drehen.

• Wenn Sie im Menü [Individual] die Funktion [Menü fortsetzen[\] \(S159\)](#page-158-1) auf [ON] stellen, wird der Menüpunkt angezeigt, der zuletzt ausgewählt war, als die Kamera ausgeschaltet wurde. Diese Funktion ist beim Kauf auf [ON] eingestellt.

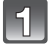

### **Drücken Sie [MENU/SET].**

• Der obere Menübildschirm wird angezeigt.

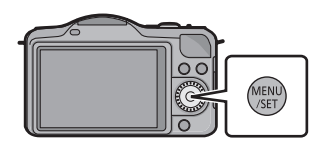

# **Berühren Sie das Menüsymbol.**

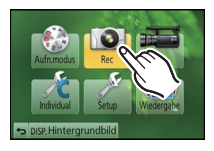

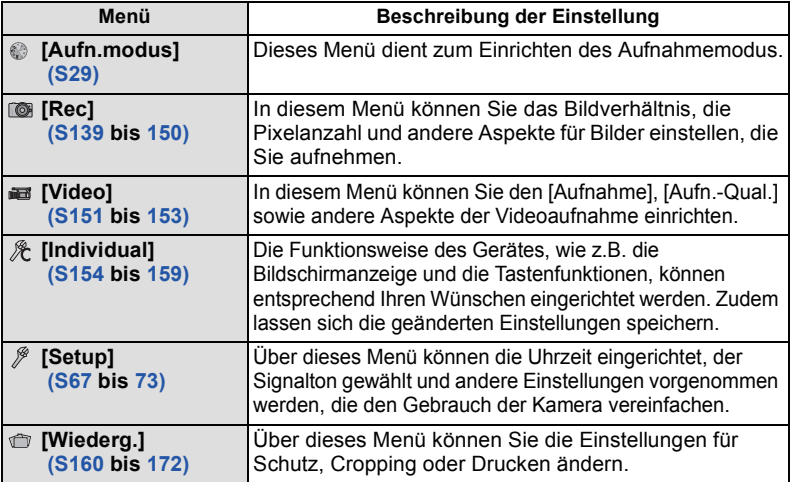

### **(Beim Bedienen der Tasten)**

#### **Betätigen Sie** 3**/**4**/**2**/**1 **der Cursortaste oder drehen Sie den Steuerschalter, um das Menü zu wählen, und betätigen Sie dann [MENU/SET].**

# **Berühren Sie die Menüoption.**

- Es wird die Erläuterung (A) zur berührten Menüoption angezeigt.
- Die Seite kann durch Berühren von [ $\Diamond$ ]/[ $\Diamond$ ] gewechselt werden.

### **(Beim Bedienen der Tasten)**

#### **Betätigen Sie** 3**/**4 **der Cursortaste oder drehen Sie den Steuerschalter, um die Menüoption zu wählen, und betätigen Sie dann [MENU/SET].**

- Wählen Sie die unterste Option, betätigen Sie  $\blacktriangledown$  oder drehen Sie den Steuerschalter, um zum nächsten Bildschirm zu schalten.
- Sie können auch durch Betätigen von [DISP.] zum nächsten Bildschirm schalten.
- **Berühren Sie die vorzunehmende Einstellung.**
	- Es wird die Erläuterung zum Inhalt der berührten Einstellung angezeigt.
	- Die rechte Abbildung zeigt ein Beispiel für das Einrichten von [i.Dynamik] von [OFF] auf [HIGH].
	- Je nach der Menüoption erscheint diese Einstellung unter Umständen nicht oder wird anders angezeigt.

### **(Beim Bedienen der Tasten)**

**Betätigen Sie** 3**/**4 **der Cursortaste oder drehen Sie den Steuerschalter, um die Einstellungen zu wählen, und betätigen Sie dann [MENU/SET].**

Eine Beschreibung zum Symbol wird bei dessen Berühren für die Menüoption/ Einstellung in den Schritten **3** und **4** angezeigt.

- Beim Loslassen erfolgt das Einrichten.
- Das Einrichten erfolgt nicht, wenn Sie Ihren Finger auf eine freie Position bewegen und dann loslassen.

### **Hinweis**

• Aufgrund der technischen Eigenschaften der Kamera können in einigen Modi oder Menüeinstellungen bestimmte Funktionen nicht eingestellt oder nicht verwendet werden.

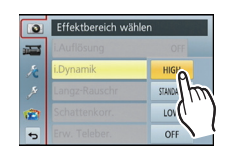

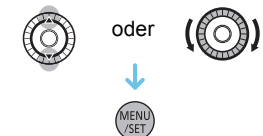

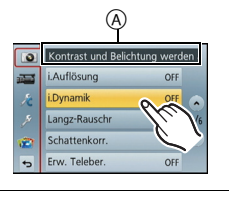

oder

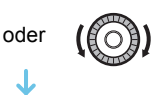

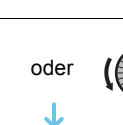

#### ∫ **Schließen des Menüs**

**Betätigen Sie [ ] oder drücken Sie den Auslöser halb herunter.**

### **(Beim Bedienen der Tasten)**

**Drücken Sie [** m / <del>b</del>].

#### ∫ **In andere Menüs wechseln**

z.B.: Umschalten aus dem Menü [Rec] zum Menü [Setup]

#### Berühren Sie [  $\mathcal{J}$ ] oder ein anderes der Symbole zum **Umschalten des Menüs** A**.**

• Wählen Sie danach eine Menüposition aus und stellen Sie sie ein.

#### **(Beim Bedienen der Tasten)**

- **1 Betätigen Sie ◀ der Cursortaste.**<br>2 **Betätigen Sie ▼ der Cursortaste**
- **Betätigen Sie ▼ der Cursortaste oder drehen Sie den Steuerschalter, um das Menü-Symbol [Setup] zu wählen [**  $\mathcal{P}$  **].**
- **3 Betätigen Sie ▶ der Cursortaste.**

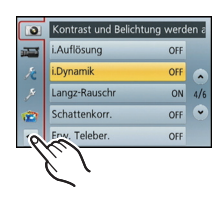

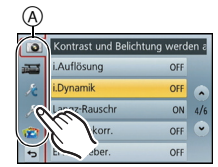

### **Einrichten des Hintergrundes im Menübildschirm**

Sie können den Hintergrund des Menübildschirms nach Wunsch einstellen. Sie können auch eines der aufgenommenen Fotos als Hintergrund für den oberen Menübildschirm einstellen.

#### **Einrichten des Hintergrundes des oberen Menübildschirms**

- **1 Drücken Sie [MENU/SET], um das obere Menü anzuzeigen.**
- **2 Berühren Sie [Hintergrundbild].**

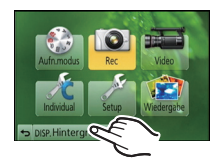

#### **3 Berühren Sie die Option.**

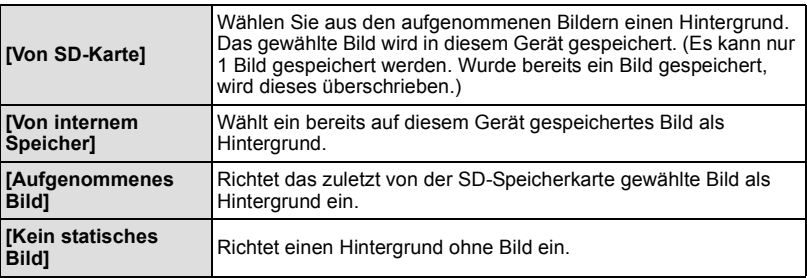

• Berühren Sie [Von internem Speicher], [Aufgenommenes Bild] oder [Kein statisches Bild], um den gewählten Hintergrund zu ändern.

- **4 (Wenn [Von SD-Karte] ausgewählt ist) Ziehen Sie horizontal über den Bildschirm und wählen Sie ein Bild aus.**
- **5 (Wenn [Von SD-Karte] ausgewählt ist) Berühren Sie [Einst.].**

• Es wird der Bestätigungsbildschirm angezeigt. Mit [Ja] wird die Aktion ausgeführt.

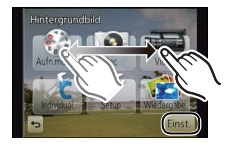

#### **Hinweis**

• Bilder, die mit einem anderen Gerät aufgenommen wurden, können nicht als Hintergrund verwendet werden.

#### **Einrichten des Hintergrundes im Menübildschirm**

- **1 Wählen Sie [Hintergrundfarbe] im Menü [Setup]. [\(S60\)](#page-59-0)**
- **2 Wählen und berühren Sie die Hintergrundfarbe.**

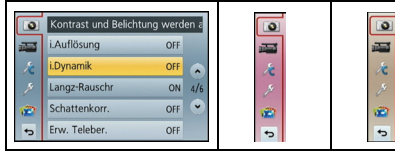

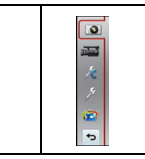

• Verlassen Sie das Menü nach der Einstellung.

# **Einstellen der Schnelleinstellung**

Über die Schnelleinstellung lassen sich bestimmte Menüeinstellungen besonders einfach finden.

• Die Funktionen, die mit dem Quick-Menü eingestellt werden können, hängen vom Modus oder der Anzeigeart ab, in der sich die Kamera befindet. Die Funktionen, die nicht verwendet werden können, werden grau angezeigt.

Die Taste [Q.MENU/Fn1] kann auf zwei Arten benutzt werden: als [Q.MENU] (Quick Menü) oder als [Fn1] (Funktionstaste). Beim Kauf ist anfänglich Quick Menü eingerichtet.

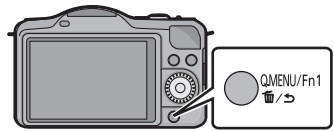

- Verwenden Sie zum Umschalten der Einstellung [Q.MENU/Fn1] im Menü [Individual].
	- Einige Menüs lassen sich einfach aufrufen, wenn [Q.MENU] (Quick-Menü) gewählt wurde.
- Einige Funktionen lassen sich einfach aufrufen, wenn [Fn1] (Funktionstaste) gewählt wurde. Siehe auf [S103](#page-102-0) für Details zur Funktionstaste.

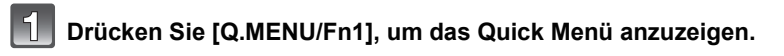

### **Berühren Sie die Menüoption.**

• Die Menüoption kann durch Berühren von  $[$ ( $\Diamond$ ) $]/[$ ( $\Diamond$ )] umgeschaltet werden.

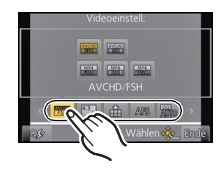

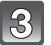

## **Wählen und berühren Sie die Einstellung.**

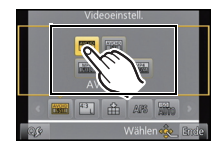

### **Berühren Sie [Ende], um das Menü zu verlassen, sobald die Einstellung beendet ist.**

### **Hinweis**

Wenn [Touch-Q.Menü] unter [Touch-Einst.] im Anwendermenü auf [ON] eingestellt wurde, können Sie das Quick Menü im Touch-Betrieb bedienen. Wenn [Miniatureffekt] oder [Selektivfarbe] im Kreativen Steuermodus eingestellt ist, oder [Q.MENU/Fn1] im Individual-Menü auf [Fn1] gestellt ist, berühren Sie [  $\frac{6}{100}$ ], um das Quick-Menü anzuzeigen.

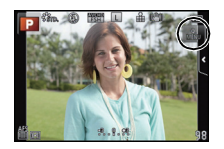

### ∫ **Schalten Sie das Quick Menü auf die gewünschte Option um**

Es können bis zu 10 benutzte Funktionen als Quick Menüs eingerichtet werden. Richten Sie die Menüoptionen entsprechend der Aufnahmebedingungen usw. ein.

**1** Berühren Sie [Or.1.

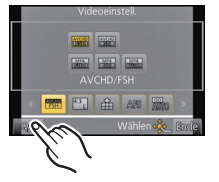

#### **2 Wählen Sie das Menü in der oberen Zeile und verschieben Sie es in die untere.**

- A Optionen, die als Quick Menüs eingerichtet werden können.
- $(B)$  Optionen, die auf dem Quick Menü-Bildschirm angezeigt werden können.
- Ist kein Freiraum in der unteren Zeile vorhanden, kann die Option auf die zu ersetzende verschoben werden. Neue Optionen lassen sich durch Ersetzen der alten einrichten.
- Wird die Option von der unteren in die obere Zeile verschoben, wird die Einstellung gelöscht und der Platz wird frei.
- Menüoption oder Einstellungen können durch Berühren von  $\{\textcircled{(}\text{Vf}\textcircled{(}\text{)}\}$ l umgeschaltet werden.
- Folgende Optionen lassen sich einrichten:

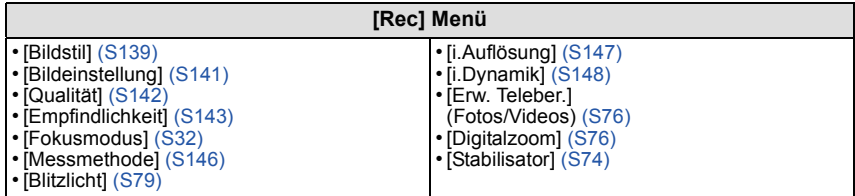

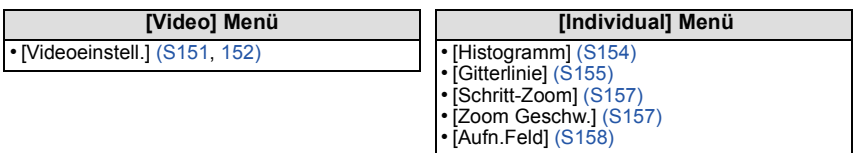

### **3 Berühren Sie [Ende].**

• Dadurch wird zum Bildschirm im obigen Schritt **1** zurück geschaltet. Berühren Sie [Ende], um zum Aufnahmebildschirm umzuschalten.

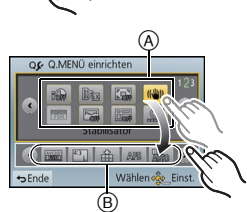

Nehmen Sie diese Einstellungen nach Bedarf vor.

# <span id="page-66-0"></span>**Hinweise zum Menü Setup**

Wichtige Menüpunkte sind [Uhreinst.], [Sparmodus] und [Autowiederg.]. Überprüfen Sie vor der Verwendung deren Einstellungen.

**Hinweise zur Auswahl der [Setup]-Menüeinstellungen finden Sie auf [S60.](#page-59-0)**

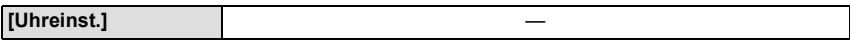

• Hinweise dazu finden Sie auf [S27.](#page-26-0)

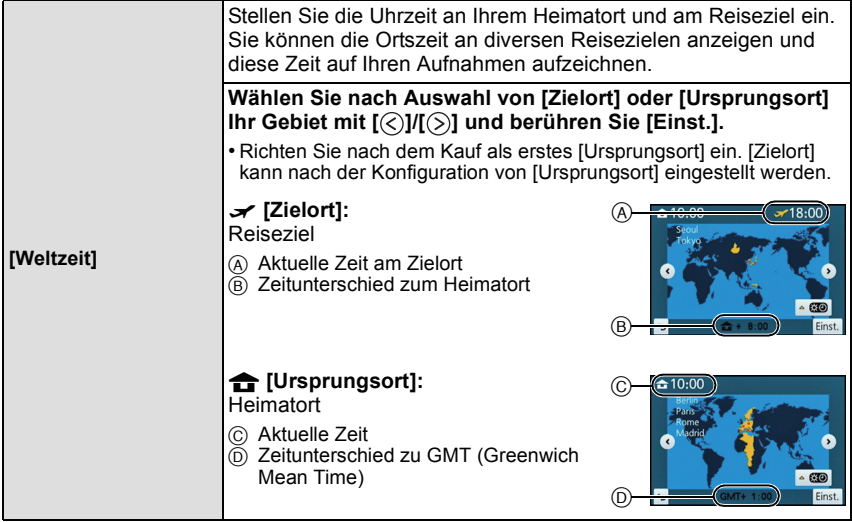

- Berühren Sie [ ], wenn Sie die Sommerzeit verwenden. (Die Uhrzeit wird um 1 Stunde vorgestellt.) Berühren Sie es erneut, um zur Standardzeit zurückzukehren.
- Wenn Sie Ihr Reiseziel nicht unter den angezeigten Vorschlägen finden, nehmen Sie die Einstellung anhand der Zeitdifferenz zu Ihrem Heimatort vor.

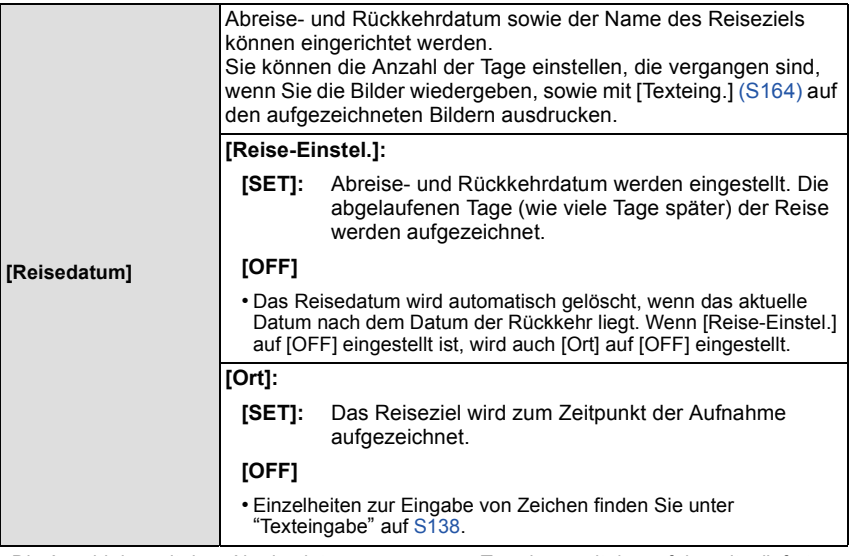

- Die Anzahl der seit dem Abreisedatum vergangenen Tage kann mit der auf der mitgelieferten CD-ROM enthaltenen Software "PHOTOfunSTUDIO" ausgedruckt werden.
- Das Reisedatum wird anhand des bei der Uhrzeiteinstellung eingegebenen Datums und des von Ihnen eingestellten Abreisedatums berechnet. Wenn Sie für Ihr Reiseziel [Weltzeit] verwenden, wird das Reisedatum anhand des Datums in der Uhrzeiteinstellung und der Einstellung des Reiseziels berechnet.
- Die Einstellung des Reisedatums bleibt auch bei ausgeschalteter Kamera erhalten.
- Bei vor dem Abreisedatum aufgenommenen Bildern wird [-] (minus) orange angezeigt und die Anzahl der vergangenen Tage wird nicht gespeichert.
- Wenn das Reisedatum als [-] (minus) in Weiß angezeigt wird, besteht ein Zeitunterschied mit Datumswechsel zwischen [Ursprungsort] und [Zielort]. (Das Datum wird aufgezeichnet)
- Die Funktion [Reisedatum] ist beim Aufnehmen von [AVCHD]-Videos deaktiviert.
- Beim Aufnehmen von Videos ist die Funktion [Ort] deaktiviert.

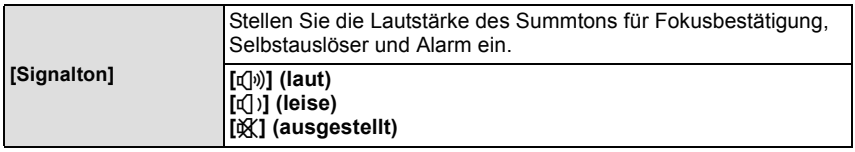

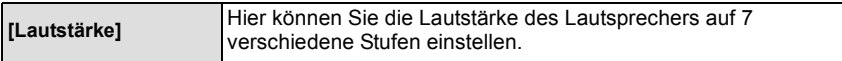

• Wird die Kamera an ein Fernsehgerät angeschlossen, hat diese Funktion keinen Einfluss auf die Lautstärke der TV-Lautsprecher.

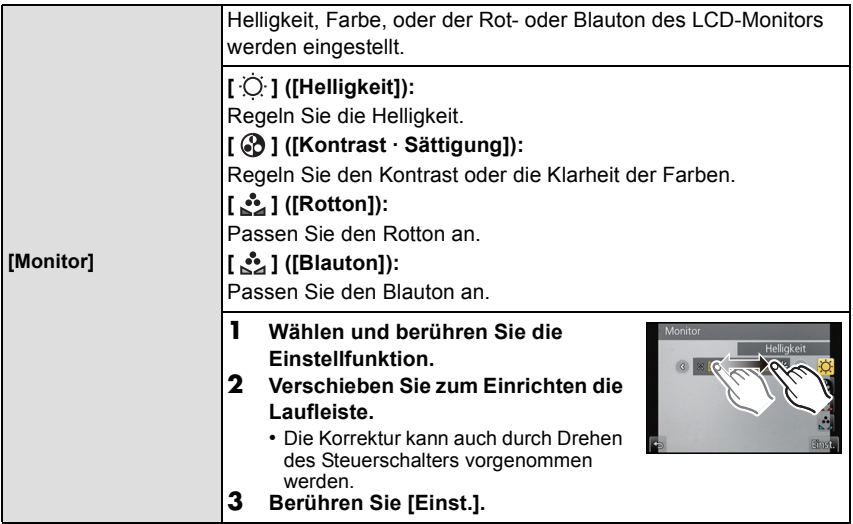

• Einige Objekte weichen unter Umständen auf dem LCD-Monitor von der Realität ab. Dies hat aber keinen Einfluss auf die Aufnahme selbst.

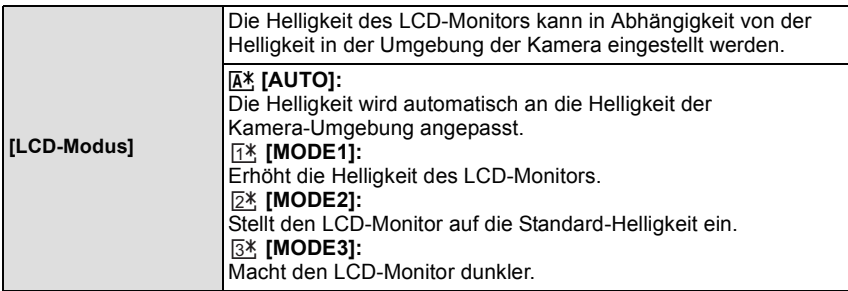

- Die Helligkeit der auf dem LCD-Monitor angezeigten Bilder wird erhöht, so dass manche Motive auf dem LCD-Monitor von der Realität abweichend erscheinen können. Dies hat aber keinen Einfluss auf die Aufnahme.
- Der LCD-Monitor schaltet bei der Aufnahme mit [MODE1] automatisch zur Standard-Helligkeit zurück, wenn 30 s lang kein Vorgang ausgeführt wird. Er erhellt sich im Touch-Betrieb oder wenn eine Taste betätigt wird wieder.
- Beim Einrichten von [AUTO] oder [MODE1] wird die Anwendungszeit verkürzt.
- [AUTO] steht nur im Aufnahmemodus zur Verfügung.
- Wird der Menü-Bildschirm in einer dunklen Umgebung usw. angezeigt, wird der LCD-Monitor auch dann dunkler, wenn [LCD-Modus] auf [MODE2] eingerichtet ist.
- Die Anfangseinstellung bei Verwendung des Netzadapters (Sonderzubehör) ist [MODE2].

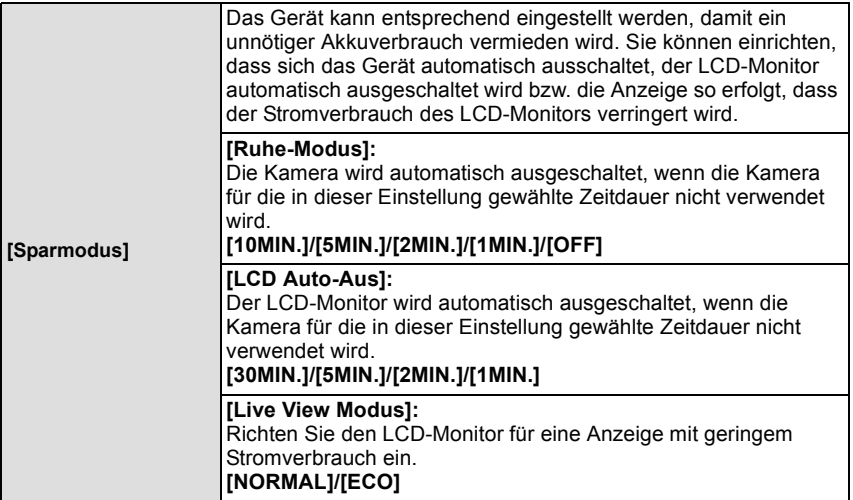

- Drücken Sie den Auslöser halb herunter oder schalten Sie die Kamera aus und wieder an, um [Ruhe-Modus] zu beenden.
- Betätigen Sie, um den LCD-Monitor wieder einzuschalten, eine beliebige Taste oder berühren Sie den LCD-Monitor.
- [Ruhe-Modus] funktioniert nicht in den folgenden Fällen.
- Bei Verwendung des Netzadapters (Sonderzubehör)
- beim Anschluss an einen PC oder Drucker
- bei der Aufnahme oder Wiedergabe von Videos
- während einer Diashow
- Wenn [Live View Modus] auf [ECO] eingestellt wird, ist unter Umständen die Bildqualität des Aufnahmebildschirms schlechter als beim Einstellen von [NORMAL], wodurch das aufgenommene Bild jedoch nicht beeinträchtigt wird.
- Wenn [Live View Modus] auf [NORMAL] eingestellt wird, wird die Anwendungszeit verkürzt.

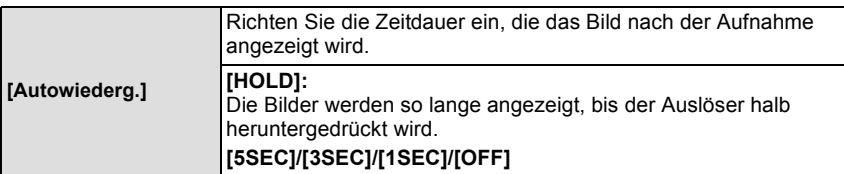

- Wenn [HOLD] eingestellt ist, wenn die Kamera auf [  $\Box$  ] oder [  $\circlearrowright$  ] eingerichtet wird, ist ein Umschalten der Anzeige des Wiedergabebildschirms oder Ausdehnung durch Drehen des Steuerschalters während "Auto Review" möglich.
- Unabhängig von der Einstellung für Auto Review werden die Bilder bei der Aufnahme von Serienbildern mit der Einstellung [H] und bei der Aufnahme mit Auto Bracket automatisch vorher angezeigt. (Hält nicht)
- [Autowiederg.] wird deaktiviert, wenn der Serienbildmodus auf [M] oder [L] eingestellt ist.

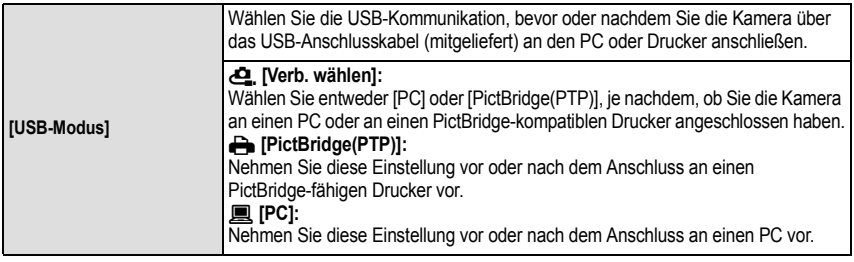

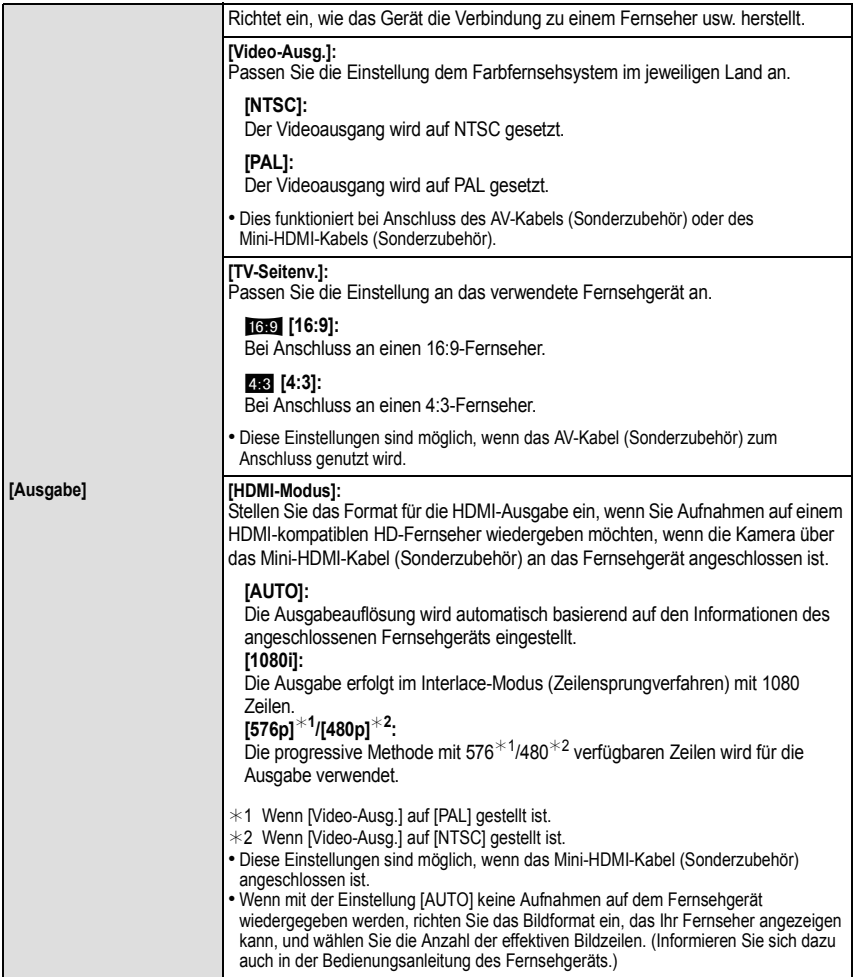

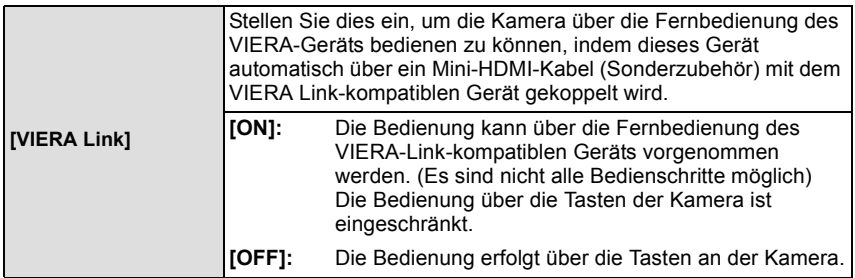

• Diese Einstellungen sind möglich, wenn das Mini-HDMI-Kabel (Sonderzubehör) angeschlossen ist.

• Siehe auf [S179](#page-178-0) für Einzelheiten.

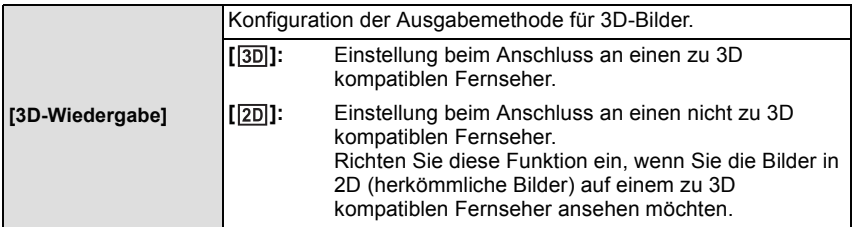

• Diese Einstellungen sind möglich, wenn das Mini-HDMI-Kabel (Sonderzubehör) angeschlossen ist.

• Siehe unter [S175](#page-174-0) für die Methode zur Wiedergabe von 3D-Bildern in 3D.

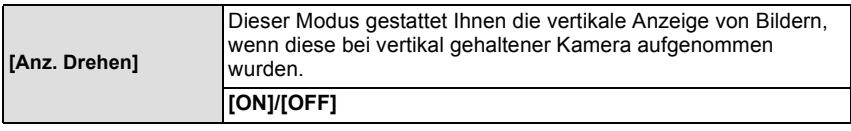

• Siehe [S51](#page-50-0) für Informationen zur Wiedergabe von Bildern.

- Wenn Sie Aufnahmen auf einem PC wiedergeben, können diese nur dann in gedrehter Ausrichtung angezeigt werden, wenn das Betriebssystem oder die Software mit Exif kompatibel sind. Exif ist ein Dateiformat für Fotos, mit dem Aufnahmeinformationen usw. hinzugefügt werden können. Dieses Format wurde von der "JEITA (Japan Electronics and Information Technology Industries Association)" eingeführt.
- Aufnahmen, die mit anderen Geräten gemacht wurden, können unter Umständen nicht gedreht werden.
- Die Anzeige wird während der Multi-Wiedergabe nicht gedreht.
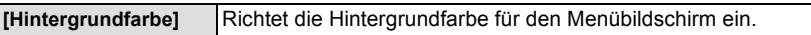

• Siehe au[f S63](#page-62-0) für Einzelheiten.

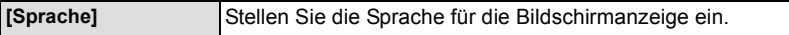

• Wenn Sie versehentlich eine andere Sprache als gewünscht eingestellt haben, wählen Sie [@] aus den Menüsymbolen, um zur Einstellung der gewünschten Sprache zu gelangen.

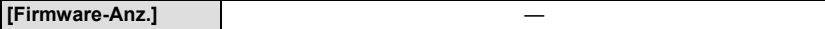

• Damit werden die Firmware-Versionen von Kamera und Objektiv aktiviert, die zu prüfen sind.

- [–. –] wird für die Objektiv-Firmware angezeigt, wenn kein Objektiv angebracht ist.
- Drücken Sie [Software info] auf dem Bildschirm der Versionsanzeige, um Informationen zur Software in diesem Gerät zu erhalten.

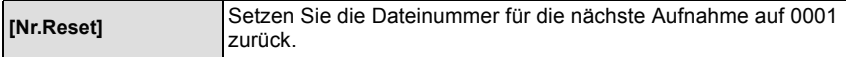

- Die Ordnernummer wird aktualisiert und die Dateizählung beginnt bei 0001.
- Es kann eine Ordnernummer zwischen 100 und 999 zugewiesen werden. Die Ordnernummer sollte vor dem Erreichen von 999 zurückgesetzt werden. Wir empfehlen, die Karte nach dem Speichern der Daten auf einem PC oder einem anderen Gerät zu formatiere[n \(S73\).](#page-72-0)
- Um die Ordnernummer auf 100 zurückzusetzen, müssen Sie zunächst die Karte formatieren und dann mit der hier beschriebenen Funktion die Dateinummer zurücksetzen. Es erscheint ein Bildschirm, mit dessen Hilfe Sie die Ordnernummer zurücksetzen können. Wählen Sie [Ja], um die Ordnernummer zurückzusetzen.

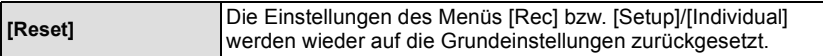

- Beim Rücksetzen der Einstellungen für die Aufnahme werden auch die folgenden Einstellungen aufgehoben.
	- Die [Gesichtserk.]-Einstellung
	- Die [Profil einrichten]-Einstellung
- Werden die Einstellungen des [Setup]/[Individual]-Menüs zurückgesetzt, werden auch die folgenden Einstellungen zurückgesetzt.
	- Die [Weltzeit]-Einstellung
	- Die Einstellungen unter [Reisedatum] (Abreisedatum, Rückreisedatum, Ort)
- [Aufgenommenes Bild] Als Hintergrund des oberen Menübildschirms einrichte[n \(S63\)](#page-62-0)
- Ordnernummer und Uhreinstellung werden nicht geändert.

<span id="page-72-0"></span>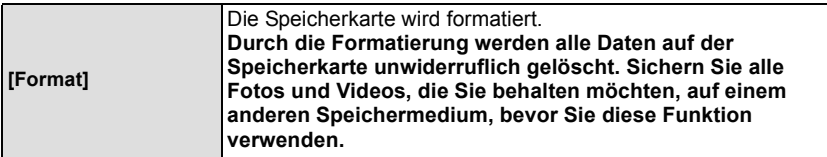

- Verwenden Sie für die Formatierung einen Akku mit ausreichender Leistung oder einen Netzadapter (Sonderzubehör). Schalten Sie die Kamera während des Formatierens nicht aus.
- Wenn die Speicherkarte mit einem PC oder einem anderen Gerät formatiert wurde, formatieren Sie sie mit der Kamera erneut.
- Wenn die Karte nicht formatiert werden kann, probieren Sie eine andere Karte aus, bevor Sie sich an Ihr nächstes Kundendienstcenter wenden.

Anwendbare Modi: [fo] [fo] [P] [A] [S] [M] [C] [函 [例]

# <span id="page-73-0"></span>**Optischer Bildstabilisator**

Wenn Sie einen dieser Modi verwenden, wird Verwackeln während der Aufnahme ermittelt - die Kamera gleicht dieses Verwackeln dann automatisch aus, um klare, verwacklungsfreie Aufnahmen zu ermöglichen.

#### **Es ist ein Objektiv erforderlich, das die Stabilisierungsfunktion unterstützt.**

– Das austauschbare Objektiv (H-PS14042, H-FS014042) unterstützt die Stabilisatorfunktion. – Das Wechselobjektiv (H-H014) unterstützt die Stabilisatorfunktion nicht.

#### ∫ **Einrichten des Stabilisators im [Rec]-Menü**

- **1 Wählen Sie [Stabilisator] im [Rec]-Menü. [\(S60\)](#page-59-0)**
- **2 Berühren Sie die Option.**

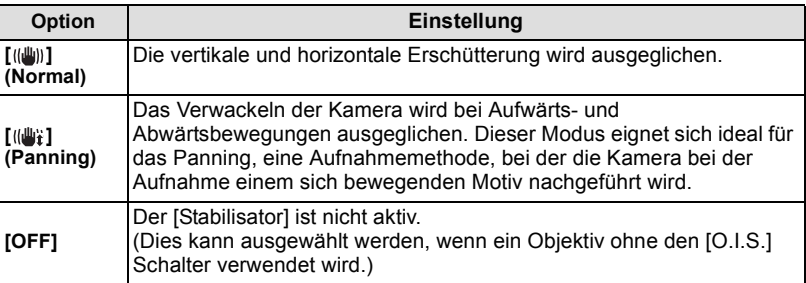

• Die Funktion [Stabilisator] ist nur verfügbar, wenn das verwendete Objektiv über einen internen Stabilisator verfügt.

• Verlassen Sie das Menü nach der Einstellung.

#### ∫ **Verhinderung von Verwacklungen (Erschütterung der Kamera)**

Wenn die Verwacklungswarnung [ ([  $\text{O}$  )] angezeigt wird, arbeiten Sie mit der Funktion [Stabilisator], einem Stativ oder dem Selbstauslöse[r \(S88\)](#page-87-0).

- Die Verschlusszeit verlängert sich insbesondere unter den unten genannten Umständen. Achten Sie daher besonders darauf, die Kamera vom Drücken des Auslösers bis zur Anzeige des Bildes auf dem Display ruhig zu halten. Wir empfehlen, ein Stativ zu verwenden. – Langzeitsync.
	- Langzeitsync./Rote-Augen-Reduzierung
	- [Klare Nachtaufnahme], [Kühler Nachthimmel], [Warm strahl. Nachtlandschaft], [Künstlerische Nachtlandschaft], [Glitzernde Beleuchtungen] und [Deutliches Portrait bei Nacht] im Szenen-Guide-Modus
	- Bei Einstellung auf eine lange Verschlusszeit

- Bei Verwendung eines optionalen Wechselobjektives mit einem O.I.S.-Schalter kann die Einschaltung des optischen Bildstabilisators durch Umschalten des O.I.S.-Schalters am Objektiv auf [ON] erfolgen. (Beim Kauf ist die Einstellung [((())] aktiv.)
- Bei Verwendung eines Stativs sollten Sie den optischen Bildstabilisator ausschalten. [(www.)] wird dann auf dem Bildschirm angezeigt.
- In folgenden Fällen ist die Stabilisatorfunktion unter Umständen nicht wirksam.
- Achten Sie darauf, die Kamera ruhig zu halten, wenn Sie den Auslöser drücken.
- Bei exzessivem Verwackeln der Kamera.
- Bei sehr großer Zoomvergrößerung.
- Bei Verwendung des Digitalzooms.
- Bei Aufnahmen während der Verfolgung eines sich bewegenden Motivs.
- Bei einer Verlängerung der Verschlusszeit für Aufnahmen in Innenräumen oder Umgebungen mit wenig Licht.
- Der Panning-Effekt in [ (( $\frac{1}{2}$ ] ist in folgenden Fällen schwieriger zu erzielen.
	- an hell erleuchteten Orten wie z. B. unter vollem Tageslicht an einem Sommertag.
	- bei Verschlusszeiten unter 1/100 Sekunde.
	- Bei zu langsamer Kamerabewegung, weil sich das Motiv nicht schnell genug bewegt (kein verschwommener Hintergrund).
	- wenn die Kamera dem Motiv nicht ausreichend schnell folgen kann.

Anwendbare Modi: **fa di PASMC** 图

## **Aufnahme von Fotos mit dem Zoom**

(Im Modus  $\mathbb{R}$ ),  $\mathbb{R}^n$  und  $\mathbb{R}$  können Sie nur den Optischen Zoom und das Extra-Teleobjektiv verwenden.)

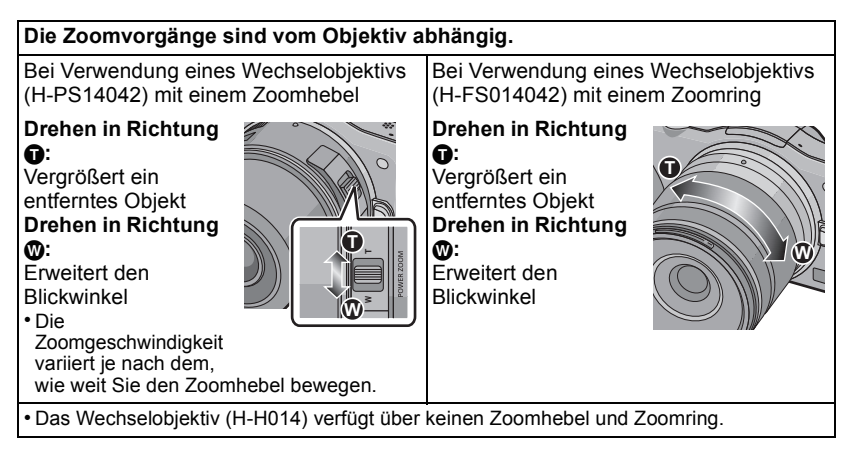

## ∫ **Optischer Zoom**

Beim Betätigen des Zoomhebels oder Zoomrings können Sie Wegzoomen, um Landschaften usw. im Weitwinkel (Wide) aufzunehmen, bzw. Heranzoomen, um Personen und Gegenstände näher erscheinen zu lassen (Tele).

## <span id="page-75-1"></span>∫ **Extra Teleobjektiv (EX)**

Richten Sie für eine weitere Vergrößerung [Erw. Teleber.] im Menü [Rec] oder [Video] auf [ON] ein.

• Richten Sie, wenn [Erw. Teleber.] ([Rec]-Menü) benutzt wird, die Bildgröße auf [M] oder [S] ein (Bildgröße mit [ ]).

## <span id="page-75-0"></span>∫ **Digitaler Zoom**

Eine weitere Vergrößerung ist durch Einrichten von [Digitalzoom] im Menü [Rec] oder [Video] auf  $[2 \times]$  oder  $[4 \times]$  möglich.

### ∫ **Arten des Zooms und der Aufnahmevergrößerung**

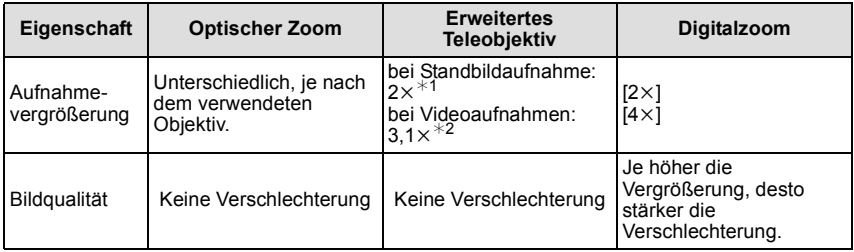

 $*1$  Bei Auswahl eines Bildformats von [S] (3 M) und Bildverhältnis von [28]. Der Vergrößerungsfaktor hängt von der Einstellung unter [Bildgröße] und [Bildverhält.] ab.

¢2 Bei Auswahl der Einstellung [SH] oder [HD] für die Aufnahmequalität. Bei Auswahl von [FSH], [FHD] erfolgt keine Vergrößerung mit dem erweiterten Teleobjektiv  $(1 \times)$ .

Bei Auswahl von [VGA] ändert sich der Faktor des Extra-Teleobjektivs auf 4,2×.

- Bei Verwendung des erweiterten Teleobjektivs unterscheidet sich der Bildwinkel für Standbilder vom Bildwinkel für Videos, da sie einen unterschiedlichen Zoomfaktor haben. Der Bildwinkel für die Aufnahme kann zuvor durch die Abstimmung des [Aufn.Feld] auf den gewünschten Aufnahmemodus kontrolliert werde[n \(S158\)](#page-157-0).
- Für die Aufnahme von Bildern mit dem Digitalzoom empfehlen wir, mit einem Stativ und dem Selbstauslöser [\(S88\)](#page-87-0) zu arbeiten.
- [Erw. Teleber.] ([Rec]-Menü) und [Digitalzoom] sind in folgenden Modi deaktiviert: – Wenn [Qualität] auf [RAWii], [RAWii] oder [RAW] gestellt ist
- Im [Spielzeugeffekt] Kreativmodus können [Erw. Teleber.] und [Digitalzoom] nicht benutzt werden.
- Unter [Miniatureffekt] des Kreativmodus kann [Digitalzoom] nicht benutzt werden.

## **Zoom über die Touch-Bedienung**

Sie können Zoom-Vorgänge per Touch-Bedienung ausführen. (Touch-Zoom)

#### **Für den Touch-Zoom ist ein Objektiv erforderlich, das Power-Zoom (elektrisch betriebener Zoom) unterstützt.**

– Das Wechselobjektiv (H-PS14042) ist mit Power-Zoom kompatibel. – Die Wechselobjektive (H-FS014042, H-H014) sind mit Power-Zoom kompatibel.

• Informationen zu kompatiblen Objektiven finden Sie auf der Panasonic-Website.

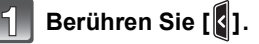

**Berühren Sie [ 1.** • Die Laufleiste wird angezeigt.

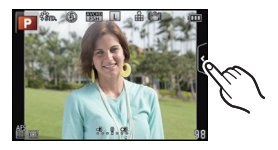

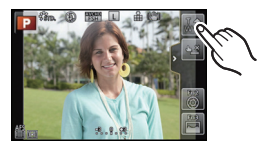

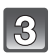

 $\vert 2 \vert$ 

## **Führen Sie die Zoomvorgänge durch Verschieben der Laufleiste aus.**

• Die Zoom-Geschwindigkeit unterscheidet sich je nach der berührten Position.

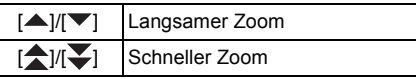

• Berühren Sie [[1]] erneut, um die Touch-Zoom-Bedienung zu beenden.

## **Hinweis**

• Wenn [Schritt-Zoom[\] \(S157\)](#page-156-0) auf [ON] eingestellt ist, wird die Laufleiste für den stufenweisen Zoom angezeigt.

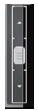

Anwendbare Modi: **[A] M P A S M C S** /

## <span id="page-78-0"></span>**Aufnehmen von Bildern unter Verwendung des Blitzlichts**

- A Um den Blitz zu öffnen
- $\bar{\mathbb{B}}$  Um den Blitz zu schließen

Drücken Sie auf das Blitzlicht bis ein Klicken zu hören ist.

- Schließen Sie den Blitz immer, wenn Sie ihn nicht benutzen.
- Bei geschlossenem Blitz ist die Einstellung auf [Go] fixiert.

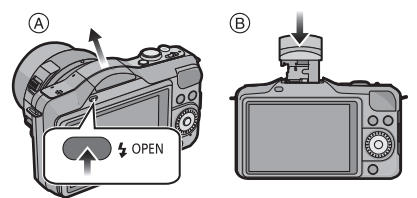

## **Hinweis**

- **• Gehen Sie beim Öffnen des Blitzlichts vorsichtig vor, da es herausspringt.**
- **• Achten Sie darauf, keinen Finger einzuklemmen, wenn Sie den Blitz schließen.**

## **Geeignete Blitzeinstellung wählen**

## Anwendbare Modi: **A PASMC**  $\blacksquare$

Passen Sie die Einstellung des Blitzes an die Aufnahmebedingungen an. • Öffnen Sie den Blitz.

**1 Wählen Sie [Blitzlicht] im [Rec]-Menü aus. [\(S60\)](#page-59-0)**

#### **2 Berühren Sie die Option.**

• Verlassen Sie das Menü nach der Einstellung.

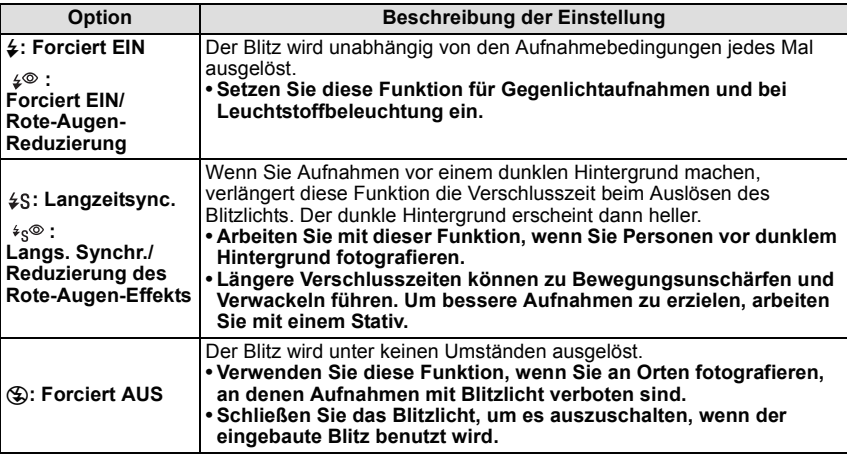

**Der Blitz wird zweimal ausgelöst. Das Intervall zwischen dem ersten und dem zweiten Blitz ist länger, wenn [**  $\neq^{\circfty}$  **] oder [**  $\neq^{\circ}$  **] eingestellt ist. Das Motiv sollte sich nicht bewegen, bis der Blitz das zweite Mal ausgelöst wurde.**

## ∫ **In den einzelnen Aufnahmemodi mögliche Blitzeinstellungen**

Die möglichen Blitzeinstellungen hängen vom gewählten Aufnahmemodus ab. (○: Verfügbar, —: Nicht verfügbar, ●: Anfängliche Einstellung im Szenen-Guide-Modus)

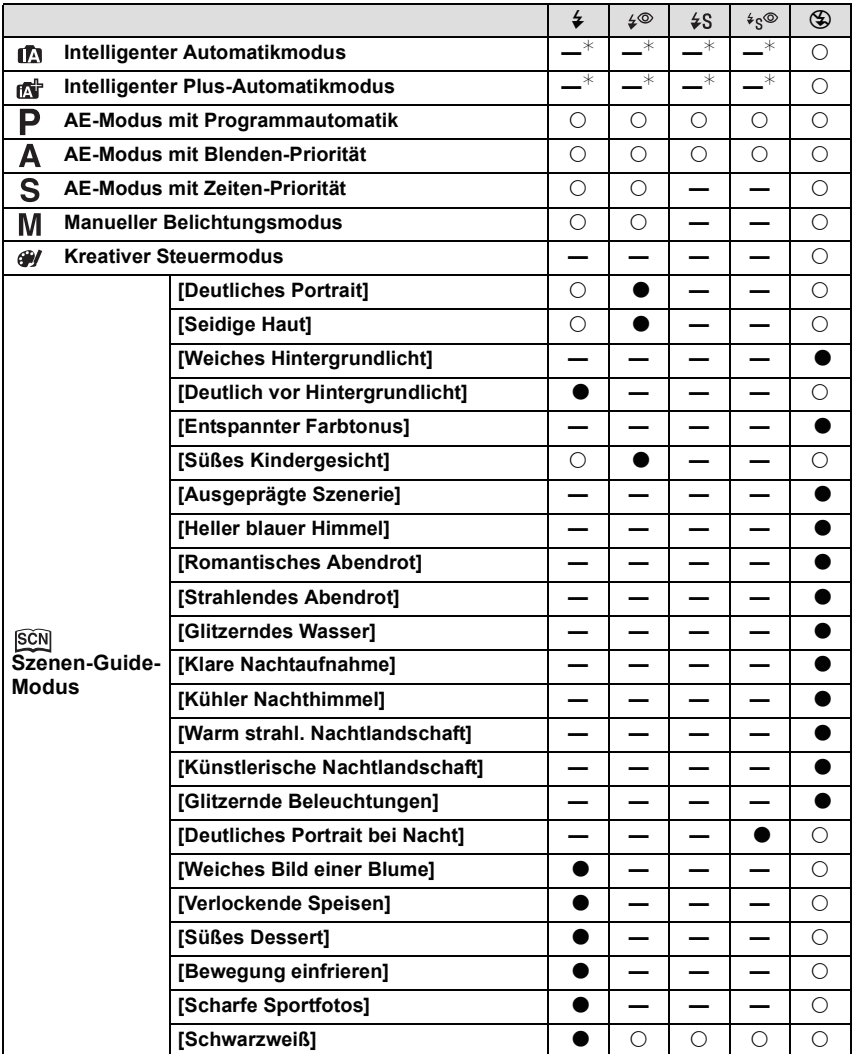

 $*$  Kann nicht mit dem [Rec]-Menü eingerichtet werden. [ $\neq$ A] wird beim Öffnen des Blitzlichts eingerichtet. [\(S39\)](#page-38-0)

- Wenn der Aufnahmemodus geändert wird, wird unter Umständen auch die Blitzeinstellung geändert. Nehmen Sie die Blitzeinstellung bei Bedarf erneut vor.
- Die Einstellung der Blitzleistung bleibt auch bei ausgeschalteter Kamera erhalten. Beim Ändern der Szene mit dem Szenen-Guide-Modus wird die Einstellung des Blitzlichts für den Szenen-Guide-Modus bei jeder Änderung der Szene auf den Ausgangswert zurückgesetzt.
- Bei Videoaufnahmen wird der Blitz nicht aktiviert.

#### ∫ **Der mögliche Blitzlichtbereich**

Ist die Entfernung zum Motiv gering, wird ein Teil des aufgenommenen Bildes bei Verwendung eines Blitzlichtes dunkel, da das Blitzlicht durch das Objektiv blockiert wird oder den Blitzlichtbereich überschreitet. Prüfen Sie beim Aufnehmen eines Bildes die Entfernung zum Motiv. Die Entfernung, in der der Lichtstrahl des Blitzlichts durch das Objektiv blockiert wird, sowie die Entfernung, in der der Lichtstrahl vom Blitzlicht weitergeleitet wird, variiert je nach dem verwendeten Objektiv.

• Die Angabe der Blitzreichweite ist nur als Näherungswert zu verstehen.

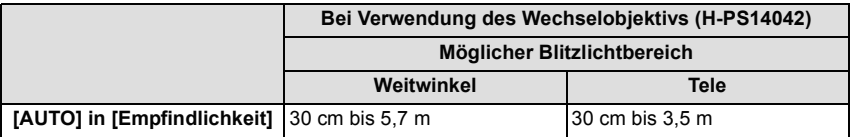

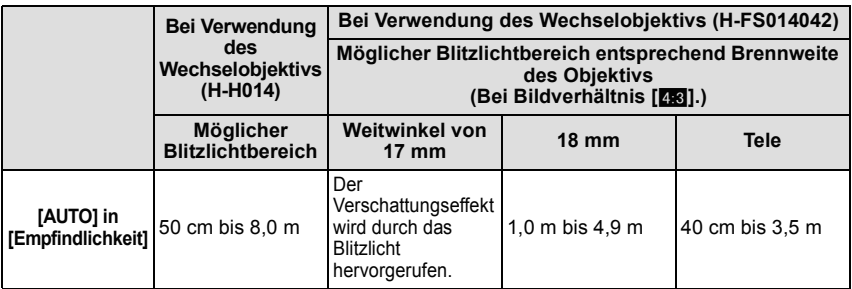

• Dies ist der Wertebereich, wenn [Max. ISO-Wert[\] \(S144\)](#page-143-0) auf [OFF] eingestellt ist.

### ∫ **Verschlusszeiten für die einzelnen Blitzeinstellungen**

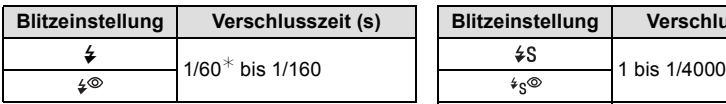

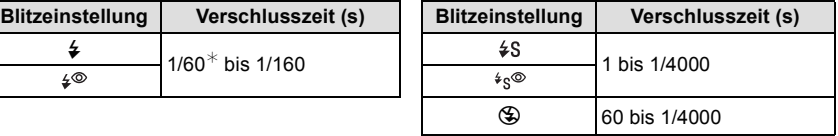

- $*$  Dieser Wert wird im Shutter-Priority AE-Modus 60 s und im Manuellen Belichtungsmodus 60 s.
- Bei Auslösung des Blitzlichts beträgt die kürzeste auswählbare Verschlusszeit 1/160 einer Sekunde.
- Im intelligenten Automatikmodus (  $f \bar{F}$ ) oder  $f \bar{F}$ ) wird die Verschlusszeit ie nach der erkannten Szene geändert.

- Beim Aufnehmen mit dem Blitzlicht kann es zu einer Weißsättigung kommen, wenn das Objekt zu nahe ist. Wenn [Spitzlichter] im [Individual]-Menü auf [ON] gestellt wird, blinken weiß gesättigte Bereiche bei der Wiedergabe oder bei Verwendung von Auto Review schwarz und weiß.
- Kommen Sie mit dem Blitzlicht nicht zu nahe an das Objekt oder schließen Sie den Blitz, wenn er aktiviert ist. Sonst können die Objekte durch die ausgestrahlte Wärme oder Lichteinwirkung entfärbt werden.
- Schließen Sie bei Aufnahmen mit der Einstellung AUTO/Rote-Augen-Reduzierung usw. das Blitzlicht nicht unmittelbar nach der Auslösung. Es könnten sonst Fehlfunktionen auftreten.
- Mit Blitzlicht aufgenommene Bilder, die näher oder außerhalb der Blitznennentfernung aufgenommen werden, können u.U. zu hell oder zu dunkel erscheinen.
- Sie müssen eine kurze Zeit bis zum Aufnehmen des nächsten Bildes abwarten, während das Blitzlichtsymbol ROT blinkt, womit das Aufladen des Blitzlichts angezeigt wird.
- Bei Aufnahme eines Motivs ohne ausreichendes Blitzlicht, ist möglicherweise der Weißabgleich nicht richtig eingestellt.
- **• Bei bestimmten Objektiven wird der Blitz unter Umständen blockiert oder deckt nicht das gesamte Bildfeld des Objektivs ab, so dass auf den Aufnahmen bestimmte Bereiche dunkel bleiben.**
- Wenn Sie bei aufgesetzter Gegenlichtblende Aufnahmen mit Blitz machen, kann der untere Teil des Bildes dunkel erscheinen. Außerdem funktioniert unter Umständen die Blitzsteuerung nicht, weil das Blitzlicht durch die Gegenlichtblende verdeckt wird. Wir empfehlen, bei Blitzaufnahmen die Gegenlichtblende abzunehmen.
- Wenn Sie mehrere Bilder hintereinander aufnehmen wollen, kann es eine Zeitlang dauern, bis der Blitz wieder aufgeladen ist. Warten Sie mit dem nächsten Auslösen, bis die Zugriffsanzeige erlischt.
- Die Rote-Augen-Reduzierung funktioniert je nach der abgebildeten Person unterschiedlich gut. Die Person muss nahe genug an der Kamera stehen und in den ersten Blitz schauen, damit die gewünschte Wirkung erzielt wird.

Anwendbare Modi: 1 (2) (2) (3) M C  $\mathbb{R}$  2

## **Belichtungsausgleich**

Arbeiten Sie mit dieser Funktion, wenn Sie wegen des Helligkeitsunterschieds zwischen Motiv und Hintergrund Schwierigkeiten haben, eine angemessene Belichtung zu erzielen. Betrachten Sie die folgenden Beispiele.

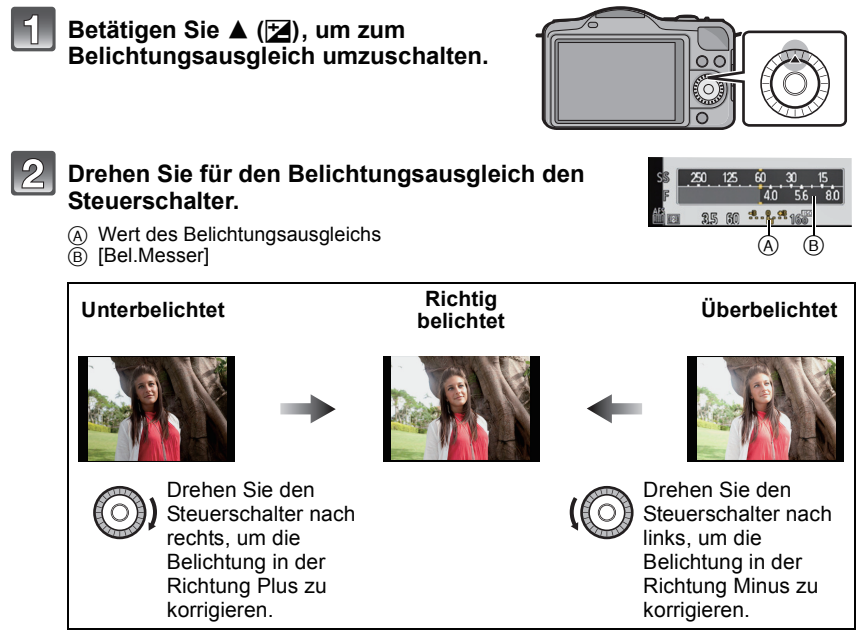

- Wählen Sie [0], um zur ursprünglichen Belichtung zurückzukehren.
- Drehen Sie die Steuerschalter, um [Bel.Messer]anzuzeigen[. \(S155\)](#page-154-0) (Es erscheint jedoch nicht im SCN-Modus.)

- Die Einstellung des Belichtungsausgleichs bleibt auch bei ausgeschalteter Kamera erhalten.
- Der Ausgleichsbereich der Belichtung ist je nach Helligkeit des Motivs begrenzt.
- Werden Ziffernwerte für die Blendenöffnung und Verschlusszeit im AE-Modus mit Programmautomatik angezeigt, bewirkt jedes Betätigen der Cursortaste ▲ ein Umschalten zwischen Programmverschiebung [\(S46\)](#page-45-0) und Belichtungsausgleich.
- Im Öffnungs-Priorität-AE-Modus bewirkt jedes Betätigen der Cursortaste ▲ ein Umschalten zwischen der Einstellung der Blendenöffnun[g \(S108\)](#page-107-0) und dem Belichtungsausgleich.
- Im Auslöse-Priorität-AE-Modus bewirkt jedes Betätigen der Cursortaste  $\blacktriangle$  ein Umschalten zwischen der Einstellung der Verschlusszeit [\(S109\)](#page-108-0) und dem Belichtungsausgleich.

Anwendbare Modi: [M] [M] [A] [S] [M] [C [S] [W]

## **Aufnahme von Fotos im Serienbildmodus**

In diesem Modus werden kontinuierlich Fotos aufgenommen, solange der Auslöser ganz heruntergedrückt wird.

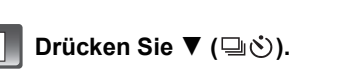

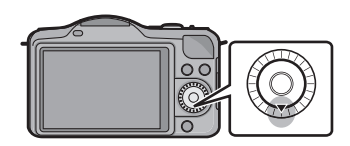

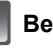

Berühren Sie das Seriensymbol ([**D]]**, usw.).

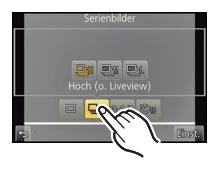

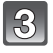

### **Wählen und berühren Sie die Seriengeschwindigkeit.**

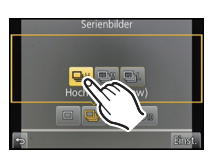

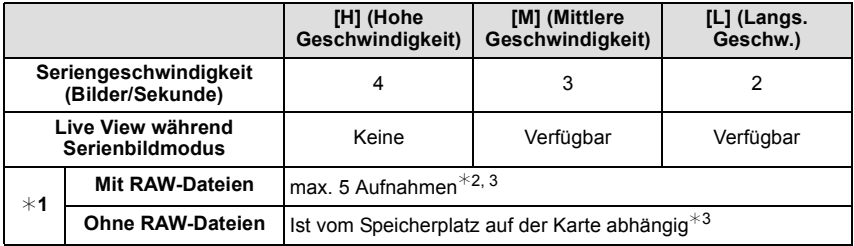

¢1 Anzahl der möglichen Aufnahmen.

- ¢2 Je nach den Aufnahmebedingungen kann sich die Anzahl der Bilder in einer Seriengruppe verringern. (Wenn zum Beispiel [i.Auflösung] im Aufnahme-Menü auf [EXTENDED] gestellt ist, kann sich die Anzahl der Bilder in einer Seriengruppe verringern)
- ¢3 Es können Bilder aufgenommen werden, bis die,Speicherkapazität der Karte erschöpft ist. Jedoch verlangsamt sich die Seriengeschwindigkeit um die Hälfte. Die genaue Zeit hängt jedoch vom Bildverhältnis, von der Bildgröße, den Einstellungen für die Qualität und dem verwendeten Kartentyp ab.

• Je nach den folgenden Einstellungen kann sich die Serienbildgeschwindigkeit verringern.

- [Bildgröße] [\(S141\)](#page-140-0)/[Qualität[\] \(S142\)/](#page-141-0)[Empfindlichkeit[\] \(S143\)/](#page-142-0)[Fokusmodus[\] \(S32\)/](#page-31-0) [Fokus-Prior.] [\(S156\)](#page-155-0)
- Die Burst-Geschwindigkeit kann auch mit [Seriengeschw.] im Menü [Rec] eingerichtet werden.
- Nähere Hinweise zu RAW-Dateien finden Sie auf [S142](#page-141-0).

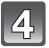

**Berühren Sie [Einst.].**

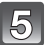

## **Fokussieren Sie das Motiv und fotografieren Sie.**

- A Bei Einstellung des Serienbildmodus auf hohe Geschwindigkeit [H].
- Halten Sie den Auslöser ganz heruntergedrückt, um die Serienbildfunktion zu aktivieren.

#### ∫ **Scharfstellung im Serienbildmodus**

Die Fokusänderungen sind von der Einstellung für [Fokus-Prior.[\] \(S156\)](#page-155-0) im Menü [Individual] sowie der Einstellung für [Fokusmodus[\] \(S32\)](#page-31-0) im Menü [Rec] abhängig.

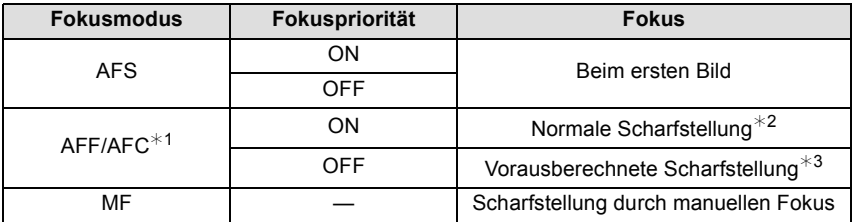

¢1 Bei einem dunklen Objekt wird der Fokus unveränderlich im ersten Bild eingestellt.

- ¢2 Unter Umständen verringert sich die Serienbildgeschwindigkeit, da die Kamera ständig das Motiv scharfstellt.
- ¢3 Hier hat die Serienbildgeschwindigkeit Vorrang, die Schärfe wird innerhalb des möglichen Bereichs berechnet.

## **Hinweis**

• Beim Einrichten der Burst-Geschwindigkeit auf [H] (wenn [Fokusmodus] [AFS] oder [MF] ist) sind die Belichtung und der Weißabgleich auch für die weiteren Bilder unveränderlich auf die für das erste Bild verwendeten Werte eingestellt. Je nach der Helligkeit des Objektes können das zweite und die weiteren Bilder heller oder dunkler sein.

Beim Einrichten der Burst-Geschwindigkeit auf [H] (wenn [Fokusmodus] [AFF] oder [AFC] ist), [M] oder [L], werden diese bei jedem Aufnehmen eines Bildes eingerichtet.

- Da die Verschlusszeiten in dunklen Umgebungen länger sind, kann sich auch die Seriengeschwindigkeit (Bilder/Sekunde) verringern.
- Der Serienbildmodus ist in folgenden Fällen deaktiviert.
	- [Glitzerndes Wasser], [Glitzernde Beleuchtungen] und [Weiches Bild einer Blume] im Szenen-Guide-Modus
	- [Miniatureffekt], [Weichzeichnung] und [Sternfilter] im Kreativen Steuermodus
	- Wenn Weißabgleich-Bracket eingerichtet ist
	- Bei Aufnahme von Videos
	- Aufnehmen mit dem Blitzlicht

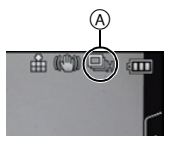

Anwendbare Modi: **[A] 6 | P | A | S | M | C | 6 | 6 | 6 | 4 |** 

## **Aufnahme von Fotos mit der automatischen Belichtungsreihe (Auto Bracket)**

Es werden maximal 5 Bilder bei unterschiedlichen Einstellungen für die Belichtung entsprechend des Bereichs des Belichtungsausgleichs bei jedem Betätigen der Auslösetaste aufgenommen.

#### **Mit automatischer Belichtungsreihe [Schritt]: [3·1/3], [Sequenz]:**  $[0/-/+]$

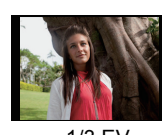

 $\pm 0$  EV  $-1/3$  EV  $+1/3$  EV

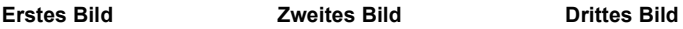

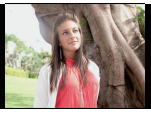

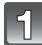

**Drücken Sie** ▼ (➡◇).

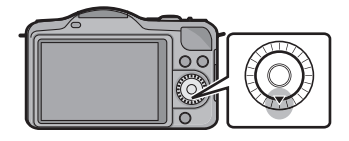

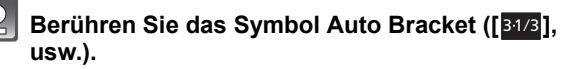

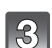

**Wählen und berühren Sie den Schritt.**

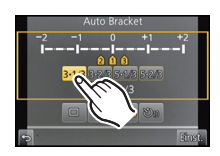

## **Berühren Sie [Einst.].**

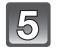

## **Fokussieren Sie das Motiv und fotografieren Sie.**

- A Anzeige Auto Bracket
- Wenn Sie den Auslöser gedrückt halten, wird die eingestellte Zahl von Aufnahmen gemacht.
- Die Auto Bracket-Anzeige blinkt, bis die von Ihnen eingerichtete Bildanzahl aufgenommen wurde.
- Der Bildzähler wird auf [0] zurückgesetzt, wenn Sie die Einstellung für Auto Bracket ändern oder die Kamera ausschalten, bevor alle von Ihnen eingerichteten Bilder aufgenommen wurden.

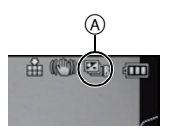

- ∫ **Ändern der Einstellungen für [Einzel-/Serien-Einst.], [Schritt] und [Sequenz] in Auto Bracket**
- **1 Wählen Sie [Auto Bracket] im [Rec]-Menü[. \(S60\)](#page-59-0)**
- **2 Berühren Sie [Einzel-/Serien-Einst.], [Schritt] oder [Sequenz].**
- **3 Berühren Sie die Einstellung.**

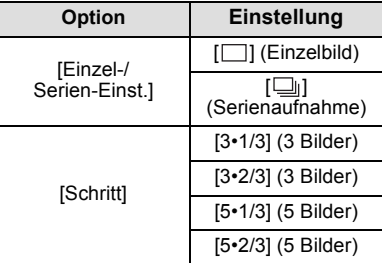

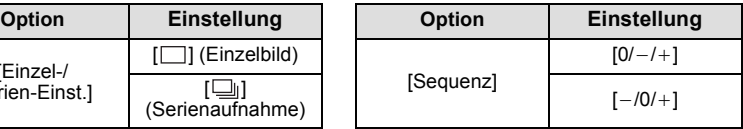

- Beim Einrichten von [ $\Box$ ] wird jeweils ein Bild aufgenommen.
- Sie können fortlaufend Bilder bis zur eingerichteten Anzahl aufnehmen, wenn  $\lceil \square \rceil$ eingestellt ist.
- Verlassen Sie das Menü nach der Einstellung.

- Die Belichtung der Bilder, die nach Einstellung des Belichtungs-Ausgleichsbereichs als automatische Belichtungsreihe aufgenommen werden, basiert auf dem eingestellten Belichtungs-Ausgleichsbereich.
- Die Belichtung wird in Abhängigkeit von der Helligkeit des Objektes u.U. nicht richtig ausgeglichen.
- Beim fortlaufenden Aufnehmen von Bildern mit der Einstellung von [i.Auflösung] auf [EXTENDED] in Auto Bracket, kann es eine gewisse Zeit erfordern, um die eingerichtete Bildanzahl aufzunehmen.
- Auto Bracket ist in folgenden Fällen deaktiviert.
	- [Glitzerndes Wasser], [Glitzernde Beleuchtungen] und [Weiches Bild einer Blume] im Szenen-Guide-Modus
	- [Miniatureffekt], [Weichzeichnung] und [Sternfilter] im Kreativen Steuermodus
	- Wenn Weißabgleich-Bracket eingerichtet ist
	- Bei Aufnahme von Videos
	- Aufnehmen mit dem Blitzlicht

Anwendbare Modi:

## <span id="page-87-0"></span>**Aufnahme von Fotos mit dem Selbstauslöser**

**Drücken Sie ▼ (** $\Rightarrow$  ().

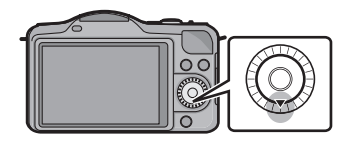

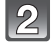

Berühren Sie das Selbstauslöser-Symbol ([on], **usw.).**

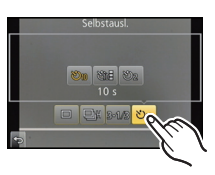

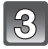

**Wählen und berühren Sie die Zeiteinstellung für den Selbstauslöser.**

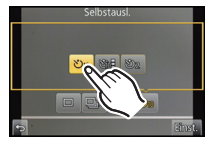

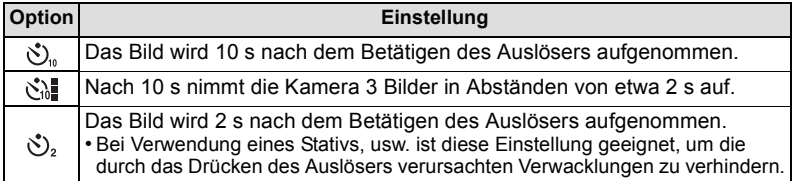

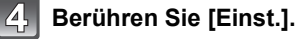

#### **Drücken Sie zum Fokussieren den Auslöser halb herunter und dann ganz herunter, um die Bildaufnahme zu machen.**

- $(A)$  Wenn der Selbstauslöser auf  $[\check{S}]$  gestellt ist.
- Ein Bild wird erst aufgenommen, wenn das Motiv fokussiert wurde. Fokus und Belichtung werden eingestellt, wenn der Auslöser halb heruntergedrückt wird.
- Wenn Sie eine Aufnahme durch vollständiges Drücken des Auslösers machen möchten, auch wenn das Motiv nicht scharfgestellt ist, müssen Sie [Fokus-Prior.] im Menü [Individual] auf [OFF] stellen. [\(S156\)](#page-155-0)
- Die Selbstauslöseranzeige (B) blinkt. Der Verschluss wird nach 10 Sekunden (bzw. 2 Sekunden) ausgelöst.
- Wenn [ $\binom{8}{10}$ ] ausgewählt wird, blinkt die Selbstauslöseranzeige erneut, nachdem die erste und zweite Aufnahme gemacht wurde. Der Verschluss wird zwei Sekunden nach diesem Blinken ausgelöst.

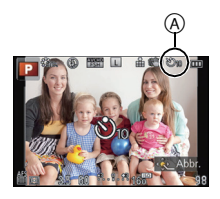

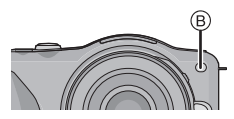

- Die Zeiteinstellung für den Selbstauslöser kann auch mit [Selbstausl.] im Menü [Rec] eingerichtet werden.
- Es empfiehlt sich, den Selbstauslöser in Verbindung mit einem Stativ zu verwenden.
- Je nach den Aufnahmebedingungen kann sich das Aufnahmeintervall auf mehr als 2 Sekunden verlängern, wenn [ ] ausgewählt ist.
- Die Blitzlichtleistung kann geringfügig variieren, wenn [ $\binom{8}{10}$ ] gewählt wird.
- [ $\binom{1}{k}$ ] wird beim Einrichten von Weißabgleich Bracket deaktiviert.
- Der Selbstauslöser ist bei Videoaufnahmen deaktiviert.

Anwendbare Modi: (A) F | A S | M C | E | W

## **Aufnahme von Fotos mit Auto-Fokus**

Hier kann das Verfahren zur Scharfstellung ausgewählt werden, das am besten zur Positionierung und Anzahl der Motive passt.

Der Fokus kann auch auf das auf dem Touchscreen angegebene Motiv eingestellt werden. (Richten Sie [Touch-AF] unter [Touch-Einst.] im Menü [Individual] auf [ON] ein.)

Wählen Sie eine Einstellung, die zu den Aufnahmebedingungen und der Bildkomposition passt.

## **Richten Sie [Fokusmodus] auf [AFS], [AFF] oder [AFC[\] \(S32\)](#page-31-0) ein.**

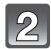

## **Drücken Sie ◀ (** $\overline{=}$ **).**

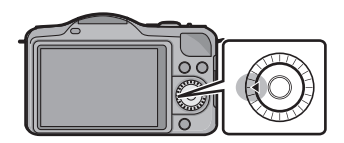

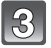

## **Berühren Sie die Option.**

• Der Bildschirm zur Auswahl des AF-Bereichs wird angezeigt, wenn  $\Psi$  betätigt wird, während  $[\mathcal{Q}]$ ,  $[\mathcal{Q}]$ ,  $[\blacksquare]$  oder  $[\blacksquare]$ gewählt wurde. Zum Betrieb im Bildschirm zur Auswahl des AF-Bereichs siehe [S94](#page-93-0).

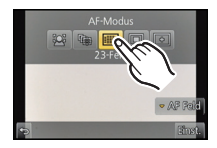

## **Berühren Sie [Einst.].**

- Unter folgenden Bedingungen kann die Funktion nicht auf [ $\mathcal{L}$ ] eingestellt werden:
- [Klare Nachtaufnahme], [Kühler Nachthimmel], [Warm strahl. Nachtlandschaft], [Künstlerische Nachtlandschaft], [Glitzernde Beleuchtungen], [Verlockende Speisen] und [Süßes Dessert] im Szenen-Guide-Modus
- $\cdot$  [ $\pm$ ] ist in folgenden Fällen deaktiviert.
- [AFF] oder [AFC] in [Fokusmodus].
- Der AF-Modus ist bei Verwendung des digitalen Zooms oder [Miniatureffekt] im Kreativmodus fest auf  $\sqrt{|\bullet|}$  eingestellt.

### **Zu [**š**] (Gesichtserkennung)**

Die Kamera ermittelt automatisch das Gesicht der Person in der Szene. Scharfstellung und Belichtung können dann ideal auf dieses Gesicht eingestellt werden, egal in welchem Teil des Bildes es sich befindet. (max. 15 Bereiche)

Wenn die Kamera das Gesicht einer Person erkennt, wird der AF-Bereich angezeigt.

Gelb:

Wenn der Auslöser halb heruntergedrückt wird, wird der Rahmen grün, sobald die Kamera scharfgestellt hat.

Weiß:

Wird angezeigt, wenn mehr als ein Gesicht erkannt wurde. Andere Gesichter, die sich in der gleichen Entfernung wie die Gesichter in den gelben AF-Rahmen befinden, werden ebenfalls scharfgestellt.

- **• Position und Größe des AF-Bereichs können geändert werden[. \(S94\)](#page-93-0)**
- Bei Auswahl von [Se] und Einstellung von [Messmethode] auf Mehrfach [[1], richtet die Kamera die Belichtung entsprechend des Gesichts der Person ein[. \(S146\)](#page-145-0)
- Unter gewissen Bedingungen beim Fotografieren, einschließlich der folgenden Fälle, könnte die Funktion der Gesichtserkennung nicht funktionieren und die Gesichtserkennung unmöglich sein. Der AF-Modus schaltet auf [  $\equiv$ ].
	- Wenn das Gesicht nicht in die Kamera zeigt
	- Wenn das Gesicht zur Seite gewandt ist
	- Wenn das Gesicht extrem hell oder dunkel ist
	- Wenn die Gesichter nicht kontrastreich sind
	- Wenn das Gesicht hinter einer Sonnenbrille etc. verborgen ist
	- Wenn das Gesicht auf dem Bildschirm klein erscheint
	- Wenn sich das Motiv in schneller Bewegung befindet
	- Wenn es sich beim Motiv nicht um einen Menschen handelt
	- Wenn die Kamera verwackelt wird

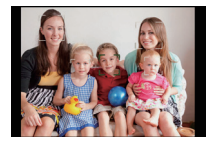

### **Setup [ ] (AF-Verfolgung)**

Schärfe und Belichtung können auf ein bestimmtes Motiv eingestellt werden. Die Schärfe und die Belichtung folgen dann diesem Motiv, auch wenn es sich bewegt. (Dynamische Verfolgung)

#### ∫ **Bei Bedienung des Touchscreens**

Sie können das Objekt durch Berühren fixieren.

- Führen Sie den Vorgang nach dem Beenden der Funktion Touch-Auslöser aus.
- Während das Objekt fixiert wird, wird der AF-Bereich gelb.
- Die Fixierung wird durch Berühren von [ $\frac{1}{2}$ ] aufgehoben.

#### ∫ **Bei Bedienung über die Tasten**

Positionieren Sie das Objekt im AF-Verfolgungsrahmen und drücken Sie die Auslösetaste halb herunter, um das Objekt zu fixieren.

A AF-Verfolgungsrahmen

- Der AF-Rahmen wird grün, wenn die Kamera das Motiv erkennt.
- Beim Loslassen der Auslösetaste wird der AF-Bereich gelb.
- Die Fixierung wird bei Drücken auf [MENU/SET] aufgehoben.
- AF-Verfolgung und Gesichtserkennung schalten bei jedem Betätigen von  $\blacktriangleleft$  im Intelligenten Automatikmodus ( $\blacksquare$  oder  $\blacksquare$ ) um.

- Die Belichtung wird entsprechend dem erfassten Objekt eingestellt, wenn [Messmethode] auf  $\overline{C}$  eingerichtet ist[. \(S146\)](#page-145-0)
- Wenn die Fixierung fehlschlägt, blinkt der AF-Bereich rot und wird dann ausgeblendet. Versuchen Sie erneut, das Motiv zu fixieren.
- Die AF-Verfolgung ist unter bestimmten Bedingungen des Bildes deaktiviert, wie bei starker Dunkelheit. Der AF-Modus wird in diesem Fall auf [Decachaltet.
- In folgenden Fällen funktioniert [ $E:=1$  in Form von  $[$ 
	- Wenn Szenen-Guide-Modus [Glitzerndes Wasser], [Glitzernde Beleuchtungen], [Weiches Bild einer Blume] und [Schwarzweiß] ist
	- Wenn Kreativer Steuermodus [Sepia], [Dynamisch Monochrom], [Weichzeichnung] und [Crossentwicklung] ist
	- Bei [Bildstil] auf [Monochrom]
- In folgenden Fällen funktioniert die dynamische Verfolgung unter Umständen nicht:
	- Wenn das Motiv zu klein ist
	- Wenn der Ort der Aufnahme zu dunkel oder zu hell ist
	- Wenn sich das Motiv zu schnell bewegt
	- Wenn der Hintergrund die gleiche oder eine ähnliche Farbe hat wie das Motiv
	- Wenn die Kamera verwackelt wird
	- Wenn der Zoom betätigt wird

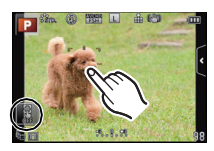

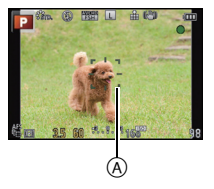

#### **Zu [ ] (23-Feld-Autofokus)**

Die Scharfstellung kann mit bis zu 23 AF-Punkten erfolgen. Diese Option ist hilfreich, wenn sich das Motiv nicht in der Bildmitte befindet.

(Der AF-Bereichsrahmen richtet sich nach dem eingestellten Bildseitenverhältnis)

#### **Hinweis**

**• Die 23 AF-Bereiche können in 9 Bereiche unterteilt werden. Zudem lässt sich der zu fokussierende Bereich einrichten. [\(S94\)](#page-93-1)**

#### **Zu [**Ø**] (1-Feld-Autofokus)**

Die Kamera stellt auf das Motiv im AF-Bereich in der Bildschirmmitte scharf.

#### **Hinweis**

- **• Position und Größe des AF-Bereichs können geändert werden[. \(S94\)](#page-93-0)**
- Wenn sich das Motiv nicht in der Mitte der Komposition in [ $\blacksquare$ ] befindet, können Sie das Motiv in den AF-Bereich bringen, den Fokus und die Belichtung durch halbes Drücken der Auslösetaste feststellen, die Kamera mit der halb gedrückten Auslösetaste auf die gewünschte Komposition schwenken und dann fotografieren. (Nur wenn der [Fokusmodus] auf [AFS] eingestellt ist.)

## **Zu [ ] (Pinpoint)**

Sie können eine genauere Scharfstellung auf einen Punkt erzielen, der kleiner als [DI] ist.

- **• Die Fokusposition kann auf einem vergrößerten Bildschirm eingerichtet werden[. \(S95\)](#page-94-0)**
- Beim halben Herunterdrücken der Auslösetaste wird der Bildschirm zur Kontrolle der Fokusposition um etwa das 5-fache der Originalgröße vergrößert angezeigt. Die Zeit, in der die Anzeige vergrößert dargestellt wird, kann über [Zeit f. AF-Punkt[\] \(S156\)](#page-155-1) im Menü [Individual]eingestellt werden.
- Die Größe des AF-Bereichs, der angezeigt wird, wenn die Kamera die Scharfstellung erreicht hat, kann je nach dem Objekt unterschiedlich sein.
- In folgenden Fällen wirkt  $[$  + 1 als  $[$   $\blacksquare$ ]
	- Bei Aufnahme von Videos

#### <span id="page-93-0"></span>**Einrichten der Position des AF-Bereichs/Ändern der Größe des AF-Bereichs**

• Führen Sie den Vorgang nach dem Beenden der Funktion Touch-Auslöser aus.

#### **Wenn Sie [**š**], [**Ø**] auswählen**

Position und Größe des AF-Bereichs können geändert werden.

#### **1 Berühren Sie das Motiv.**

- Der Einstellbildschirm für den AF-Bereich wird angezeigt.
- Der Einstellbildschirm für den AF-Bereich kann auch durch Betätigen von  $\blacktriangleleft$  und dann  $\nabla$  eingerichtet werden.
- Der AF-Bereich kann auch mit der Cursortaste im Einstellbildschirm für den AF-Bereich bewegt werden.
- Drücken Sie [Reset], um den AF-Bereich in die Bildschirmmitte zurückzubewegen.

#### **2 Berühren Sie die Laufleiste, um die Größe des Rahmens für den AF-Bereich zu ändern.**

- Es kann auf 4 verschiedene Größen gewechselt werden.
- Das Vergrößern/Verkleinern kann auch durch Drehen des Steuerschalters vorgenommen werden.

## **3 Berühren Sie [Einst.].**

- Die Einstellung ist auch durch Betätigen von [MENU/SET] möglich.
- Der AF-Bereich mit der gleichen Funktion, wie [De] wird in der berührten Position angezeigt, wenn [ $\ddot{\bullet}$ ] gewählt wird. Die Einstellung des AF-Bereichs wird gelöscht, wenn [**3**] berührt wird.

## <span id="page-93-1"></span>**Bei Auswahl von [ ]**

Die 23 AF-Bereiche können in 9 Bereiche unterteilt werden und der zu fokussierende Bereich lässt sich einrichten.

#### **Berühren Sie den Bildschirm, um den Einstellbildschirm für den AF-Bereich anzuzeigen, und wählen Sie den Rahmen für den AF-Bereich aus, wie auf der Abbildung rechts gezeigt.**

- Nachdem Sie Ihren Finger eine Zeit lang vom Touchscreen genommen haben, verschwindet der Rahmen für den AF-Bereich und nur die Anzeige [+] (Mittelpunkt des ausgewählten Rahmens für AF-Bereich) bleibt auf dem Bildschirm.
- Die Einstellung des Rahmens für den AF-Bereich wird durch Berühren von [[1] abgebrochen.
- Der Rahmen des AF-Bereichs kann mit der Cursortaste gewählt werden, wenn der Bildschirm zum Einrichten des AF-Bereichs durch Betätigen von ◀ und dann ▼ angezeigt wird. Der Rahmen des AF-Bereichs wird durch Betätigen von [MENU/SET] eingestellt.

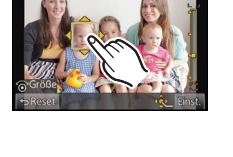

п

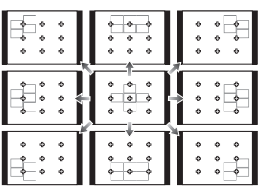

## <span id="page-94-0"></span>Wenn Sie [  $\mp$  ] auswählen

Sie können die Fokusposition durch Vergrößern des Bildschirms genau festlegen. • Die Fokusposition kann nicht am Bildschirmrand eingestellt werden.

## **1 Berühren Sie das Motiv.**

- Der Hilfsbildschirm zum Einrichten der Fokusposition wird auf etwa das 5-fache der Originalgröße vergrößert.
- Der Hilfsbildschirm kann auch durch Betätigen von < Betätigen von ▼ zur Anzeige des vergrößerten Bildschirms zum Einrichten der Position und durch nachfolgende Auswahl der vergrößerten Position mit den Cursortasten, sowie durch abschließendes Betätigen von [MENU/SET] angezeigt werden.

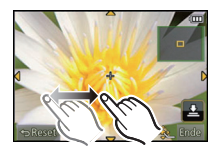

#### **2 Verschieben Sie den Bildschirm, um das Objekt mit dem Kreuzpunkt in der Mitte des Bildschirms auszurichten.**

- Die Fokusposition kann auch mit der Cursortaste bewegt werden.
- Durch Berühren von [Reset] wird die Fokusposition wieder zurück in die Mitte bewegt.
- Auf dem Hilfsbildschirm ist es auch möglich, ein Bild durch Berühren von [ $\Box$ ] aufzunehmen.

- Das Punkt-Messziel kann auch bewegt werden, um es an den AF-Bereich anzupassen, wenn [Messmethode] [\(S146\)](#page-145-0) auf [ $\bullet$ ] eingerichtet ist. Am Bildschirmrand wird die Messung unter Umständen durch die Helligkeit um den AF-Bereich beeinträchtigt.
- Bei Benutzung des digitalen Zooms können Position und Größe des AF-Bereichs nicht geändert werden.

Anwendbare Modi: **fa di PASMC** 图

## **Aufnahme von Fotos mit manuellem Fokus**

Mit dieser Funktion sollten Sie dann arbeiten, wenn der Fokus fest eingestellt bleiben soll oder wenn der Abstand zwischen Objektiv und Motiv feststeht und Sie den Autofokus nicht aktivieren wollen.

#### **Die zum manuellen Fokussieren verwendeten Vorgänge weichen geringfügig je nach Objektiv ab.**

Bei Verwendung eines Wechselobjektivs (H-PS14042) mit einem Fokushebel

**Drehen in Richtung**  A**:** Fokussieren eines in der Nähe

befindlichen **Objektes Drehen in Richtung**  B**:**

Fokussieren eines entfernten Objektes

• Die Fokussiergeschwindigkeit variiert je nach dem, wie weit Sie den Fokushebel bewegen.

Bei Verwendung eines Wechselobjektivs (H-FS014042, H-H014) mit einem Fokusring

#### **Drehen in Richtung**  C**:**

Fokussieren eines in der Nähe befindlichen **Objektes Drehen in Richtung**  D**:**

Fokussieren eines entfernten Objektes

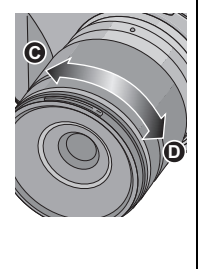

**Richten Sie [Fokusmodus] im [Rec]-Menü [MF] ein[. \(S60\)](#page-59-0)**

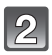

## **Verwenden Sie den Fokushebel oder -ring am Objektiv zum Fokussieren.**

- Wenn [MF-Lupe] im [Individual]-Menü auf [ON] eingestellt ist, und Sie manuell fokussieren, schaltet die Anzeige zum Hilfsbildschirm und das Bild wird vergrößert. (MF-Assistent (A))
- Wenn [MF-Anzeige] im [Individual]-Menü auf [ON] gestellt ist und Sie manuell fokussieren, wird der MF-Assistent ® auf dem Bildschirm angezeigt. Sie können prüfen, ob sich der Fokuspunkt nah oder entfernt befindet.

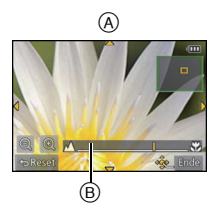

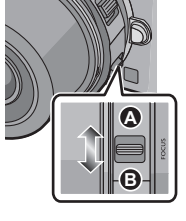

#### **MF-ASSISTENT**

#### ∫ **Anzeige des MF-Assistenten**

- Diese Anzeige erfolgt beim Bewegen des Fokushebels, Drehen des Fokusringes oder Berühren des Bildschirms. (Im Kreativmodus [Miniatureffekt] kann der MF-Assistent nicht durch Berühren des Bildschirms angezeigt werden)
- Die Anzeige kann auch durch Betätigen und Gedrückthalten von < aufgerufen werden, um den Einstellungsbildschirm des mit der Cursortaste vergrößerten Bereichs aufzurufen. Dabei ist der zu vergrößernde Bereich zu bestimmen und dann [MENU/SET] zu betätigen.

#### ∫ **Ändern der Anzeige des MF-Assistenten**

Der Vergrößerungsfaktor kann zwischen 4-facher, 5-facher und 10-facher Vergrößerung umgeschaltet werden. Bei einer 4-fachen Vergrößerung wird der mittlere Bereich vergrößert. Bei einer 5- und 10-fachen Vergrößerung wird der gesamte Bildschirm vergrößert.

• Sie können die Vergrößerung durch Berühren von  $\lceil \Theta \rceil$ / $\lceil \Theta \rceil$  oder Drehen des Steuerschalters ändern.

#### ∫ **Verschieben des vergrößerten Bereiches**

- Der vergrößerte Bereich kann durch Ziehen über den Bildschir[m \(S10\)](#page-9-0) oder Betätigen der Cursortaste verschoben werden.
- Bei folgenden Schritten wird die MF-Lupe auf die Normalposition zurückgesetzt.
	- Wenn [Fokusmodus] auf eine andere Option als [MF] eingestellt wird
	- Bei Änderung von [Bildverhält.] oder [Bildgröße]
	- Beim Ausschalten der Kamera
	- Beim Berühren von [Reset] im Konfigurationsbildschirm des vergrößerten Bereichs

#### ∫ **Beenden des MF-Assistenten**

- Diese Funktion wird beendet, wenn die Auslösetaste halb heruntergedrückt wird.
- Sie kann auch durch Berühren von [Ende] auf dem Bildschirm oder durch Betätigen von [MENU/SET] beendet werden.
- Beim Anzeigen durch Bewegen des Fokushebels oder Drehen des Fokusringes erfolgt das Schließen etwa 10 s nach dem Beenden des Vorganges.

- Der MF-Assistent wird bei Verwendung des Digital Zoom oder beim Aufnehmen von Videos deaktiviert.
- Je nach dem benutzten Objektiv werden die MF-Hilfe oder die MF-Anleitung nicht angezeigt, Sie können aber die MF-Hilfe durch direktes Betätigen der Kamera mit dem Touchscreen oder einer Taste aufrufen.

#### **Vorgehensweise beim manuellen Scharfstellen**

- **1** Stellen Sie durch Bewegen des Fokushebels oder Drehen des Fokusringes scharf.
- 2 Bewegen Sie den Hebel oder drehen Sie den Ring geringfügig weiter in der gleichen Richtung.

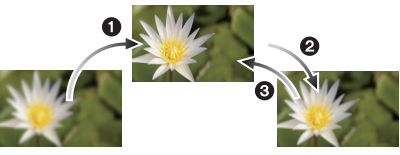

3 Nehmen Sie eine Feineinstellung des Fokus durch geringfügiges Bewegen des Fokushebels in die entgegengesetzte

Richtung oder geringfügiges Drehen des Fokusringes in die entgegengesetzte Richtung vor.

## **Hinweis**

- Wenn Sie nach der Scharfstellung auf das Motiv die Zoomfunktion eingesetzt haben, müssen Sie erneut auf das Motiv scharfstellen.
- Fokussieren Sie nach dem Abbrechen des Ruhemodus erneut auf das Motiv.
- Für Nahaufnahmen
	- Es empfiehlt sich, mit Stativ und Selbstauslöse[r \(S88\)](#page-87-0) zu arbeiten.
	- Der effektive Brennweitenbereich (Schärfentiefe) verkleinert sich erheblich. Wenn daher die Entfernung zwischen Kamera und Motiv nach der Scharfstellung auf das Motiv verändert wird, kann die erneute Scharfstellung auf das Motiv sehr schwierig sein.
	- Die Auflösung im Randbereich des Bildes kann sich leicht verschlechtern. Dies ist keine Fehlfunktion.

### **Hinweise zur Referenzmarkierung für die Aufnahmeentfernung**

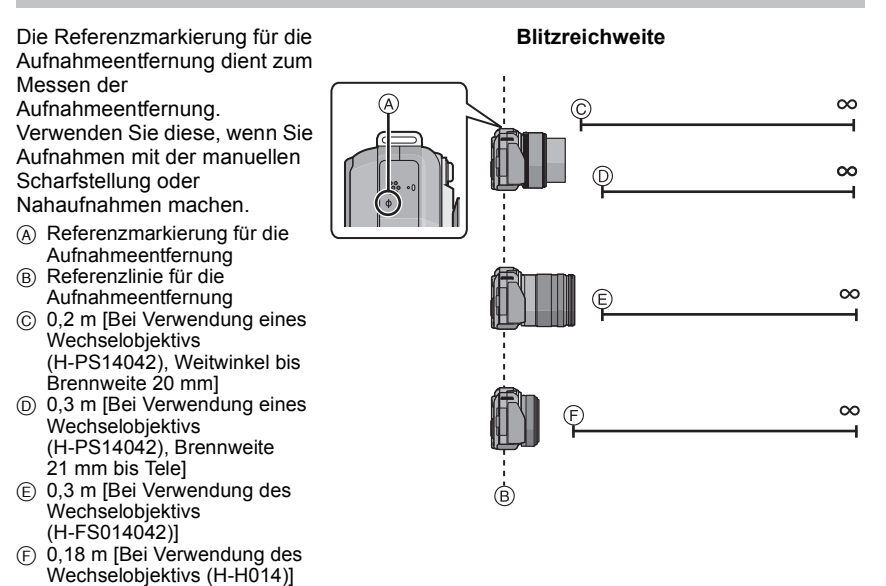

Anwendbare Modi: 1 (P) A S M C  $\mathbb{E}$  2

## **Weißabgleich einstellen**

Bei Sonnenlicht, unter Glühlampenlicht und bei anderen Bedingungen, bei denen die Farbtemperatur von Weiß einen Stich ins Rote oder Blaue aufweist, stellt diese Funktion unter Berücksichtigung der Lichtquelle die Kamera so nah wie möglich auf die Farbtemperatur von Weiß ein, wie sie vom menschlichen Auge wahrgenommen wird.

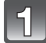

## **Drücken Sie ▶ (WB).**

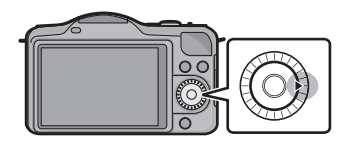

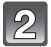

## **Berühren Sie den Weißabgleich zum Auswählen.**

• Die Option kann durch Berühren von  $[\langle \rangle] / [\langle \rangle]$  gewechselt werden.

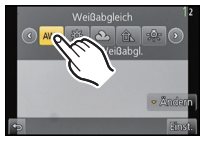

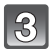

## **Berühren Sie [Einst.].**

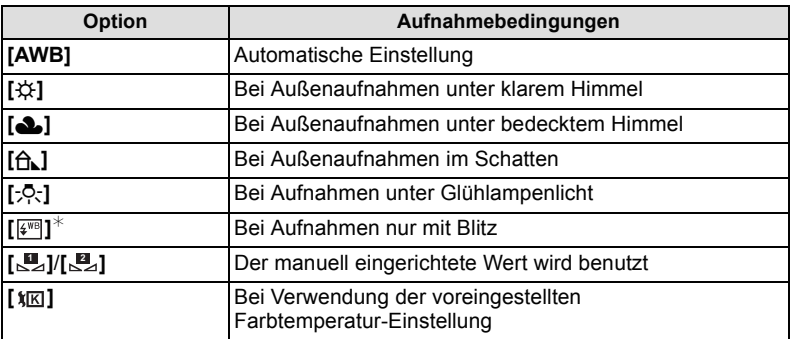

¢ Funktioniert bei Videoaufnahmen als [AWB].

### ∫ **Automatischer Weißabgleich**

Je nach den Bedingungen, die bei den Aufnahmen herrschen, können die Bilder einen Rot- oder Blaustich annehmen. Außerdem funktioniert der automatische Weißabgleich unter Umständen dann nicht korrekt, wenn mehrere verschiedene Lichtquellen verwendet werden oder kein Gegenstand mit einer Farbe vorhanden ist, die nah an Weiß liegt. Arbeiten Sie in diesen Fällen mit einem anderen Weißabgleichsmodus als [AWB].

- 1 Der automatische Weißabgleich funktioniert in diesem Bereich.
- 2 Blauer Himmel<br>3 Bedeckter Himi
- 3 Bedeckter Himmel (Regen)
- 4 Schatten
- 5 Sonnenlicht
- 6 Weißes Leuchtstofflicht
- 7 Glühlampenlicht
- 8 Sonnenaufgang und Sonnenuntergang
- 9 Kerzenlicht
- $K =$ Farbtemperatur in Kelvin

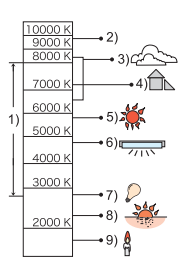

- Unter Leuchtstofflampen variieren die Einstellungen für LED-Beleuchtung usw. sowie der entsprechende Weißabgleich je nach der Beleuchtungsart. Verwenden Sie deshalb [AWB] oder [J, [J, 1
- Der Weißabgleich wird nur für Objekte innerhalb des Blitzlichtbereichs der Kamera berechnet.
- Der eingerichtete Weißabgleich wird auch nach dem Umstellen des Netzschalters auf [OFF] beibehalten. Wenn jedoch der Weißabgleich in einen anderen Szenen-Guide-Modus geändert wird, kehrt [Weißabgleich] für den eingerichteten Szenen-Guide-Modus auf [AWB] zurück.
- Bei den unten aufgeführten Optionen im Szenen-Guide-Modus ist der Weißabgleich auf [AWB] festgelegt.
	- [Weiches Hintergrundlicht]/[Entspannter Farbtonus]/[Ausgeprägte Szenerie]/[Heller blauer Himmel]/[Romantisches Abendrot]/[Strahlendes Abendrot]/[Glitzerndes Wasser]/[Klare Nachtaufnahme]/[Kühler Nachthimmel]/[Warm strahl. Nachtlandschaft]/[Künstlerische Nachtlandschaft]/[Glitzernde Beleuchtungen]/[Deutliches Portrait bei Nacht]/[Verlockende Speisen]/[Süßes Dessert]

#### **Manuelle Einstellung des Weißabgleichs**

Sie können den voreingestellten Weißabgleich manuell ändern. So können Sie den Weißabgleich individuell auf die Aufnahmebedingungen abstimmen.

- **1** Wählen Sie  $[\mathbb{S}_2]$ ,  $[\mathbb{S}_3]$  aus und berühren Sie dann [W.Abgl.Einst.].
- **2 Richten Sie die Kamera auf ein weißes Blatt Papier o.ä., so dass der Rahmen in der Mitte nur durch das weiße Objekt ausgefüllt wird und berühren Sie dann [Einst.].**

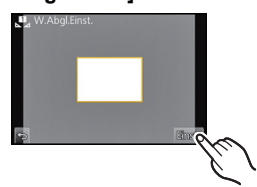

### **Hinweis**

• Wenn das Motiv zu hell oder zu dunkel erscheint, kann dies an einem nicht eingestellten Weißabgleich liegen. Stellen Sie den Weißabgleich nach der Helligkeitsregelung erneut ein.

#### **Einrichten der Farbtemperatur**

Sie können die Farbtemperatur manuell einstellen, um bei unterschiedlichen Lichtbedingungen natürlich wirkende Bilder aufzunehmen. Die Farbqualität des Lichts wird als Zahl in Grad Kelvin ausgedrückt. Bei zunehmender Farbtemperatur wird die Aufnahme blaustichiger. Bei abnehmender Farbtemperatur wird die Aufnahme rotstichiger.

- **1** Wählen Sie [  $\frac{1}{k}$ ] aus und berühren Sie dann [WB **K-Einst.].**
- **2 Verschieben Sie die Einstellleiste für die Farbtemperatur.**
	- Die Werte können auch durch Berühren von  $\lceil \langle \hat{\wedge} \rangle \rangle \lceil \langle \hat{\vee} \rangle \rceil$ oder durch Drücken von ▲/▼ der Cursortaste eingestellt werden.

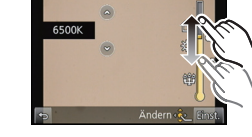

- Sie können eine Farbtemperatur von [2500K] bis [10000K] einstellen.
- **3 Berühren Sie [Einst.].**

### <span id="page-101-0"></span>**Feineinstellung des Weißabgleiches**

Sie können eine Feineinstellung des Weißabgleichs vornehmen, wenn Sie den gewünschten Farbton durch die normale Weißabgleicheinstellung nicht erreichen können.

- **1 Wählen Sie den Weißabgleich aus und berühren Sie dann [Ändern].**
- **2 Verschieben Sie sie für die Feineinstellung innerhalb des Rahmens.**
	- Sie können auch durch Berühren von  $IG+1/IM-1/IA1/IB1$ , oder durch Drücken von ▲/▼/◀/▶ der Cursortaste die Feineinstellung vornehmen.
	- 2 : A (AMBER: NACH ORANGE)
	- $\blacktriangleright$  : B (BLAU: NACH BLAU)
	- $\blacktriangle$ : G+ (GRÜN: GRÜNLICH)
	- $\Psi$  : M- (MAGENTA: NACH ROT)
- **3 Berühren Sie [Einst.].**

## **Hinweis**

- Wenn Sie den Weißabgleich nach [A] (Amber) feineinstellen, färbt sich das Weißabgleichsymbol auf dem Bildschirm orange. Wenn Sie den Weißabgleich nach [B] (Blau) feineinstellen, färbt sich das Weißabgleichsymbol auf dem Bildschirm blau.
- Wenn Sie den Weißabgleich nach  $[G+]$  (Grün) oder  $[M-]$  (Magenta) feineinstellen, erscheint neben dem Weißabgleichsymbol auf dem Bildschirm [+] (Grün) oder [-] (Magenta).
- Wählen Sie die mittlere Einstellung, wenn Sie keine Feineinstellung des Weißabgleichs vornehmen.
- Die Feineinstellung des Weißabgleichs gilt auch für Blitzlichtaufnahmen.
- Sie können die Feineinstellung des Weißabgleichs für jeden Weißabgleich-Menüpunkt unabhängig vornehmen.
- Die Feineinstellung des Weißabgleichs bleibt auch bei ausgeschalteter Kamera erhalten.
- In den folgenden Fällen kehrt die Feineinstellung des Weißabgleichs wieder auf die Standardeinstellung (mittlere Einstellung) zurück.
	- Wenn Sie den Weißabgleich unter [Ea] oder [Ea] zurücksetzen
	- Wenn Sie die Farbtemperatur unter [  $\sqrt{n}$ ] manuell zurücksetzen

## **Weißabgleich-Belichtungsreihe**

Die Einstellung der Belichtungsreihe wird auf Grundlage der Korrekturwerte für die Feineinstellung des Weißabgleichs vorgenommen. Beim Drücken des Auslösers werden automatisch drei Aufnahmen mit verschiedenen Farbwerten aufgezeichnet.

**1 Nehmen Sie die Feineinstellung des Weißabgleiches in Schritt 2 des Verfahrens für ["Feineinstellung des](#page-101-0)  [Weißabgleiches"](#page-101-0)** vor und berühren Sie [  $\Box$  ]/[  $\Box$  ], um **die Bracket einzustellen.**

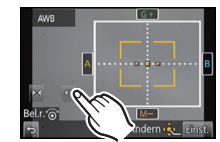

- $\lceil$  (1)  $\lceil$ : Horizontal ([A] bis [B])
- $\lceil$   $\div$  1: Vertikal ( $\lceil$ G+1 bis  $\lceil M l \rceil$ )
- Die Bracket-Einstellungen können auch durch Drehen des Steuerschalters vorgenommen werden.

## **2 Berühren Sie [Einst.].**

- [ ] wird im Weißabgleichsymbol auf dem Bildschirm angezeigt, wenn Bracket für Weißabgleich eingestellt ist.
- Die Einstellung für Bracket für Weißabgleich wird freigegeben, wenn das Gerät ausgeschaltet wurde (einschließlich Ruhemodus).
- Der Auslöserton ist nur einmal zu hören.
- Die Funktion Weißabgleich Bracket ist beim Aufnehmen von Videos deaktiviert.

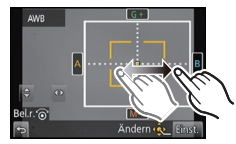

# **Gebrauch der Funktionstaste**

Die unter [Fn-Tasteneinst.] im [Individual]-Menü gespeicherten Aufnahmefunktionen können den Tasten [Fn1] (Funktionstasten) sowie dem Symbol [Fn2] und [Fn3] zugeordnet werden.

Sie können die zugewiesenen Funktionen durch Betätigen der Tasten für [Fn1] und Berühren der Symbole für [Fn2] und [Fn3] benutzen.

• Um [Fn1] zu verwenden, richten Sie [Q.MENU/Fn1] im [Individual]-Menü auf [Fn1] ein.

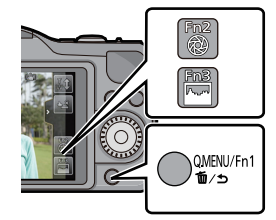

## **Berühren Sie [Fn1], [Fn2] oder [Fn3] unter [Fn-Tasteneinst.] im [Individual]-Menü.**

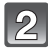

## **Berühren Sie die Funktion, die zugewiesen werden soll.**

• Weisen Sie [Fn1], [Fn2] und [Fn3] die von Ihnen bevorzugte Funktion zu.

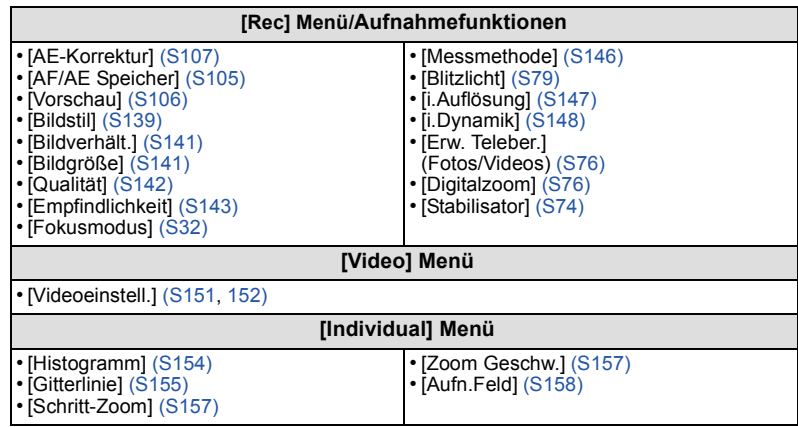

• Verlassen Sie das Menü nach der Einstellung.

## **Hinweis**

• Einige Funktionen lassen sich ja nach dem Modus oder dem angezeigten Bildschirm nicht verwenden.

• Unter [Miniatureffekt], [Selektivfarbe] im Kreativmodus kann [Fn1] nicht benutzt werden.

## ∫ **Verwendung von Funktionstasten per Touch-Bedienung**

[Fn2] und [Fn3] werden durch Berühren der Funktionstasten benutzt.

**1 Berühren Sie [ ].**

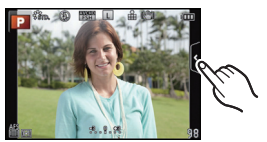

**2 Berühren Sie [Fn2] oder [Fn3].** • Die zugeordnete Funktion wird ausgeführt.

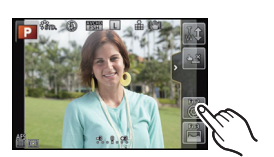

## <span id="page-104-0"></span>**Fokus und Belichtung einstellen (AF/AE-Sperre)**

## Anwendbare Modi: **<b>A F P A S M C <b>E P**

Diese Funktion ist hilfreich, wenn Sie eine Aufnahme von einem Motiv außerhalb des AF-Rahmens machen möchten oder wenn der Kontrast zu stark ist, um eine korrekte Belichtung zu erreichen.

- **1 Richten Sie [Fn-Tasteneinst.] im Menü [Individual] auf [AF/AE Speicher] ein.**
	- [AF/AE Speicher] kann nicht zu [Fn2] und [Fn3] zugeordnet werden.
- **2 Bringen Sie das Motiv in die Bildschirmanzeige.**
- **3 Betätigen Sie [Q.MENU/Fn1] zum Einrichten von Fokus oder Belichtung.**
	- A AE-Speicher-Anzeige
	- Die AF/AE-Sperre wird durch erneutes Betätigen der Taste [Q.MENU/ Fn1] aufgehoben.

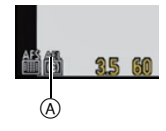

- **4 Bewegen Sie die Kamera, um das Bild zu erstellen, und betätigen Sie dann die Auslösetaste vollständig.**
	- Drücken Sie die Auslösetaste nach dem Einrichten von [AE] ganz herunter, um die Aufnahme scharf zu stellen.

## ∫ **AF/AE-Sperre**

Die Fokus- und die Belichtungssperre kann unter [AF/AE Speicher] im Menü [Individual] eingerichtet werden.

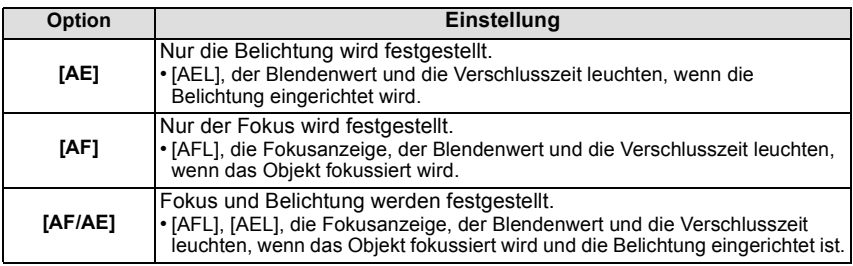

- Die Helligkeit des auf dem LCD-Monitors angezeigten Bildes wird beim Ausführen der AE-Sperre ebenfalls blockiert.
- Die AF-Sperre ist nur bei Aufnahmen von Bildern mit manueller Belichtung wirksam.
- Die AE-Sperre ist nur bei Aufnahmen von Bildern mit manuellem Fokus wirksam.
- AE-Sperre und AF-Sperre müssen vor dem Beginn der Videoaufnahme aktiviert werden.
- Während der Videoaufnahme kann nur der Abbruch der AF-Sperre ausgeführt werden.
- Die AE-Sperre wird abgebrochen, wenn die Videoaufnahme beginnt.
- Auch wenn sich die Helligkeit des Motivs ändert, bleiben die Belichtungseinstellungen festgelegt.
- Sie können das Motiv erneut scharfstellen, indem Sie den Auslöser halb herunterdrücken, auch wenn die AE-Sperre aktiv ist.
- Die Programmverschiebung ist auch bei aktiver AE-Sperre möglich.

## <span id="page-105-0"></span>**Blendeneffekt und Verschlusszeit überprüfen (Vorschaumodus)**

## Anwendbare Modi: **Add** PASMC **图**

Die Effekte der Blenden- und Verschlusszeit können unter Verwendung des Vorschau-Modus geprüft werden.

- **Bestätigen Sie die Effekte der Blende:** Sie können die Schärfentiefe (effektiver Fokusbereich) vor dem Aufnehmen eines Bildes durch Schließen des Zentralverschlusses mit dem eingestellten Blendenwert überprüfen.
- **Bestätigen Sie die Auswirkungen der Verschlusszeit:** Die Bewegung kann durch Anzeige des Bildes bestätigt werden, das mit dieser Verschlusszeit aufgenommen wird. Beim Einrichten einer niedrigen Verschlusszeit erfolgt die Anzeige in der Verschlusszeit-Vorschau, wie ein zeitverzögerter Film. Dies wird in Fällen benutzt, wie zum Beispiel beim Anhalten der Bewegung von fließendem Wasser.
- **1 Richten Sie [Fn-Tasteneinst.] im Menü [Individual] auf [Vorschau] ein.**
	- Dies ist die Vorgehensweise zum Einrichten von [Fn1].
- **2 Schalten Sie durch Betätigen von [Q.MENU/Fn1] zum Bestätigungsbildschirm.**
	- Der Bildschirm wird bei jedem Betätigen von [Q.MENU/Fn1] umgeschaltet.

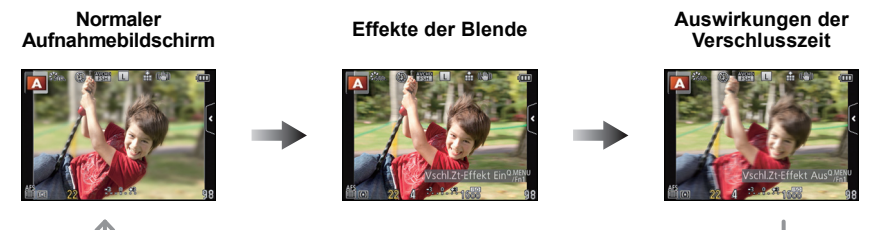

## ∫ **Schärfentiefe-Eigenschaften**

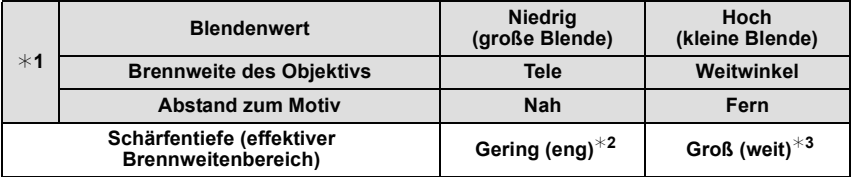

¢1 Aufnahmebedingungen

- $*$ 2 Beispiel: Wenn Sie eine Aufnahme mit weichem, unscharfem Hintergrund machen möchten.
- $*3$  Beispiel: Wenn Sie eine Aufnahme mit scharfer Durchzeichnung bis zum Hintergrund machen möchten.

- Auch im Vorschaumodus können Aufnahmen gemacht werden.
- Die Überprüfung der Effekte durch die Verschlusszeiteinstellung ist für Werte zwischen 8 Sekunden und 1/1000 Sekunde möglich.

## <span id="page-106-0"></span>**Einfaches Einrichten der Blendenöffnung/Verschlusszeit für eine angemessene Belichtung (Ein Klick-AE)**

## Anwendbare Modi: **<b>A a**<sup>t</sup> PASMC **a**  $\alpha$

Ist die Einstellung der Belichtung zu hell oder zu dunkel, können Sie Ein Klick-AE benutzen, um eine angemessene Belichtung zu erzielen.

### **Wie kann man feststellen, ob die Belichtung nicht angemessen ist**

- Wenn der Blendenwert und die Verschlusszeit beim halben Herunterdrücken des Auslösers rot blinken (A).
- Wenn die Manuelle Belichtungshilfe auf einen anderen Wert als **<sup>8</sup><sub><b>11.59**</sub> im **M** -Modus eingestellt ist. Für weitere Details zur Manuellen Belichtungshilfe siehe au[f S110](#page-109-0).
- **1 Stellen Sie [Fn-Tasteneinst.] im [Individual]-Menü auf [AE-Korrektur] ein.**
	- Dies ist die Vorgehensweise zum Einrichten von [Fn1].

### **2 (Bei nicht angemessener Belichtung) Betätigen Sie [Q.MENU/Fn1].**

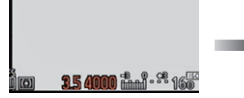

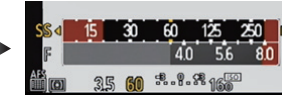

• Der Belichtungsmesser wird angezeigt, und die Blendenöffnung sowie die Verschlusszeit werden geändert, um eine angemessene Belichtung zu erzielen. Die folgenden Elemente ändern sich je nach dem Aufnahmemodus.

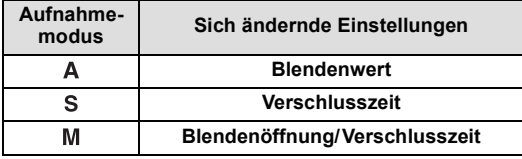

- In den folgenden Fällen kann die passende Belichtung nicht eingestellt werden. (Belichtungsmesser wird angezeigt)
	- Wenn das Motiv sehr dunkel ist und keine angemessene Belichtung durch Ändern der Blendenöffnung oder Verschlusszeit erzielt werden kann
	- Aufnehmen mit dem Blitzlicht
	- Im Vorschau-Modus [\(S106\)](#page-105-0)
	- Bei Verwendung eines Objektivs mit einem Blendenring

## **Hinweis**

**•** Im P -Modus können Sie die Programmverschiebung (B) durch **Drücken der Funktionstaste abbrechen.**

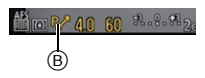

 $^\circledR$ 

Aufnahmemodus: **ASM** 

## **Aufnahme von Fotos mit Festlegung der Blende/ Verschlusszeit**

## <span id="page-107-0"></span>**AE-Modus mit Blenden-Priorität**

Stellen Sie höhere Blendenwerte ein, wenn Sie auch den Hintergrund scharf aufnehmen möchten (verbesserte Tiefenschärfe). Stellen Sie niedrigere Blendenwerte ein, wenn Sie den Hintergrund unscharf aufnehmen möchten (Weichzeichner).

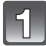

## **Richten Sie den Aufnahmemodus auf [**  $\Delta$  **] ein.**

• Für Details zum Einrichten des Aufnahmemodus siehe auf [S29](#page-28-0).

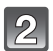

## **Drehen Sie den Steuerschalter, um die Blendenöffnung einzurichten.**

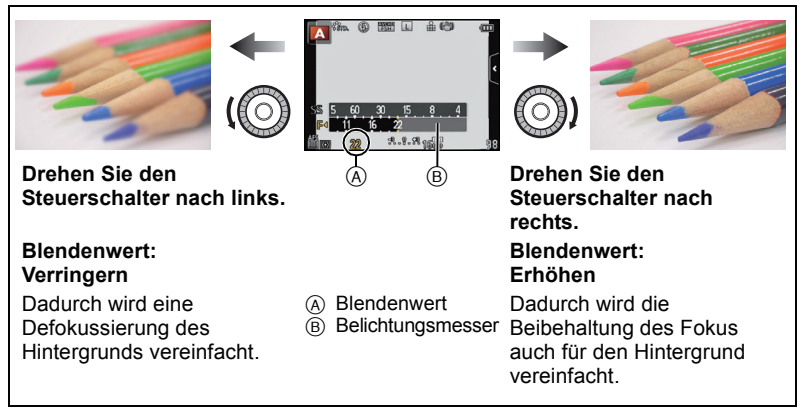

- Jedes Betätigen der Cursortaste A bewirkt ein Umschalten zwischen der Einstellung der Blendenöffnung und dem Belichtungsausgleich.
- Die Wirkung des eingerichteten Blendenwertes ist auf dem Aufnahmebildschirm nicht erkennbar. Verwenden Sie zur Kontrolle auf dem Aufnahmebildschirm bitte [Vorschau]. [\(S106\)](#page-105-0)

- Die Helligkeit des LCD-Monitors und der aufgenommenen Bilder könnte unterschiedlich sein. Überprüfen Sie die Bilder auf dem Wiedergabebildschirm.
- Drehen Sie den Steuerschalter, um [Bel.Messer] anzuzeigen. Ungeeignete Flächen im Bereich werden rot angezeigt.
- Falls die Belichtungseinstellungen nicht korrekt sind, werden die Werte für Blende und Verschlusszeit im Display rot blinkend angezeigt, wenn der Auslöser halb heruntergedrückt wird.
- Bei Verwendung eines Objektivs mit einem Blendenöffnungsring, muss dessen Position auf [A] eingestellt werden, um die Einstellung des Steuerschalters zu aktivieren. In anderen Positionen als [A] erhält die Einstellung des Rings Priorität.
## **AE-Modus mit Verschlusszeiten-Priorität**

Wenn Sie eine scharfe Aufnahme eines Motivs in schneller Bewegung machen möchten, wählen Sie eine kurze Verschlusszeit. Wenn Sie einen Nachzieheffekt erzielen möchten, stellen Sie eine längere Verschlusszeit ein.

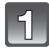

## **Richten Sie den Aufnahmemodus auf [S] ein.**

• Für Details zum Einrichten des Aufnahmemodus siehe auf [S29](#page-28-0).

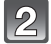

## **Drehen Sie den Steuerschalter, um die Verschlusszeit einzurichten.**

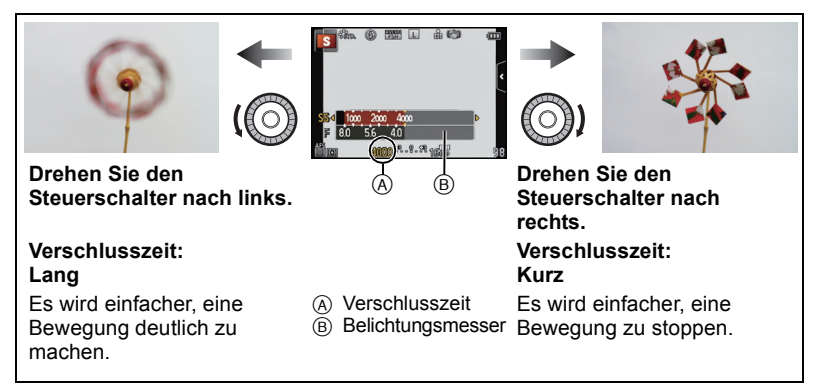

- Jedes Betätigen der Cursortaste A bewirkt ein Umschalten zwischen der Einstellung der Verschlusszeit und dem Belichtungsausgleich.
- Die Wirkung der eingerichteten Verschlusszeit ist auf dem Aufnahmebildschirm nicht erkennbar. Verwenden Sie zur Kontrolle auf dem Aufnahmebildschirm bitte [Vorschau]. [\(S106\)](#page-105-0)

- Die Helligkeit des LCD-Monitors und der aufgenommenen Bilder könnte unterschiedlich sein. Überprüfen Sie die Bilder auf dem Wiedergabebildschirm.
- Drehen Sie den Steuerschalter, um [Bel.Messer] anzuzeigen. Ungeeignete Flächen im Bereich werden rot angezeigt.
- Falls die Belichtungseinstellungen nicht korrekt sind, werden die Werte für Blende und Verschlusszeit im Display rot blinkend angezeigt, wenn der Auslöser halb heruntergedrückt wird.
- Die Anzeige der Verschlusszeit führt einen Countdown aus, wenn eine hohe Verschlusszeit eingerichtet und die Auslösetaste ganz heruntergedrückt wird.
- Es empfiehlt sich, bei langen Verschlusszeiten ein Stativ zu verwenden.
- Bei Auslösung des Blitzlichts beträgt die kürzeste Verschlusszeit, die gewählt werden kann, 1/160 einer Sekunde. [\(S82\)](#page-81-0)
- [Empfindlichkeit] wird automatisch auf [AUTO] gestellt, wenn Sie den Aufnahmemodus auf AE-Modus mit Zeiten-Priorität umschalten, solange [Empfindlichkeit] auf [ ] (intelligente Einstellung) eingestellt ist.

## **Manueller Belichtungsmodus**

In diesem Modus nehmen Sie die Belichtungseinstellungen (Blende und Verschlusszeit) manuell vor.

Die Hilfe zur manuellen Belichtungseinstellung wird im unteren Teil des Displays eingeblendet, um die Belichtung anzuzeigen.

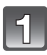

# **Richten Sie den Aufnahmemodus auf [M] ein.**

• Für Details zum Einrichten des Aufnahmemodus siehe auf [S29](#page-28-0).

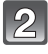

## **Drehen Sie den Steuerschalter, um Blendenöffnung und Verschlusszeit einzurichten.**

- A Belichtungsmesser
- $\overline{B}$  Blendenwert
- $\odot$  Verschlusszeit
- $\overline{O}$  Manuelle Belichtungshilfe

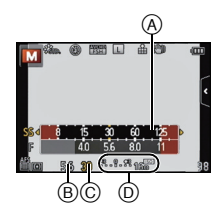

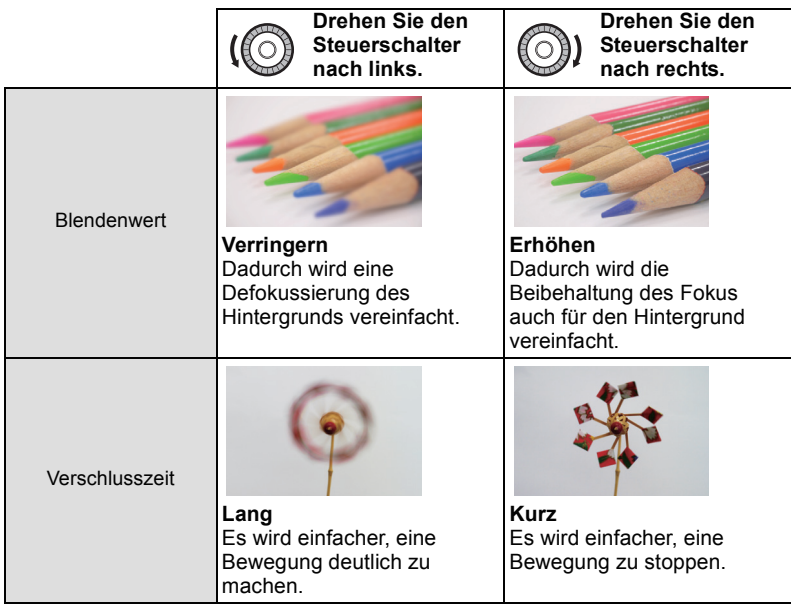

• Jedes Betätigen der Cursortaste A bewirkt ein Umschalten zwischen der Einstellung der Blendenöffnung und der Verschlusszeit.

• Die Wirkung der eingerichteten Werte für Blendenwert und Verschlusszeit ist auf dem Aufnahmebildschirm nicht erkennbar. Verwenden Sie zur Kontrolle auf dem Aufnahmebildschirm bitte [Vorschau][. \(S106\)](#page-105-0)

## ∫ **Hilfe zur manuellen Belichtungseinstellung**

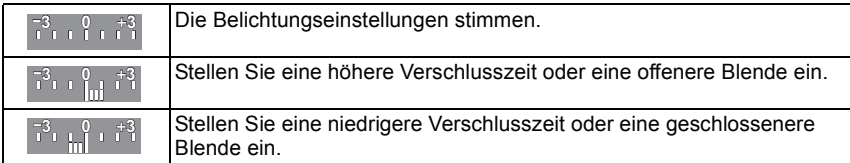

• Die Hilfe zur manuellen Belichtungseinstellung ist als Näherungswert zu verstehen. Wir empfehlen, die Aufnahmen auf dem Wiedergabebildschirm zu überprüfen.

- Die Helligkeit des LCD-Monitors und der aufgenommenen Bilder könnte unterschiedlich sein. Überprüfen Sie die Bilder auf dem Wiedergabebildschirm.
- Drehen Sie den Steuerschalter, um [Bel.Messer] anzuzeigen. Ungeeignete Flächen im Bereich werden rot angezeigt.
- Falls die Belichtungseinstellungen nicht korrekt sind, werden die Werte für Blende und Verschlusszeit im Display rot blinkend angezeigt, wenn der Auslöser halb heruntergedrückt wird.
- Die Anzeige der Verschlusszeit führt einen Countdown aus, wenn eine hohe Verschlusszeit eingerichtet und die Auslösetaste ganz heruntergedrückt wird.
- Es empfiehlt sich, bei langen Verschlusszeiten ein Stativ zu verwenden.
- Bei Auslösung des Blitzlichts beträgt die kürzeste Verschlusszeit, die gewählt werden kann, 1/160 einer Sekunde. [\(S82\)](#page-81-0)
- [Empfindlichkeit] wechselt automatisch zu [ISO160], wenn Sie den Aufnahmemodus auf Manuelle Belichtung umschalten, während für [Empfindlichkeit] entweder [AUTO] oder [B|s0] (Intelligent) eingestellt ist.
- Bei Verwendung eines Objektivs mit einem Blendenöffnungsring, muss dessen Position auf [A] eingestellt werden, um die Einstellung des Steuerschalters zu aktivieren. In anderen Positionen als [A] erhält die Einstellung des Rings Priorität.

Aufnahmemodus:  $\boxed{500}$ 

# **Aufnehmen von Bildern, die der aufgezeichneten Szene entsprechen (Szenen-Guide-Modus)**

Bei Auswahl einer Szene entsprechend dem Objekt und den Aufnahmebedingungen entsprechend der Beispielbilder, richtet die Kamera optimale Werte für Belichtung, Farbe und Fokus ein. Dadurch können Sie der Szene entsprechende Aufnahmen anfertigen.

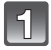

# **Richten Sie den Aufnahmemodus auf [ ] ein.**

• Für Details zum Einrichten des Aufnahmemodus siehe auf [S29](#page-28-0).

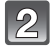

## **Verschieben Sie die Beispielbilder, um einen Bildschirm auszuwählen.**

• Sie können auch durch Verschieben der Laufleiste  $\widehat{A}$ zwischen den Symbolen umschalten.

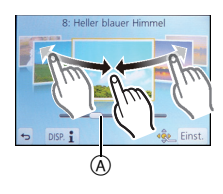

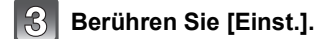

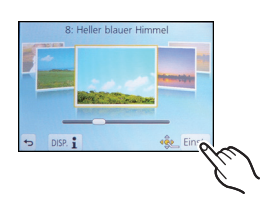

## ∫ **Ausprobieren einer Vielzahl von Bildeffekten**

Berühren Sie [DISP. 1] auf dem Bildschirm zur Szenenauswahl, um Erläuterungen usw. zu für die Szene passenden Bildeffekten anzuzeigen. Um die Bildeffekte vollständig zur Geltung zu bringen, raten wir, die Erläuterungen zu lesen und versuchsweise Bilder aufzunehmen.

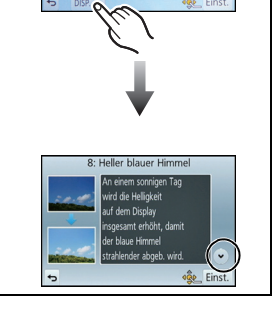

Holler blauer Himme

• Die Seite kann durch Berühren von [ $\Diamond$ ]/[ $\Diamond$ ] gewechselt werden.

- Folgende Einstellungen sind im Szenen-Guide-Modus nicht möglich, da die Kamera automatisch die optimalen Einstellungen vornimmt.
- Andere Optionen außer der Korrektur der Bildqualität in [Bildstil]/[Empfindlichkeit]/ [Messmethode]/[Digitalzoom]
- Auch wenn der Weißabgleich für bestimmte Typen einer Szene fest auf [AWB] eingestellt ist, können Sie eine Feinabstimmung des Weißabgleichs durchführen oder die Weißabgleich-Belichtungsreihe durch Drücken der Cursortaste ▶ auf dem Aufnahmebildschirm verwenden. Bitte lesen Sie für weitere Informationen [S102.](#page-101-0)

# **[Deutliches Portrait]**

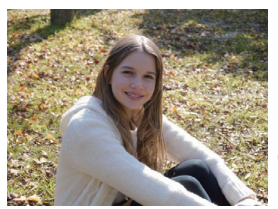

Die Helligkeit des Gesichts w. angepasst, und der Hintergrund defokussiert, damit das Portrait deutlicher hervortritt.

## **Hinweis**

- So nutzen Sie diesen Modus am besten:
- **1** Drehen Sie den Zoomring auf Tele. (bei Verwendung eines Objektivs mit Zoomfunktion)
	- Richten Sie bei Gebrauch des austauschbaren Objektivs (H-PS14042) durch Bewegen des Zoomhebels anstatt des Zoomringes Tele ein.
- 2 Fotografieren Sie aus so kurzer Entfernung wie möglich.

# **[Seidige Haut]**

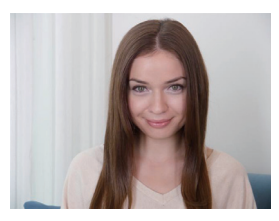

Ein helleres Gesicht u. e. weich. Hautfarbe verschaffen ein gesünd. und jüngeres Aussehen.

#### **Hinweis**

• So nutzen Sie diesen Modus am besten:

- **1** Drehen Sie den Zoomring auf Tele. (bei Verwendung eines Objektivs mit Zoomfunktion)
	- Richten Sie bei Gebrauch des austauschbaren Objektivs (H-PS14042) durch Bewegen des Zoomhebels anstatt des Zoomringes Tele ein.
- 2 Fotografieren Sie aus so kurzer Entfernung wie möglich.
- Auch Teile des Hintergrunds, die einen hautähnlichen Farbton haben, werden weichgezeichnet.
- Dieser Modus funktioniert nur bei ausreichender Helligkeit.

## **[Weiches Hintergrundlicht]**

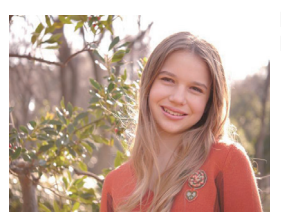

Durch Aufhellen des Hintergrunds w. d. gesamte Bild heller. Portraits erscheinen weicher und von innen leuchtend.

# **[Deutlich vor Hintergrundlicht]**

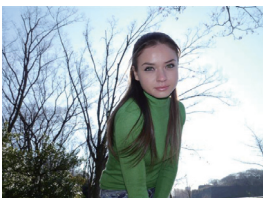

Im Freien wird der Blitz verwendet, um das Gesicht gleichmäß. aufzuhellen.

#### **Hinweis**

- **• Öffnen Sie den Blitz. Sie können Forciertes Blitzlicht EIN einstellen.**
- Es kann zu einer Weißsättigung kommen, wenn das Objekt zu nahe ist.
- Mit Blitzlicht aufgenommene Bilder, die näher oder außerhalb der Blitznennentfernung aufgenommen werden, können u.U. zu hell oder zu dunkel erscheinen.

# **[Entspannter Farbtonus]**

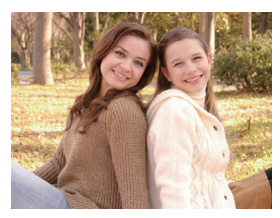

Die warmen Farben schaffen ein Bild mit entspannter Atmosph..

## **[Süßes Kindergesicht]**

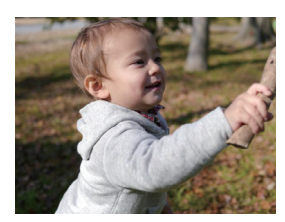

Moderate Defokuss. des Hintergrunds u. Aufhellung d. Hautf. Zieht die Aufmerks. d. Betrachters auf. d. Gesicht d. Kindes.

## **Berühren Sie das Gesicht.**

• Es wird ein Foto mit dem für die berührte Position eingerichteten Fokus aufgenommen.

#### **Hinweis**

• So nutzen Sie diesen Modus am besten:

- **1** Drehen Sie den Zoomring auf Tele. (bei Verwendung eines Objektivs mit Zoomfunktion)
	- Richten Sie bei Gebrauch des austauschbaren Objektivs (H-PS14042) durch Bewegen des Zoomhebels anstatt des Zoomringes Tele ein.
- 2 Fotografieren Sie aus so kurzer Entfernung wie möglich.

# **[Ausgeprägte Szenerie]**

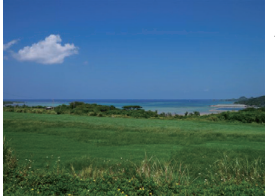

Stärkere Farbsättigung von Himmel u. Bäumen für e. höhere Ausprägung der Landschaft.

# **[Heller blauer Himmel]**

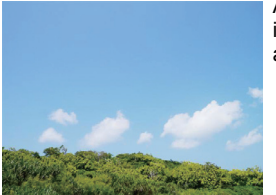

An einem sonnigen Tag wird die Helligkeit auf dem Display insgesamt erhöht, damit der blaue Himmel strahlender abgeb. wird.

## **[Romantisches Abendrot]**

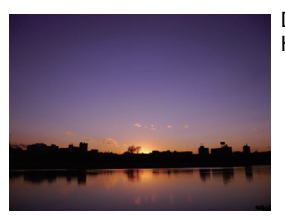

Das verstärkte Violett schafft ein romantisches Bild vom Himmel bei Sonnenuntergang.

# **[Strahlendes Abendrot]**

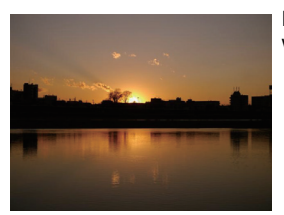

Rot wird verstärkt, damit d. Bild v. Sonnenunt.. strahlender wirkt.

# **[Glitzerndes Wasser]**

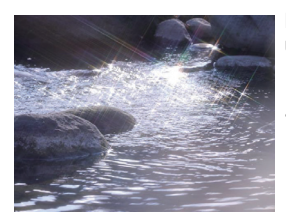

Das Glitzern von Wasser wird verstärkt, so dass es heller und leicht bläulich wirkt.

## **Hinweis**

• Die Anzeige des Aufnahmebildschirms wird später als gewöhnlich angezeigt und der Bildschirm sieht aus, als würde er Einzelbilder fallen lassen.

## **[Klare Nachtaufnahme]**

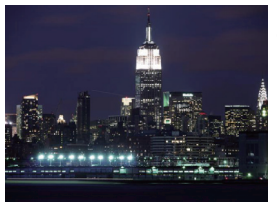

Um die Konturen der Nachtaufnahme zu akzentuieren, wird die Farbsätt. d. Lichter erhöht.

### **Hinweis**

- Wir empfehlen, mit einem Stativ zu arbeiten und den Selbstauslöser zu nutzen.
- Der Verschluss kann nach der Aufnahme unter Umständen geschlossen bleiben. Dies hängt mit der Signalverarbeitung zusammen und ist keine Fehlfunktion.
- Bei Aufnahmen in dunklen Umgebungen kann es zu Bildrauschen kommen.

# **[Kühler Nachthimmel]**

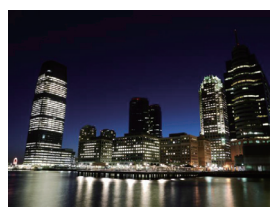

Blautöne werd. Verst., so dass nach dem Sonnenunterg. e. kühl. und elegantes Bild des Nachthimmels entsteht.

- Wir empfehlen, mit einem Stativ zu arbeiten und den Selbstauslöser zu nutzen.
- Der Verschluss kann nach der Aufnahme unter Umständen geschlossen bleiben. Dies hängt mit der Signalverarbeitung zusammen und ist keine Fehlfunktion.
- Bei Aufnahmen in dunklen Umgebungen kann es zu Bildrauschen kommen.

# **[Warm strahl. Nachtlandschaft]**

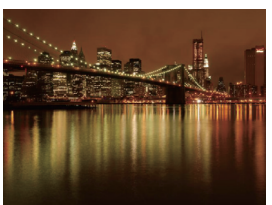

Durch den warmen Farbton wird der Nachthimmel angenehm warm abgebildet.

#### **Hinweis**

- Wir empfehlen, mit einem Stativ zu arbeiten und den Selbstauslöser zu nutzen.
- Der Verschluss kann nach der Aufnahme unter Umständen geschlossen bleiben. Dies hängt mit der Signalverarbeitung zusammen und ist keine Fehlfunktion.
- Bei Aufnahmen in dunklen Umgebungen kann es zu Bildrauschen kommen.

# **[Künstlerische Nachtlandschaft]**

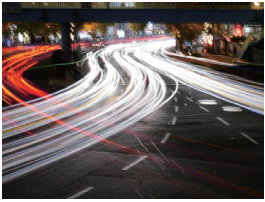

Durch eine lange Belichtungszeit werden die sich bewegenden Lichter als Lichtbahnen aufgenommen, was den künstl. Effekt ausmacht.

## **Hinweis**

- Wir empfehlen, mit einem Stativ zu arbeiten und den Selbstauslöser zu nutzen.
- Der Verschluss kann nach der Aufnahme unter Umständen geschlossen bleiben. Dies hängt mit der Signalverarbeitung zusammen und ist keine Fehlfunktion.
- Bei Aufnahmen in dunklen Umgebungen kann es zu Bildrauschen kommen.

## **[Glitzernde Beleuchtungen]**

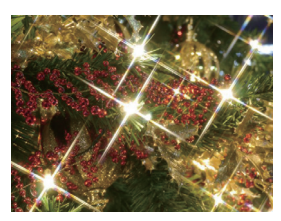

Der Sternfilter verstärkt die Wirkung von kleinen Lichtpunkten.

- Wir empfehlen, mit einem Stativ zu arbeiten und den Selbstauslöser zu nutzen.
- Die Anzeige des Aufnahmebildschirms wird später als gewöhnlich angezeigt und der Bildschirm sieht aus, als würde er Einzelbilder fallen lassen.
- Der Verschluss kann nach der Aufnahme unter Umständen geschlossen bleiben. Dies hängt mit der Signalverarbeitung zusammen und ist keine Fehlfunktion.
- Bei Aufnahmen in dunklen Umgebungen kann es zu Bildrauschen kommen.

#### *Aufnahme*

## **[Deutliches Portrait bei Nacht]**

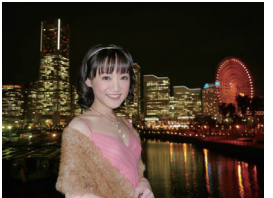

Blitzlicht und e. längere Belichtungszeit lassen Portraits v. nächtlichem Hintergrund deutlicher erscheinen.

#### **Hinweis**

- Öffnen Sie den Blitz. (Der Blitz kann auf [  $\frac{1}{2}$  <sup>e</sup>s<sup>®</sup> ] eingestellt **werden.)**
- Sie sollten ein Stativ und den Selbstauslöser zum Fotografieren verwenden.
- Halten Sie das Objekt, bei Auswahl von [Deutliches Portrait bei Nacht] etwa 1 s nach der Aufnahme des Bildes still.
- Der Verschluss kann nach der Aufnahme unter Umständen geschlossen bleiben. Dies hängt mit der Signalverarbeitung zusammen und ist keine Fehlfunktion.
- Bei Aufnahmen in dunklen Umgebungen kann es zu Bildrauschen kommen.

# **[Weiches Bild einer Blume]**

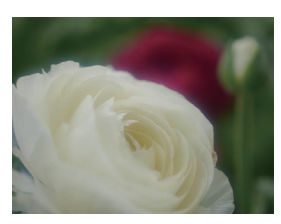

Die weiche Fokussierung bewirkt einen diffusen Konturenverlauf.

- Wir empfehlen, mit einem Stativ zu arbeiten und den Selbstauslöser zu nutzen.
- Für Nahaufnahmen raten wir, das Blitzlicht zu schließen und möglichst nicht zu benutzen.
- Die Anzeige des Aufnahmebildschirms wird später als gewöhnlich angezeigt und der Bildschirm sieht aus, als würde er Einzelbilder fallen lassen.
- In welchem Distanzbereich die Scharfstellung möglich ist, hängt vom verwendeten Objektiv ab. Hinweise zum Brennweitenbereich finden Sie unter ["Hinweise zur](#page-97-0)  [Referenzmarkierung für die Aufnahmeentfernung"](#page-97-0) auf [S98.](#page-97-0)
- Je näher sich ein Motiv an der Kamera befindet, desto geringer ist der effektive Brennweitenbereich, also die sogenannte Schärfentiefe. Wenn die Entfernung zwischen Kamera und Motiv nach der Scharfstellung auf das Motiv verändert wird, kann die erneute Scharfstellung auf das Motiv daher schwierig sein.
- Bei Aufnahmen erhält der Nahbereich Vorrang. Daher dauert die Scharfstellung länger, wenn Sie Aufnahmen von einem weiter entfernten Motiv machen.
- Bei Nahaufnahmen kann sich die Auflösung am Bildrand geringfügig verringern. Dies ist keine Fehlfunktion.
- Wenn die Linsenoberfläche durch Fingerabdrücke oder Staub verschmutzt ist, kann das Objektiv unter Umständen nicht korrekt auf das Motiv scharfstellen.

# **[Verlockende Speisen]**

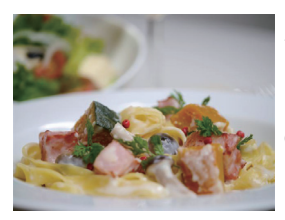

Die Helligkeit wird insgesamt erhöht, damit die Speisen verlockend aussehen.

## **Hinweis**

• So nutzen Sie diesen Modus am besten:

- **1** Drehen Sie den Zoomring auf Tele. (bei Verwendung eines Objektivs mit Zoomfunktion)
	- Richten Sie bei Gebrauch des austauschbaren Objektivs (H-PS14042) durch Bewegen des Zoomhebels anstatt des Zoomringes Tele ein.
- 2 Fotografieren Sie aus so kurzer Entfernung wie möglich.
- Wir empfehlen, mit einem Stativ zu arbeiten und den Selbstauslöser zu nutzen.
- Für Nahaufnahmen raten wir, das Blitzlicht zu schließen und möglichst nicht zu benutzen.

## **[Süßes Dessert]**

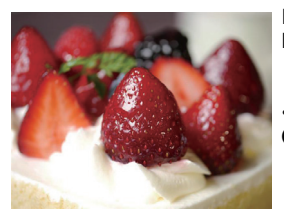

Die Helligkeit wird insgesamt erhöht, damit das Dessert besonders reizend erscheint.

- So nutzen Sie diesen Modus am besten:
- **1** Drehen Sie den Zoomring auf Tele. (bei Verwendung
	- eines Objektivs mit Zoomfunktion)
	- Richten Sie bei Gebrauch des austauschbaren Objektivs (H-PS14042) durch Bewegen des Zoomhebels anstatt des Zoomringes Tele ein.
- 2 Fotografieren Sie aus so kurzer Entfernung wie möglich.
- Wir empfehlen, mit einem Stativ zu arbeiten und den Selbstauslöser zu nutzen.
- Für Nahaufnahmen raten wir, das Blitzlicht zu schließen und möglichst nicht zu benutzen.

# **[Bewegung einfrieren]**

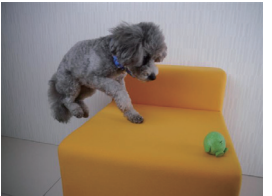

Kürzere Belichtungsz. bilden das Motiv trotz schneller Bewegung scharf ab und verhindern Verwackelungen.

# **[Scharfe Sportfotos]**

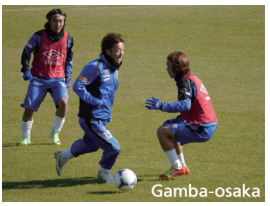

Durch kürz. Belichtungsz. wird Unschärfe durch Bewegung vermieden, z. B. bei Sportfotos.

# **[Schwarzweiß]**

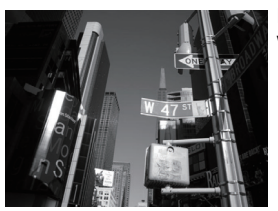

Ein Schwarzweißbild gibt die Stimmung des Augenblicks gut wieder.

Aufnahmemodus: 7

# **Aufnahme von Bildern mit unterschiedlichen Bildeffekten**

# **(Kreativer Steuermodus)**

Dieser Modus nimmt mit zusätzlichen Bildeffekten auf. Sie können die hinzuzufügenden Effekte durch Auswahl von Beispielbildern einrichten und dann auf dem Bildschirm überprüfen.

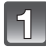

# **Richten Sie den Aufnahmemodus auf [@/] ein.**

• Für Details zum Einrichten des Aufnahmemodus siehe auf [S29](#page-28-0).

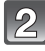

## **Wählen Sie einen Bildeffekt (Filter) in Bezug auf die Beispielbilder und berühren Sie das Symbol.**

- Der Bildeffekt des gewählten Beispielbildes wird in einer Vorschau (A) angewandt.
- Der Bildeffekt kann durch Berühren von  $[\langle \hat{\wedge} \rangle] / [\langle \hat{\vee} \rangle]$  gewechselt werden.
- Berühren Sie  $[\hspace{-1.5pt}[\mathbf{\Theta}]]$ , um die Erläuterung zum gewählten Bildeffekt anzuzeigen.

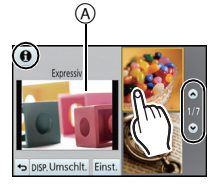

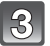

# **Berühren Sie [Einst.].**

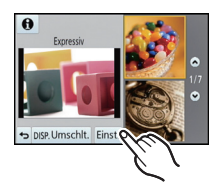

## ∫ **Stellen Sie den Effekt nach Ihren Wünschen ein.**

Die Stärke und Farben der Effekte kann mühelos entsprechend Ihren Wünschen eingestellt werden.

**1** Berühren Sie [8].

- **2 Berühren Sie [ ], um den Bildschirm zum Einrichten aufzurufen.**
	- Der Einstellungsbildschirm kann auch vom Aufnahmebildschirm durch Betätigen der Cursortaste aufgerufen werden.
- **3 Verschieben Sie zum Einrichten die Laufleiste.**
	- Die Einstellung kann auch durch Drehen des Steuerschalters vorgenommen werden.
	- Die Optionen, die eingerichtet werden können, variieren je nach dem, welcher Kreativmodus eingestellt ist. Für Informationen zu jedem Bildeffekt siehe "Einrichtbare Optionen".

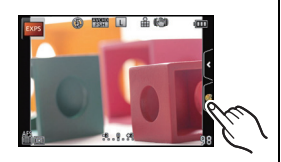

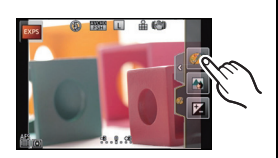

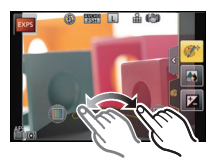

- Berühren Sie [  $\mathcal{C}^*$  | erneut, um zum Aufnahmebildschirm zurückzukehren. Durch Drücken von ▶ gelangen Sie auch zurück zum Aufnahmebildschirm.
- Beim Einrichten des Effektes wird  $\sigma$  ] auf dem Bildschirm angezeigt.
- Wählen Sie den Mittelwert (Standard), wenn Sie die Einstellungen nicht ändern können.

# **Hinweis**

• Berühren Sie [Umschlt.], um zwischen der Anzeige von 2 oder 3 Beispielbildern auf dem Bildschirm zur Auswahl von Bildeffekten umzuschalten.

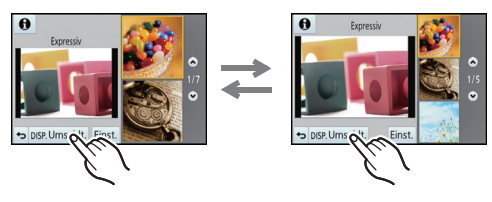

- Die Einstellungen für den Kreativmodus werden auch gespeichert, wenn die Kamera ausgeschaltet wird.
- Der Weißabgleich wird unveränderlich auf [AWB] eingestellt und [Empfindlichkeit] unveränderlich auf [AUTO].
- Im Kreativen Steuermodus können Sie die Helligkeit einstellen.
	- **1** Berühren Sie [8].
	- **2** Berühren Sie [[2], um den Bildschirm zum Einrichten aufzurufen.
	- 3 Verschieben Sie zum Einrichten die Laufleiste.
- Sie können die Steuerung zum Defokussieren durch Berühren von [8] im Aufnahmebildschirm und nachfolgendem Berühren von [ einrichten[. \(S43\)](#page-42-0)
- Sie können auch Fotos durch Berühren von [[8] im Aufnahmebildschirm und nachfolgendem Berühren von  $\lceil \cdot \rceil$ aufnehmen.

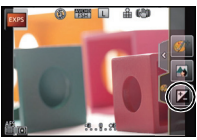

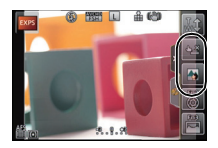

# **[Expressiv]**

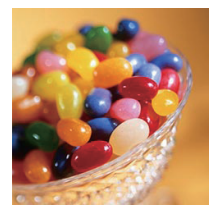

# **[Retro]**

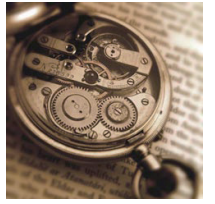

Dies. Effekt betont Farben wie b. einer Pop-Art-Grafik.

## **Einrichtbare Optionen**

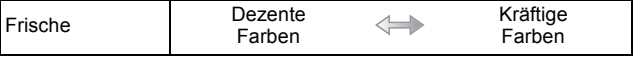

D. Effekt lässt d. Bild ausgeblichen erscheinen.

## **Einstellbare Optionen**

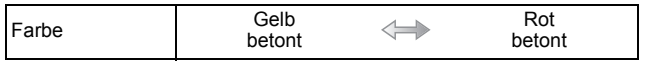

# **[High key]**

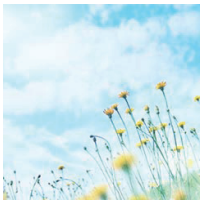

Dieser Effekt gibt dem Bild eine helle, graziöse und weiche Wirkung.

## **Einstellbare Optionen**

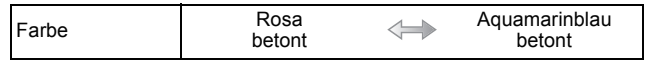

# **[Low key]**

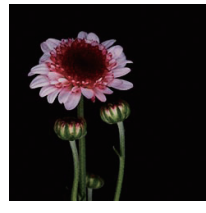

Dieser Effekt gibt dem Bild eine dunkle und geheimnisvolle Wirkung und betont helle Bereiche.

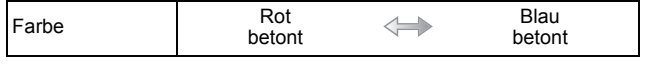

# **[Sepia]**

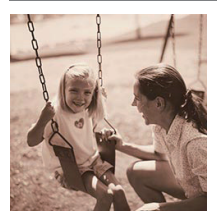

Dieser Effekt erzeugt ein Sepia-Bild.

## **Einstellbare Optionen**

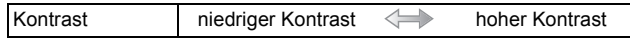

# **[Dynamisch Monochrom]**

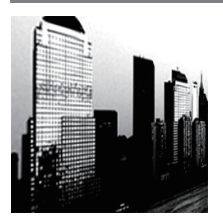

Dieser Effekt bewirkt einen höheren Kontrast für ein beeindruckendes Schwarzweiß-Bild.

## **Einstellbare Optionen**

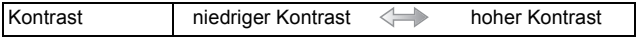

## **[Impressionistisch]**

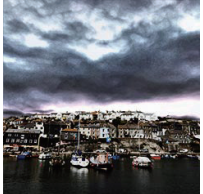

Dieser Effekt verl. d. Foto dramatisch wirkende Kontraste.

## **Einstellbare Optionen**

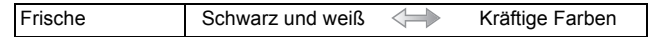

# **[Hohe Dynamik]**

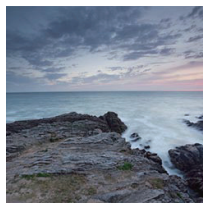

Dieser Effekt liefert optimierte Helligkeit für sowohl dunkle als auch helle Bereiche.

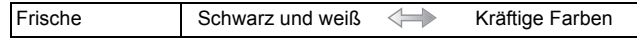

# **[Crossentwicklung]**

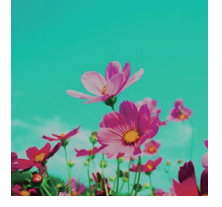

Dieser Effekt verl. d. Foto dramatisch wirkende Farben.

## **Einstellbare Optionen**

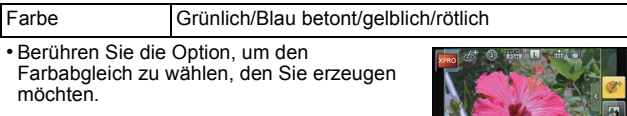

# **[Spielzeugeffekt]**

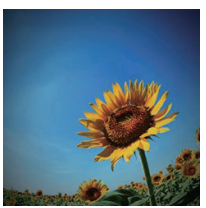

Dieser Effekt verringert Helligkeit im Randbereich, um die Wirkung einer Spielzeugkam. zu erzielen.

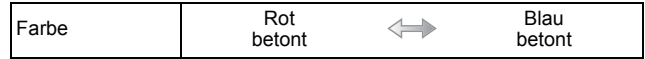

# **[Miniatureffekt]**

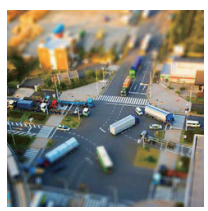

Dieser Effekt lässt Randbereiche verschwimmen, um eine DioramaWirkung zu erzielen.

## **Einstellbare Optionen**

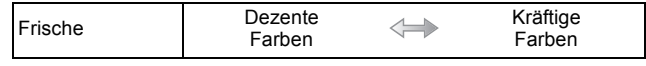

## ∫ **Einrichten der Defokussierart**

Mit [Miniatureffekt] können Sie das Motiv hervorheben, indem absichtlich unscharfe und scharfe Bereiche erstellt werden. Die Aufnahmeausrichtung (Defokussierrichtung) sowie die Position und Größe des scharfgestellten Bereichs können eingestellt werden.

**1** Berühren Sie [8].

## **2** Berühren Sie [ndi], um den Bildschirm zum **Einrichten aufzurufen.**

- Sie können den Einstellungsbildschirm auch durch Berühren des Bildschirms im Aufnahmebildschirm anzeigen.
- Sie können den Einstellbildschirm auch durch Betätigen von [Q.MENU/Fn1] anzeigen.

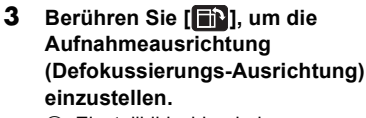

- A Einstellbildschirm beim Aufnehmen in horizontaler Ausrichtung
- B Einstellbildschirm beim Aufnehmen in vertikaler Ausrichtung

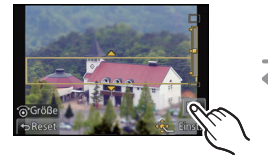

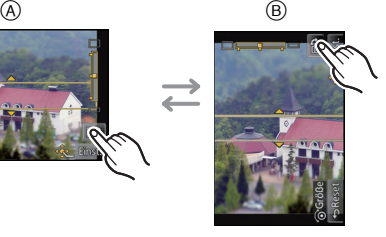

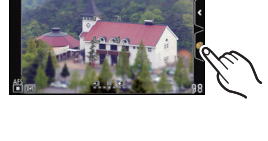

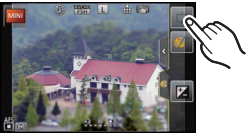

# **4 Berühren Sie den scharfgestellten Bereich.**

• Der scharfgestellte Bereich kann auch mit der Cursortaste bewegt werden.

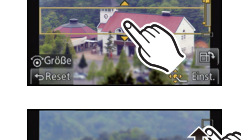

- **5 Verschieben Sie die Laufleiste, um die Größe des scharf gestellten Bereichs zu ändern.**
	- Es kann aus 3 verschiedenen Größen gewählt werden.
	- Das Vergrößern / Verkleinern kann auch durch Drehen des Steuerschalters vorgenommen werden.
	- Beim Berühren von [Reset] werden die Einstellungen für die nicht unscharfen Bereiche auf die Grundeinstellungen zurückgesetzt.
- **6 Berühren Sie [Einst.].**

# **Hinweis**

- Die Anzeige des Aufnahmebildschirms wird später als gewöhnlich angezeigt und der Bildschirm sieht aus, als würde er Einzelbilder fallen lassen.
- Videos werden ohne Ton aufgenommen.
- Ca. 1/8 der Zeit wird aufgenommen. (wenn Sie über 8 min aufnehmen, hat das entstehende Video eine Länge von etwa 1 min).

Ca. 8 verfügbare Aufnahmezeiten können angezeigt werden. Wenn Sie auf Aufnahmemodus schalten, überprüfen Sie die verfügbare Aufnahmezeit.

• Bewegen Sie den scharf gestellten Punkt in den scharf gestellten Bereich, wenn [Fokusmodus] auf [MF] eingerichtet ist.

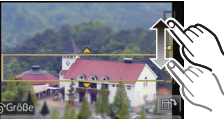

# **[Weichzeichnung]**

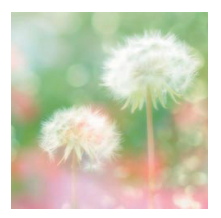

Dieser Effekt macht das ganze Bild leicht unscharf, um eine Weichzeichnung zu erzielen.

## **Einstellbare Optionen**

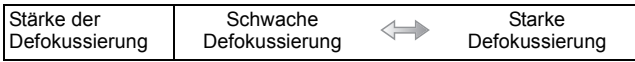

## **Hinweis**

• Die Anzeige des Aufnahmebildschirms wird später als gewöhnlich angezeigt und der Bildschirm sieht aus, als würde er Einzelbilder fallen lassen.

## **[Sternfilter]**

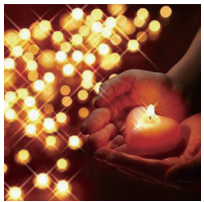

Dieser Effekt transf. Licht reflektierende Punkte in Sterne.

### **Einstellbare Optionen**

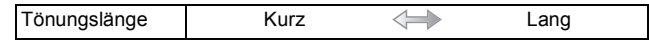

## **Hinweis**

• Die Anzeige des Aufnahmebildschirms wird später als gewöhnlich angezeigt und der Bildschirm sieht aus, als würde er Einzelbilder fallen lassen.

# **[Selektivfarbe]**

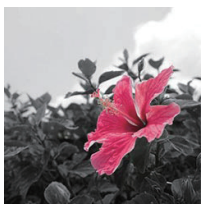

Bei d. Effekt wird eine Farbe ausgew., um diese besonders herauszustellen.

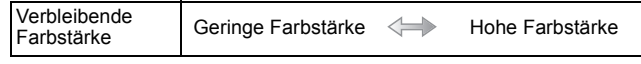

## ∫ **Einrichten der verbleibenden Farbstärke**

Richten Sie die verbleibende Farbstärke durch Auswahl eines Punktes auf dem Bildschirm ein.

**1** Berühren Sie [8].

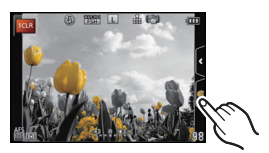

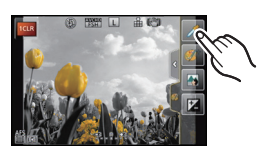

- **2 Berühren Sie [ ], um den Bildschirm zum Einrichten aufzurufen.**
	- Sie können den Einstellbildschirm auch durch Betätigen von [Q.MENU/Fn1] anzeigen.
- **3 Wählen Sie einen Bereich, in dem die gewünschte Farbstärke vorhanden ist, und berühren Sie ihn.**
	- Berühren Sie [Reset], um die Einstellung der verbleibenden Farbstärke wieder in die Mittelposition zu bringen.

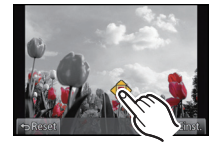

**4 Berühren Sie [Einst.].**

# **Hinweis**

• Je nach dem Objekt bleibt die eingerichtete Farbe unter Umständen nicht bestehen.

Aufnahmemodus:  $\mathbf{C}$ 

# **Aufnehmen von Bildern mit benutzerspezifischen Einstellungen**

Sie können die aktuellen Einstellungen der Kamera als kundenspezifische Einstellungen speichern. Wenn Sie im benutzerspezifischen Modus aufnehmen, können Sie diese gespeicherten Einstellungen benutzen.

• Die anfänglichen Einstellungen der Programmautomatik werden als anfängliche benutzerspezifische Einstellungen gespeichert.

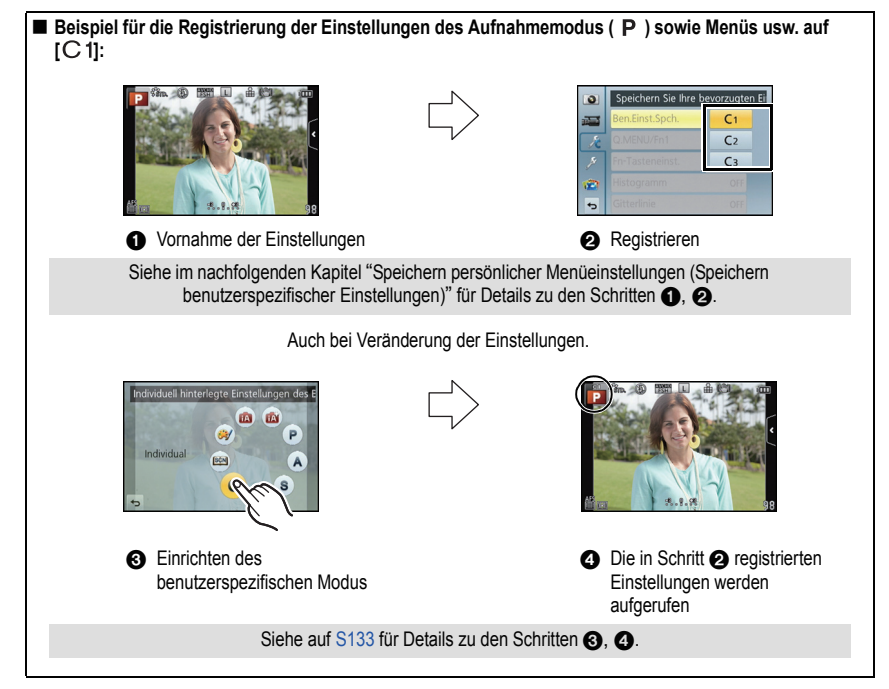

## <span id="page-131-0"></span>**Speichern persönlicher Menüeinstellungen (Speichern benutzerspezifischer Einstellungen)**

Um eine Aufnahme mit den gleichen Einstellungen zu ermöglichen, können bis zu 3 Konfigurationen für Kameraeinstellungen mit [Ben.Einst.Spch.] gespeichert werden.

Vorbereitung: Richten Sie vorab den zu registrierenden Aufnahmemodus ein und wählen Sie die gewünschten Menü-Einstellungen an der Kamera.

- **1 Wählen Sie [Ben.Einst.Spch.] im [Individual]-Menü[. \(S60\)](#page-59-0)**
- **2 Berühren Sie die zu speichernde benutzerspezifische Einstellung.**
	- Der Bestätigungsbildschirm wird angezeigt. Bei Auswahl von [Ja] wird der Vorgang ausgeführt. Verlassen Sie nach dem Ausführen das Menü.

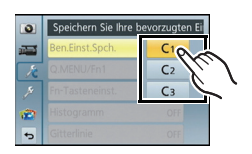

## <span id="page-132-0"></span>**Aufnehmen mit registrierten benutzerspezifischen Konfigurationen**

Sie können die registrierten Einstellungen einfach mit [Ben.Einst.Spch.] aufrufen.

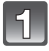

# **Richten Sie den Aufnahmemodus auf [C] ein.**

• Für Details zum Einrichten des Aufnahmemodus siehe auf [S29](#page-28-0).

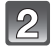

# **Wählen und berühren Sie die kundenspezifischen Einstellungen.**

- A Benutzerdefinierte Einstellungen anzeigen
- Die Speicherung der ausgewählten benutzerspezifischen Einstellungen wird auf dem Bildschirm angezeigt.

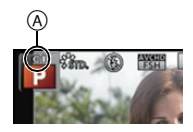

## ∫ **Ändern der Menüeinstellungen**

Die gespeicherten Inhalte ändern sich nicht, wenn die Menüeinstellung vorübergehend mit dem auf [C] gestellten Aufnahmemodus geändert wird.

Überschreiben Sie, um die gespeicherten Daten zu ändern, die Eingaben mit [Ben.Einst.Spch.] im Menü [Individual].

## **Hinweis**

• Die folgenden Menüeinstellungen werden in der benutzerspezifischen Konfiguration nicht gespeichert, da sie sich auch auf andere Aufnahmemodi auswirken.

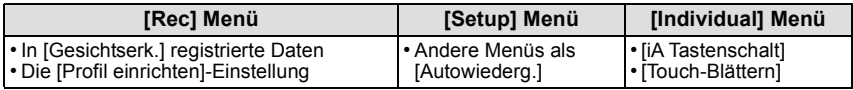

Anwendbare Modi: mm m P A S M C  $\mathbb{E}$  M

# <span id="page-133-0"></span>Aufnahme **Aufnahme von Fotos mit der Funktion Gesichtserkennung**

Die Funktion Gesichtserkennung findet Gesichter, die einem registrierten Gesicht gleichen, und stellt Schärfe und Belichtung automatisch vorrangig auf dieses Gesicht ein. Auch wenn die Person in einem Gruppenfoto am Ende einer Reihe oder hinten steht, macht die Kamera eine scharfe Aufnahme.

**[Gesichtserk.] ist ursprünglich auf [OFF] an der Kamera eingestellt. [Gesichtserk.] schaltet sich automatisch auf [ON], wenn die Gesichtsaufnahme registriert wird.**

**• Die folgenden Funktionen funktionieren auch mit der Funktion Gesichtserkennung.**

### **Im Aufnahmemodus**

– Anzeige des zugehörigen Namens, wenn die Kamera ein registriertes Gesicht<sup>\*</sup> ermittelt (falls für dieses registrierte Gesicht ein Name eingegeben wurde)

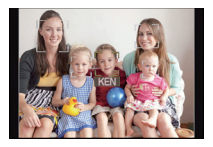

## **Im Wiedergabemodus**

- Anzeige von Name und Alter (falls diese Informationen registriert wurden)
- Selektive Wiedergabe von Aufnahmen, die über die Gesichtserkennung registriert wurden ([Kateg.-Wdgb.[\] \(S162\)\)](#page-161-0)
- $*$  Es werden Namen von bis zu 3 Personen angezeigt. Der Vorrang der bei Aufnahmen angezeigten Namen richtet sich nach der Reihenfolge ihrer Registrierung.

- **• [Gesichtserk.] funktioniert nur, wenn der AF-Modus auf [**š**] eingestellt ist.**
- Im Serienbildmodus kann die Bildinformation der [Gesichtserk.] nur an das erste Bild angehängt werden.
- In den folgenden Fällen können Sie [Gesichtserk.] nicht verwenden.
	- [Klare Nachtaufnahme], [Kühler Nachthimmel], [Warm strahl. Nachtlandschaft], [Künstlerische Nachtlandschaft], [Glitzernde Beleuchtungen], [Verlockende Speisen] und [Süßes Dessert] im Szenen-Guide-Modus.
	- [Miniatureffekt] im Kreativmodus
	- Bei Aufnahme von Videos
- Ähnliche Gesichtsmerkmale können dazu führen, dass eine Person als eine andere erkannt wird.
- Die Gesichtserkennung kann für die Auswahl und Erkennung charakteristischer Gesichtszüge längere Zeit benötigen, als für die normale Gesichtserkennung erforderlich ist.
- Auch wenn Informationen im Zusammenhang mit der Gesichtserkennung registriert wurden, werden Aufnahmen, bei denen [Name] auf [OFF] gestellt ist, unter [Kateg.-Wdgb.] nicht nach dem Kriterium Gesichtserkennung kategorisiert.
- **• Auch wenn sich die Gesichtserkennungsinformationen änder[n \(S137\)](#page-136-0), werden Informationen von bereits aufgenommenen Bilder nicht geändert.** Wenn bspw. der Name geändert wird, werden die vor der Änderung aufgenommenen Bilder nicht nach der Gesichtserkennung in [Kateg.-Wdgb.] kategorisiert.
- Um die Namensinformationen der aufgenommenen Bilder zu ändern, verwenden Sie die Funktion [REPLACE] in [Ges.Erk. bearb.[\] \(S172\).](#page-171-0)

## <span id="page-134-0"></span>**Gesichtseinstellungen**

Informationen wie Name und Geburtstag können Sie für die Gesichtsaufnahmen von bis zu 6 Personen registrieren.

Die Registrierung kann erleichtert werden, indem mehrere Gesichtsaufnahmen für die jeweilige Person gemacht werden. (bis zu drei Aufnahmen pro Registrierung)

## ∫ **Aufnahmeposition für die Registrierung von Gesichtsaufnahmen**

- Frontalaufnahme mit geöffneten Augen und geschlossenem Mund; die Umrisse von Gesicht, Augen und Augenbrauen sollten bei der Registrierung nicht von Haar bedeckt sein.
- Stellen Sie sicher, dass das Gesicht bei der Aufnahme nicht zu stark verschattet ist. (Bei der Registrierung löst der Blitz nicht aus.)

## ∫ **Wenn das Gesicht bei der Aufnahme nicht erkannt wird**

- Registrieren Sie das Gesicht derselben Person im Innenbereich und im Freien oder mit unterschiedlichen Gesichtsausdrücken oder aus verschiedenen Bildwinkeln[. \(S137\)](#page-136-0)
- Nehmen Sie eine weitere Registrierung am Ort der Aufnahme vor.
- Falls eine registrierte Person dennoch nicht erkannt wird, führen Sie eine erneute Registrierung durch.
- Die Gesichtserkennung ist je nach dem Gesichtsausdruck und der Umgebung unter Umständen nicht möglich oder erkennt auch gespeicherte Gesichter nicht richtig.

# **Wählen Sie [Gesichtserk.] im [Rec]-Menü.**

# **Berühren Sie [MEMORY].**

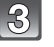

## **Berühren Sie [Neu].**

• [Neu] wird nicht angezeigt, wenn schon 6 Personen registriert sind. Löschen Sie eine bereits registrierte Person, um eine neue Person zu registrieren.

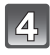

## **Nehmen Sie das Bild auf und passen Sie das Gesicht mit der Orientierungshilfe an.**

- Die Gesichter nicht-menschlicher Lebewesen (Haustiere usw.) können nicht registriert werden.
- Beim Berühren von [[1]] wird eine Information zur Aufnahme von Gesichtsaufnahmen angezeigt.
- Der Bestätigungsbildschirm wird angezeigt. Mit [Ja] wird die Aktion ausgeführt.

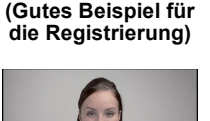

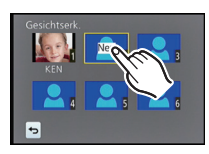

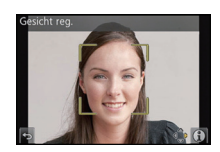

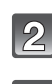

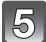

# **5** Richten Sie die Option ein.

• Sie können bis zu 3 Gesichtsaufnahmen registrieren.

<span id="page-135-0"></span>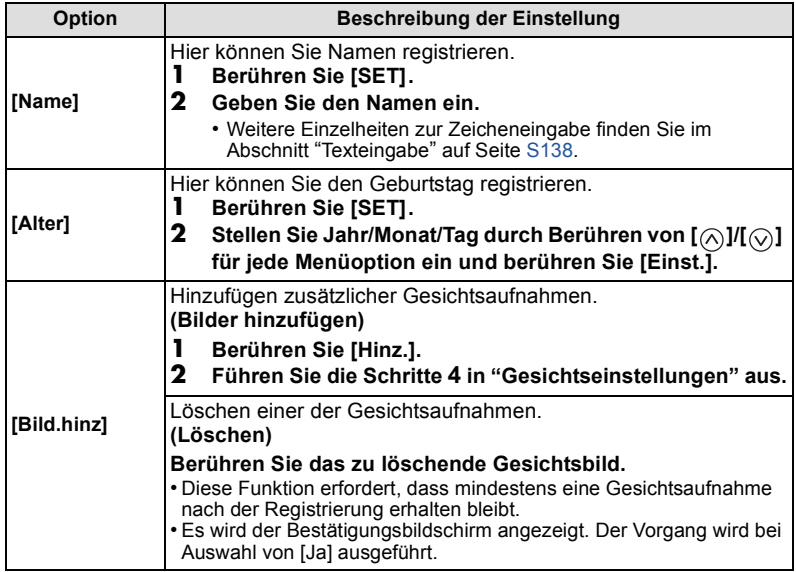

• Verlassen Sie das Menü nach der Einstellung.

## <span id="page-136-0"></span>**Informationen zu einer registrierten Person ändern oder löschen**

Sie können die Bilder oder Informationen einer bereits registrierten Person ändern. Sie können die Informationen einer registrierten Person auch löschen.

- **1 Wählen Sie [Gesichtserk.] im [Rec]-Menü.**
- **2 Berühren Sie [MEMORY].**
- **3 Berühren Sie das zu bearbeitende oder zu löschende Gesichtsbild.**
- **4 Richten Sie die Option ein.**

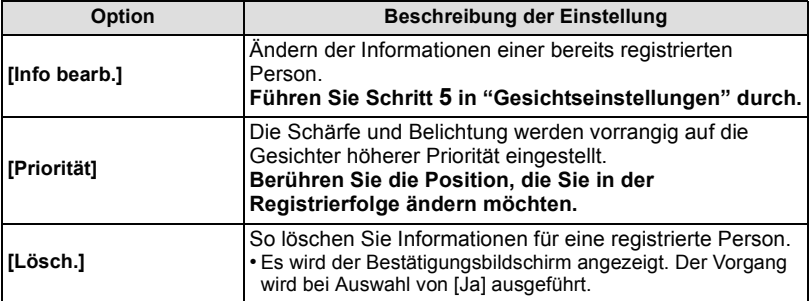

• Verlassen Sie das Menü nach der Einstellung.

# <span id="page-137-0"></span>**Texteingabe**

Sie können während der Aufnahme den Namen Ihres Kleinkindes oder Haustieres oder Ihr Reiseziel eingeben. (Es können nur Buchstaben und Symbole eingegeben werden.)

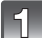

# **Anzeige des Eingabebildschirms.**

- Sie können den Eingabebildschirm mithilfe der folgenden Schritte anzeigen.
	- [Name] in [Gesichtserk.[\] \(S136\)](#page-135-0)
	- [Name] von [Baby1], [Baby2] oder [Tier] in [Profil einrichten[\] \(S145\)](#page-144-0)
	- [Ort] in [Reisedatum[\] \(S68\)](#page-67-0)
	- $-$  [Titel einfg.] [\(S163\)](#page-162-0)

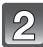

# **Zeichen eingeben.**

• Berühren Sie  $\begin{bmatrix} A_{1}^{\prime}\\ A_{2}^{\prime}\end{bmatrix}$ , um den Text zwischen [A] (Großbuchstaben), [a] (Kleinbuchstaben), [1] (Nummern) und [&] (Sonderzeichen) umzuschalten.

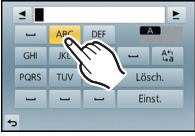

- Beim Berühren von  $[\triangleq]$ / $[\triangleq]$  wird die Position des Cursors zur Texteingabe nach links und rechts bewegt. Sie können das Bild durch Drehen des Steuerschalters auch nach links und rechts bewegen.
- Berühren Sie []], um ein Leerzeichen einzugeben oder [Lösch.], um ein eingegebenes Zeichen zu löschen.
- Sie können maximal 30 Zeichen eingeben. (für die Einstellung von Namen unter [Gesichtserk.] maximal 9 Zeichen)
	- $*$  Maximal 15 Zeichen können eingegeben werden für [ \], [  $\lceil$  ], [  $\cdot$  ] und [--] (maximal 6 Zeichen zum Einrichten von Namen unter [Gesichtserk.]).

# **Berühren Sie [Einst.].**

## **Hinweis**

• Text kann mittels der Laufleiste gescrollt werden, falls nicht der gesamte Text auf einen Bildschirm passt.

# **Verwenden des [Rec] Menüs**

## **Genauere Informationen zu den Einstellungen im Menü [Rec] finden Sie auf [S60.](#page-59-1)**

• [Bildstil], [Fokusmodus], [Messmethode], [i.Auflösung], [i.Dynamik] und [Digitalzoom] sind im Menü [Rec] und [Video] gleich. Das Ändern dieser Einstellungen in einem dieser Menüs hat auch auf das andere Menü Auswirkung.

## **[Bildstil]**

# Anwendbare Modi: **[h] c]**  $P[A]$  S  $[M]$  C  $[\mathbb{R}]$   $\mathbb{Z}$

Es können 6 Effektarten für das aufzunehmende Bild gewählt werden. Optionen, wie Farbe oder Bildqualität lassen sich für den Effekt nach Belieben einstellen.

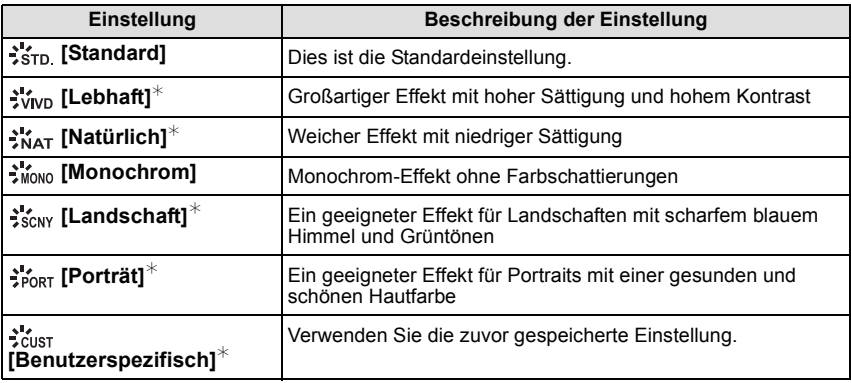

 $★$  Diese Funktion ist bei Auswahl des Intelligenten Automatikmodus ( $\mathbf{f}$ ) oder  $\mathbf{f}$ ) deaktiviert. • Im Szenen-Guide-Modus wird ein Fotostil eingestellt, der zu der entsprechenden Szene passt.

## ∫ **Einstellen der Bildqualität**

## **1** Betätigen Sie [  $\textcircled{\scriptsize\{}}$  ]/[  $\textcircled{\scriptsize\{}}$  ] zur Auswahl des Fotostil-Typs. • Im Szene-Guide-Modus können Sie den Fotostil nicht wählen.

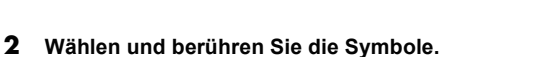

**3 Verschieben Sie zum Einrichten die Laufleiste.**

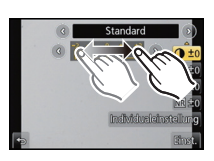

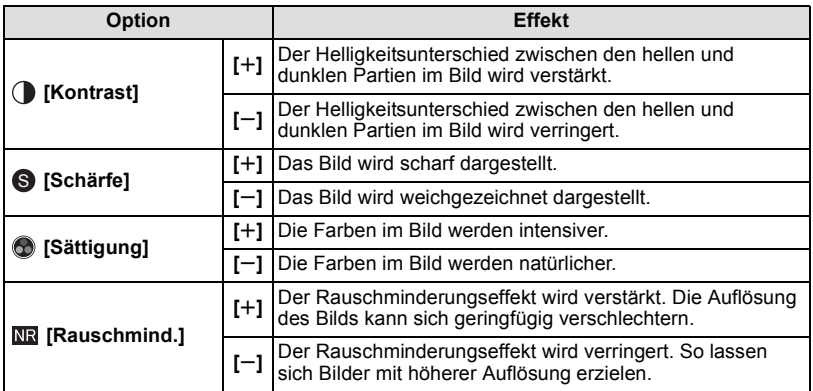

- Registrierte Einstellungen werden auch gespeichert, wenn die Kamera ausgeschaltet ist.
- Wenn Sie die Bildqualität einstellen, wird, [+] neben dem Bildstil-Symbol auf dem Bildschirm angezeigt.
- Die Farbe kann mit [Sättigung] geändert werden, wenn [Monochrom] gewählt ist.
- Die Bildqualität kann im Intelligenten Automatikmodus ( $\blacksquare$ ) oder  $\blacksquare$ ) nicht eingestellt werden.

## **4 Berühren Sie [Individualeinstellung].**

- Es wird der Bestätigungsbildschirm angezeigt. Mit [Ja] wird die Aktion ausgeführt.
- Die Einstellung kann unter [Individual] gespeichert werden.

## **Hinweis**

• Im Intelligenten Automatikmodus ( $\mathbf{f}^{\mathsf{T}}$ ) oder  $\mathbf{f}^{\mathsf{dr}}$ ) wird die Einstellung auf [Standard] zurückgesetzt, wenn die Kamera in einen anderen Aufnahmemodus geschaltet bzw. [ON]/ [OFF] geschaltet wird.

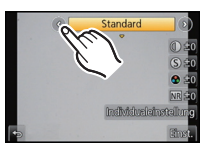

# **[Bildverhält.]**

# Anwendbare Modi: **[A] C A A C E A C E P A S M C E P**

Hier können Sie das Bildseitenverhältnis der Aufnahmen so wählen, dass es zum gewünschten Ausdruck oder Wiedergabemodus passt.

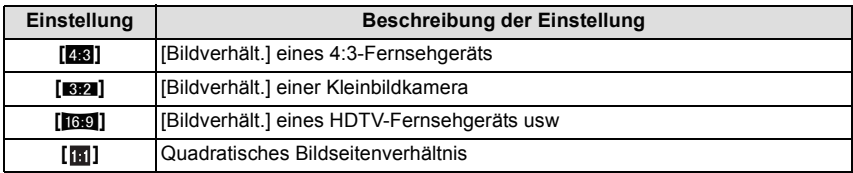

## **Hinweis**

• Die Bildränder werden bei der Ausgabe auf Papier unter Umständen abgeschnitten; überprüfen Sie das Bild daher vor dem Ausdrucken. [\(S211\)](#page-210-0)

# **[Bildgröße]**

# Anwendbare Modi: **[A]**  $\mathbf{F}$  |  $\mathbf{A}$  |  $\mathbf{S}$  |  $\mathbf{M}$  |  $\mathbf{C}$  |  $\mathbf{F}$  |  $\mathbf{W}$

Stellen Sie die Anzahl der Pixel ein. Je höher die Anzahl der Pixel, desto feiner erscheinen die Details der Aufnahmen, auch wenn Abzüge in größeren Formaten erstellt werden.

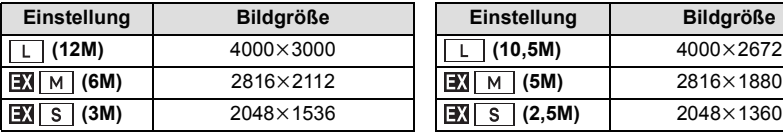

## **Bei Aspektverhältnis [**W**]. Bei Aspektverhältnis [ ].**

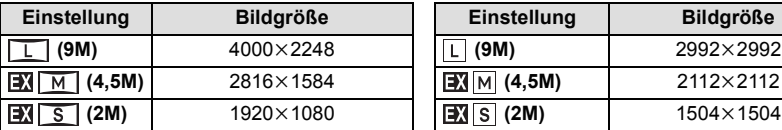

## **Bei Bildverhältnis [**X**]. Bei Aspektverhältnis [**Y**].**

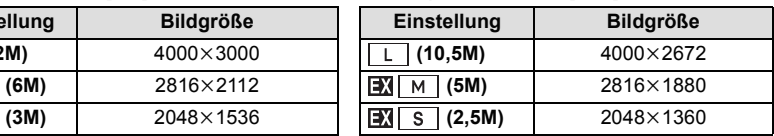

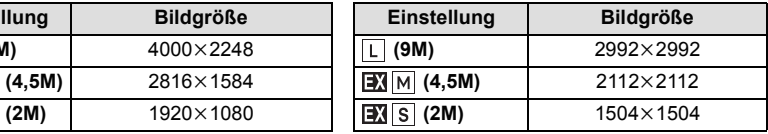

- Beim Einrichten von [Erw. Teleber.[\] \(S76\)](#page-75-0) auf [ON], wird [DN] auf dem Bildschirm angezeigt, wenn die Bildgröße auf eine andere Größe als die maximale Bildgröße für das jeweilige Bildverhältnis eingestellt ist.
- Ein Digitalbild besteht aus vielen Bildpunkten, die Pixel genannt werden. Je höher die Anzahl der Pixel, desto feiner und detailreicher ist das Bild, wenn es auf ein größeres Papierformat ausgedruckt oder auf einem PC-Bildschirm angezeigt wird.

# **[Qualität]**

# Anwendbare Modi: **EIGIPASMC**图

Stellen Sie die Komprimierungsrate ein, mit der die Aufnahmen gespeichert werden sollen.

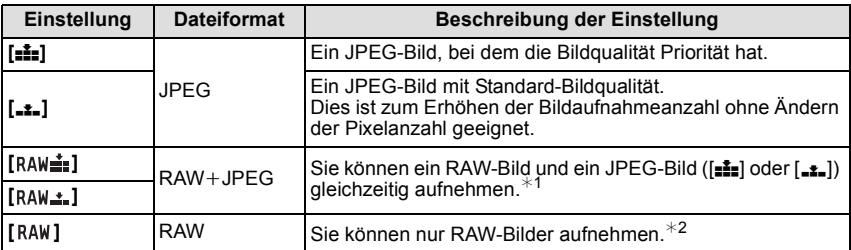

¢1 Wenn Sie eine RAW-Datei von der Kamera löschen, wird auch die zugehörige JPEG-Datei gelöscht.

¢2 Fest auf die maximale Anzahl an Aufzeichnungspixeln ([L]) für das jeweilige Bildseitenverhältnis eingestellt.

- Mit RAW-Dateien haben Sie erweiterte Bildbearbeitungsmöglichkeiten. Sie können die RAW-Dateien in einem Dateiformat (JPEG, TIFF usw.) speichern, das Sie auf dem PC und anderen Geräten darstellen können. Mit der Software "SILKYPIX Developer Studio" von Ichikawa Soft Laboratory auf der mitgelieferten CD-ROM können Sie die Dateien entwickeln und bearbeiten.
- Die folgenden Effekte werden in RAW-Bildern nicht wiedergegeben:
	- [Bildstil], [Rote-Aug.-Red.], [i.Auflösung], [i.Dynamik] und [Farbraum] im [Rec]-Menü.
	- Szenen-Guide-Modus
	- Kreativmodus
- [RAW]-Aufnahmen werden mit einem geringeren Datenumfang aufgezeichnet als [RAW= 1]- oder **RAW**: 1-Aufnahmen.
- Das Einrichten von [RAW= ], [RAW\_ \*\_\_] oder [RAW] ist in folgenden Fällen nicht möglich:
	- Wenn Weißabgleich-Bracket eingerichtet ist

# **[Empfindlichkeit]**

# Anwendbare Modi: **<b>A** F A S M C **A**

Hier kann die Lichtempfindlichkeit (ISO-Empfindlichkeit) eingestellt werden. Bei einer Einstellung auf einen höheren Wert können Aufnahmen auch in dunkler Umgebung erfolgen, ohne dass die Ergebnisse zu dunkel werden.

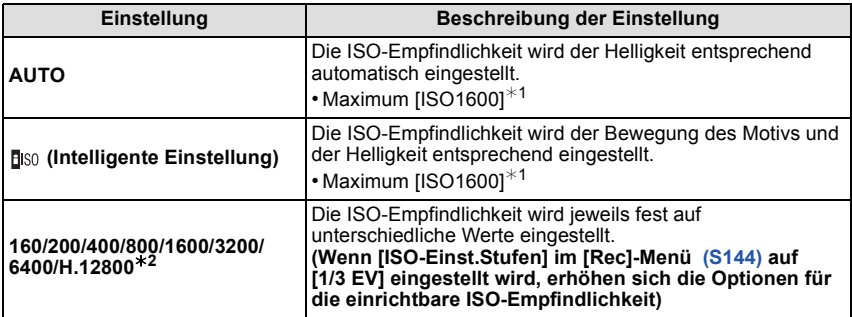

#### ¢1 **Wenn [Max. ISO-Wert] im [Rec] Men[ü \(S144\)](#page-143-1) auf eine andere Einstellung außer [OFF] eingestellt wird, wird sie automatisch innerhalb des in [Max. ISO-Wert] eingestellten Wertes eingestellt.**

¢2 Nur beim Einrichten von [Erweiterte ISO] verfügbar.

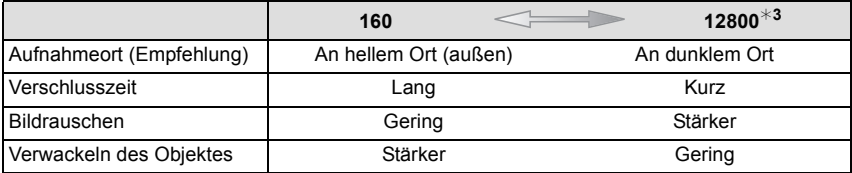

¢3 Beim Einrichten von [Erweiterte ISO].

## ∫ **Hinweise zu [ ] (Intelligente ISO-Einstellung)**

Die Kamera erkennt eine Bewegung des Objektes und richtet dann automatisch die optimale ISO-Empfindlichkeit und Verschlusszeit ein, die der Bewegung des Objektes und der Helligkeit der Szene gerecht werden, so dass das Verwackeln des Objektes minimiert wird.

• Die Verschlusszeit wird nicht fest eingestellt, wenn die Auslösetaste halb heruntergedrückt wird. Sie verändert sich fortlaufend entsprechend der Bewegung des Objektes, bis die Auslösetaste ganz heruntergedrückt wird.

## **Hinweis**

• Für Informationen zum Fokusbereich des Blitzlichts, wenn [AUTO] eingestellt ist, siehe auf [S81.](#page-80-0)

# <span id="page-143-1"></span>**[Max. ISO-Wert]**

# Anwendbare Modi: **A a PAS M C s** /

Es wird die optimale ISO-Empfindlichkeit mit dem eingestellten Wert als Höchstwert je nach der Helligkeit des Motivs gewählt.

## **[200]/[400]/[800]/[1600]/[3200]/[OFF]**

## **Hinweis**

- Diese Funktion ist möglich, wenn [Empfindlichkeit] auf [AUTO] oder [**[i**lso] gestellt ist.
- [Max. ISO-Wert] wird in folgenden Fällen deaktiviert:
	- [Klare Nachtaufnahme], [Kühler Nachthimmel] und [Warm strahl. Nachtlandschaft] im Szenen-Guide-Modus
	- Bei der Aufnahme von Videos

## <span id="page-143-0"></span>**[ISO-Einst.Stufen]**

# Anwendbare Modi: **<b>A**  $\mathbb{F}[\mathsf{P}|\mathsf{A}|\mathsf{S}|\mathsf{M}|\mathsf{C}]$   $\mathbb{F}[\mathsf{M}]\mathsf{A}$

Einstellungen für die ISO-Empfindlichkeit zwischen [ISO160] und [ISO12800] (beim Einrichten von [Erweiterte ISO]) werden für alle 1/3 EV geändert.

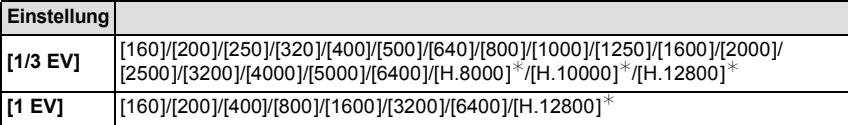

¢ Nur beim Einrichten von [Erweiterte ISO] verfügbar.

## **Hinweis**

• Wenn die Einstellung von [1/3 EV] in [1 EV] geändert wird, [Empfindlichkeit] erfolgt die Einstellung auf den dem bei [1/3 EV] eingerichteten Wert am nächsten liegenden Wert. (Der eingerichtete Wert wird nicht zurückgesetzt, wenn die Einstellung wieder in [1/3 EV] geändert wird. Die für [1 EV] gewählte Einstellung wird beibehalten.)

## **[Erweiterte ISO]**

## Anwendbare Modi: 1 时**PASMC**图

Die ISO-Empfindlichkeit kann auf bis zu [ISO12800] eingerichtet werden.

ISO-Empfindlichkeiten, die eingerichtet werden können, sind durch [H.] markiert.

## **[ON]/[OFF]**

## **[Gesichtserk.]**

• Genauere Hinweise finden Sie auf [S134.](#page-133-0)
### **[Profil einrichten]**

### Anwendbare Modi: **12 or PASMC** 图

Wenn Sie vorab den Namen und Geburtstag Ihres Kindes oder Haustiers einrichten, können Sie seinen Namen und sein Alter in Monaten und Jahren in den Bildern aufzeichnen.

Sie können diese bei der Wiedergabe oder beim Ausdrucken des aufgenommenen Bildes mit [Texteing.] [\(S164\)](#page-163-0) anzeigen.

### **[ ] ([Baby1])/[ ] ([Baby2])/[ ] ([Tier])/[OFF]/[SET]**

#### ∫ **Einrichten von [Alter] oder [Name]**

- **1 Wählen Sie [Profil einrichten] im Menü [Rec]. [\(S60\)](#page-59-0)**
- **2 Berühren Sie [SET].**
- **3 Berühren Sie [Baby1], [Baby2] oder [Tier].**
- **4 Berühren Sie [Alter] oder [Name].**
- **5 Berühren Sie [SET].**

#### **Eingabe [Alter]**

Berühren Sie für jede Option [  $\Diamond$  ]/[  $\Diamond$  ], richten Sie Jahr/Monat/ Tag für den Geburtstag ein und berühren Sie [Einst.].

#### **Eingabe [Name]**

Einzelheiten zur Eingabe von Zeichen finden Sie unter ["Texteingabe"](#page-137-0) auf [S138.](#page-137-0)

#### **6 Berühren Sie [Ende].**

• Die in Schritt **3** gewählte Option wird automatisch eingerichtet.

#### ∫ **[Alter] und [Name] deaktivieren**

Wählen Sie die Einstellung [OFF] in Schritt **2** aus.

- Es ist nicht möglich [Alter] oder [Name] bei Fotos zu aufzunehmen, die während der Aufnahme eines Videos aufgenommen wurden [\(S50\)](#page-49-0).
- Bei Auswahl von [Baby1], [Baby2] oder [Tier], wenn weder [Alter] noch [Name] eingestellt wurde, wird der Einstellungsbildschirm automatisch angezeigt.
- Das Alter und der Name können mithilfe der Software "PHOTOfunSTUDIO", die auf der mitgelieferten CD-ROM zur Verfügung steht, ausgedruckt werden.

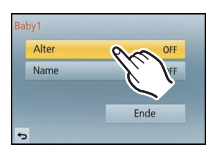

#### **[Fokusmodus]**

### **[AFS]/[AFF]/[AFC]/[MF]**

#### **Hinweis**

• Siehe auf [S32](#page-31-0) für Einzelheiten.

### **[Quick-AF]**

### Anwendbare Modi: **<b>A**  $\mathbb{F}[\mathsf{P}](\mathsf{A})\mathsf{S}[\mathsf{M}](\mathsf{C})$   $\mathbb{F}[\mathsf{M}](\mathsf{A})$

Solange die Kamera ruhig gehalten wird, stellt die Kamera in diesem Modus die Schärfe automatisch ein, so dass die Scharfstellung beim Drücken des Auslösers schneller erfolgt. Diese Einstellung ist insbesondere dann hilfreich, wenn Sie keine Gelegenheit für Aufnahmen verpassen möchten.

### **[ON]/[OFF]**

### **Hinweis**

- Die Betriebszeit des Akkus verkürzt sich dadurch.
- Drücken Sie den Auslöser noch einmal halb herunter, wenn die Scharfstellung auf das Motiv schwierig ist.
- Die Funktion [Quick-AF] wird unter folgenden Bedingungen deaktiviert:
- Im Vorschau-Modus
- Bei geringen Lichtverhältnissen
- Bei Objektiven, die nur den manuellen Fokus unterstützen
- Bei einigen Vierdrittel-Objektiven, die Kontrast AF nicht unterstützen

#### **[Messmethode]**

### Anwendbare Modi: **<b>A F A S M C P**

Die Art der optischen Helligkeitsmessung kann geändert werden.

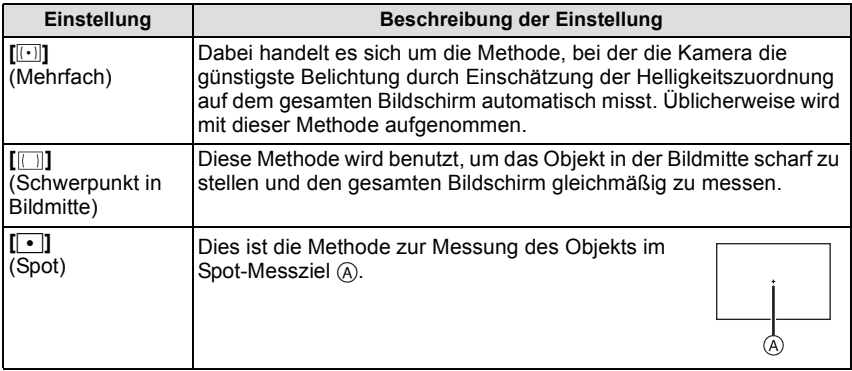

### **[Blitzlicht]**

### $[\frac{1}{2}] / [\frac{1}{2} \otimes ] / [\frac{1}{2} \otimes ] / [\frac{1}{2} \otimes ]$

#### **Hinweis**

• Siehe auf [S79](#page-78-0) für Einzelheiten.

### **[Rote-Aug.-Red.]**

### Anwendbare Modi: **<b>A**  $\mathbb{F}[\mathsf{P}](\mathsf{A})\mathsf{S}[\mathsf{M}](\mathsf{C})$   $\mathbb{F}[\mathsf{M}](\mathsf{A})$

Wenn die Rote-Augen-Reduzierung ([  $\frac{1}{2}$ ), [  $\frac{1}{2}$ ]) gewählt ist, wird bei Benutzung des Blitzlichts die Digitale Rotaugenkorrektur vorgenommen. Die Kamera erkennt automatisch rote Augen und korrigiert das Bild.

### **[ON]/[OFF]**

#### **Hinweis**

- Nur verfügbar wenn [AF-Modus] auf [ $\bullet$ ] eingestellt und die Gesichtserkennung aktiv ist.
- Unter bestimmten Umständen ist keine Korrektur des Rote-Augen-Effekts möglich.
- [  $\mathcal{O}$ ] wird auf dem Symbol angezeigt, wenn dieses auf [ON] eingerichtet ist.

### **[i.Auflösung]**

### Anwendbare Modi: **<b>A**  $\mathbb{F}[\mathsf{P}](\mathsf{A})\mathsf{S}[\mathsf{M}](\mathsf{C})$   $\mathbb{F}[\mathsf{M}](\mathsf{A})$

Bilder mit scharfem Profil und scharfer Auflösung können mithilfe der intelligenten Auflösungstechnologie aufgenommen werden.

#### **[HIGH]/[STANDARD]/[LOW]/[EXTENDED]/[OFF]**

- [EXTENDED] ermöglicht das Aufnehmen natürlicher Bilder mit einer höheren Auflösung.
- Die Geschwindigkeit der Serien- und Daueraufnahme verringert sich, wenn [EXTENDED] benutzt wird.
- Beim Aufnehmen eines Videos wechselt [EXTENDED] zu [LOW].

### **[i.Dynamik] (Intelligente Steuerung des dynamischen Bereichs)**

### Anwendbare Modi: **<b>A a**<sup>t</sup> PASMC **a**  $\alpha$

Kontrast und Belichtung werden automatisch angepasst, wenn ein großer Helligkeitsunterschied zwischen Hintergrund und Motiv besteht, um das Bild so erscheinen zu lassen, wie Sie es mit eigenen Augen sehen.

### **[HIGH]/[STANDARD]/[LOW]/[OFF]**

### **Hinweis**

- Diese Funktion wird u.U. je nach den Lichtverhältnissen automatisch deaktiviert.
- [HIGH], [STANDARD] oder [LOW] bezeichnen den maximalen Effektbereich.

### **[Langz-Rauschr]**

### Anwendbare Modi: **<b>A**  $\mathbb{F}[\mathsf{P}](\mathsf{A})\mathsf{S}[\mathsf{M}](\mathsf{C})$   $\mathbb{F}[\mathsf{M}](\mathsf{A})$

Die Kamera unterdrückt automatisch das Rauschen, das auftritt, wenn sich die Verschlusszeit bei Nachtaufnahmen und in anderen Situationen mit schwachem Licht verlängert. So gelingen trotzdem schöne Aufnahmen.

### **[ON]/[OFF]**

#### **Hinweis**

- Wenn Sie die Option auf [ON] stellen, wird beim Drücken des Auslösers der Countdown-Bildschirm angezeigt. Halten Sie die Kamera jetzt absolut still. Wenn der Countdown beendet ist, wird für die gleiche Zeit wie die zur Signalverarbeitung erforderliche Verschlusszeit die Meldung [Bitte warten...] angezeigt.
- Es empfiehlt sich, bei längeren Verschlusszeiten ein Stativ zu verwenden.
- [Langz-Rauschr] ist bei der Aufnahme von Videos deaktiviert.

### **[Schattenkorr.]**

### Anwendbare Modi: **<b>A** FRASMC **D**

Wenn der Bildschirmrand in Folge der Objektiveigenschaften dunkel wird, können Sie Bilder mit der korrigierten Helligkeit des Bildschirmrandes aufnehmen.

### **[ON]/[OFF]**

- Diese Funktion wird u.U. je nach den Aufnahmebedingungen automatisch deaktiviert.
- Störungen in der Umgebung des Bildes können bei einer höheren ISO-Empfindlichkeit deutlicher werden.
- Eine Korrektur ist in folgenden Fällen nicht möglich:
	- Bei der Aufnahme von Videos
	- Aufnahme von Fotos während der Aufnahme eines Videos
- Je nach dem verwendeten Objektiv ist [Schattenkorr.] u.U. nicht aktiv. Für die kompatiblen Objektive siehe auf der Internetseite.

### **[Erw. Teleber.]**

### **[ON]/[OFF]**

#### **Hinweis**

• Siehe auf [S76](#page-75-0) für Einzelheiten.

**[Digitalzoom]**

### **[4**t**]/[2**t**]/[OFF]**

#### **Hinweis**

• Siehe auf [S76](#page-75-1) für Einzelheiten.

**[Seriengeschw.]**

### **[H]/[M]/[L]**

### **Hinweis**

• Siehe auf [S84](#page-83-0) für Einzelheiten.

### **[Auto Bracket]**

#### **[Einzel-/Serien-Einst.]/[Schritt]/[Sequenz]**

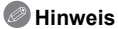

• Siehe auf [S86](#page-85-0) für Einzelheiten.

### **[Selbstausl.]**

### [  $\circledcirc$  <sup>[</sup>]<sup>[</sup>[ $\circledcirc$ <sup>1</sup>]<sup>[</sup> $\circledcirc$ <sup>1</sup>]

#### **Hinweis**

• Siehe auf [S88](#page-87-0) für Einzelheiten.

### **[Farbraum]**

## Anwendbare Modi: **[A]**  $\boxed{P(A|S|M|C)}$   $\boxed{C}$

Nehmen Sie diese Einstellung vor, wenn Sie die Farbwiedergabe der aufgenommenen Bilder auf einem PC, Drucker usw. korrigieren möchten.

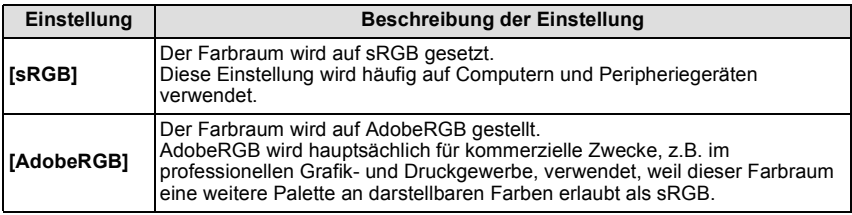

### **Hinweis**

• Je nach Einstellung des Farbraums ändert sich die Dateibezeichnung der gespeicherten Aufnahme wie folgt.

P1000001.JPG

P: sRGB

\_: AdobeRGB

- Stellen Sie diese Option auf sRGB, wenn Sie nicht mit AdobeRGB vertraut sind.
- Die Einstellung ist bei Videoaufnahmen fest auf [sRGB] gesetzt.

### **[Stabilisator]**

#### **[ ]/[ ]/[OFF]**

- **Hinweis**
- Siehe auf [S74](#page-73-0) für Einzelheiten.

### **[Empfohlener Filter]**

### Anwendbare Modi: **[A] G] P A** S **M C** 图 #

Damit wird eingestellt, ob die von der Kamera empfohlenen Effekte (Filter) im Intelligenten Automatikmodus ( $\mathbb{R}$  oder  $\mathbb{R}$ ) angezeigt werden. Beim Einrichten von [OFF] können die von der Kamera empfohlenen Effekte (Filter) nicht benutzt werden.

### **[ON]/[OFF]**

# **Verwenden des [Video] Menüs**

#### **Genauere Informationen zu den Einstellungen im Menü [Video] finden Sie auf [S60.](#page-59-0)**

• [Bildstil], [Fokusmodus], [Messmethode], [i.Auflösung], [i.Dynamik] und [Digitalzoom] sind im Menü [Rec] und [Video] gleich. Das Ändern dieser Einstellungen in einem dieser Menüs hat auch auf das andere Menü Auswirkung.

– Für Details siehe in der Erläuterung zur entsprechenden Einstellung im [Rec]-Menü.

### **[Aufnahme]**

### Anwendbare Modi: **[A]**  $\mathbb{E}$   $\mathbb{E}$   $\mathbb{E}$   $\mathbb{F}$   $\mathbb{E}$   $\mathbb{E}$   $\mathbb{E}$   $\mathbb{E}$   $\mathbb{E}$   $\mathbb{E}$   $\mathbb{E}$   $\mathbb{E}$   $\mathbb{E}$   $\mathbb{E}$   $\mathbb{E}$   $\mathbb{E}$   $\mathbb{E}$   $\mathbb{E}$   $\mathbb{E}$   $\mathbb{E}$   $\mathbb{E}$   $\mathbb{E}$

Hier wird das Datenformat von Videoaufnahmen eingestellt.

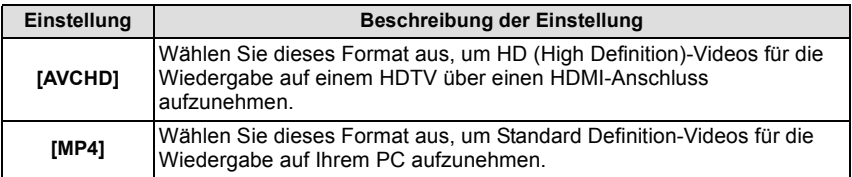

### **[Aufn.-Qual.]**

### Anwendbare Modi: **fA d (F) d (F) A S M d** *C e e a*

Hier wird die Bildqualität von Videoaufnahmen eingestellt.

#### **Wenn [AVCHD] ausgewählt ist**

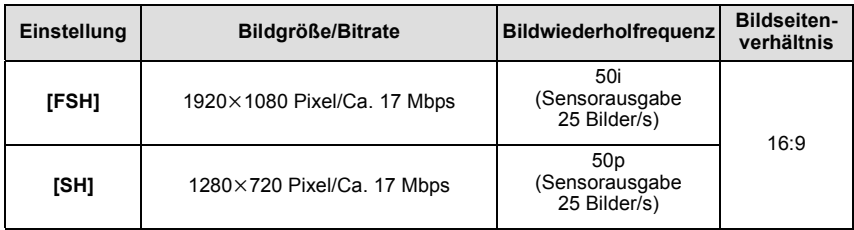

#### **Wenn [MP4] ausgewählt ist**

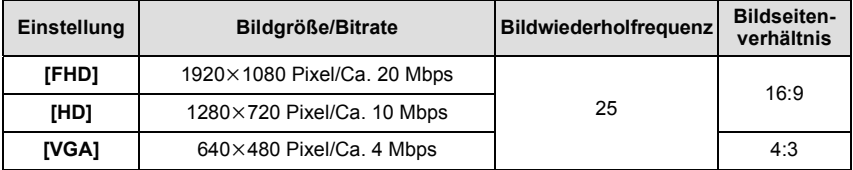

### **Hinweis**

#### • Was ist die Bitrate

Es handelt sich um die Datenmenge für einen bestimmten Zeitraum. Die Qualität wird höher, wenn die Zahl größer wird. Dieses Gerät benutzt die Aufnahmemethode "VBR". "VBR" ist eine Abkürzung für "Variable Bit Rate", und die Bitrate wird je nach dem aufzunehmenden Objekt automatisch geändert. Deshalb verkürzt sich die Aufnahmezeit, wenn ein Objekt mit einer schnellen Bewegung aufgezeichnet wird.

### **[Dauer-AF]**

### **[ON]/[OFF]**

- **Hinweis**
- Siehe auf [S47](#page-46-0) für Einzelheiten.

#### **[Erw. Teleber.]**

#### **[ON]/[OFF]**

#### **Hinweis**

• Siehe auf [S76](#page-75-0) für Einzelheiten.

### **[Wind Redukt.]**

### Anwendbare Modi: **[A]**  $\mathbf{F}$  **A**  $\mathbf{S}$  **M**  $\mathbf{C}$   $\mathbf{E}$  **W**

Dies verhindert automatisch die Aufnahme von Windgeräuschen.

#### **[AUTO]/[OFF]**

#### **Hinweis**

- Die Tonqualität kann beim Einrichten von [Wind Redukt.] von der normalen abweichen.
- Nicht verfügbar bei [Miniatureffekt] im Kreativmodus.

### **[Mikr.Pegelanz.]**

### Anwendbare Modi: **<b>A F A F A S M C E P**

Einstellung, ob der Mikrofonpegel auf dem Bildschirm angezeigt wird.

### **[ON]/[OFF]**

### **Hinweis**

• Nicht verfügbar bei [Miniatureffekt] im Kreativmodus.

### **[Mik-Pegel änd]**

### Anwendbare Modi: **[A] [A]**  $\boxed{R}$   $\boxed{R}$   $\boxed{S}$   $\boxed{M}$   $\boxed{C}$   $\boxed{E}$   $\boxed{W}$

Richten Sie den Pegel des Eingangstones auf 4 verschiedene Stufen ein.

#### **Hinweis**

• Nicht verfügbar bei [Miniatureffekt] im Kreativmodus.

### **[Flimmer-Red.]**

### Anwendbare Modi: **<b>A F A S M C E** *C*

Die Verschlusszeit kann fest eingestellt werden, um das Flimmern oder die Streifenbildung im Video zu reduzieren.

### **[1/50]/[1/60]/[1/100]/[1/120]/[OFF]**

#### **Hinweis**

• Die Verschlusszeit zum Aufnehmen eines Videos wird fest auf die gewählte Verschlusszeit eingerichtet, wenn eine andere Einstellung als [OFF] gewählt wird.

*Aufnahme*

Nehmen Sie diese Einstellungen nach Bedarf vor.

# **Verwendung des [Individual] Menüs**

**Hinweise zur Auswahl der Menüeinstellungen unter [Individual] finden Sie auf [S60.](#page-59-0)**

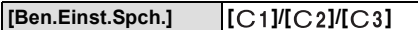

• Siehe auf [S132](#page-131-0) für Einzelheiten.

#### **[Q.MENU/Fn1]** —

• Siehe auf [S65](#page-64-0) für Einzelheiten.

#### **[Fn-Tasteneinst.]** —

• Siehe auf [S103](#page-102-0) für Einzelheiten.

<span id="page-153-0"></span>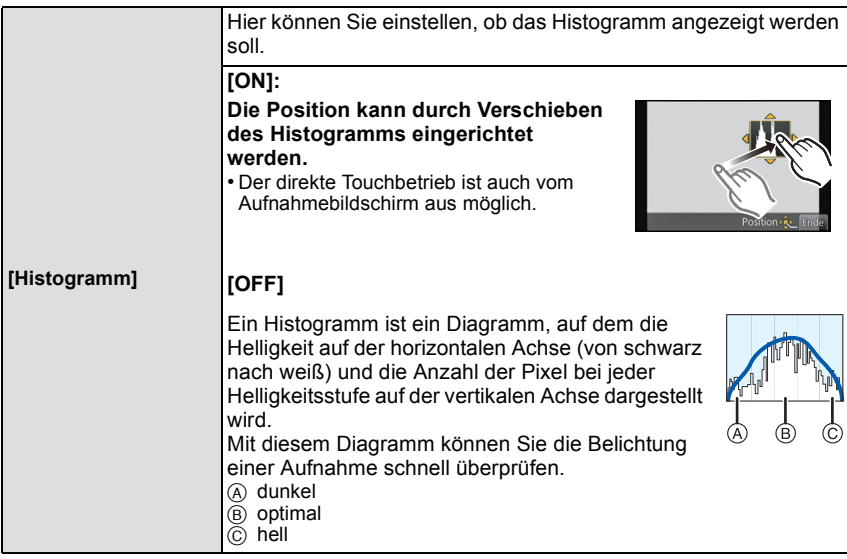

**• Wenn die aufgezeichnete Aufnahme und das Histogramm unter den unten aufgeführten Bedingungen nicht übereinstimmen, wird das Histogramm in Orange angezeigt.**

- $-$  Bei einer anderen manuellen Belichtungsunterstützung als [ $\pm$ 0] während des Belichtungsausgleichs oder im Manuellen Belichtungsmodus
- Wenn der Blitz aktiviert ist
- Wenn keine geeignete Belichtung bei geschlossenem Blitzlicht erreicht wird
- Wenn die Helligkeit des Bildschirms in dunkler Umgebung nicht korrekt angezeigt wird
- Das Histogramm stellt im Aufzeichnungsmodus eine Annäherung dar.
- Das auf dieser Kamera angezeigte Histogramm entspricht nicht den Histogrammen, die von Bildbearbeitungsprogrammen auf PCs und anderen Geräten angezeigt werden.

*Aufnahme*

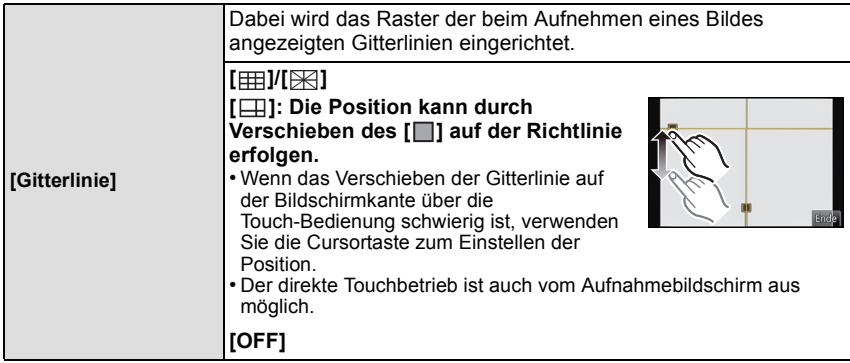

• Beim Ausrichten des Objekts an den waagerechten und senkrechten Richtlinien oder am Kreuzungspunkt dieser können Sie Bilder mit gut gestaltetem Aufbau durch Anzeige von Größe, Neigung und Ausgleich des Objektes aufnehmen.

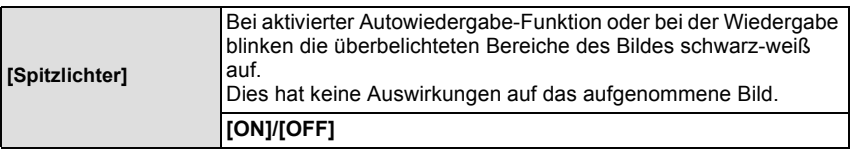

• Wenn weiß gesättigte Bereiche vorhanden sind, empfehlen wir, die Belichtung in Richtung negative Wert[e \(S83\)](#page-82-0) unter Berücksichtigung des Histogramms [\(S154\)](#page-153-0) auszugleichen und dann das Bild erneut aufzunehmen. Dadurch kann eine bessere Bildqualität erzielt werden.

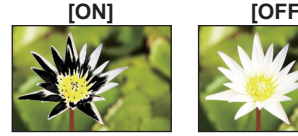

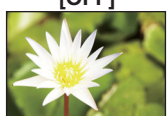

• In der Multi-Anzeige, in der Anzeige nach Aufnahmedatum und im Wiedergabezoom ist dies nicht möglich.

**[Bel.Messer]** Richten Sie ein, ob der Belichtungsmesser angezeigt werden soll.<br> **[Bel.Messer] [ON]/[OFF]**

• Stellen Sie die Option auf [ON], um den [Bel.Messer] beim Ausgleich der Belichtung, bei der Durchführung der Programmverschiebung, bei der Blendeneinstellung und bei der Verschlusszeiteinstellung anzuzeigen.

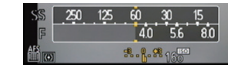

- Die nicht geeigneten Partien des Einstellungsbereichs werden rot angezeigt.
- Schalten Sie, wenn [Bel.Messer] nicht angezeigt wird, die Display-Informationen für LCD-Monitor durch Betätigen von [DISP.] ein. [\(S36\)](#page-35-0)
- Wenn kein Bedienschritt erfolgt, wird der [Bel.Messer] nach ca. 4 Sekunden ausgeblendet.

### **[AF/AE Speicher] [AE]/[AF]/[AF/AE]**

• Siehe auf [S105](#page-104-0) für Einzelheiten.

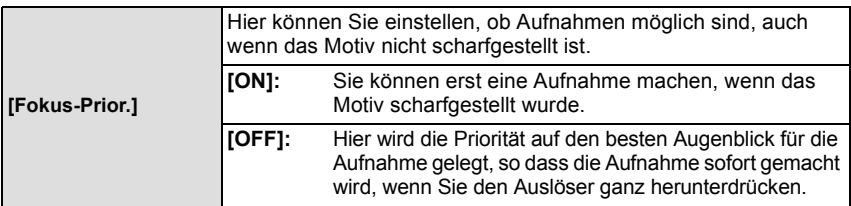

• Achten Sie beim Einstellen von [OFF] darauf, dass auch wenn [Fokusmodus] auf [AFS], [AFF] oder [AFC] eingerichtet ist, unter Umständen keine Scharfstellung erzielt wird. .<br>• hei der Aufnahme von Videos deaktiviert

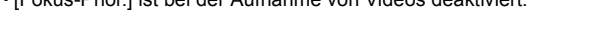

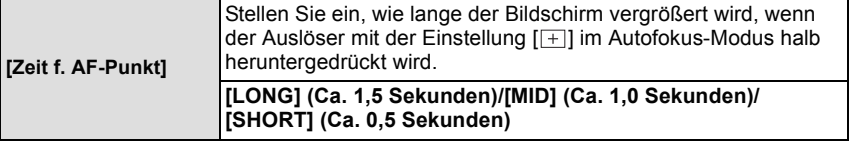

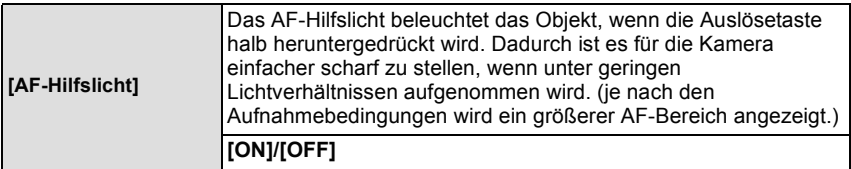

• Die effektive Reichweite des AF-Hilfslichts hängt vom verwendeten Objektiv ab.

- Wenn das Wechselobjektiv (H-PS14042, H-FS014042) angebracht ist und bei Weitwinkel: Ca. 1,0 m bis 3,0 m
- Wenn das Wechselobjektiv (H-H014) angebracht ist: Ca. 1,0 m bis 3,5 m
- Das AF-Hilfslicht ist nur für das Motiv in der Bildschirmmitte bestimmt. Verwenden Sie es, indem Sie das Bild in der Bildschirmmitte positionieren.
- Nehmen Sie die Gegenlichtblende ab.
- Wenn Sie das AF-Hilfslicht nicht einsetzen möchten (z.B. bei Tieraufnahmen in dunkler Umgebung), stellen Sie den Menüpunkt [AF-Hilfslicht] auf [OFF]. Die Scharfstellung auf das Motiv wird dann allerdings schwieriger.
- Das AF-Hilfslicht wird bei Verwendung des Wechselobjektivs (H-PS14042, H-FS014042) leicht blockiert, aber dies beeinträchtigt die Leistung nicht.
- Das AF-Hilfslicht könnte stärker blockiert werden und das Fokussieren könnte schwieriger werden, wenn ein Objektiv mit großem Durchmesser verwendet wird.
- In den folgenden Fällen erfolgt die Einstellung für [AF-Hilfslicht] unveränderlich auf [OFF]. – [Ausgeprägte Szenerie], [Heller blauer Himmel], [Romantisches Abendrot], [Strahlendes Abendrot], [Glitzerndes Wasser], [Klare Nachtaufnahme], [Kühler Nachthimmel], [Warm strahl. Nachtlandschaft] und [Künstlerische Nachtlandschaft] im Szenen-Guide-Modus.

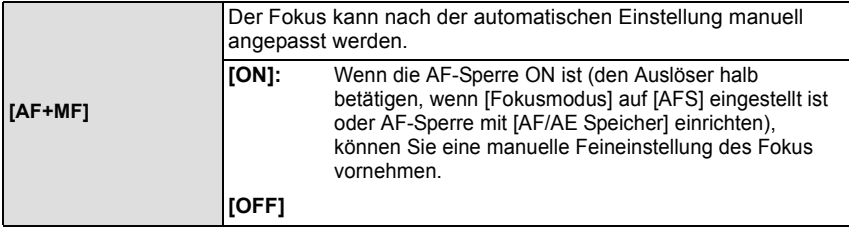

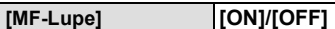

• Siehe auf [S96](#page-95-0) für Einzelheiten.

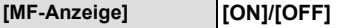

• Siehe auf [S96](#page-95-0) für Einzelheiten.

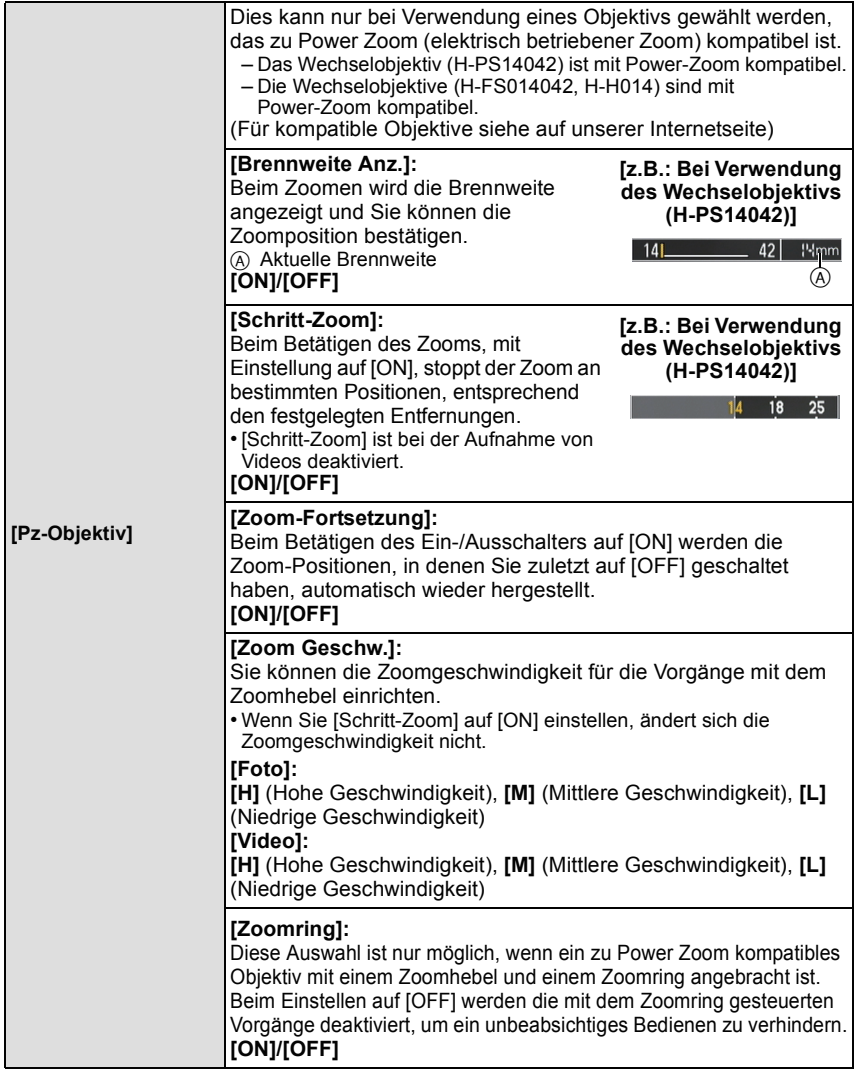

*Aufnahme*

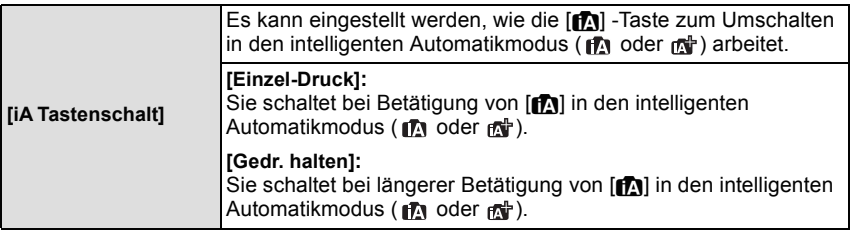

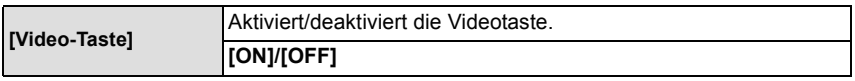

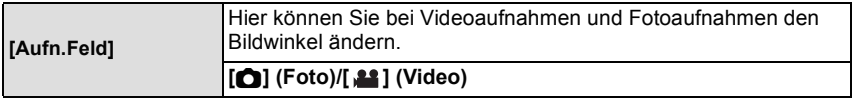

• Der angezeigte Aufnahmebereich dient als Richtlinie.

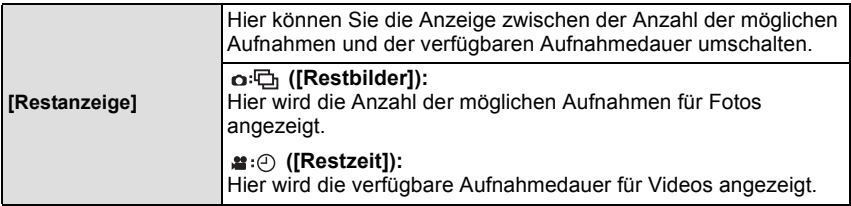

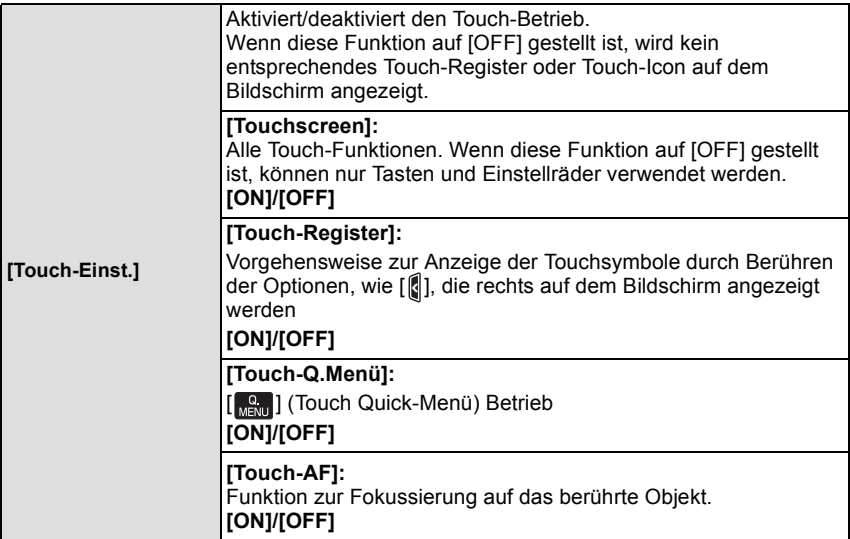

*Aufnahme*

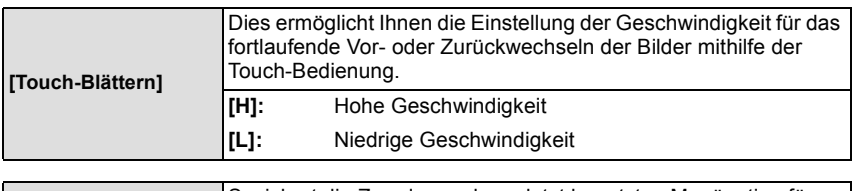

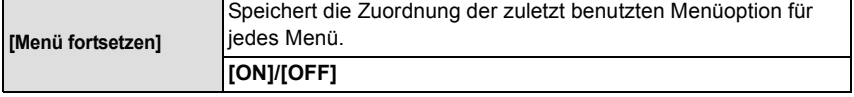

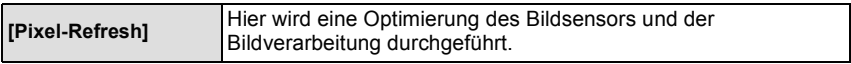

• Abbildungseinheit und Bildverarbeitung sind beim Kauf der Kamera optimal eingestellt. Verwenden Sie diese Funktion, wenn helle Punkte, die nicht auf dem Objekt vorhanden sind, aufgezeichnet werden.

• Schalten Sie nach der Korrektur der Pixel die Kamera aus und wieder ein.

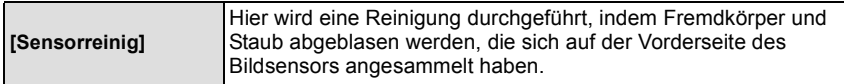

• Die Staubreduktionsfunktion wird beim Einschalten der Kamera automatisch ausgeführt. Sie können diese Funktion aber zusätzlich einsetzen, wenn Sie Staub sehen. [\(S195\)](#page-194-0)

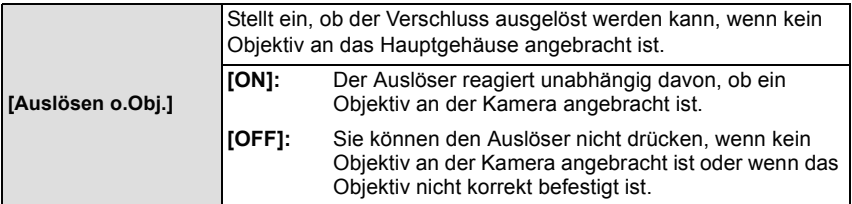

• Bei Verwendung eines Bajonettadapters für Leica-Objektive (DMW-MA2M, DMW-MA3R: Sonderzubehör) stellen Sie die Option auf [ON].

# **Verwenden des [Wiederg.] Menüs**

Mit diesem Menü können Sie verschiedene Wiedergabefunktionen benutzen, wie das Beschneiden und andere Bearbeitungsoptionen für aufgenommene Bilder, geschützte Einstellungen, usw.

• Mit [Texteing.], [Größe än.] oder [Zuschn.] wird ein neues bearbeitetes Bild erstellt. Es kann kein neues Bild erstellt werden, wenn auf der Karte kein freier Platz ist. Deshalb sollte kontrolliert werden, ob freier Platz vorhanden ist, bevor das Bild bearbeitet wird.

### **[2D/3D-Einst.]**

Die Methoden zur Wiedergabe von 3D-Bildern können umgeschaltet werden.

• Dieses Menü wird nur angezeigt, wenn die 3D-Anzeige möglich ist. Siehe auf [S175](#page-174-0) für Einzelheiten.

### <span id="page-159-0"></span>**[Diashow]**

Sie können Aufnahmen nacheinander zu einer gleichzeitig laufenden Musik wiedergeben, dabei können Sie die Aufnahmen nacheinander mit einem festgelegten Intervall zwischen den Aufnahmen abspielen.

Sie können auch eine Diashow nur bestehend aus Fotos, Videos oder 3D-Bildern usw. erstellen.

Diese Funktion ist zu empfehlen, wenn Sie die Kamera an ein Fernsehgerät anschließen, um die Aufnahmen zu betrachten.

**1 Wählen Sie [Diashow] im Menü [Wiederg.][. \(S60\)](#page-59-0)**

#### **2 Berühren Sie die wiederzugebende Gruppe.**

- Siehe unter [S175](#page-174-0) für die Methode zur Wiedergabe von [3D]-Bildern in 3D.
- Berühren Sie in [Kategorie-Auswahl] die Kategorie, die Sie wiedergeben möchten.

Weitere Einzelheiten zu Kategorien finden Sie auf [S162.](#page-161-0) **3 Berühren Sie [Start].**

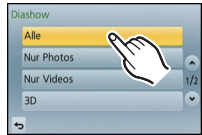

#### ∫ **Mögliche Schritte während einer Diashow**

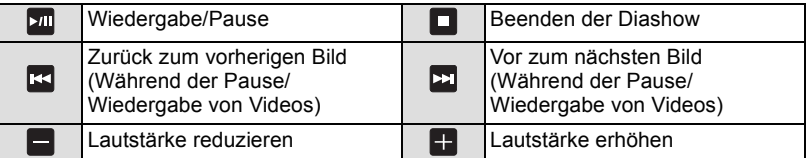

- Nach Beendigung der Diashow wird wieder der normale Wiedergabemodus eingestellt.
- Anzeige rechts auf dem Bildschirm während der Wiedergabe mit  $\triangle$ / $\Pi$ / $\triangleq$ / $\triangleright$  auf der Cursortaste.
- Sie können die Lautstärke auch durch Drehen des Steuerschalters einstellen.

#### ∫ **Diashow-Einstellungen ändern**

Sie können die Einstellungen für die Diashow-Wiedergabe ändern, indem Sie auf dem Menübildschirm für die Diashow die Option [Effekt] oder [Setup] wählen.

#### **[Effekt]**

Hier können Sie den Effekt wählen, der bei der Weiterschaltung von einem Bild zum nächsten auf dem Monitor zu sehen ist.

[AUTO], [NATURAL], [SLOW], [SWING], [URBAN], [OFF]

- Wenn [URBAN] eingestellt wurde, kann die Aufnahme als Effekt auf dem Bildschirm schwarzweiß angezeigt werden.
- [AUTO] kann nur dann verwendet werden, wenn [Kategorie-Auswahl] gewählt wurde. Die Aufnahmen werden mit den empfohlenen Effekten in der jeweiligen Kategorie wiedergegeben.
- [Effekt] wird bei der Wiedergabe einer nur aus Videos bestehenden Diashow auf [OFF] eingestellt.
- Beim Ansehen von Bildern im Portraitmodus (senkrecht) sind einige Auswahlmöglichkeiten der Funktion [Effekt] deaktiviert.

#### **[Setup]**

[Dauer] oder [Wiederholen] können eingestellt werden.

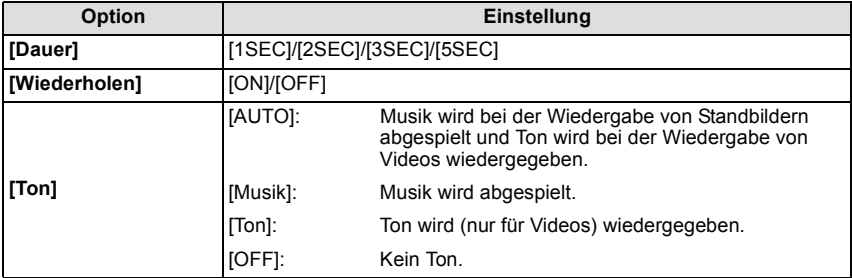

• [Dauer] kann nur dann verwendet werden, wenn [OFF] als Einstellung unter [Effekt] gewählt wurde.

### <span id="page-161-1"></span>**[Wiedergabe]**

Die Wiedergabe in [Normal-Wdgb.], [Nur Photos], [Nur Videos], [3D-Wiedergabe], [Kateg.-Wdgb.] oder [Favor.-Wdgb.] kann gewählt werden.

- **1 Wählen Sie [Wiedergabe] im Menü [Wiederg.][. \(S60\)](#page-59-0)**
- **2 Berühren Sie die wiederzugebende Gruppe.**
	- Siehe auf [S175](#page-174-0) für die Methode zur Wiedergabe von [3D-Wiedergabe]-Bildern in 3D.

# <span id="page-161-0"></span>**Bei Auswahl von [Kateg.-Wdgb.] im obigen Schritt 2**

- **3 Berühren Sie die wiederzugebende Kategorie.**
	- Die Bilder werden in die unten gezeigten Kategorien sortiert.

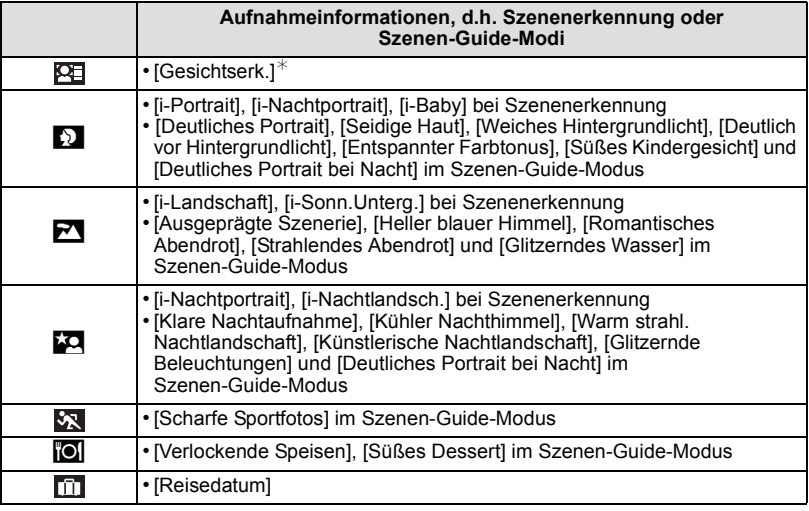

¢Wiedergabe durch Auswahl und Berührung des Bildes der Person, die Sie wiedergeben möchten.

#### **4 Berühren Sie [Einst.].**

### **[Titel einfg.]**

Sie können den Bildern Text (Kommentare) hinzufügen. Nachdem der Text registriert wurde, kann er mithilfe von [Texteing.] [\(S164\)](#page-163-0) in den Abzügen ausgedruckt werden.

- **1 Wählen Sie [Titel einfg.] im Menü [Wiederg.]. [\(S60\)](#page-59-0)**
- **2 Berühren Sie [Einzeln] oder [Multi].**
- **3 Wählen Sie ein Bild aus, dem Text hinzugefügt werden soll.**
	- [Mext] wird für Aufnahmen angezeigt, die bereits mit Titeltext versehen wurden.

### **Einstellung [Einzeln]**

- 1 Ziehen Sie horizontal über den Bildschirm und wählen Sie ein Bild aus.
- **2** Berühren Sie [Einst.].

### **Einstellung [Multi]**

- 1 Berühren Sie ein Bild (wiederholen Sie diesen Schritt).
	- Die Auswahl wird bei erneutem Berühren des gleichen Bildes aufgehoben.
- 2 Berühren Sie [Ausführ.].

### **4 Geben Sie den Text ein[. \(S138\)](#page-137-0)**

• Verlassen Sie das Menü nach der Einstellung.

- Zum Löschen des Titels löschen Sie den gesamten Text auf dem Texteingabebildschirm.
- Texte (Kommentare) können mithilfe der Software "PHOTOfunSTUDIO", die auf der
- mitgelieferten CD-ROM zur Verfügung steht, ausgedruckt werden.
- Mit [Multi] können Sie bis zu 100 Bilder auf einmal einstellen.
- Das Bearbeiten des Titels ist unter folgenden Bedingungen deaktiviert: – Videoaufnahmen
	- Mit [ RAW = ∎], [ RAW = 1 oder [ RAW ] aufgenommene Bilder
	- Aufnahmen, die mit anderen Geräten gemacht wurden

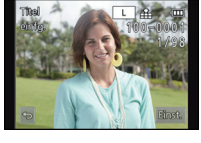

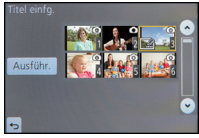

### <span id="page-163-0"></span>**[Texteing.]**

Sie können die Bildaufnahmen mit einem Stempel mit dem Aufnahmedatum, der Aufnahmezeit, dem Namen, dem Ort, dem Reisedatum oder dem Titel versehen.

- **1 Wählen Sie [Texteing.] im Menü [Wiederg.]. [\(S60\)](#page-59-0)**
- **2 Berühren Sie [Einzeln] oder [Multi].**
- **3 Wählen Sie ein Bild aus, auf das Sie Text drucken möchten.**

• [ $\boxed{m}$ ] wird auf dem Bildschirm angezeigt, wenn das Bild mit Text versehen wurde.

### **Einstellung [Einzeln]**

- 1 Ziehen Sie horizontal über den Bildschirm und wählen Sie ein Bild aus.
- **2** Berühren Sie [Einst.].

### **Einstellung [Multi]**

- 1 Berühren Sie ein Bild (wiederholen Sie diesen Schritt).
	- Die Auswahl wird bei erneutem Berühren des gleichen Bildes aufgehoben.
- 2 Berühren Sie [Ausführ.].

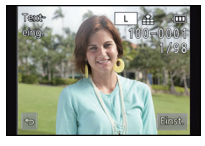

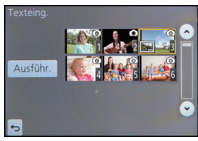

**4 Berühren Sie [Einst.].**

#### *Wiedergabe/Bearbeiten*

#### **5 Wählen Sie das zu druckende Element.**

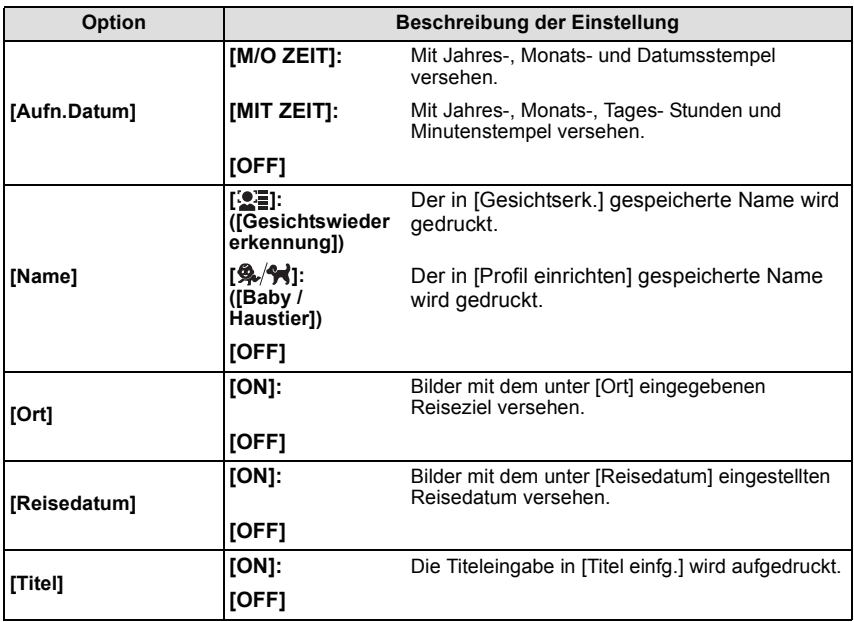

#### **6** Berühren Sie [[5].

#### **7 Berühren Sie [Ausführ.].**

• Der Bestätigungsbildschirm wird angezeigt. Bei Auswahl von [Ja] wird der Vorgang ausgeführt.

Verlassen Sie nach dem Ausführen das Menü.

- Wenn Sie Abzüge von Aufnahmen bestellen oder selbst ausdrucken, die mit Text versehen sind, wird das Datum über dem eingetragenen Text ausgedruckt, falls Sie im Fotogeschäft oder auf dem Drucker angeben, dass das Datum ausgedruckt werden soll.
- Mit [Multi] können Sie bis zu 100 Bilder auf einmal einstellen.
- Die Bildqualität kann sich durch das Einfügen von Stempeln verschlechtern.
- Je nach verwendetem Drucker können einige Zeichen beim Druck abgeschnitten werden. Überprüfen Sie dies vor dem Ausdruck.
- Die Funktion [Texteing.] ist unter folgenden Bedingungen deaktiviert:
	- Videoaufnahmen
	- Ohne Uhreinstellung oder Titel aufgezeichnete Aufnahmen
- Schon zuvor über die Funktion [Texteing.] mit Informationen versehene Aufnahmen
- $-Mit$  [RAW $_{\text{min}}$ ], [RAW $_{\text{max}}$ ] oder [RAW] aufgenommene Bilder
- Aufnahmen, die mit anderen Geräten gemacht wurden

### **[Video teilen]**

Videoaufnahmen können in zwei Teile geteilt werden. Das wird empfohlen, wenn Sie einen Teil, den Sie brauchen, von einem Teil abtrennen möchten, den Sie nicht brauchen. **Das Teilen eines Videos kann nicht rückgängig gemacht werden. Entscheiden Sie vor dem Trennen!**

- **1 Wählen Sie [Video teilen] im Menü [Wiederg.]. [\(S60\)](#page-59-0)**
- **2 Ziehen Sie horizontal über den Bildschirm, um ein zu teilendes Video zu wählen und berühren Sie [Einst.].**
	- Berühren Sie während der Wiedergabe für einen Schnellvorlauf [ $\geq 1$  (berühren Sie für einen Schnellrücklauf [<1]).
- **3** Berühren Sie [xm] an der Teilungsstelle.
	- Das Video wird ab derselben Stelle wiedergegeben, wenn [200] erneut berührt wird.
	- Nehmen Sie eine Feineinstellung der Teilungsstelle durch Berühren von [ < | ]/[ | | vor, während das Video angehalten ist.
	- Die Anzeige rechts auf dem Bildschirm entspricht  $\triangle$ / $\nabla$ / $\blacktriangleleft$ / $\blacktriangleright$  auf der Cursortaste.
- **4** Berühren Sie [sal.
	- Der Bestätigungsbildschirm wird angezeigt. Bei Auswahl von [Ja] wird der Vorgang ausgeführt.
	- Verlassen Sie nach dem Ausführen das Menü.
	- Das Video kann verloren gehen, wenn die Speicherkarte oder der Akku während der Teilung herausgenommen wird.

### **Hinweis**

- [Video teilen] funktioniert nur für Videos, die mit dieser Kamera aufgezeichnet wurden.
- Vermeiden Sie es, ein Video nahe am Anfang oder Ende zu trennen.
- Bei [MP4] Videos ändert sich die Bildreihenfolge bei der Teilung.

Es empfiehlt sich, diese Videos mittels der Kalenderwiedergab[e \(S53\)](#page-52-0) oder [Nur Videos] im [Wiedergabe] zu suchen.

- Mit [AVCHD] Szenenbilder ist die Bildreihenfolge unverändert.
- Die Funktion [Video teilen] wird unter folgenden Bedingungen deaktiviert:
- Videos mit einer kurzen Aufnahmezeit

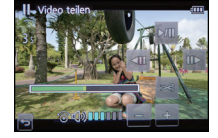

### **[Größe än.]**

Die Bildgröße (d.h. die Anzahl an Pixeln) kann reduziert werden, um das Einfügen von Bildern in Webseiten, E-Mailanhängen usw. zu ermöglichen.

- **1 Wählen Sie [Größe än.] im Menü [Wiederg.][. \(S60\)](#page-59-0)**
- **2 Berühren Sie [Einzeln] oder [Multi].**
- **3 Wählen Sie die Aufnahme und die Größe.**

#### **Einstellung [Einzeln]**

- 1 Ziehen Sie zur Auswahl eines Bildes horizontal über den Bildschirm und berühren Sie dann [Einst.].
- 2 Berühren Sie die Größe, die Sie ändern möchten, und drücken Sie dann [Einst.].
	- Der Bestätigungsbildschirm wird angezeigt. Bei Auswahl von [Ja] wird der Vorgang ausgeführt. Verlassen Sie nach dem Ausführen das Menü.

#### **Einstellung [Multi]**

- **1 Berühren Sie die zu ändernde Größe.**
- 2 Berühren Sie ein Bild (wiederholt).
	- Die Auswahl wird bei erneutem Berühren des gleichen Bildes aufgehoben.
- 3 Berühren Sie [Ausführ.].
	- Der Bestätigungsbildschirm wird angezeigt. Bei Auswahl von [Ja] wird der Vorgang ausgeführt. Verlassen Sie nach dem Ausführen das Menü.

- Mit [Multi] können Sie bis zu 100 Bilder auf einmal einstellen.
- Die Bildqualität des verkleinerten Bildes verschlechtert sich.
- Die Größe von Bildern, die auf anderen Geräten aufgenommen wurden, kann eventuell nicht geändert werden.
- Die Funktion [Größe än.] ist unter folgenden Bedingungen deaktiviert:
	- Videoaufnahmen
	- Mit [Texteing.] ausgedruckte Bilder
- $-Mit$  [RAW==1, [RAW=+1] oder [RAW] aufgenommene Bilder

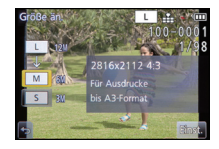

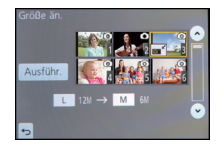

### **[Zuschn.]**

Sie können den wichtigen Teil einer Aufnahme vergrößern und dann ausschneiden.

- **1 Wählen Sie [Zuschn.] im Menü [Wiederg.]. [\(S60\)](#page-59-0)**
- **2 Ziehen Sie zur Auswahl eines Bildes horizontal über den Bildschirm und berühren Sie dann [Einst.].**
- **3 Wählen Sie die zu schneidenden Teile aus.**

Berühren Sie [ .]: Vergrößern

Berühren Sie [ . ]: Reduzieren

Ziehen: Bewegen

- Das Bewegen kann auch unter Verwendung der Cursortasten  $\triangle$ / $\Pi$ / $\triangleq$ / $\blacktriangleright$  erfolgen.
- Das Vergrößern/Verkleinern kann auch durch Drehen des Steuerschalters vorgenommen werden.

### **4 Berühren Sie [Einst.].**

• Der Bestätigungsbildschirm wird angezeigt. Bei Auswahl von [Ja] wird der Vorgang ausgeführt. Verlassen Sie nach dem Ausführen das Menü.

### **Hinweis**

- Die Bildqualität des zugeschnittenen Bildes ist schlechter.
- Mit anderen Geräten aufgenommene Bilder können möglicherweise nicht zugeschnitten werden.
- Die Funktion [Zuschn.] ist unter folgenden Bedingungen deaktiviert:
	- Videoaufnahmen
	- Mit [Texteing.] ausgedruckte Bilder
	- Mit [RAW= :], [RAW ... ] oder [RAW] aufgenommene Bilder
- Informationen zur Gesichtserkennung im Originalbild werden nicht auf Bilder kopiert, die durch [Zuschn.] verändert wurden.

### **[Drehen]**

Sie können die Bilder manuell um jeweils 90° drehen.

- **1 Wählen Sie [Drehen] im Menü [Wiederg.]. [\(S60\)](#page-59-0)**
	- Die Funktion [Drehen] ist ausgeschaltet, wenn [Anz. Drehen] im Menü [Setup] auf [OFF] gestellt ist.
- **2 Ziehen Sie zur Auswahl eines Bildes horizontal über den Bildschirm und berühren Sie dann [Einst.].**
- **3 Wählen Sie die Rotationsrichtung.**

Berühren Sie  $\rightarrow$ :

Das Bild wird im Uhrzeigersinn um je 90° gedreht.

Berühren Sie <

Das Bild wird gegen den Uhrzeigersinn um je 90° gedreht.

• Verlassen Sie das Menü nach der Einstellung.

- Wenn Sie Aufnahmen auf einem PC wiedergeben, können diese nur dann in gedrehter Ausrichtung angezeigt werden, wenn das Betriebssystem oder die Software mit Exif kompatibel sind. Exif ist ein Dateiformat für Fotos, mit dem Aufnahmeinformationen usw. hinzugefügt werden können. Dieses Format wurde von der "JEITA (Japan Electronics and Information Technology Industries Association)" eingeführt.
- Aufnahmen, die mit anderen Geräten gemacht wurden, können unter Umständen nicht gedreht werden.

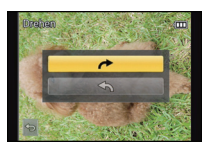

### **[Favoriten]**

Wenn Aufnahmen mit der entsprechenden Markierung als Favoriten gekennzeichnet wurden, können Sie Folgendes tun.

- Nur die als Favoriten gekennzeichneten Aufnahmen als Diashow wiedergeben.
- Nur die als Favoriten gekennzeichneten Aufnahmen wiedergeben. ([Favor.-Wdgb.])
- Alle Aufnahmen löschen, die nicht als Favoriten gekennzeichnet wurden. ([Alle löschen außer favoriten])
- **1 Wählen Sie [Favoriten] im Menü [Wiederg.][. \(S60\)](#page-59-0)**
- **2 Berühren Sie [Einzeln] oder [Multi].**
- **3 Wählen Sie das Bild aus.**
	- $\cdot$  [ $\bigstar$ ] wird bei Bildern angezeigt, die bereits als Favoriten registriert sind.

#### **Einstellung [Einzeln]**

Wählen Sie das Bild und berühren Sie [Einst./Abbr.].

- Die Einstellung wird durch erneutes Berühren von [Einst./Abbr.] aufgehoben.
- Verlassen Sie das Menü nach der Einstellung.

### **Einstellung [Multi]**

**Berühren Sie die Bilder, die Sie als Favoriten einstellen möchten.**

- Die Einstellung wird aufgehoben, wenn Sie die gleiche Aufnahme noch einmal berühren.
- Verlassen Sie das Menü nach der Einstellung.

#### ∫ **Löschen aller [Favoriten] Einstellungen**

**1 Wählen Sie [Favoriten] im Menü [Wiederg.].**

#### **2 Berühren Sie [Abbr.].**

• Der Bestätigungsbildschirm wird angezeigt. Bei Auswahl von [Ja] wird der Vorgang ausgeführt.

Verlassen Sie nach dem Ausführen das Menü.

• In [Wiedergabe] ist der Modus [Abbr.] deaktiviert.

- Sie können bis zu 999 Aufnahmen als Favoriten kennzeichnen.
- Bilder, die mit anderen Geräten aufgenommen wurden, können Sie unter Umständen nicht als Favoriten kennzeichnen.
- Die Funktion [Favoriten] ist bei Bildern deaktiviert, die mit der Einstellung [Qualität] auf [RAW] aufgenommen wurden.

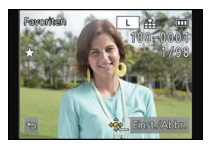

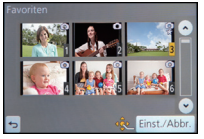

### **[Druckeinst]**

DPOF "Digital Print Order Format" ist ein System, mit dem der Benutzer auswählen kann, von welchen Aufnahmen Ausdrucke erstellt werden sollen, wie viele Ausdrucke von jeder Aufnahme erstellt werden sollen und ob das Aufnahmedatum auf dem Bild aufgedruckt werden soll, wenn ein DPOF-kompatibler Fotodrucker verwendet wird oder die Erstellung von Abzügen in einem Fotogeschäft erfolgt. Für genauere Informationen wenden Sie sich an Ihr Fotogeschäft.

- **1 Wählen Sie [Druckeinst] im Menü [Wiederg.]. [\(S60\)](#page-59-0)**
- **2 Berühren Sie [Einzeln] oder [Multi].**
- **3 Wählen Sie das Bild aus.**

**Einstellung [Einzeln] Ziehen Sie zur Auswahl eines Bildes horizontal über den Bildschirm und berühren Sie dann [Einst.].**

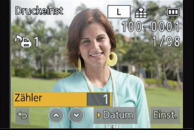

**Einstellung [Multi] Berühren Sie das Bild, das Sie drucken möchten.**

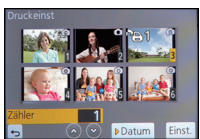

### **4 Berühren Sie [** $\bigcirc$ **]/[** $\bigcirc$ **], um die Anzahl der Ausdrucke einzustellen, und berühren Sie dann [Einst.].**

- Bei Auswahl von [Multi] – wiederholen Sie die Schritte **3** und **4** für jedes Bild.
- Verlassen Sie das Menü nach der Einstellung.

#### ∫ **Löschen aller [Druckeinst] Einstellungen**

**1 Wählen Sie [Druckeinst] im Menü [Wiederg.].**

#### **2 Berühren Sie [Abbr.].**

• Der Bestätigungsbildschirm wird angezeigt. Bei Auswahl von [Ja] wird der Vorgang ausgeführt. Verlassen Sie nach dem Ausführen das Menü.

#### ∫ **Datum aufdrucken**

Nachdem Sie die Anzahl der Ausdrucke eingestellt haben, aktivieren/deaktivieren Sie den Ausdruck mit Aufnahmedatum durch Berühren von [Datum].

- Je nach Fotogeschäft oder Drucker wird das Datum eventuell nicht aufgedruckt, auch wenn Sie den Datumsaufdruck eingestellt haben. Für genauere Informationen wenden Sie sich an Ihr Fotogeschäft oder konsultieren Sie die Bedienungsanleitung des Druckers.
- Die Funktion zum Datumsdruck ist bei Bildern deaktiviert, die mit Text gedruckt werden.

- Die Zahl der Ausdrucke kann von 0 bis 999 eingestellt werden.
- Je nach dem Drucker erhalten die Einstellungen für den Datumsausdruck Priorität. Prüfen Sie, ob dies der Fall ist.
- Unter Umständen können die Druckeinstellungen mit anderen Geräten nicht verwendet werden. Heben Sie in diesem Fall alle Einstellungen auf und nehmen Sie dann die Einstellungen erneut vor.
- Wenn die Datei nicht dem DCF-Standard entspricht, kann die Druckeinstellung nicht vorgenommen werden.
- Die Funktion [Druckeinst] ist bei Videos und Bildern deaktiviert, die mit der Einstellung [RAW] in [Qualität] aufgenommen wurden.

### **[Schutz]**

Sie können Aufnahmen schützen und damit verhindern, dass Sie sie versehentlich löschen.

- **1 Wählen Sie [Schutz] im Menü [Wiederg.][. \(S60\)](#page-59-0)**
- **2 Berühren Sie [Einzeln] oder [Multi].**
- **3 Wählen Sie das Bild aus.**

#### **Einstellung [Einzeln]**

Wählen Sie das Bild und berühren Sie [Einst./Abbr.].

- Die Einstellung wird durch erneutes Berühren von [Einst./Abbr.] aufgehoben.
- Verlassen Sie das Menü nach der Einstellung.

#### **Einstellung [Multi] Berühren Sie das Bild, das Sie schützen möchten.**

- Die Einstellung wird aufgehoben, wenn Sie die gleiche Aufnahme noch einmal berühren.
- Verlassen Sie das Menü nach der Einstellung.

#### ∫ **Löschen aller [Schutz] Einstellungen**

- **1 Wählen Sie [Schutz] im Menü [Wiederg.].**
- **2 Berühren Sie [Abbr.].**
	- Der Bestätigungsbildschirm wird angezeigt. Bei Auswahl von [Ja] wird der Vorgang ausgeführt.

Verlassen Sie nach dem Ausführen das Menü.

- Die Funktion [Schutz] funktioniert nur mit dieser Kamera.
- Beim Formatieren einer Speicherkarte werden auch geschützte Aufnahmen auf der Karte gelöscht.
- Wenn Sie den Schreibschutzschalter einer Karte auf [LOCK] gestellt haben, können die Bilder der Karte nicht gelöscht werden, auch wenn diese nicht geschützt sind.

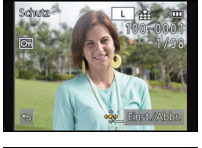

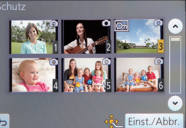

### **[Ges.Erk. bearb.]**

Sie können sämtliche Informationen, die sich auf die Gesichtserkennung beziehen, in ausgewählten Aufnahmen löschen und ersetzen.

- **1 Wählen Sie [Ges.Erk. bearb.] im Menü [Wiederg.]. [\(S60\)](#page-59-0)**
- **2 Berühren Sie [REPLACE] oder [DELETE].**
- **3 Ziehen Sie zur Auswahl eines Bildes horizontal über den Bildschirm und berühren Sie dann [Einst.].**
- **4 Berühren Sie den Namen der Person, die Sie bearbeiten möchten.**
- **5 (Wenn [REPLACE] ausgewählt ist) Berühren Sie die zu ersetzende Person.**
	- Der Bestätigungsbildschirm wird angezeigt. Bei Auswahl von [Ja] wird der Vorgang ausgeführt.

Verlassen Sie nach dem Ausführen das Menü.

- Gelöschte Informationen der Funktion [Gesichtserk.] können nicht wiederhergestellt werden.
- Wenn alle Informationen einer Aufnahme im Zusammenhang mit der Gesichtserkennung gelöscht wurden, wird die Aufnahme bei der Kategorisierung in der Rubrik Gesichtserkennung unter [Kateg.-Wdgb.] nicht berücksichtigt.

# **Spaß mit 3D-Bildern**

#### **Aufnehmen von 3D-Bildern**

Das Anbringen des 3D-Wechselobjektivs (H-FT012: Sonderzubehör) an der Kamera erlaubt es Ihnen, 3D-Bilder für einen besonderen Effekt aufzunehmen. Zum Ansehen von 3D-Bildern ist ein Fernseher erforderlich, der 3D-unterstützt.

#### **3D-Bild**

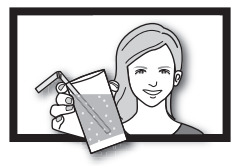

Das Bild dient der Veranschaulichung.

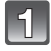

**Bringen Sie das 3D-Wechselobjektiv an der Kamera an.**

#### **Bringen Sie das Objekt in den Rahmen und drücken Sie den Auslöser ganz herunter, um ein Bild aufzunehmen.**

- Ein Fokussieren ist bei der Aufnahme von 3D-Bildern nicht erforderlich.
- Standbilder, die mit einem 3D-Wechselobjektiv aufgenommen werden, werden im Format MPO (3D) gespeichert.

#### **Achten Sie bei der Aufnahme von 3D-Bildern auf folgende Punkte.**

- Nehmen Sie nach Möglichkeit bei horizontaler Ausrichtung des Geräts auf.
- Die empfohlene Mindestentfernung des Objektes beträgt 0,6 m.
- Achten Sie darauf, dass die Kamera in einem Fahrzeug oder beim Gehen nicht erschüttert wird.

- **• Sie können keine 3D-Bilder bei senkrecht gehaltener Kamera aufnehmen.**
- Es wird geraten, ein Stativ oder ein Blitzlicht bei der Aufnahme von Standbildern zu verwenden. • Bei einer Entfernung von 0,6 m bis etwa 1 m zum Objekt, wird die horizontale Disparität zu
- groß und der 3D-Effekt ist am Rand des Bildes unter Umständen nicht sichtbar.
- Auf einer 2 GB-Karte können bis zu 640 3D-Bilder aufgenommen werden. (Wenn das Bildverhältnis auf [43] und die Qualität auf [8D] = eingestellt ist.)
- Lesen Sie für Details in der Bedienungsanleitung zum 3D-Wechselobjektiv nach.

#### ∫ **Funktionen, die während der 3D-Aufnahme nicht benutzt werden können**

Bei der Aufnahme mit dem 3D-Wechselobjektiv (H-FT012: Sonderzubehör) sind die folgenden Funktionen deaktiviert:

#### **(Aufnahmefunktionen)**

- Funktion Auto-Fokus/Manueller Fokus
- Einstellung der Blende
- Zoom-Funktion
- Aufnehmen von Videos $*1$
- [Glitzerndes Wasser], [Glitzernde Beleuchtungen] im Szenen-Guide-Modus
- [Impressionistisch], [Hohe Dynamik], [Spielzeugeffekt], [Sternfilter], [Selektivfarbe] im Kreativmodus
- Steuerung zum Defokussieren
- $*1$  Die Video-Taste und das [Video]-Menü sind nicht verfügbar oder nicht benutzbar.

#### **([Rec] Menü)**

- [Bildgröße]<sup>\* 2</sup>/[Qualität]<sup>\*3</sup>/[Fokusmodus]/[Quick-AF]/[Rote-Aug.-Red.]/[i.Auflösung]/ [i.Dynamik]/[Schattenkorr.]/[Erw. Teleber.]/[Digitalzoom]/[Stabilisator]
- ¢2 Die Bildgröße ist, wie unten gezeigt, fest eingestellt.

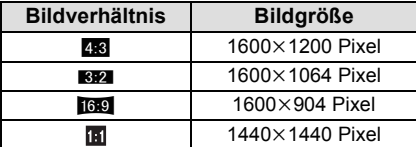

¢3 Beim Anbringen des 3D-Wechselobjektivs werden die folgenden Symbole angezeigt.

- **[ED]::** MPO+Fein (Es werden gleichzeitig MPO-Bilder und feine JPEG-Bilder aufgezeichnet.)
- [**80]**: MPO+Standard (Es werden gleichzeitig MPO-Bilder und Standard-JPEG-Bilder aufgezeichnet.)

#### **([Individual] Menü)**

• [AF/AE Speicher]/[Fokus-Prior.]/[Zeit f. AF-Punkt]/[AF-Hilfslicht]/[AF+MF]/[MF-Lupe]/ [MF-Anzeige]/[Pz-Objektiv]/[Video-Taste]/[Aufn.Feld]/[Restanzeige]/[Touch-AF] in [Touch-Einst.]

#### <span id="page-174-0"></span>**Wiedergabe von 3D-Bildern**

Durch den Anschluss der Kamera an einen zu 3D kompatiblen Fernseher und die Wiedergabe von in 3D aufgenommenen Bildern können Sie besonders eindrucksvolle 3D-Bilder genießen.

Zudem ist es möglich, die aufgenommenen 3D-Bilder durch Einsetzen einer SD-Karte in den zu 3D kompatiblen Fernseher mit einem SD-Kartensteckplatz wiederzugeben.

#### **Für aktuelle Angaben zu Geräten, die mit diesem Gerät aufgenommene 3D-Bilder wiedergeben können, siehe bitte auf der folgenden Hilfsseite. http://panasonic.jp/support/global/cs/dsc/**

(Diese Website steht nur auf Englisch zur Verfügung.)

Vorbereitungen: Richten Sie den [HDMI-Modus] auf [AUTO] oder [1080i] ein[. \(S71\)](#page-70-0) Richten Sie [3D-Wiedergabe] auf [ 30] ein. [\(S72\)](#page-71-0)

#### **Schließen Sie das Gerät über das HDMI Mini-Kabel an einen zu 3D kompatiblen Fernseher an und rufen Sie den Wiedergabebildschirm auf. [\(S177\)](#page-176-0)**

- Wenn [VIERA Link] [\(S72\)](#page-71-1) auf [ON] eingerichtet und die Kamera an einen Fernseher angeschlossen ist, der VIERA Link unterstützt, wird der Eingang des Fernsehers automatisch umgeschaltet und der Wiedergabebildschirm wird angezeigt. Siehe auf [S179](#page-178-0) für Einzelheiten.
- Für die in 3D aufgenommenen Bilder erscheint [ ] bei der Wiedergabe auf dem Miniaturbild.
- ∫ **Wiedergabe in 3D durch alleinige Auswahl von in 3D aufgenommenen Standbildern**

Wählen Sie [3D-Wiedergabe] in [Wiedergabe] im [Wiederg.]-Menü[. \(S162\)](#page-161-1)

#### ■ Wiedergabe als 3D-Diashow bei alleiniger Auswahl von in 3D aufgenommenen **Standbildern**

Wählen Sie [3D] in [Diashow] im [Wiederg.]-Menü. [\(S160\)](#page-159-0)

∫ **Schalten Sie die Wiedergabemethode für die in 3D aufgezeichneten Standbilder um.**

#### **1 Wählen Sie die in 3D aufgenommenen Bilder.**

#### **2 Wählen Sie [2D/3D-Einst.] im Menü [Wiederg.][. \(S60\)](#page-59-0)**

- Die Wiedergabemethode wird auf 3D umgeschaltet, wenn die Wiedergabe in 2D (herkömmliche Bilder) erfolgt, oder sie wird auf 2D umgeschaltet, wenn die Wiedergabe in 3D erfolgt.
- Sollten Sie die Wiedergabe von in 3D aufgezeichneten Bildern als ermüdend, unbequem oder anderer Art seltsam empfinden, richten Sie 2D ein.

#### ∫ **Funktionen, die bei 3D-Bildern nicht eingerichtet werden können/nicht funktionieren**

- [Spitzlichter] im Menü [Individual]  $*$
- Wiedergabe Zoom $*$
- $\cdot$  Löschen von Bildern $^*$
- Funktionen des [Wiederg.]-Menüs zum Bearbeiten ([Titel einfg.]/[Texteing.]/[Video teilen]/ [Größe än.]/[Zuschn.]/[Drehen]/[Favoriten]<sup>\*</sup>/[Druckeinst]<sup>\*</sup>/[Schutz]<sup>\*</sup>/[Ges.Erk. bearb.]<sup>\*</sup>)
- $*$  Kann bei der Anzeige in 2D verwendet werden.

- Wenn ein in 3D aufgezeichnetes Bild auf dem LCD-Monitor dieses Gerätes angezeigt wird, wird es in 2D wiedergegeben (herkömmliches Bild).
- Für einige Sekunden wird ein schwarzer Bildschirm angezeigt, wenn bei der Wiedergabe von 3D- und 2D-Bildern vor- und zurückgeschaltet wird.
- Bei Auswahl eines 3D-Miniaturbildes können bis zum Beginn der Wiedergabe einige Sekunden vergehen. Nach der Wiedergabe erscheint das Miniaturbild unter Umständen erst nach einigen Sekunden wieder.
- Beim Ansehen von 3D-Bildern können Ihre Augen ermüden, sollten Sie sich zu nahe am Fernsehbildschirm befinden.
- Sollte Ihr Fernseher nicht zu einem 3D-Bild umschalten, müssen die erforderlichen Einstellungen am Fernseher vorgenommen werden. (Weitere Einzelheiten sind der Betriebsanleitung Ihres Fernsehers zu entnehmen.)
- 3D-Bilder können auf dem PC oder auf Geräten von Panasonic gespeichert werden. [\(S181,](#page-180-0) [185\)](#page-184-0)

# <span id="page-176-0"></span>**Aufnahmen auf einem Fernsehgerät wiedergeben**

Mit diesem Gerät aufgenommene Bilder können auf einem Fernsehbildschirm wiedergegeben werden.

Vorbereitung: Schalten Sie Kamera und Fernsehgerät aus.

- Prüfen Sie die Anschlüsse an Ihrem Fernseher und verwenden Sie ein zu den Anschlüssen kompatibles Kabel. Die Bildqualität kann je nach den Anschlüssen variieren.
- **6** Hohe Qualität
- **2** HDMI-Buchse
- **6** Video-Buchse

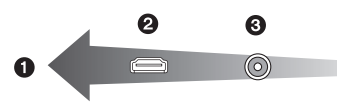

### **Schließen Sie die Kamera an einen Fernseher an.**

• Prüfen Sie die Richtung der Anschlüsse und führen Sie den Stecker gerade ein / ziehen Sie den Stecker gerade heraus, indem Sie ihn festhalten. (Ein Verformen des Anschlusses beim Herausziehen in schräger oder falscher Richtung kann zu Funktionsstörungen führen.)

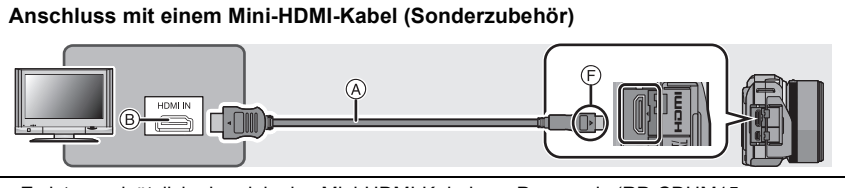

- Es ist grundsätzlich ein originales Mini-HDMI-Kabel von Panasonic (RP-CDHM15, RP-CDHM30: Sonderzubehör) zu verwenden.
- Teilenummern: RP-CDHM15 (1,5 m), RP-CDHM30 (3,0 m)
- Überprüfen Sie [HDMI-Modus][. \(S71\)](#page-70-0)
- Der Ton wird in Stereo (2ch) wiedergegeben.
- Auf dem LCD-Monitor wird kein Bild angezeigt.
- Für weitere Details zur Wiedergabe mit VIERA Link (HDMI) siehe auf [S179.](#page-178-0)

### **Anschluss mit einem AV-Kabel (Sonderzubehör)**

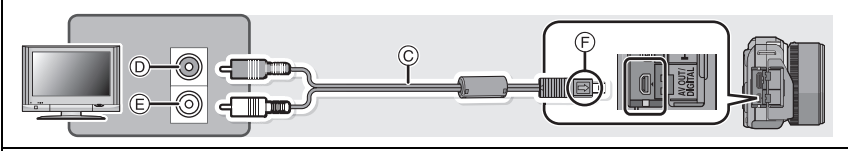

- Es ist grundsätzlich ein Original-AV-Kabel von Panasonic (DMW-AVC1: Sonderzubehör) zu verwenden.
- Überprüfen Sie [TV-Seitenv.][. \(S71\)](#page-70-1)
- Der Ton wird in Mono wiedergegeben.
- A HDMI Mini-Kabel (Sonderzubehör)
- $\overline{B}$  HDMI-Buchse
- C AV-Kabel (Sonderzubehör)
- D Gelb: In die Video-Eingangsbuchse
- E Weiß: In die Audio-Eingangsbuchse
- F Richten Sie die Markierungen korrekt aus und stecken Sie das Kabel ein.

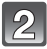

#### **Schalten Sie den Fernseher ein und wählen Sie den Eingang, der dem verwendeten Stecker entspricht.**

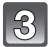

### **Schalten Sie die Kamera ein und drücken Sie dann [**(**].**

• Der Eingang des Fernsehers schaltet automatisch um und der Wiedergabebildschirm wird angezeigt, wenn die Verbindung zu einem zu VIERA Link kompatiblen Fernseher über ein HDMI Mini-Kabel mit [VIERA Link[\] \(S72\)](#page-71-1) auf [ON] verwendet wird. [\(S179\)](#page-178-0)

#### **Hinweis**

- Je nach [Bildverhält.] werden unter Umständen schwarze Streifen oben und unten oder rechts und links von den Aufnahmen angezeigt.
- Ändern Sie den Anzeigemodus am Fernseher, wenn das Bild oben oder unten abgeschnitten wird.
- Wenn sowohl das AV-Kabel (Sonderzubehör) als auch das Mini-HDMI-Kabel (Sonderzubehör) angeschlossen sind, hat die Ausgabe über das Mini-HDMI-Kabel Priorität.
- Der Anschluss über das USB-Anschlusskabel (mitgeliefert) hat Priorität, wenn Sie das USB-Anschlusskabel (mitgeliefert) gleichzeitig zum Mini-HDMI-Kabel (Sonderzubehör) anschließen.
- Wenn Sie eine Aufnahme im Hochformat wiedergeben, kann sie verschwommen sein.
- Die richtige Wiedergabe ist von dem zum Betrachten verwendeten Fernseher abhängig.
- Sie können Bilder auf Fernsehern anderer Länder (Regionen) betrachten, die das NTSC- oder PAL-System verwenden, wenn Sie [Video-Ausg.] im Menü [Setup] einrichten.
- Auch kein Ton wird bei Anschluss von den Lautsprechern der Kamera zu hören.
- Beachten Sie auch die Bedienungsanleitung des Fernsehgeräts.

Die Standbildaufnahmen können an einem Fernsehgerät mit SD-Speicherkartensteckplatz wiedergegeben werden.

- Die richtige Wiedergabe (Bildverhältnis) ist von dem zum Betrachten verwendeten Fernseher abhängig.
- Mit [AVCHD] aufgenommene Videos können auf Panasonic Fernsehern (VIERA) mit dem AVCHD Logozeichen wiedergegeben werden.
- Informationen zu Karten, die sich zur Wiedergabe eigenen, finden Sie in der Bedienungsanleitung des Fernsehers.

### <span id="page-178-0"></span>**Verwendung von VIERA Link (HDMI)**

#### **Was ist VIERA Link (HDMI) (HDAVI Control™)?**

- Wenn Sie dieses Gerät über ein Mini-HDMI-Kabel (Sonderzubehör) an ein mit VIERA Link kompatibles Gerät anschließen, erlaubt diese Funktion die automatische Verknüpfung der Bedienung, so dass Sie die Kamera einfach mit der Fernbedienung Ihres Panasonic-Fernsehgeräts bedienen können. (Es sind nicht alle Bedienungsschritte möglich.)
- VIERA Link ist eine einzigartige Funktion von Panasonic auf Grundlage einer HDMI-Steuerfunktion und arbeitet mit der Spezifikation HDMI CEC (Consumer Electronics Control). Eine verknüpfte Bedienung mit HDMI CEC-kompatiblen Geräten anderer Hersteller ist nicht garantiert. Informationen über die Verwendung von mit VIERA Link kompatiblen Geräten anderer Hersteller finden Sie in den Bedienungsanleitungen der entsprechenden Geräte.
- Dieses Gerät ist mit VIERA Link Ver.5 kompatibel. VIERA Link Ver.5 ist die neueste Panasonic-Version und ist auch mit den vorhandenen Panasonic VIERA Link-Geräten kompatibel. (Ab November 2011)

Vorbereitungen:Stellen Sie [VIERA Link] auf [ON][. \(S72\)](#page-71-1)

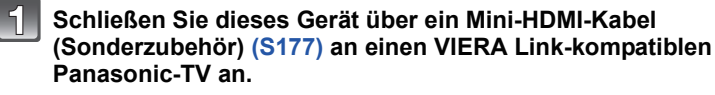

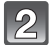

**Schalten Sie die Kamera ein und drücken Sie dann [▶].** 

### **Nehmen Sie die Bedienung mit der Fernbedienung des Fernsehgeräts vor.**

• Beachten Sie bei der Bedienung die auf dem Bildschirm angezeigten Bediensymbole.

- Stellen Sie zur Tonwiedergabe von Videos den [Ton] auf dem Einstellungsbildschirm der Slideshow auf [AUTO] oder [Ton].
- Falls zwei oder mehrere HDMI-Eingänge am Fernsehgerät vorhanden sind, sollte dieses Gerät möglichst an einen anderen HDMI-Anschluss als HDMI1 angeschlossen werden.
- Der Betrieb durch Benutzung der Taste an diesem Gerät ist begrenzt.

# ∫ **Weitere verknüpfte Bedienfunktionen**

#### **Gerät ausschalten:**

Wenn Sie die TV-Fernbedienung zum Ausschalten verwenden, schaltet sich auch dieses Gerät aus.

#### **Automatisches Umschalten des Eingangs:**

- Wenn Sie das Fernsehgerät und dieses Gerät mit einem Mini-HDMI-Kabel verbinden, dann dieses Gerät einschalten und [ $\blacktriangleright$ ] drücken, wird der Eingangskanal des Fernsehgeräts automatisch auf den Monitor dieses Geräts geschaltet. Wenn das Fernsehgerät auf Standby steht, schaltet es sich automatisch ein (falls für die Einstellung [Power on link] des Fernsehgeräts die Option [Set] gewählt wurde).
- Je nach dem HDMI-Anschluss Ihres Fernsehers, muss bei einigen Fernsehern der benutzte HDMI-Anschluss manuell gewählt werden. Verwenden Sie in diesem Fall die Fernsteuerung des Fernsehers, um den Eingangskanal umzuschalten. (Für Details zum Umschalten des Eingangs lesen Sie bitte in der Bedienungsanleitung des Fernsehers nach.)
- Falls VIERA Link nicht ordnungsgemäß funktioniert, informieren Sie sich auf Seite [211.](#page-210-0)

- Sind Sie unsicher, ob das verwendete Fernsehgerät mit VIERA Link kompatibel ist, lesen Sie bitte in der Betriebsanleitung des Fernsehgeräts nach.
- Verfügbare zusätzliche Funktionen zwischen diesem Gerät und einem Panasonic-Fernsehgerät unterscheiden sich ja nach Art des Panasonic-Fernsehgeräts, auch wenn dieses zu VIERA Link kompatibel ist. Einzelheiten zu den vom Fernsehgerät unterstützten Funktionen finden Sie in der Bedienungsanleitung des Fernsehgeräts.
- Verwenden Sie unbedingt ein Kabel mit HDMI-Zertifizierung. Es ist grundsätzlich ein originales Mini-HDMI-Kabel von Panasonic (RP-CDHM15, RP-CDHM30: Sonderzubehör) zu verwenden. Teilenummern: RP-CDHM15 (1,5 m), RP-CDHM30 (3,0 m)
- [HDMI-Modus] wird für dieses Gerät automatisch ermittelt, wenn VIERA Link in Betrieb ist.
# **Speichern von Fotos und Videos auf Ihrem PC**

Wenn Sie die Kamera an einen PC anschließen, können Sie Ihre Aufnahmen auf den PC übertragen.

• Einige PCs können direkt von der aus der Kamera entnommenen Karte lesen. Weitere Einzelheiten sind der Bedienungsanleitung Ihres PCs zu entnehmen.

**• Sollte Ihr Computer keine SDXC-Speicherkarten unterstützen, kann eine Meldung mit der Aufforderung zur Formatierung erscheinen. (Lehnen Sie die Aufforderung ab, da die Formatierung zum Löschen der Bildaufnahmen führen würde.) Wenn die Karte nicht erkannt wird, finden Sie auf der folgenden Website Hilfe: http://panasonic.net/avc/sdcard/information/SDXC.html**

#### <span id="page-180-0"></span>∫ **Verwendbare PCs**

Das Gerät kann an jeden PC angeschlossen werden, der Massenspeicher erkennt.

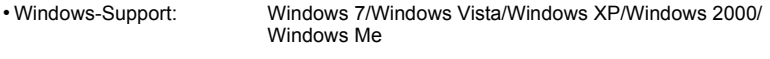

• Mac-Support: OS X v10.1 ~ v10.7

AVCHD-Videos können unter Umständen nicht korrekt importiert werden, wenn sie als Dateien oder Ordner kopiert werden.

• Bei Verwendung von Windows, importieren Sie AVCHD-Videos immer mit "PHOTOfunSTUDIO", einem der Programme auf der CD-ROM (mitgeliefert). (Lesen Sie "Kurz-Bedienungsanleitung" für weitere Informationen zu "PHOTOfunSTUDIO")

• Bei Verwendung eines Mac, importieren Sie AVCHD-Videos mit "iMovie'11". (Kontaktieren Sie für Details zu iMovie'11 bitte Apple Inc.)

Vorbereitung: Installieren Sie "PHOTOfunSTUDIO" auf Ihrem PC.

• Lesen Sie "Kurz-Bedienungsanleitung" für weitere Informationen zur Installation.

Die Software "PHOTOfunSTUDIO" auf der CD-ROM (mitgeliefert) kann zur Speicherung aller Standbilder und Videos, die von der Kamera in verschiedenen Formaten aufgenommen wurden, auf Ihrem Computer verwendet werden.

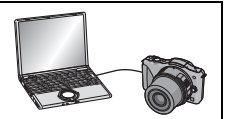

# <span id="page-181-0"></span>**Schließen Sie die Kamera mit diesem USB-Anschlusskabel (mitgeliefert) an den PC an.**

- Schalten Sie dieses Gerät und Ihren PC vor dem Anschließen ein.
- Überprüfen Sie die Ausrichtung der Steckverbindungen und stecken Sie sie in gerader Linie ein bzw. aus. (Die Steckverbindungen könnten sich sonst verbiegen und zu Problemen führen.)
- Verwenden Sie keine anderen USB-Anschlusskabel als das beiliegende. Dadurch könnte es zu Funktionsstörungen kommen.

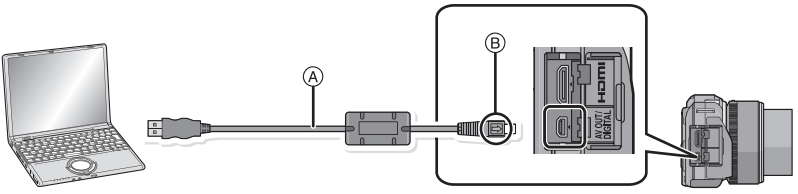

- A USB-Anschlusskabel (mitgeliefert)
- $\overline{B}$  Richten Sie die Markierungen korrekt aus und stecken Sie das Kabel ein.

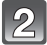

# **2** Berühren Sie [PC] auf dem Bildschirm dieses Gerätes.

- Wenn [USB-Modus] [\(S71\)](#page-70-0) im Menü [Setup] vorab auf [PC] eingestellt wurde, wird die Verbindung der Kamera mit dem PC automatisch hergestellt, ohne dass der Auswahlbildschirm [USB-Modus] angezeigt wird.
- Wenn die Kamera mit dem PC verbunden wurde und [USB-Modus] dabei auf [PictBridge(PTP)] gestellt war, kann auf dem PC-Monitor eine Meldung erscheinen. Wählen Sie durch Auswahl von [Cancel] einen Bildschirm aus, entfernen Sie das USB-Anschlusskabel [\(S184\)](#page-183-0) sicher und stellen Sie [USB-Modus] auf [PC].

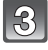

# **Kopieren Sie die Bilder mithilfe von "PHOTOfunSTUDIO" auf einen PC.**

• Löschen oder verschieben Sie kopierte Dateien oder Verzeichnisse nicht im Windows Explorer. Beim Ansehen mit "PHOTOfunSTUDIO" ist keine Wiedergabe oder Bearbeitung möglich.

# **Hinweis**

- "PHOTOfunSTUDIO" ist nicht kompatibel mit Mac.
- Wählen Sie einen Akku mit ausreichender Leistung oder einen Netzadapter (Sonderzubehör). Wenn die verbleibende Akkuleistung während der Kommunikation zwischen Kamera und PC schwächer wird, blinkt die Statusanzeige und der Alarm ertönt. Informieren Sie sich unter ["Das USB-Anschlusskabel sicher ausstecken"](#page-183-0) [\(S184\),](#page-183-0) bevor Sie das USB-Anschlusskabel ausstecken. Es könnten sonst Daten verloren gehen.
- Schalten Sie die Kamera vor dem Anschließen oder Ausstecken des Netzadapters (Sonderzubehör) aus.
- Schalten Sie die Kamera aus und stecken Sie das USB-Anschlusskabel aus, bevor Sie eine Karte einsetzen oder herausnehmen. Es könnten sonst Daten verloren gehen.

# <span id="page-182-0"></span>∫ **Kopieren auf einen PC ohne Verwendung von "PHOTOfunSTUDIO"**

Wenn Sie "PHOTOfunSTUDIO" nicht installieren können, ist das Kopieren von Dateien und Verzeichnissen auf Ihren PC durch Verschieben der Dateien von diesem Gerät möglich.

• Die Speicherkarte dieses Gerätes hat folgenden Inhalt (Verzeichnisstruktur).

### **Für Windows: Ein Laufwerk ([Wechseldatenträger]) wird unter [Computer] angezeigt**

#### **Für Mac: Ein Laufwerk ([LUMIX], [NO\_NAME] oder [Untitled]) wird auf dem Desktop angezeigt**

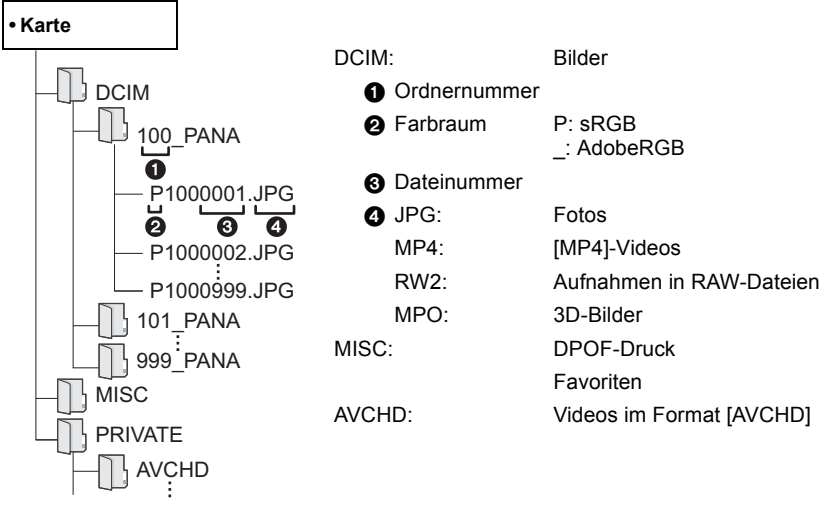

- AVCHD-Videos können unter Umständen nicht korrekt importiert werden, wenn sie als Dateien oder Ordner kopiert werden. Wir raten, "PHOTOfunSTUDIO" auf der CD-ROM (mitgeliefert) zum Importieren von Dateien zu verwenden. Siehe [S181](#page-180-0) für Einzelheiten.
- Wenn unter folgenden Umständen Aufnahmen erfolgen, wird eine neuer Ordner angelegt.
- Nachdem [Nr.Reset] [\(S73\)](#page-72-0) im Menü [Setup] ausgeführt wurde
- Wenn eine Karte eingesetzt wird, die einen Ordner mit der gleichen Ordnernummer enthält (z. B. wenn Fotos auf einem anderen Kameramodell gemacht wurden)
- Wenn sich eine Aufnahme mit der Dateinummer 999 im Ordner befindet

# <span id="page-183-0"></span>∫ **Das USB-Anschlusskabel sicher ausstecken**

Wählen Sie das Symbol [ **[ ]**, das in der Taskleiste auf dem PC angezeigt wird, und **klicken Sie dann auf [DMC-XXX auswerfen] (XXX variiert je nach Modell).**

- Je nach Ihren PC-Einstellungen wird dieses Symbol möglicherweise nicht angezeigt.
- Prüfen Sie vor dem Entfernen der Hardware, wenn das Symbol nicht angezeigt wird, dass [Zugriff] nicht auf dem LCD-Monitor der Digitalkamera angezeigt wird.
- ∫ **Verbindung im PTP-Modus (nur Windows**R **XP, Windows Vista**R**, Windows**R **7 und Mac OS X)**
- Stellen Sie [USB-Modus] auf [PictBridge(PTP)].
- Daten können nun nur noch von der Karte im PC gelesen werden.
- Wenn sich auf einer Karte 1000 oder mehr Aufnahmen befinden, schlägt der Import im PTP-Modus möglicherweise fehl.
- Videos können nicht im PTP-Modus wiedergegeben werden.

# **Speichern von Fotos und Videos auf einem Rekorder**

Wenn Sie eine Speicherkarte mit auf diesem Gerät aufgenommenen Inhalten in einen Panasonic-Rekorder einschieben, können Sie den Inhalt auf eine Blu-ray Disc, DVD usw. kopieren.

Die Methode zum Exportieren von Fotos und Videos auf andere Geräte hängt vom Dateiformat ab. (JPEG, RAW, MPO, AVCHD, oder MP4).

Für Details zu mit dem entsprechenden Dateiformat kompatiblen Panasonic-Geräten (wie einem Blu-ray Disc-Rekorder) siehe auf den nachfolgenden Kundendienstseiten.

#### **http://panasonic.jp/support/global/cs/dsc/**

(Diese Website steht nur auf Englisch zur Verfügung.)

- ¢ Einige kompatible Geräte werden eventuell nicht in bestimmten Ländern und Regionen verkauft.
- Genauere Informationen zum Kopieren und zur Wiedergabe finden Sie in der Bedienungsanleitung des Aufnahmegeräts.
- **• Beachten Sie, dass die beschriebenen Geräte unter Umständen in bestimmten Ländern und Regionen nicht erhältlich sind.**

# ∫ **Kopieren mit einem nicht kompatiblen Gerät**

Sie können die wiedergegebenen Inhalte mit diesem Gerät auf ein nicht kompatibles Gerät kopieren, wie Rekorder und Videorekorder, indem Sie dieses Gerät über ein AV-Kabel (Sonderzubehör) an das nicht kompatible Gerät anschließen. Das nicht kompatible Gerät kann den Inhalt wiedergeben. Dies ist günstig, wenn Sie kopierte Inhalte weitergeben möchten. In diesem Fall wird der Inhalt mit Standard- anstatt mit High-Definition Bildqualität wiedergegeben.

- **1 Schließen Sie dieses Gerät über ein AV-Kabel (Sonderzubehör) an das Aufnahmegerät an.**
- **2 Starten Sie die Wiedergabe auf diesem Gerät.**
- **3 Starten Sie die Aufnahme auf dem Aufnahmegerät.**
	- Wenn die Aufnahme (das Kopieren) beendet werden soll, beenden Sie zunächst die Aufnahme auf dem Aufnahmegerät und dann die Wiedergabe auf diesem Gerät.

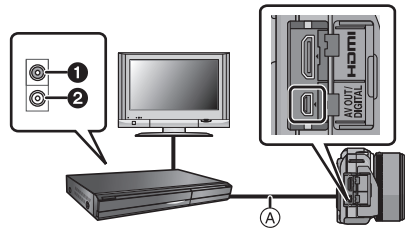

- **1 Gelb: In die Video-Eingangsbuchse**
- **2** Weiß: In die Audio-Eingangsbuchse
- A AV-Kabel (Sonderzubehör)

# **Hinweis**

- Wenn Sie Videos auf einem Fernsehgerät mit dem Bildseitenverhältnis 4:3 wiedergeben, müssen Sie die Funktion [TV-Seitenv.[\] \(S71\)](#page-70-1) auf diesem Gerät auf [4:3] einstellen, bevor Sie das Kopieren starten. Falls Sie Videos, die mit der Einstellung [16:9] kopiert wurden, auf einem [4:3]-Fernsehgerät wiedergeben, werden die Aufnahmen vertikal gestreckt.
- Es ist grundsätzlich ein Original-AV-Kabel von Panasonic (DMW-AVC1: Sonderzubehör) zu verwenden.
- Genauere Informationen zum Kopieren und zur Wiedergabe finden Sie in der Bedienungsanleitung des Aufnahmegeräts.

# <span id="page-185-1"></span>**Bilder ausdrucken**

Wenn Sie die Kamera an einen Drucker anschließen, der PictBridge unterstützt, können Sie am LCD-Monitor der Kamera die Aufnahmen zum Ausdrucken auswählen und den Druckvorgang starten.

• Einige Drucker können direkt von der aus der Kamera entfernten Karte drucken. Weitere Einzelheiten sind der Betriebsanleitung Ihres Druckers zu entnehmen.

Vorbereitungen: Schalten Sie Kamera und Drucker ein. Stellen Sie die Druckqualität und weitere Druckeinstellungen am Drucker ein, bevor Sie die Aufnahmen ausdrucken.

# **Schließen Sie die Kamera mit diesem USB-Anschlusskabel (mitgeliefert) an den Drucker an.**

- Überprüfen Sie die Ausrichtung der Steckverbindungen und stecken Sie sie in gerader Linie ein bzw. aus. (Die Steckverbindungen könnten sich sonst verbiegen und zu Problemen führen.)
- Verwenden Sie keine anderen USB-Anschlusskabel als das beiliegende. Dadurch könnte es zu Funktionsstörungen kommen.

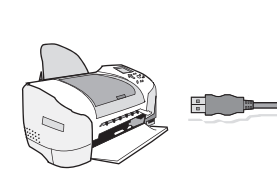

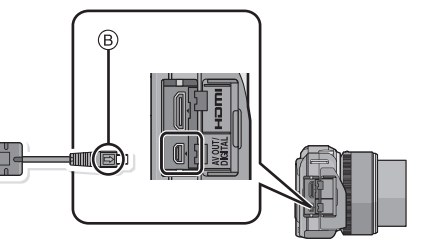

- A USB-Anschlusskabel (mitgeliefert)
- $\overline{B}$  Richten Sie die Markierungen korrekt aus und stecken Sie das Kabel ein.

# **Berühren Sie [PictBridge(PTP)].**

# **Hinweis**

- Wählen Sie einen Akku mit ausreichender Leistung oder einen Netzadapter (Sonderzubehör). Wenn die verbleibende Akkuleistung während des Anschlusses der Kamera an den Drucker schwächer wird, blinkt die Statusanzeige und der Alarm ertönt. Tritt dies während dem Ausdruck auf, unterbrechen Sie den Vorgang sofort. Falls kein Druckvorgang stattfindet, stecken Sie das USB-Anschlusskabel aus.
- <span id="page-185-0"></span>• Stecken Sie das USB-Kabel nicht aus, während [ $\&$ ] (Symbol zur Kabel-Aussteckwarnung) angezeigt wird.
- Schalten Sie die Kamera vor dem Anschließen oder Ausstecken des Netzadapters (Sonderzubehör) aus.
- Schalten Sie die Kamera aus und stecken Sie das USB-Anschlusskabel aus, bevor Sie eine Karte einsetzen oder herausnehmen.
- Aufgenommene Videos können nicht ausgedruckt werden.

#### <span id="page-186-0"></span>**Eine einzige Aufnahme auswählen und drucken**

#### **1 Ziehen Sie zur Auswahl eines Bildes horizontal über den Bildschirm und berühren Sie dann [Drucken].**

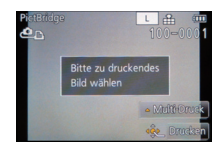

# **2 Berühren Sie [Druckstart].**

- Informationen zu den Menüpunkten, die vor dem Start des Ausdrucks der Aufnahmen eingestellt werden können, finden Sie auf [S188](#page-187-0).
- Trennen Sie nach dem Drucken die USB-Verbindung.

#### <span id="page-186-1"></span>**Mehrere Aufnahmen auswählen und drucken**

#### **1 Berühren Sie [Multi-Druck].**

# **2 Berühren Sie die Option.**

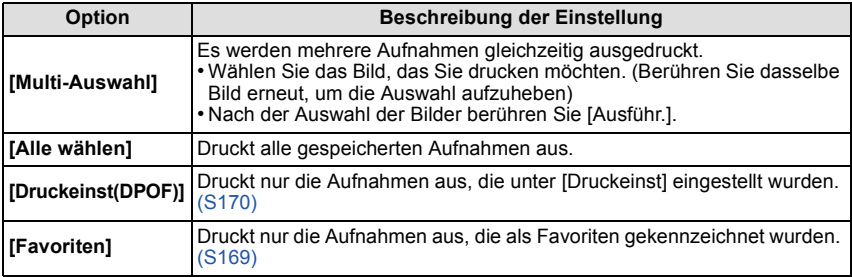

# **3 Berühren Sie [Druckstart].**

- Wenn der Bildschirm zur Überprüfung des Drucks angezeigt wird, wählen Sie [Ja], um die Aufnahmen zu drucken.
- Informationen zu den Optionen, die vor dem Start des Ausdrucks der Bilder eingestellt werden können, finden Sie auf [S188](#page-187-0).
- Trennen Sie nach dem Drucken die USB-Verbindung.

#### <span id="page-187-0"></span>**Druckeinstellungen**

**Nehmen Sie die Auswahl und Einstellung der Optionen sowohl in Schritt 2 unter ["Eine einzige Aufnahme auswählen und drucken"](#page-186-0) als auch in Schritt 3 unter ["Mehrere Aufnahmen auswählen und drucken"](#page-186-1) vor.**

- Wenn Sie Bilder mit einem Papierformat oder Layout ausdrucken möchten, das von der Kamera nicht unterstützt wird, stellen Sie [Papierformat] oder [Seitengest.] auf [ $\Box$ ] ein und nehmen Sie die Einstellung von Papierformat oder Layout am Drucker vor. (Nähere Informationen finden Sie in der Bedienungsanleitung des Druckers.)
- Wenn [Druckeinst(DPOF)] ausgewählt wurde, werden die Optionen [Druck mit Datum] und [Anz. Ausdrucke] nicht angezeigt.

# ∫ **[Druck mit Datum]**

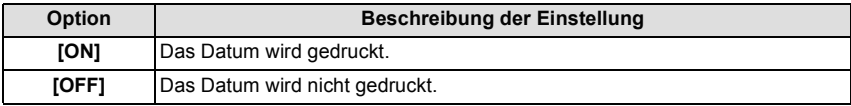

- Wenn der Drucker den Aufdruck des Datums nicht unterstützt, kann das Datum nicht auf das Bild gedruckt werden.
- Je nach dem Drucker erhalten die Einstellungen für den Datumsausdruck Priorität. Prüfen Sie, ob dies der Fall ist.
- Wenn Aufnahmen gedruckt werden, die mit Text versehen wurden, stellen Sie die Funktion Ausdruck mit Datum auf [OFF], da das Datum sonst darüber gedruckt wird.
- Auf manchen Druckern werden Bilder, die mit dem Bildseitenverhältnis [**mil**] aufgenommen wurden, in vertikaler Ausrichtung ausgedruckt.

# **Hinweis**

#### **Wenn Sie ein Fotogeschäft mit Abzügen Ihrer Aufnahmen beauftragen**

• Wenn Sie die Aufnahmen vorher unter [Texteing.[\] \(S164\)](#page-163-0) mit Datum versehen haben oder unter [Druckeinst[\] \(S170\)](#page-169-0) den Datumsdruck eingestellt haben, können die Bilder im Fotogeschäft mit dem Datum gedruckt werden.

# ∫ **[Anz. Ausdrucke]**

Sie können die Anzahl der Ausdrucke auf bis zu 999 einstellen.

• Zum Einstellen können Sie auch den Steuerschalter verwenden.

### ∫ **[Papierformat]**

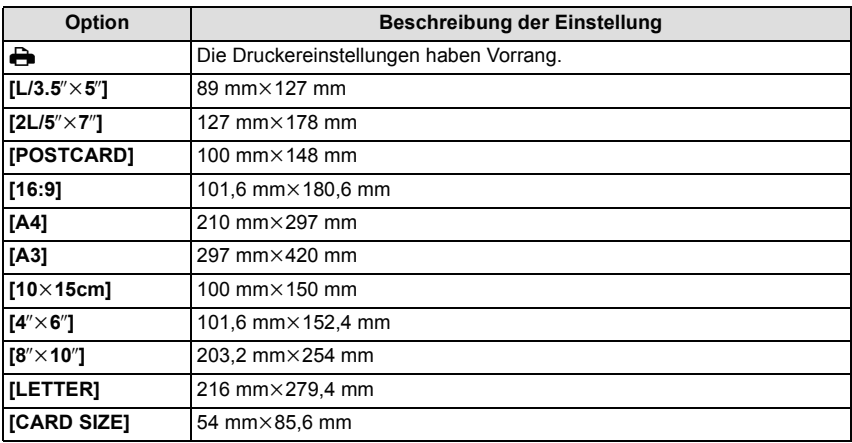

• Papierformate, die vom Drucker nicht unterstützt werden, werden nicht angezeigt.

#### ∫ **[Seitengest.] (Druck-Layouts, die sich mit diesem Gerät einstellen lassen)**

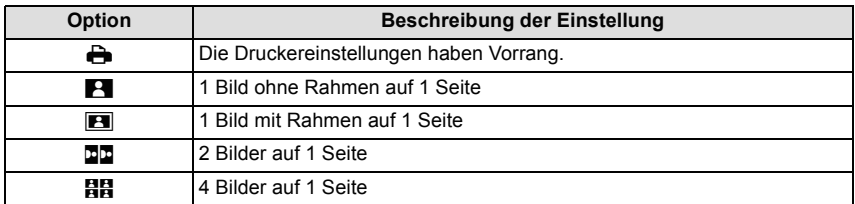

• Diese Einträge können nur gewählt werden, wenn der Drucker das jeweilige Seitenlayout unterstützt.

#### ∫ **Layout-Druck**

### **Ein einziges Bild mehrmals auf 1 Blatt Papier ausdrucken**

Wenn Sie zum Beispiel die gleiche Aufnahme 4 Mal auf 1 Blatt Papier drucken möchten, stellen Sie für die Aufnahme, die Sie drucken möchten, [Seitengest.] auf [日日] und dann [Anz. Ausdrucke] auf 4.

#### **Verschiedene Bilder auf 1 Blatt Papier ausdrucken**

Wenn Sie zum Beispiel 4 verschiedene Bilder auf 1 Blatt Papier ausdrucken möchten, stellen Sie [Seitengest.] auf [**HH**] und dann die Option [Anz. Ausdrucke] für jede der 4 Aufnahmen auf 1.

#### **Hinweis**

- Wenn die Anzeige [ $\bigcirc$ ] während des Druckvorgangs orangefarben aufleuchtet, schickt der Drucker eine Fehlermeldung an die Kamera. Prüfen Sie nach Ende des Druckvorgangs, ob es Probleme mit dem Drucker gibt.
- Wenn die Anzahl der Ausdrucke hoch ist, werden die Aufnahmen unter Umständen mehrmals gedruckt. In diesem Fall kann die angezeigte Anzahl der verbleibenden Ausdrucke von der eingestellten Anzahl abweichen.
- Nur im JPEG-Format aufgenommene Bilder können gedruckt werden. Bei in RAW aufgenommenen Bildern werden die gleichzeitig erstellten JPEG-Bilder verwendet. Wenn ein gleichwertiges JPEG-Bild nicht zur Verfügung steht, erfolgt kein Ausdruck.

# Sonderzubehör

#### **Objektiv (Sonderzubehör)**

Sie können das Ausdrucksspektrum des Gerätes durch Anbringen eines kompatiblen Objektivs mühelos erweitern.

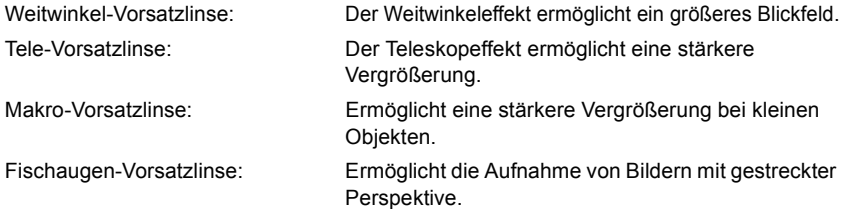

- Wir empfehlen, eine Vorsatzlinse zu verwenden, die zu diesem Gerät kompatibel ist. Der Gebrauch einer nicht kompatiblen Vorsatzlinse oder eines Adapters kann zu einem Brechen oder einer Beschädigung des Objektivs führen.
- Weitere Einzelheiten sind der Bedienungsanleitung der jeweiligen Vorsatzlinse zu entnehmen.

### **Schutz/Filter (Sonderzubehör)**

Der MC-Schutz ist ein transparenter Filter, der weder die Farben noch die Menge des durchfallenden Lichts beeinflusst. Er kann also immer als Schutz auf dem Objektiv verwendet werden.

Der ND-Filter verringert die Lichtmenge auf etwa 1/8 (das entspricht etwa drei Einstellstufen der Blende), ohne dabei die Farbbalance zu verändern. Mit dem PL-Filter wird das reflektierte Licht von metallischen oder asphärischen Oberflächen (flache nicht-metallische Oberflächen, Wasserdampf oder unsichtbare Partikel in der Luft) unterdrückt, so dass Aufnahmen mit stärkerem Kontrast möglich werden.

# **Hinweis**

- Stellen Sie beim Gebrauch des Wechselobjektivs (H-PS14042) den Ein-/Ausschalter auf [OFF] und prüfen Sie, ob der Objektivtubus eingefahren wurde, bevor Sie einen Filter anbringen oder abnehmen.
- Setzen Sie nie mehrere Filter gleichzeitig auf.
- Der Objektivdeckel oder die Gegenlichtblende lassen sich auch bei aufgesetztem Filter anbringen.
- Einzelheiten zum Umgang mit Filtern finden Sie in der Anleitung zum jeweiligen Filter.

#### **Netzadapter (Sonderzubehör)/DC-Koppler (Sonderzubehör)**

Durch Anschluss des Netzadapters (Sonderzubehör) sowie dessen Anschluss an eine Steckdose, können Sie dieses Gerät mit einem PC oder Drucker verbinden, ohne sich um die Leistung des Akkus kümmern zu müssen. Zum Gebrauch des Netzadapters ist ein DC-Koppler (Sonderzubehör) erforderlich.

#### **Hinweis**

- Verwenden Sie nur das Originalnetzadapter von Panasonic (Sonderzubehör).
- Verwenden Sie in Verbindung mit dem Netzadapter immer das mitgelieferte Netzkabel.
- Informieren Sie sich in der Bedienungsanleitung des Netzadapters und des DC-Kopplers.

# **Anzeige des LCD-Monitors**

# ∫ **Aufnahmemodus**

# **Aufnehmen im AE-Modus mit Programmautomatik [ ] (Grundeinstellung)**

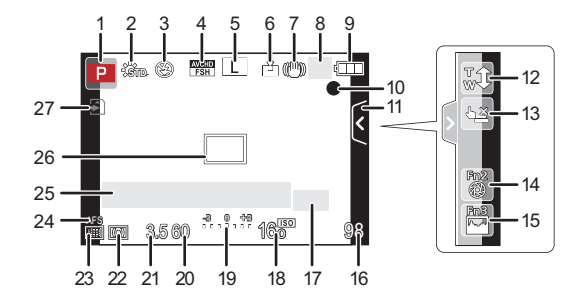

- 1 Aufnahmemodu[s \(S29\)](#page-28-0)
- 2 Bildstil [\(S139\)](#page-138-0)
- 3 Blitzmodus [\(S79\)](#page-78-0)
- 4 REC MODUS (bei Aufnahme von Videos) [\(S151\)](#page-150-0)/Aufnahmequalität [\(S152\)](#page-151-0)
- 5 Bildgröß[e \(S141\)](#page-140-0)
- 6 Qualitä[t \(S142\)](#page-141-0)
- 7 Optischer Bildstabilisator $*1$  [\(S74\)](#page-73-0)/ (([6]): Verwackelwarnun[g \(S75\)](#page-74-0)
- 8 **II:** Serienbildmodu[s \(S84\)](#page-83-0) **图B: Auto Bracke[t \(S86\)](#page-85-0)** : Selbstauslöser [\(S88\)](#page-87-0)
- 9 Akku-Anzeig[e \(S19\)](#page-18-0)
- 10 : Aufnahmestatus (blinkt rot.)/ Fokus [\(S33\)](#page-32-0) (leuchtet grün)
- 11 Touch-Tab [\(S43](#page-42-0)[, 78](#page-77-0)[, 104](#page-103-0)[, 158\)](#page-157-0)
- 12 Touch-Zoo[m \(S78\)](#page-77-0)
- 13 Touch-Auslöser [\(S35\)](#page-34-0)
- 14 Fn2 (Funktionstaste) [\(S104\)](#page-103-0)
- 15 Fn3 (Funktionstaste) [\(S104\)](#page-103-0)
- 16 Anzahl an möglichen Bildaufnahmen $*2$ [\(S25\)](#page-24-0)
- 17 ▲ Anleitung
- 18 ISO-Empfindlichkeit [\(S143\)](#page-142-0)
- 19 Wert des Belichtungsausgleichs [\(S83\)/](#page-82-0) Helligkei[t \(S41\)/](#page-40-0)Hilfsprogramm für manuelle Belichtung [\(S110\)](#page-109-0)
- 20 Verschlusszeit [\(S34\)](#page-33-0)
- 21 Blendenwer[t \(S34\)](#page-33-1)
- 22 Messmethode [\(S146\)](#page-145-0)
- 23 AF-Modu[s \(S90\)](#page-89-0)
- 24 Fokusmodu[s \(S32\)](#page-31-0)
- 25 Belichtungsmesse[r \(S155\)](#page-154-0) Anzeige der Brennweit[e \(S157\)](#page-156-0) Stufenweiser Zoo[m \(S157\)](#page-156-1)
- 26 AF-Bereich [\(S33](#page-32-1)[, 94\)](#page-93-0)
- 27 Speicherkart[e \(S23\)](#page-22-0) (wird nur während der Aufzeichnung angezeigt)/ Abgelaufene Aufnahmezeit  $(S48)$ : 8m30s<sup>\*3</sup>

#### *Sonstiges* ∫ **Beim Aufnehmen (nach den Einstellungen)**

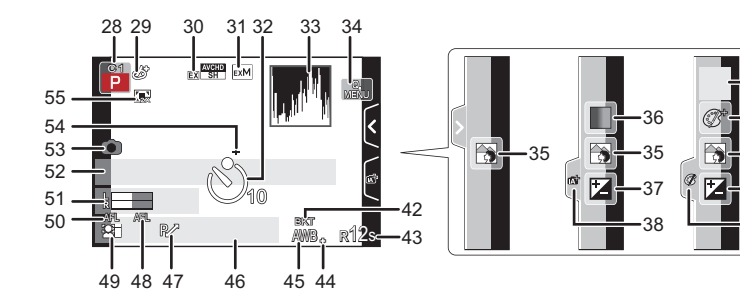

- 28 Kundeneinstellungen [\(S132\)](#page-131-0)
- 29 Anzeige der Einstellungen für den Kreativmodus [\(S122\)](#page-121-0)
- 30 Extra Teleobjektiv (bei der Aufnahme von Videos) [\(S76\)](#page-75-0)
- 31 Extra Teleobjektiv (bei der Aufnahme von Fotos) [\(S76\)](#page-75-0)
- 32 Selbstauslöser $*^4$  [\(S88\)](#page-87-0)
- 33 Histogramm [\(S154\)](#page-153-0)
- 34 Touch-Quick Men[ü \(S65\)](#page-64-0)
- 35 Steuerung zum Defokussiere[n \(S43\)](#page-42-0)
- 36 Farbe [\(S42\)](#page-41-0)
- 37 Helligkei[t \(S41\)](#page-40-0)
- 38 Touch-Tab ( $\binom{1}{100}$  ) [\(S41](#page-40-0)[, 158\)](#page-157-0)
- 39 **:** Defokussierart ([Miniatureffekt]) [\(S128\)/](#page-127-0)
	- : [Selektivfarbe[\] \(S131\)](#page-130-0)
- 40 Einstellungen für den Kreativen Steuermodus [\(S122\)](#page-121-0)
- 41 Touch-Tab (4) [\(S123](#page-122-0)[, 128](#page-127-0)[, 131](#page-130-0)[, 158\)](#page-157-0)
- 42 Weißabgleich-Belichtungsreihe [\(S102\)](#page-101-0)
- 43 Verfügbare Aufnahmezeit $*^2$  $(S26)$ : R8m30s<sup>\*3</sup>
- 44 Feineinstellung des Weißabgleichs [\(S102\)](#page-101-1)
- 45 Weißabgleic[h \(S99\)/](#page-98-0) : Farbe [\(S42\)](#page-41-0)
- 46 Aktuelles Datum und Uhrzeit/ $\rightarrow$ : Einstellung des Reiseziels<sup> $*5$ </sup> [\(S67\)](#page-66-0)
- 47 Programmverschiebung [\(S46\)](#page-45-0)
- 48 AE-Speiche[r \(S105\)](#page-104-0)
- 49 Gesichtserkennun[g \(S134\)](#page-133-0)
- 50 AF-Speicher [\(S105\)](#page-104-0)
- 51 Anzeige des Mikrofonpegel[s \(S153\)](#page-152-0) Alter $*6$  [\(S145\)](#page-144-0)  $Ort * 5 (S68)$  $Ort * 5 (S68)$

40

39

35

37 41

- 52 Name<sup> $*6$ </sup> [\(S145\)](#page-144-1) Anzahl an Tagen, die seit dem Abreisedatum vergangen sind $*5$  [\(S68\)](#page-67-0)
- 53 Anzeige für gleichzeitige Aufnahme [\(S50\)](#page-49-0)
- 54 Spot-Messzie[l \(S146\)](#page-145-0)
- 55 Digitalzoo[m \(S76\)](#page-75-1)
- ¢1 Nur verfügbar, wenn ein Objektiv, das die Stabilisatorfunktion unterstützt, angebracht wurde
- ¢2 Es ist möglich, die Anzeige zwischen der Anzahl der aufnehmbaren Bilder und der verfügbaren Aufnahmezeit mit der Einstellung [Restanzeige] im Menü [Individual] umzuschalten.
- ¢3 "m" ist die Abkürzung für Minute und "s" für Sekunde.
- ¢4 Dies wird beim Countdown angezeigt.
- ¢5 Dies wird ungefähr 5 Sekunden lang angezeigt, wenn die Kamera nach der Uhrzeiteinstellung und nach Umschalten vom Wiedergabemodus in den Aufnahmemodus eingeschaltet ist.
- ¢6 Dies wird ungefähr 5 Sekunden lang angezeigt, wenn die Kamera eingeschaltet wird, wenn die Einstellung [Profil einrichten] erfolgt ist.

*Sonstiges*

# ∫ **Bei der Wiedergabe**

- 1 Wiedergabemodus [\(S162\)](#page-161-0)
- $2 \quad \blacksquare \spadesuit$ : Videowiedergabe [\(S55\)](#page-54-0)
- 3 Geschützte Aufnahme [\(S171\)](#page-170-0)
- 4 Anzahl der Ausdrucke [\(S170\)](#page-169-0) 5 Bildgröße [\(S141\)](#page-140-0)
- **FREE:** REC MODUS (bei Aufnahme von Videos) [\(S151\)/](#page-150-0)Aufnahmequalitä[t \(S152\)](#page-151-0)
- 6 Qualitä[t \(S142\)](#page-141-0)
- 7 Akku-Anzeig[e \(S19\)](#page-18-0)
- 8 Bildnummer/Gesamtzahl der Aufnahmen
- 9 Videoaufnahmezei[t \(S55\):](#page-54-0)  $8m30s*1$
- 10 Wiedergabe (Video) [\(S55\)](#page-54-0)
- 11 Mehrfachwiedergab[e \(S52\)](#page-51-0)
- 12 Löschen [\(S58\)](#page-57-0)
- 13 Aufnahmeinformationen $*^2$ IR<sup>®</sup>: Intelligente Auflösun[g \(S147\)](#page-146-0) : a: Intelligente Steuerung des dynamischen Bereich[s \(S148\)](#page-147-0) : [Schattenkorr.[\] \(S148\)](#page-147-1)
- 14 Alte[r \(S145\)](#page-144-0)
- 15 Name<sup> $*3$ </sup> [\(S136](#page-135-0)[, 145\)/](#page-144-1)Position<sup> $*3$ </sup> [\(S68\)](#page-67-0)/ Titel<sup> $*3$ </sup> [\(S163\)](#page-162-0)
- 16 Anzahl der seit dem Abreisedatum vergangenen Tage [\(S68\)](#page-67-0)
- 17 Anzeige für mit Text versehene Aufnahmen [\(S164\)](#page-163-0) Abgelaufene Wiedergabezeit  $(S55)$ : 8m30s<sup>\*1</sup>
- 18 Favorite[n \(S169\)](#page-168-0) Symbol zur Kabel-Aussteckwarnung [\(S186\)](#page-185-0)
- 19 Ordner-/Dateinummer $*$ <sup>2</sup> [\(S183\)](#page-182-0)
- 20 Farbraum $*4$  [\(S150\)](#page-149-0)
- 21 Aufnahmedatum und -zeit/Weltzeit [\(S67\)](#page-66-0)
- 22 Histogramm [\(S54\)](#page-53-0)
- ¢1 "m" ist die Abkürzung für Minute und "s" für Sekunde.
- ¢2 Dies wird nicht für in [AVCHD] aufgenommene Videos angezeigt.
- ¢3 Die Anzeige hat die Reihenfolge [Titel], [Ort], [Name] ([Baby1]/[Baby2], [Tier]), [Name] ([Gesichtserk.]).
- $*4$  Dies wird nicht für in [AVCHD]/[MP4] aufgenommene Videos angezeigt.

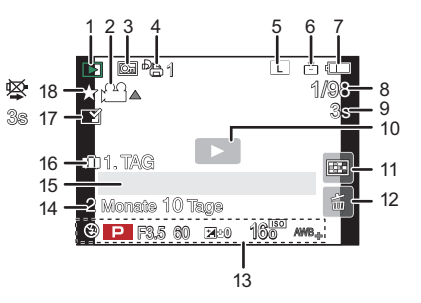

# **Anzeige detaillierter Informationen**

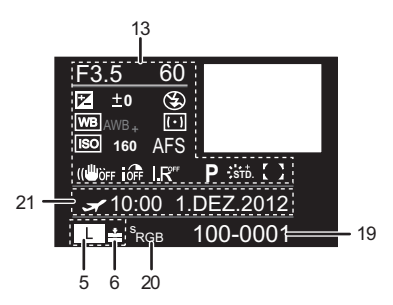

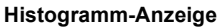

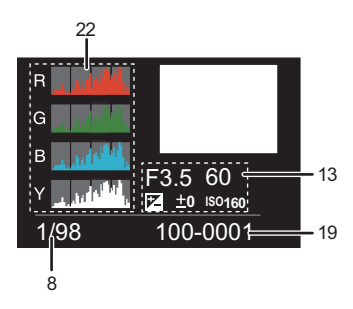

# **Vorsichtsmaßnahmen**

#### **Optimaler Einsatz der Kamera**

#### **Halten Sie dieses Gerät möglichst weit von elektromagnetischen Geräten (wie z.B. Mikrowellenherde, Fernseher, Videospiele usw.) entfernt.**

- Wenn Sie dieses Gerät auf oder in der Nähe eines Fernsehers verwenden, könnten die Bilder und/oder der Ton dieses Geräts durch die Strahlung elektromagnetischer Wellen gestört werden.
- Verwenden Sie dieses Gerät nicht in der Nähe von Mobiltelefonen, da dadurch Geräusche entstehen können, die die Bilder und/oder den Ton negativ beeinflussen.
- Durch Lautsprecher oder große Motoren erzeugte starke Magnetfelder können die bereits aufgezeichneten Daten und Aufnahmen beschädigen.
- Die von Mikroprozessoren generierte Strahlung elektromagnetischer Wellen könnte dieses Gerät negativ beeinflussen und die Bilder und/oder den Ton stören.
- Wenn dieses Gerät negativ von elektromagnetischen Geräten beeinflusst und der ordnungsgemäße Betrieb unterbrochen wird, schalten Sie dieses Gerät aus und nehmen Sie den Akku heraus bzw. stecken Sie das Netzadapter (Sonderzubehör) aus. Legen Sie dann den Akku erneut ein bzw. stecken Sie das Netzadapter wieder ein und schalten Sie dieses Gerät ein.

#### **Verwenden Sie dieses Gerät nicht in Nähe von Funkgeräten oder Hochspannungsleitungen.**

• Wenn Sie in Nähe von Funkgeräten oder Hochspannungsleitungen aufnehmen, könnten die aufgenommenen Bilder und/oder der Ton negativ beeinflusst werden.

#### **Verwenden Sie ausschließlich die mitgelieferten Kabel. Wenn Sie mit Sonderzubehör arbeiten, verwenden Sie nur die jeweils mitgelieferten Kabel. Verwenden Sie keine Verlängerungskabel.**

#### **Sprühen Sie keine Insektizide oder flüchtige Chemikalien auf die Kamera.**

- Wenn Sie derartige Chemikalien auf die Kamera sprühen, kann das Kameragehäuse beschädigt werden und die Oberflächenbeschichtung abblättern.
- Gegenstände aus Gummi oder Kunststoff dürfen nicht für längere Zeit mit der Kamera in Berührung kommen.

#### **Reinigung**

#### **Entfernen Sie vor der Reinigung der Kamera den Akku bzw. den DC-Koppler (Sonderzubehör) oder trennen Sie den Netzstecker vom Netz. Trocknen Sie die Kamera dann mit einem trockenen, weichen Tuch ab.**

- Wenn die Kamera verschmutzt ist, können Sie sie mit einem feuchten, ausgewrungenen Tuch reinigen. Trocknen Sie die Kamera anschließend mit einem trockenen, staubfreien Tuch ab.
- Entfernen Sie Staub und Schmutz auf dem Zoomring oder dem Fokusring mit einem trockenen, staubfreien Tuch.
- Verwenden Sie zur Reinigung der Kamera keine Lösungsmittel wie Waschbenzin, Verdünner, Alkohol, Küchenreiniger usw., da diese Mittel das Gehäuse beschädigen oder zum Abblättern der Beschichtung führen können.
- Wenn Sie ein chemisches Reinigungstuch verwenden, beachten Sie unbedingt die zugehörigen Anweisungen.

#### <span id="page-194-0"></span>∫ **Schmutz auf dem Bildsensor**

Diese Kamera verfügt über ein Wechselobjektivsystem, so dass beim Wechseln der Objektive Schmutzpartikel in das Kameragehäuse gelangen können. Je nach den Aufnahmebedingungen können Schmutzpartikel auf dem Bildsensor auf der Aufnahme zu sehen sein.

Vermeiden Sie, damit kein Schmutz oder Staub auf den Teilen im Inneren des Gehäuses anhaften, ein Wechseln des Objektivs in einer staubigen Umgebung und lassen Sie den Kameradeckel oder ein Objektiv beim Aufbewahren der Kamera immer angebracht. Entfernen Sie jeglichen Schmutz auf dem Kameradeckel, bevor Sie ihn anbringen.

#### <span id="page-194-1"></span>**Staubschutzfunktion**

Dieses Gerät arbeitet mit einer Staubschutzfunktion, mit der Fremdkörper und Staub, die sich vorn auf dem Bildsensor festgesetzt haben, abgeblasen werden. Diese Funktion wird beim Einschalten der Kamera automatisch tätig, aber wenn Sie Staub sehen, können Sie die Funktion zusätzlich mit Hilfe von [Sensorreinig[\] \(S159\)](#page-158-0) im Menü [Individual] ausführen.

#### **Entfernen von Schmutz auf dem Bildsensor**

Der Bildsensor ist ein Präzisionsinstrument und sehr empfindlich. Halten Sie sich daher unbedingt an die folgenden Anweisungen, wenn Sie den Bildsensor selbst reinigen.

- Blasen Sie Staub auf der Oberfläche des Bildsensors mit einem im Handel erhältlichen Blaspinsel ab. Achten Sie darauf, nicht zu stark zu blasen.
- Führen Sie den Blaspinsel nicht tiefer als bis zur Objektivfassung in das Kameragehäuse ein.
- Achten Sie darauf, dass der Blaspinsel den Bildsensor nicht berührt, da der Bildsensor zerkratzt werden könnte.
- Verwenden Sie zur Reinigung des Bildsensors ausschließlich einen Blaspinsel.
- Wenn Sie Schmutz und Staub nicht mit dem Blaspinsel entfernen können, wenden Sie sich an den Händler oder den nächstgelegenen Kundendienst.

#### **Hinweise zum LCD-Monitor**

- Üben Sie keinen zu starken Druck auf den LCD-Monitor aus. Die Farbdarstellung könnte ungleichmäßig werden und es könnten Fehlfunktionen auftreten.
- Ist die Kamera beim Einschalten kalt, kann das auf dem LCD-Monitor angezeigte Bild zunächst etwas dunkler sein als normal. Wenn die Kamera wärmer wird, wird das Bild wieder in normaler Helligkeit angezeigt.

Der LCD-Monitor wurde unter Einsatz modernster Technik gefertigt. Dennoch könnten auf dem Bildschirm einige dunkle oder helle Punkte (rot, grün oder blau) zu sehen sein. Dabei handelt es sich nicht um eine Fehlfunktion. Der LCD-Monitor besitzt über 99,99% effektive Pixel und nur 0,01% inaktive oder ständig aktive Pixel. Die Punkte werden auf den im internen Speicher oder auf einer Karte aufgezeichneten Bildern nicht gespeichert.

#### **Hinweise zum Objektiv**

- Üben Sie keinen zu starken Druck auf das Objektiv aus.
- Lassen Sie die Kamera niemals so liegen, dass das Objektiv in Richtung Sonne zeigt, da die einfallenden Sonnenstrahlen zu Fehlfunktionen der Kamera führen können. Seien sie besonders vorsichtig, wenn Sie die Kamera im Freien oder in Fensternähe ablegen.
- Schmutz auf dem Objektiv (Wasser, Öl, Fingerabdrücke usw.) kann zu schlechteren Bildern führen. Wischen Sie die Objektivoberfläche vor und nach dem Fotografieren vorsichtig mit einem weichen, trockenen Tuch ab.
- Stellen Sie das Objektiv nicht mit nach unten gerichteter Fassung ab. Achten Sie darauf, dass die Kontakte des Objektivs (1) nicht verschmutzen.

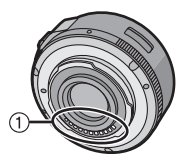

#### **Akku**

**Die Kamera arbeitet mit einem aufladbaren Lithium-Ionen-Akku. In diesem Akku wird aus einer chemischen Reaktion elektrische Energie gewonnen. Diese chemische Reaktion wird durch die Umgebungstemperatur und -luftfeuchte beeinflusst. Bei zu hoher oder zu niedriger Temperatur verringert sich die Betriebszeit des Akkus.**

#### **Nehmen Sie den Akku nach dem Gebrauch immer heraus.**

• Geben Sie den entfernten Akku in einen Kunststoffbeutel und bewahren Sie ihn von Gegenständen aus Metall entfernt auf (Klemmen, usw.).

#### **Wenn Sie den Akku versehentlich fallen lassen, untersuchen Sie das Akkugehäuse und die Kontakte auf Beschädigungen.**

• Sie beschädigen die Kamera, wenn Sie einen beschädigten Akku einsetzen.

#### **Nehmen Sie auf Ausflüge voll aufgeladene Ersatzakkus mit.**

- Denken Sie daran, dass die Akkukapazität bei niedrigen Temperaturen, also zum Beispiel beim Skifahren, abnimmt.
- Vergessen Sie nicht, auf Reisen das mitgelieferte Akku-Ladegerät mitzunehmen, damit Sie Ihren Akku am Zielort aufladen können.

#### **Nicht mehr funktionierende Akkus entsorgen.**

- Akkus haben nur eine begrenzte Lebensdauer.
- Werfen Sie Akkus nicht ins Feuer. Es besteht Explosionsgefahr.

#### **Lassen Sie keine Gegenstände aus Metall (z.B. Schmuck, Haarnadeln) mit den Kontakten des Akkus in Berührung kommen.**

• Dies kann zu Kurzschlüssen und starker Hitzeentwicklung führen. Beim Berühren des Akkus könnten Sie sich dann schwere Verbrennungen zuziehen.

#### **Ladegerät**

- Wenn Sie das Akku-Ladegerät in der Nähe eines Radios verwenden, kann der Empfang gestört werden.
- Halten Sie das Ladegerät 1 m oder weiter vom Radio entfernt.
- Während dem Betrieb kann ein Surren zu hören sein. Dies ist keine Fehlfunktion.
- Ziehen Sie das Netzkabel nach Gebrauch aus der Steckdose. (Wenn Sie es angeschlossen lassen, wird eine geringe Menge Strom verbraucht.)
- Halten Sie die Anschlüsse von Ladegerät und Akku sauber.

#### **Hinweise zu 3D**

#### ∫ **3D-Aufnahme**

#### **Nehmen Sie bei angebrachtem 3D-Wechselobjektiv kein Motiv aus weniger als der minimalen Brennweite auf.**

- Dadurch wird der 3D-Effekt verstärkt, was zu Ermüdung oder Beschwernissen führen kann.
- Bei Verwendung des 3D-Wechselobjektivs (H-FT012: Sonderzubehör) beträgt die minimale Brennweite 0,6 m.

#### **Achten Sie beim Aufnehmen mit angebrachtem 3D-Wechselobjektiv darauf, das Gerät nicht zu erschüttern.**

- Eine starke Erschütterung, wie beim Fahren in einem Fahrzeug oder beim Gehen, kann zu Ermüdung oder Beschwernissen führen.
- Es empfiehlt sich, ein Stativ zu verwenden.

#### ∫ **Ansehen von 3D-Videos**

**Personen, die stark lichtempfindlich sind, an Herzerkrankungen leiden oder sich anderweitig unwohl fühlen, sollten ein Ansehen von 3D-Bildern vermeiden.** • Dies kann nachteilige Auswirkungen auf den Gesundheitszustand haben.

**Sollten Sie das Ansehen von in 3D aufgezeichneten Bildern als ermüdend, unbequem oder anderweitig seltsam empfinden, unterbrechen Sie das Ansehen** 

**sofort.**

• Ein fortgesetztes Ansehen kann Erkrankungen hervorrufen.

• Bleiben Sie nach dem Ende des Ansehens bequem sitzen.

**Beim Ansehen von 3D-Bildern raten wir, alle 30 bis 60 min eine Pause einzulegen.** • Ein Ansehen über längere Zeit kann zu einer Ermüdung der Augen führen.

**Kurzsichtige oder weitsichtige Personen, Personen mit unterschiedlicher Sichtstärke auf dem rechten und linken Auge, sowie Personen mit Astigmatismus sollten ihre Sicht durch das Tragen einer Brille usw. korrigieren. Unterbrechen Sie das Ansehen, wenn Sie eindeutig ein Doppelbild beim Ansehen von 3D-Bildern erkennen.**

- Es bestehen Unterschiede, wie verschiedene Personen die 3D-Bilder wahrnehmen. Korrigieren Sie Ihre Sicht angemessen vor dem Ansehen von 3D-Bildern.
- Sie können die 3D-Einstellung Ihres Fernsehers oder der 3D-Ausgabe des Gerätes auf 2D ändern.

#### **Karte**

#### **Bewahren Sie die Speicherkarte nicht an Orten auf, an denen hohe Temperaturen, starke elektromagnetische Felder oder statische Elektrizität auftreten können. Setzen Sie sie nicht direktem Sonnenlicht aus.**

#### **Biegen Sie die Karte nicht und lassen Sie sie nicht fallen.**

- Die Karte kann beschädigt, oder die darauf enthaltenen Daten können beschädigt oder gelöscht werden.
- Bewahren Sie die Karte nach Gebrauch, zur Aufbewahrung und zum Transport in ihrer Hülle oder einer speziellen Tasche auf.
- Achten Sie darauf, dass die Anschlüsse auf der Rückseite der Karte nicht Schmutz, Staub oder Wasser ausgesetzt sind, und berühren Sie die Anschlüsse nicht mit den Fingern.

#### <span id="page-198-0"></span>**Hinweise für die Weitergabe der Speicherkarte an Dritte oder die Entsorgung**

• Durch "Formatieren" oder "Löschen" mit der Kamera oder einem PC werden lediglich die Daten der Dateiverwaltung geändert, die Daten auf der Speicherkarte werden dadurch nicht vollständig gelöscht.

Es ist zu empfehlen, die Karte mechanisch zu zerstören oder die Daten auf der Karte mit einem allgemein erhältlichen Programm zum Löschen von Computerdaten vollständig zu entfernen, bevor Sie die Karte an Dritte weitergeben oder entsorgen.

Für die Verwaltung der Daten auf der Speicherkarte ist der Anwender verantwortlich.

#### **Hinweise zu persönlichen Daten**

Wenn ein Name oder ein Alter für [Profil einrichten]/Gesichtserkennungsfunktion eingestellt ist, wird diese Personeninformation in der Kamera gespeichert und im Bild aufgezeichnet.

#### **Haftungsausschluss**

• Alle Daten, also auch persönliche Daten, können durch fehlerhafte oder versehentliche Bedienschritte, statische Elektrizität, Unfälle, Fehlfunktionen, Reparaturen und andere Maßnahmen verändert oder gelöscht werden.

Beachten Sie, dass Panasonic keinerlei Haftung für unmittelbare Schäden oder Folgeschäden übernimmt, die auf die Änderung oder Vernichtung von Daten und persönlichen Informationen zurückzuführen sind.

#### **Bei Reparaturen, Weitergabe an Dritte oder Entsorgung**

- Setzen Sie alle Einstellungen zurück, um die persönlichen Daten zu schützen[. \(S73\)](#page-72-1)
- Nehmen Sie die Speicherkarte aus der Kamera, wenn Sie eine Reparatur beauftragen.
- Bei einer Reparatur werden die Einstellungen unter Umständen auf die werksseitigen Voreinstellungen zurückgesetzt.
- Wenden Sie sich an den Händler, bei dem Sie die Kamera erworben haben, oder an den nächstgelegenen Kundendienst, wenn die oben genannten Schritte aufgrund von Fehlfunktionen nicht möglich sind.

#### **Wenn Sie die Speicherkarte an Dritte weitergeben oder entsorgen, informieren Sie sich unter ["Hinweise für die Weitergabe der Speicherkarte an Dritte oder die](#page-198-0)  [Entsorgung"](#page-198-0) oben.**

#### **Wenn Sie die Kamera längere Zeit nicht verwenden**

- Bewahren Sie den Akku an einem kühlen und trockenen Ort ohne zu große Temperaturschwankungen auf: (Empfohlene Temperatur: 15 °C bis 25 °C, empfohlene Luftfeuchte: 40%RH bis 60%RH).
- Nehmen Sie Akku und Speicherkarte immer aus der Kamera.
- Bleibt der Akku in der Kamera, so entlädt er sich auch bei ausgeschalteter Kamera. Dadurch kann sich der Akku so stark entladen, dass er auch nach dem Aufladen unbrauchbar bleibt.
- Wir empfehlen, längere Zeit nicht benutzte Akkus einmal jährlich aufzuladen. Nehmen Sie den Akku aus der Kamera und lagern Sie ihn nach dem vollständigen Aufladen ordnungsgemäß.
- Wenn Sie die Kamera in einem geschlossenen Schrank oder Fach aufbewahren, sollten Sie sie zusammen mit einem Entfeuchtungsmittel (Silikagel) lagern.
- **• Wenn Sie die Kamera längere Zeit nicht benutzt haben, überprüfen Sie vor dem Fotografieren alle Teile.**

#### **Hinweise zu den Bilddaten**

• Gespeicherte Daten können beschädigt werden oder verloren gehen, wenn aufgrund unsachgemäßer Behandlung Fehlfunktionen der Kamera auftreten. Panasonic ist für keinerlei Schäden haftbar, die aufgrund des Verlusts gespeicherter Daten entstehen.

#### **Hinweise zu Dreibein- und Einbeinstativen**

- Achten Sie bei Verwendung eines Stativs darauf, dass dieses einen sicheren Stand hat, bevor Sie die Kamera anbringen.
- Wenn Sie ein Stativ verwenden, können Sie unter Umständen die Speicherkarte oder den Akku nicht herausnehmen.
- Achten Sie darauf, dass die Schraube am Stativ beim Befestigen oder Abnehmen gerade und nicht abgewinkelt steht. Die Schraube an der Kamera könnte durch zu starke Kräfte beim Drehen beschädigt werden. Auch das Kameragehäuse und das Typenschild könnten beschädigt bzw. verkratzt werden, wenn die Kamera zu fest auf das Stativ geschraubt wird.
- Bei Verwendung dieses Geräts mit einem Großobjektiv könnte das Objektiv je nach Dreibein-/ Einbeinstativ das Gestell berühren. Das Anziehen der Schraube bei Berührung von Objektiv und Gestell könnte dieses Gerät oder das Objektiv beschädigen. Deshalb empfiehlt es sich, vor der Montage auf dem Dreibein-/Einbeinstativ den Stativadapter (DMW-TA1: Sonderzubehör) zu befestigen.
- Beachten Sie auch die Bedienungsanleitung des Stativs.

#### **Hinweise zum Schultergurt**

• Wenn Sie ein schweres Wechselobjektiv (mit mehr als etwa 1 kg Gewicht) an der Kamera anbringen, darf die Kamera nicht mit dem Schulterriemen getragen werden. Halten Sie die Kamera und das Objektiv beim Tragen fest.

# **Meldungen**

In manchen Fällen werden auf dem Display Meldungen oder Fehlermeldungen angezeigt. Die wichtigsten Meldungen werden hier als Beispiel beschrieben.

### **[Dieses Bild ist geschützt]**

 $\rightarrow$  Heben Sie den Schreibschutz auf. Erst dann können Sie die Aufnahme löschen. [\(S171\)](#page-170-0)

#### **[Dieses Bild kann nicht gelöscht werden]/[Einige Bilder können nicht gelöscht werden]**

- Diese Funktion kann nur bei Bildern benutzt werden, die den DCF-Standard erfüllen.
	- $\rightarrow$  Wenn Sie Aufnahmen löschen möchten, speichern Sie die Daten, die Sie behalten möchten, auf einem PC und formatieren Sie dann die Karte. [\(S73\)](#page-72-2)

#### **[Bei diesem Bild nicht einstellbar]**

• Für Aufnahmen, die nicht auf dem DCF-Standard basieren, kann keine Einstellung unter [Titel einfg.], [Texteing.] oder [Druckeinst] vorgenommen werden.

### **[Speicherkartenfehler Diese Karte formatieren?]**

- Es handelt sich um ein Format, das von diesem Gerät nicht unterstützt wird.
	- $\rightarrow$  Setzen Sie eine andere Karte ein.
	- $\rightarrow$  Formatieren Sie die Karte mit der Kamera erneut, nachdem Sie wichtige Daten auf einem PC oder einem anderen Gerät gespeichert haben[. \(S73\)](#page-72-2) Die Daten werden gelöscht.

#### **[Objektiv wird nicht erkannt, oder Aufnahme ohne Objektiv im benutzerspez. Menü ist ausgeschaltet.]**

• Stellen Sie bei Verwendung eines Aufsatzadapters für Leica-Objektive (DMW-MA2M, DMW-MA3R: Sonderzubehör) im Anwendermenü [Auslösen o.Obj.[\] \(S159\)](#page-158-1) auf [ON].

#### **[Objektiv ist falsch angebracht. Nicht auf Entriegelung drücken, wenn Objektiv angebracht ist.]**

• Lösen Sie das Objektiv einmal und setzen Sie es dann wieder auf ohne die Objektiventriegelungstaste zu drücken[. \(S13\)](#page-12-0) Schalten Sie das Gerät erneut ein und wenden Sie sich an den Händler, wenn die Meldung nach wie vor angezeigt wird.

# **[Objektivbefestigung fehlgeschlagen. Bitte Anschluss auf Schmutz überprüfen.]**

• Entfernen Sie das Objektiv vom Gehäuse und wischen Sie die Kontakte am Objektiv und Gehäuse mit einem trockenen Baumwolltuch ab. Bringen Sie das Objektiv an, schalten Sie das Gerät erneut ein und wenden Sie sich an den Händler, wenn die Meldung nach wie vor angezeigt wird.

# **[Objektivverbindung fehlg. Bitte Kamera erneut einsch.]**

- Diese Anzeige erfolgt, wenn das Objektiv nicht mehr normal funktioniert, da mit einer Hand darauf gedrückt wurde, usw.
	- $\rightarrow$  Schalten Sie die Kamera aus und wieder ein. Wenn die Meldung weiter angezeigt wird, wenden Sie sich an Ihren Händler oder das nächstgelegene ServiceCenter.

#### **[Speicherkartenfehler]/[Speicherkarte Parameter-Fehler]/[Diese Speicherkarte kann nicht verwendet werden.]**

- $\rightarrow$  Verwenden Sie eine zu diesem Gerät kompatible Karte[. \(S23\)](#page-22-0)
- SD-Speicherkarte (8 MB bis 2 GB)
- SDHC-Speicherkarte (4 GB bis 32 GB)
- SDXC-Speicherkarte (48 GB, 64 GB)

# **[SD-Karte erneut einsetzen]/[Probeweise eine andere Karte verwenden]**

- Beim Zugriff auf die Speicherkarte ist ein Fehler aufgetreten.
	- $\rightarrow$  Setzen Sie die Karte noch einmal ein.
	- $\rightarrow$  Setzen Sie eine andere Karte ein.

#### **[Lesefehler/Schreibfehler Bitte die Karte prüfen]**

• Das Lesen oder Schreiben von Daten hat nicht funktioniert.

- $\rightarrow$  Schalten Sie die Kamera aus und nehmen Sie die Karte heraus. Setzen Sie die Karte wieder ein, schalten Sie die Kamera wieder ein und versuchen Sie noch einmal, die Daten zu lesen oder zu schreiben.
- Die Karte ist möglicherweise defekt.
	- $\rightarrow$  Setzen Sie eine andere Karte ein.

#### **[Aufzeichnung nicht möglich, da Format (NTSC/PAL) der Kartendaten nicht kompatibel.]**

- $\rightarrow$  Wenn Sie Aufnahmen löschen möchten, speichern Sie die Daten, die Sie behalten möchten, auf einem PC und formatieren Sie dann die Karte. [\(S73\)](#page-72-2)
- $\rightarrow$  Setzen Sie eine andere Karte ein.

#### **[Laufbildaufnahme wurde auf Grund begrenzter Schreibgeschwindigkeit der Karte abgebrochen]**

- Verwenden Sie zur Aufnahme von Videos eine Karte mit der SD-Geschwindigkeitsklasse "Klasse 4" oder höher.
- Wird die Aufnahme trotz Verwendung einer Karte der "Klasse 4" oder höher unterbrochen, hat sich die Datenschreibgeschwindigkeit verschlechtert und es wird empfohlen, die Daten zu sichern und dann zu formatieren [\(S73\)](#page-72-2).
- Abhängig vom Kartentyp kann die Aufnahme von Videos unterbrochen werden.

# **[Kein Verzeichnis erstellbar]**

- Es kann kein Ordner erstellt werden, da es keine verbleibenden Ordnernummern gibt, die verwendet werden können.
	- $\rightarrow$  Formatieren Sie die Karte, nachdem Sie die erforderlichen Daten auf einem PC oder einem anderen Gerät gesichert haben[. \(S73\)](#page-72-2) Wenn Sie nach dem Formatieren [Nr.Reset] im Menü [Setup] ausführen, wird die Ordnernummer auf 100 zurückgesetzt. [\(S73\)](#page-72-0)

#### **[Bild wird für TV im bildverhältnis 16:9 angezeigt]/[Bild wird für TV im bildverhältnis 4:3 angezeigt]**

- Wählen Sie [TV-Seitenv.] im Menü [Setup], wenn Sie das TV-Bildverhältnis ändern möchten. [\(S71\)](#page-70-1)
- Diese Meldung erscheint auch, wenn das USB-Anschlusskabel nur an die Kamera angeschlossen ist. Schließen Sie in diesem Fall das andere Ende des USB-Anschlusskabels an einen PC oder Drucker an[. \(S182](#page-181-0)[, 186\)](#page-185-1)

# **[Dieser Akku kann nicht verwendet werden.]**

- Verwenden Sie einen Original-Akku von Panasonic. Wird diese Meldung auch bei Verwendung eines Original-Akkus von Panasonic angezeigt, wenden Sie sich an Ihren Händler oder die nächstgelegene Kundendienststelle.
- Reinigen Sie den Akkuanschluss, wenn er verschmutzt ist, und entfernen Sie alle Fremdkörper.

# **Fehlerbehebung**

Versuchen Sie zunächst folgendes Vorgehen [\(S203](#page-202-0) bis [212\)](#page-211-0).

Wenn sich das Problem nicht lösen lässt, **lässt es sich womöglich durch [Reset[\] \(S73\)](#page-72-1) im Menü [Setup] beheben**.

# <span id="page-202-0"></span>**Akku und Stromquelle**

**Die Kamera funktioniert nicht, obwohl sie eingeschaltet ist. Die Kamera schaltet sich nach dem Einschalten automatisch wieder aus.**

- Der Akku ist entladen.
- Laden Sie den Akku auf.

• Wenn Sie die Kamera eingeschaltet lassen, entlädt sich der Akku.  $\rightarrow$  Schalten Sie die Kamera häufig mit [Sparmodus] usw. aus. [\(S70\)](#page-69-0)

#### **Die Kamera wird automatisch ausgeschaltet.**

• Wenn Sie die Kamera über ein HDMI-Mini-Kabel (Sonderzubehör) an ein mit VIERA Link kompatibles Fernsehgerät anschließen und dieses mit der Fernbedienung des Fernsehgeräts ausschalten, wird auch die Kamera ausgeschaltet.

 $\rightarrow$  Wenn Sie VIERA Link nicht verwenden, stellen Sie [VIERA Link] auf [OFF]. [\(S72\)](#page-71-0)

#### **Die Karten-/Akkuabdeckung lässt sich nicht schließen.**

• Setzen Sie den Akku fest und vollständig ein.

# **Aufnahme**

#### **Es kann nicht fotografiert werden. Der Verschluss reagiert nicht unmittelbar, wenn Sie den Auslöser drücken.**

• Ist das Motiv scharfgestellt?

 $\rightarrow$  [Fokus-Prior.] ist zum Zeitpunkt der Auslieferung auf [ON] gestellt, so dass keine Aufnahmen möglich sind, bevor auf das Motiv scharfgestellt wurde. Wenn Aufnahmen bei vollständigem Drücken des Auslösers möglich sein sollen, auch wenn nicht auf das Motiv scharfgestellt wurde, stellen Sie [Fokus-Prior.] im Menü [Individual] auf [OFF]. [\(S156\)](#page-155-0)

#### **Die Aufnahme erscheint weißlich.**

• Aufnahmen können einen Weißstich aufweisen, wenn das Objektiv oder der Bildsensor z. B. durch Fingerabdrücke verschmutzt ist.

- $\rightarrow$  Schalten Sie bei verschmutztem Objektiv die Kamera aus und wischen Sie die Objektivoberfläche dann vorsichtig mit einem weichen, trockenen Tuch ab.
- $\rightarrow$  Siehe auf [S195,](#page-194-0) wenn der Bildsensor verschmutzt ist.

#### **Die Aufnahme ist zu hell oder zu dunkel.**

 $\rightarrow$  Achten Sie auf die richtige Einstellung des Belichtungsausgleichs[. \(S83\)](#page-82-0) • Wird der AE-Speicher [\(S105\)](#page-104-0) auf ungeeignete Art eingesetzt?

#### **Es werden mehrere Bilder auf einmal aufgenommen.**

 $\rightarrow$  Deaktivieren Sie die Einstellungen der Weißabgleich-Belichtungsreih[e \(S102\).](#page-101-0)

#### **Die Scharfstellung auf das Motiv ist nicht korrekt.**

- Das Objekt befindet sich außerhalb des Fokus-Bereichs der Kamera[. \(S33\)](#page-32-2)
- Die Kamera wird unruhig gehalten (Verwackeln) oder das Motiv bewegt sich leicht. [\(S75\)](#page-74-0) • Ist [Fokus-Prior.] im Menü [Individual] auf [OFF] gestellt? [\(S156\)](#page-155-0)
- In diesem Fall wird das Bild unter Umständen nicht richtig scharf gestellt, obwohl [AFS], [AFF] oder [AFC] im [Fokusmodus] eingerichtet ist.
- Wird der AF-Speiche[r \(S105\)](#page-104-0) auf ungeeignete Art eingesetzt?

#### **Die Aufnahme ist verschwommen. Der optische Bildstabilisator arbeitet nicht richtig.**

- Wenn Sie Aufnahmen an dunklen Orten machen, werden längere Verschlusszeiten eingestellt. Der optische Bildstabilisator funktioniert dann unter Umständen nicht richtig.
	- $\rightarrow$  Halten Sie die Kamera in diesem Fall bei der Aufnahme fest mit beiden Händen. [\(S31\)](#page-30-0)  $\rightarrow$  Bei Aufnahmen mit langer Verschlusszeit ist zu empfehlen, mit einem Stativ und dem
	- Selbstauslöse[r \(S88\)](#page-87-0) zu arbeiten.
- Verwenden Sie ein Objektiv, das die Stabilisatorfunktion unterstützt[? \(S12\)](#page-11-0)

#### **Bilder mit Weißabgleich-Belichtungsreihe sind nicht möglich.**

• Ist auf der Karte freier Speicherplatz vorhanden?

#### **Die Aufnahme erscheint grobkörnig. Das Bild ist durch Bildrauschen gestört.**

- Ist eine hohe ISO-Empfindlichkeit oder eine lange Verschlusszeit eingestellt? ([Empfindlichkeit] wird bei Auslieferung der Kamera auf [AUTO] eingerichtet. Bei Innenaufnahmen usw. kommt es deshalb zu Bildrauschen usw.
	- $\rightarrow$  Stellen Sie eine niedrigere ISO-Empfindlichkeit ein[. \(S143\)](#page-142-0)
	- $\rightarrow$  Erhöhen Sie die Einstellung für [Rauschmind.] in [Bildstil] oder verringern Sie die Einstellung für alle anderen Optionen außer [Rauschmind.][. \(S140\)](#page-139-0)
	- $\rightarrow$  Machen Sie Aufnahmen an hellen Orten.
	- $\rightarrow$  Stellen Sie [Langz-Rauschr] auf [ON]. [\(S148\)](#page-147-2)
- Ist die [Bildgröße] [\(S141\)](#page-140-0) oder die [Qualität] [\(S142\)](#page-141-0) niedrig eingestellt?
- Wurde [Digitalzoom] eingestellt? [\(S76\)](#page-75-1)

#### **Streifen oder Flackern können bei einer Beleuchtung, wie bei Leuchtstofflampen oder LED-Beleuchtung auftreten.**

- Dies ist eine typische Eigenschaft des MOS-Bildsensors, wie er von dieser Kamera zur Bilderfassung eingesetzt wird. Dabei handelt es sich nicht um eine Fehlfunktion.
- Wenn Sie ein deutliches Flimmern oder eine starke Streifenbildung beim Aufnehmen eines Videos feststellen, können Sie dies durch Einrichten von [Flimmer-Red.[\] \(S153\)](#page-152-1) und durch Einstellen einer festen Verschlusszeit verringern. Es kann eine Verschlusszeit von [1/50], [1/60], [1/100], oder [1/120] gewählt werden.

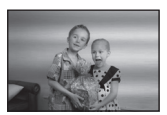

#### **Die Helligkeit oder der Farbton des aufgenommenen Bildes unterscheidet sich von der tatsächlichen Szene.**

- Beim Aufnehmen unter Leuchtstofflampen oder LEDs, usw. kann eine Erhöhung der Verschlusszeit zu geringfügigen Veränderungen bei Helligkeit und Farbe führen. Dies ist eine Folge der Eigenschaften der Lichtquelle und kein Anzeichen für eine Funktionsstörung.
- Beim Aufnehmen von Objekten an sehr hellen Orten oder unter Leuchtstofflampen, LED-Beleuchtung, Quecksilberlampen, Natriumlampen, usw. können sich die Farben und die Bildschirmhelligkeit ändern bzw. es können horizontale Streifen auf dem Bildschirm auftreten.

#### **Es wird ein heller Fleck aufgezeichnet, der nicht auf dem Motiv vorhanden ist.**

• Dies könnte ein nicht aktives Pixel sein. Führen Sie [Pixel-Refresh] [\(S159\)](#page-158-2) im [Individual] Menü aus.

#### **Ein Objekt kann nicht fixiert werden. (AF-Verfolgung ist nicht möglich)**

• Stellen Sie den AF-Bereich auf eine Farbe des Motivs, die sich von den Farben in der Umgebung unterscheidet, falls es im Motiv einen solchen Bereich gibt. [\(S92\)](#page-91-0)

#### **Das Betriebsgeräusch ist leise.**

• Verdeckt Ihr Finger den Lautsprecher[? \(S8\)](#page-7-0)

# **Videoaufnahmen**

#### **Das Aufnehmen von Videos ist nicht möglich.**

• Bei Verwendung einer Speicherkarte mit großer Speicherkapazität können Sie nach dem Einschalten des Geräts eventuell für eine kurze Zeit nicht aufnehmen.

#### **Die Videoaufnahme bricht unvermittelt ab.**

- Verwenden Sie zur Aufnahme von Videos eine Karte mit der SD-Geschwindigkeitsklasse "Klasse 4" oder höher.
- Je nach Typ der Karte kann die Aufnahme unerwartet abgebrochen werden.
	- $\rightarrow$  Wenn die Videoaufnahme stoppt, während Sie eine Karte der "Klasse 4", eine Karte, auf der Aufnahme- und Löschvorgänge oft wiederholt wurden, oder eine Karte, die mit einem PC oder einem anderen Gerät formatiert wurde, verwenden, verringert sich die Datenschreibgeschwindigkeit. In solchen Fällen empfehlen wir, die Daten zu sichern und anschließend die Karte mit diesem Gerät zu formatiere[n \(S73\)](#page-72-2).

#### **Bei der Aufnahme eines Videos wird der Bildschirm unter Umständen dunkel.**

• Bei Aufnahme von Videos kann sich der Bildschirm nach einer Weile verdunkeln. Dies geschieht, um den Akku zu schonen und hat keinen Einfluss auf die aufgenommenen Bilder.

#### **Der Bildschirm schaltet vorübergehend ab oder das Gerät zeichnet Störungen auf.**

• Je nach der Umgebung, in der die Videoaufnahme erfolgt, wird der Monitor unter Umständen vorübergehend schwarz oder das Gerät zeichnet wegen elektrostatischer Aufladung, elektromagnetischer Wellen usw. Rauschen auf.

### **Das Motiv erscheint verzerrt.**

• Motive erscheinen leicht verzerrt, wenn sie sich sehr schnell durch das Bild bewegen. Das liegt daran, dass in diesem Gerät ein MOS als Bildsensor zum Einsatz kommt. Dabei handelt es sich nicht um eine Fehlfunktion.

#### **Bei Videos wurden ein anormales Klicken und Summtöne aufgenommen. Der aufgenommene Ton ist sehr leise.**

- Bei der Aufnahme in einer ruhigen Umgebung könnten je nach verwendetem Objektiv das Blendengeräusch und die Fokussiervorgänge in Videos aufgenommen werden. Dabei handelt es sich nicht um eine Fehlfunktion. Die Fokussierfunktion kann bei Aufnahmen von Videos mit [Dauer-AF[\] \(S47\)](#page-46-0) auf [OFF] gestellt werden.
- Seien Sie bei der Aufnahme von Videos vorsichtig, da die Geräusche der Zoomtätigkeiten, Tasten und Einstellrad-Bedienung usw. aufgenommen werden könnten.
- Bei der Aufnahme von Videos könnte die Verstopfung der Mikrofonöffnung mit einem Finger die Aufnahmetonlautstärke verringern oder der Ton könnte überhaupt nicht aufgenommen werden. Seien Sie auch vorsichtig, da jetzt das Bediengeräusch der Objektive leicht aufgenommen werden kann.

# **Objektiv**

#### **Das aufgezeichnete Bild kann verzerrt sein oder das Motiv wird von in der Realität nicht vorhandenen Farben umgeben.**

• Je nach dem verwendeten Objektiv kann das Bild aufgrund der technischen Eigenschaften des Objektivs abhängig vom Zoomfaktor leicht verzerrt sein oder Farbveränderungen an den Rändern aufweisen. Auch die Randbereiche der Aufnahmen können leicht verzerrt erscheinen, weil die Perspektive bei Verwendung des Weitwinkels angepasst wird. Dabei handelt es sich nicht um eine Fehlfunktion.

**Bei Anschluss des Objektivs an eine andere Digitalkamera kann die Stabilisierfunktion nicht ausgeschaltet werden oder die Stabilisierfunktion funktioniert nicht.**

- Die optische Bildstabilisierfunktion des Wechselobjektivs (H-PS14042, H-FS014042) funktioniert nur mit unterstützten Kameras korrekt.
	- $\rightarrow$  Bei Verwendung älterer Digital-Kameras von Panasonic (DMC-GF1, DMC-GH1, DMC-G1) kann [Stabilisator] im [Rec]-Men[ü \(S74\)](#page-73-1) nicht auf [OFF] eingestellt werden. Es wird empfohlen, die Firmware der Digital-Kamera auf der folgenden Website zu aktualisieren. **http://panasonic.jp/support/global/cs/dsc/download/**
	- $\rightarrow$  Bei Verwendung des Objektivs mit einer Digital-Kamera eines anderen Herstellers funktioniert der optische Bildstabilisator nicht. (Stand: April 2012) Für Einzelheiten wenden Sie sich an die entsprechende Firma.

### **Blitz**

#### **Der Blitz wird nicht ausgelöst.**

• Ist der Blitz geschlossen?

 $\rightarrow$  Drücken Sie die Taste [ $\frac{1}{4}$  OPEN], um den Blitz zu öffnen[. \(S79\)](#page-78-0)

#### **Der Blitz wird zweimal ausgelöst.**

• Das Blitzlicht wird 2 Mal ausgelöst. Der Zeitraum zwischen dem ersten und zweiten Blitz ist länger, wenn die Reduzierung des Rote-Augen-Effekt[s \(S79\)](#page-78-1) eingerichtet ist. Deshalb sollte sich das Objekt erst nach Auslösung des zweiten Blitzes bewegen.

# **LCD-Monitor**

#### **Der LCD-Monitor ist zu hell oder zu dunkel.**

- Prüfen Sie die Einstellung [LCD-Modus]. [\(S69\)](#page-68-1)
- Führen Sie [Monitor] aus. [\(S69\)](#page-68-0)

#### **Es könnte für einen Augenblick Flimmern auftreten oder die Bildschirmhelligkeit könnte sich kurz ändern.**

- Ursache dafür ist, dass sich die Blendenöffnung bei halbem Herunterdrücken des Auslösers oder einer Veränderung der Helligkeit des Objektes ändert. Dies ist keine Fehlfunktion.
- Dies kann häufiger der Fall sein, wenn ein helles Objektiv, wie das Wechselobjektiv (H-H014) zum Aufnehmen in hell erleuchteter Umgebung im Freien benutzt wird.

#### **Auf dem LCD-Monitor erscheinen schwarze, rote und grüne Punkte.**

• Dabei handelt es sich nicht um eine Fehlfunktion. Diese Pixel wirken sich nicht auf die Aufnahmen aus.

#### **Das Bild auf dem LCD-Monitor ist verrauscht.**

• An dunklen Orten kann Bildrauschen auftreten, wenn die Helligkeit des LCD-Monitors an die Umgebung angepasst und verstärkt wird.

# **Wiedergabe**

#### **Das wiedergegebene Bild ist nicht gedreht oder wird in falscher Ausrichtung angezeigt.**

- Falls die Bilder nicht gedreht angezeigt werden sollen, stellen Sie [Anz. Drehen] [\(S72\)](#page-71-1) auf [OFF].
- Sie können die Aufnahmen mit der Funktion [Drehen] drehen. [\(S168\)](#page-167-0)

#### **Das Bild wird nicht wiedergegeben. Es sind keine Bildaufnahmen vorhanden.**

- Haben Sie auf [[D]] gedrückt?
- Ist die Karte eingesetzt?
- Befindet sich eine Aufnahme auf der Karte?
- Handelt es sich um ein Verzeichnis oder Bild, das mit dem PC bearbeitet wurde? In diesem Fall kann es auf diesem Gerät nicht wiedergegeben werden.
	- > Es wird geraten, die Software "PHOTOfunSTUDIO" auf der CD-ROM (mitgeliefert) zu verwenden, um Bilder vom PC auf eine Karte zu schreiben.
- Wurde für die Wiedergabe [Wiedergabe] eingestellt?
	- $\rightarrow$  Wechseln Sie zu [Normal-Wdgb. 1. [\(S162\)](#page-161-0)

#### **Die Ordnernummer und die Dateinummer werden als [**—**] angezeigt und der Bildschirm wird dunkel.**

- Handelt es sich um ein Bild, das nicht dem Standard entspricht, ein Bild, das mit einem PC bearbeitet wurde, oder ein Bild, das mit einem anderen Digitalkameramodell gemacht wurde?
- Haben Sie gleich nach dem Aufnehmen den Akku herausgenommen oder haben Sie die Aufnahme mit einem Akku mit wenig verbleibender Ladung gemacht?
	- $\rightarrow$  Formatieren Sie die Speicherkarte, um solche Aufnahmen zu entfernen[. \(S73\)](#page-72-2) (Andere Aufnahmen werden ebenfalls gelöscht und können nicht wiederhergestellt werden. Überprüfen Sie die Daten vor dem Formatieren also ganz genau.)

#### **Bei der Anzeige nach Aufnahmedatum werden Bilder mit abweichendem Datum wiedergegeben.**

- Ist die kamerainterne Uhr richtig eingestellt? [\(S27\)](#page-26-0)
- Aufnahmen, die auf einem PC bearbeitet oder auf anderen Kameras aufgezeichnet wurden, können bei der Anzeige nach Aufnahmedatum ein anderes Datum anzeigen, als das Aufzeichnungsdatum.

#### **Auf der Aufnahme erscheinen runde weiße Flecken, ähnlich wie Seifenblasen.**

• Wenn Sie in dunkler Umgebung oder in Innenräumen Aufnahmen mit Blitz machen, können runde weiße Flecken auf dem Bild erscheinen, weil Staubpartikel in der Luft das Blitzlicht reflektieren. Dabei handelt es sich nicht um eine Fehlfunktion.

Eine typische Eigenschaft dieses Phänomens ist, dass sich Anzahl und Position der runden Flecken auf jeder Aufnahme unterscheiden.

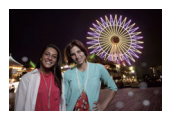

#### **[Miniaturbild-Anzeige] erscheint auf der Anzeige.**

• Handelt es sich um ein Bild, das mit einem anderen Gerät aufgenommen wurde? Die Aufnahmen werden in diesem Fall unter Umständen mit verminderter Bildqualität angezeigt.

#### **Ein roter Bereich des aufgenommenen Bildes hat sich in schwarz geändert.**

- Wenn Sie die digitale Rote-Augen-Korrektur ([  $\frac{1}{2}$  ), [ $\frac{1}{2}$ S ) eingeschaltet haben, kann bei der Aufnahme eines roten Motivs vor hautfarbenem Hintergrund der rote Bereich durch die Korrekturfunktion die Farbe Schwarz annehmen.
	- $\rightarrow$  Es wird empfohlen, die Bilder mit geschlossenem Blitzlicht, mit der Einstellung [ $\sharp$ ] im Blitzmodus oder mit der Einstellung [OFF] für die Funktion [Rote-Aug.-Red.] aufzunehmen. [\(S147\)](#page-146-1)

#### **Mit diesem Modell aufgezeichnete Videos können nicht auf anderen Geräten wiedergegeben werden.**

• Im Format [AVCHD] oder [MP4] aufgenommene Videos werden unter Umständen mit geringerer Bild- oder Tonqualität wiedergegeben bzw. die Wiedergabe ist nicht möglich, auch wenn sie mit einem zu diesen Formaten kompatiblen Gerät erfolgt. Die Aufnahmeinformationen werden gegebenenfalls nicht richtig angezeigt.

# **Fernsehgerät, PC und Drucker**

#### **Auf dem Fernsehgerät wird kein Bild angezeigt.**

- Ist die Kamera richtig an das Fernsehgerät angeschlossen?
	- $\rightarrow$  Stellen Sie das Fernsehgerät auf den externen Eingangsmodus um.

#### **Das Bild wird auf dem Fernsehgerät in einem anderen Format dargestellt, als auf dem LCD-Monitor der Kamera.**

• Je nach Modell des Fernsehgeräts können die Aufnahmen horizontal oder vertikal gestreckt erscheinen, unter Umständen werden auch die Ränder abgeschnitten.

#### **Videos können auf einem Fernsehgerät nicht wiedergegeben werden.**

- Haben Sie die Karte zur Wiedergabe von Videos direkt in den Speicherkartensteckplatz des Fernsehgeräts eingesetzt?
	- → Schließen Sie die Kamera über das AV-Kabel (Sonderzubehör) oder das Mini-HDMI-Kabel (Sonderzubehör) an den Fernseher an und geben Sie die Videos dann auf der Kamera wieder[. \(S177\)](#page-176-0)

#### **Das Bild wird auf dem Fernsehgerät nicht vollständig angezeigt.**

 $\rightarrow$  Überprüfen Sie die Einstellung [TV-Seitenv.][. \(S71\)](#page-70-1)

#### **VIERA Link funktioniert nicht.**

- Ist es richtig über das Mini-HDMI-Kabel angeschlossen (Sonderzubehör)[? \(S177\)](#page-176-1)
	- $\rightarrow$  Stellen Sie sicher, dass das Mini-HDMI-Kabel (Sonderzubehör) fest eingesteckt ist.
	- $\rightarrow$  Drücken Sie [ $\triangleright$ ] auf diesem Gerät.
- Ist [VIERA Link] an diesem Gerät auf [ON] gestellt[? \(S72\)](#page-71-0)
	- $\rightarrow$  Je nach Art des HDMI-Anschlusses am Fernsehgerät wird der Eingangskanal unter Umständen nicht automatisch umgeschaltet. Schalten Sie das Fernsehgerät in diesem Fall mit der Fernbedienung auf den richtigen Eingangskanal. (Nähere Hinweise zum Umschalten des Eingangskanals finden Sie in der Bedienungsanleitung des Fernsehgeräts.)
	- $\rightarrow$  Überprüfen Sie die Einstellung für VIERA Link am angeschlossenen Gerät.
	- $\rightarrow$  Schalten Sie die Kamera aus und dann wieder ein.
	- $\rightarrow$  Stellen Sie am Fernsehgerät [HDAVI Control] auf [Off] und dann wieder zurück auf [On]. (Nähere Informationen finden Sie in der Bedienungsanleitung des Fernsehgeräts.)
	- $\rightarrow$  Überprüfen Sie die [Video-Ausg.]-Einstellung[. \(S71\)](#page-70-2)

#### **Die Aufnahme kann nicht übertragen werden, obwohl die Kamera an den PC angeschlossen ist.**

- Ist die Kamera korrekt an den PC angeschlossen?
- Erkennt der PC die Kamera korrekt?
	- $\rightarrow$  Wählen Sie die Einstellung [PC] in [USB-Modus]. [\(S71](#page-70-0)[, 182\)](#page-181-0)

#### **Die Speicherkarte wird vom PC nicht erkannt.**

 $\rightarrow$  Stecken Sie das USB-Anschlusskabel aus. Schließen Sie es wieder an, während sich die Karte in der Kamera befindet.

#### **Die Speicherkarte wird vom PC nicht erkannt. (SDXC-Speicherkarte wird verwendet)**

- $\rightarrow$  Überprüfen Sie, ob Ihr PC mit SDXC-Speicherkarten kompatibel ist. **http://panasonic.net/avc/sdcard/information/SDXC.html**
- $\rightarrow$  Beim Anschluss kann eine Meldung mit der Aufforderung zur Formatierung der Karte angezeigt werden, befolgen Sie diese jedoch nicht.
- → Wird die Anzeige [Zugriff] am LCD-Monitor nicht ausgeblendet, schalten Sie das Gerät aus und stecken Sie das USB-Anschlusskabel aus.

#### **Die Aufnahme kann nicht gedruckt werden, obwohl die Kamera an den Drucker angeschlossen ist.**

- Aufnahmen können nicht auf einem Drucker ausgedruckt werden, der PictBridge nicht unterstützt.
	- $\rightarrow$  Stellen Sie [USB-Modus] auf [PictBridge(PTP)]. [\(S71](#page-70-0)[, 186\)](#page-185-1)

#### **Beim Ausdruck werden die Enden der Bilder abgeschnitten.**

- $\rightarrow$  Wenn Sie einen Drucker mit Cropping- oder randloser Druckfunktion verwenden, beenden Sie diese Funktion vor dem Ausdrucken. (Weitere Einzelheiten sind der Betriebsanleitung Ihres Druckers zu entnehmen.)
- $\rightarrow$  Wenn Sie ein Fotogeschäft mit dem Ausdrucken der Bilder beauftragen, erkundigen Sie sich, ob die Bilder im Format 16:9 ausgedruckt werden können.

# **Sonstiges**

### **Beim Umschalten auf [ON] erzeugt die Kamera ein Geräusch.**

• Dabei handelt es sich um das Geräusch der Staubschutzfunktio[n \(S195\),](#page-194-1) nicht um eine Funktionsstörung.

#### **Vom Objektiv ist ein Geräusch zu hören.**

- Dieses Geräusch wird durch die Objektiv- oder Blendenbewegung beim Ein- oder Ausschalten ([ON] oder [OFF]) verursacht; es handelt sich also nicht um eine Fehlfunktion.
- Unter Umständen hören Sie ein Geräusch vom Objektiv und das Bild auf dem LCD-Monitor kann sich plötzlich ändern, wenn sich die Helligkeit durch die Betätigung des Zooms oder die Bewegung der Kamera ändert, dies wirkt sich jedoch nicht auf die Aufzeichnung aus. Das Geräusch entsteht durch automatische Blendenanpassungen. Dabei handelt es sich nicht um eine Fehlfunktion.

#### **Sie haben aus Versehen eine Sprache eingestellt, die Sie nicht verstehen.**

→ Betätigen Sie [MENU/SET], wählen Sie im Menü [Setup] das Symbol [  $\mathscr{Y}$  ] und dann das Symbol [@], um die gewünschte Sprache einzurichten. [\(S73\)](#page-72-3)

#### **Ein Teil der Aufnahme blinkt schwarz und weiß.**

- Es handelt es sich um die Spitzlichter-Funktion, mit der überbelichtete Bereiche angezeigt werden[. \(S155\)](#page-154-1)
- Ist [Spitzlichter] auf [ON] gestellt?

#### **Wenn der Auslöser halb heruntergedrückt wird, leuchtet manchmal ein rotes Licht auf.**

• In dunklen Umgebungen hilft dieses rote AF-Hilfslicht [\(S156\)](#page-155-1) bei der Scharfstellung auf das Motiv.

#### **Das AF-Hilfslicht schaltet sich nicht ein.**

- Ist [AF-Hilfslicht] im Menü [Individual] auf [ON] gestellt[? \(S156\)](#page-155-1)
- In hellen Umgebungen schaltet sich das AF-Hilfslicht nicht ein.

#### **Die Kamera erwärmt sich.**

• Das Kameragehäuse kann sich während des Betriebs erwärmen. Dadurch wird weder die Leistung noch die Qualität der Kamera beeinträchtigt.

#### **Die Uhr wurde zurückgesetzt.**

• Wenn Sie die Kamera längere Zeit nicht verwenden, wird die Uhr unter Umständen zurückgesetzt.  $\rightarrow$  [Bitte Uhr einstellen] Die Meldung wird angezeigt. Bitte stellen Sie die Uhr zurück[. \(S27\)](#page-26-0)

#### **Die aufgezeichneten Dateien werden nicht der Reihe nach nummeriert.**

• Nach manchen Einstellungen werden Aufnahmen in Ordnern mit anderen Nummern abgelegt als die vorher gemachten Aufnahmen.

#### <span id="page-211-0"></span>**Die Dateinummern werden mit zuvor verwendeten Nummern aufgezeichnet.**

• Wenn der Akku eingesetzt oder herausgenommen wurde, ohne die Kamera vorher auszuschalten, werden die Ordner- und Dateinummern für die Aufnahmen nicht im Speicher abgelegt. Wenn dann die Kamera wieder eingeschaltet wird und Aufnahmen gemacht werden, können sie unter Dateinummern gespeichert werden, die eigentlich früheren Aufnahmen hätten zugewiesen werden müssen.

- Das G MICRO SYSTEM ist ein Digitalkamerasystem aus der LUMIX-Reihe mit Wechselobjektiven auf Grundlage des Micro-Four-Thirds-Standards.
- Micro Four Thirds™ und die für Micro Four Thirds verwendeten Logos sind Markenzeichen oder eingetragene Markenzeichen der Olympus Imaging Corporation in Japan, den USA, der EU und anderen Ländern.
- Four Thirds™ und die für Four Thirds verwendeten Logos sind Markenzeichen oder eingetragene Markenzeichen der Olympus Imaging Corporation in Japan, den USA, der EU und anderen Ländern.
- SDXC Logo ist ein Markenzeichen von SD-3C, LLC.
- Die Logos "AVCHD" und "AVCHD" sind Warenzeichen von Panasonic Corporation und Sony Corporation.
- In Lizenz von Dolby Laboratories gefertigt. Dolby und das Doppel-D-Symbol sind Warenzeichen von Dolby Laboratories.
- HDMI, das HDMI-Logo und "High-Definition Multimedia Interface" sind Marken bzw. eingetragene Marken von HDMI Licensing LLC in den USA und anderen Ländern.
- HDAVI Control™ ist ein Markenzeichen von Panasonic Corporation.
- QuickTime und das QuickTime Logo sind Handelszeichen oder registrierte Handelszeichen der Apple Inc., welche unter Lizenz verwendet werden.
- Adobe ist ein Warenzeichen oder ein eingetragenes Warenzeichen von Adobe Systems Incorporated in den USA und/oder anderen Ländern.
- iMovie, Mac und Mac OS sind in den USA und in anderen Ländern eingetragene Markenzeichen der Apple Inc.
- Windows und Windows Vista sind eingetragene Warenzeichen oder Warenzeichen von Microsoft Corporation in den USA und/oder anderen Ländern.
- Dieses Produkt verwendet "DynaFont" der DynaComware Corporation. DynaFont ist ein eingetragenes Warenzeichen der DynaComware Taiwan Inc.
- Andere Namen von Systemen oder Produkten welche in dieser Bedienungsanleitung genannt werden, sind normalerweise Warenzeichen oder eingetragene Warenzeichen der Hersteller dieser Produkte oder Systeme.

Dieses Produkt wird unter der "AVC Patent Portfolio License" für die persönliche und nicht kommerzielle Nutzung durch einen Endverbraucher lizenziert. Im Rahmen dieser Lizenz darf der Endverbraucher (i) Videomaterial nach dem AVC-Standard ("AVC Video") codieren und/ oder (ii) AVC-Videomaterial decodieren, das von einem Endverbraucher im Rahmen persönlicher und nicht kommerzieller Aktivitäten codiert wurde, und/oder AVC-Videomaterial decodieren, das von einem Videoanbieter bezogen wurde, der für die Bereitstellung von AVC-Videomaterial lizenziert wurde. Für alle anderen Verwendungen wird weder eine Lizenz erteilt, noch darf diese impliziert werden. Weitere Informationen erhalten Sie bei MPEG LA, LLC. Siehe http://www.mpegla.com .

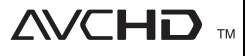

**CIDOLBY** DIGITAL **STERED CREATOR** 

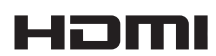

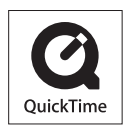